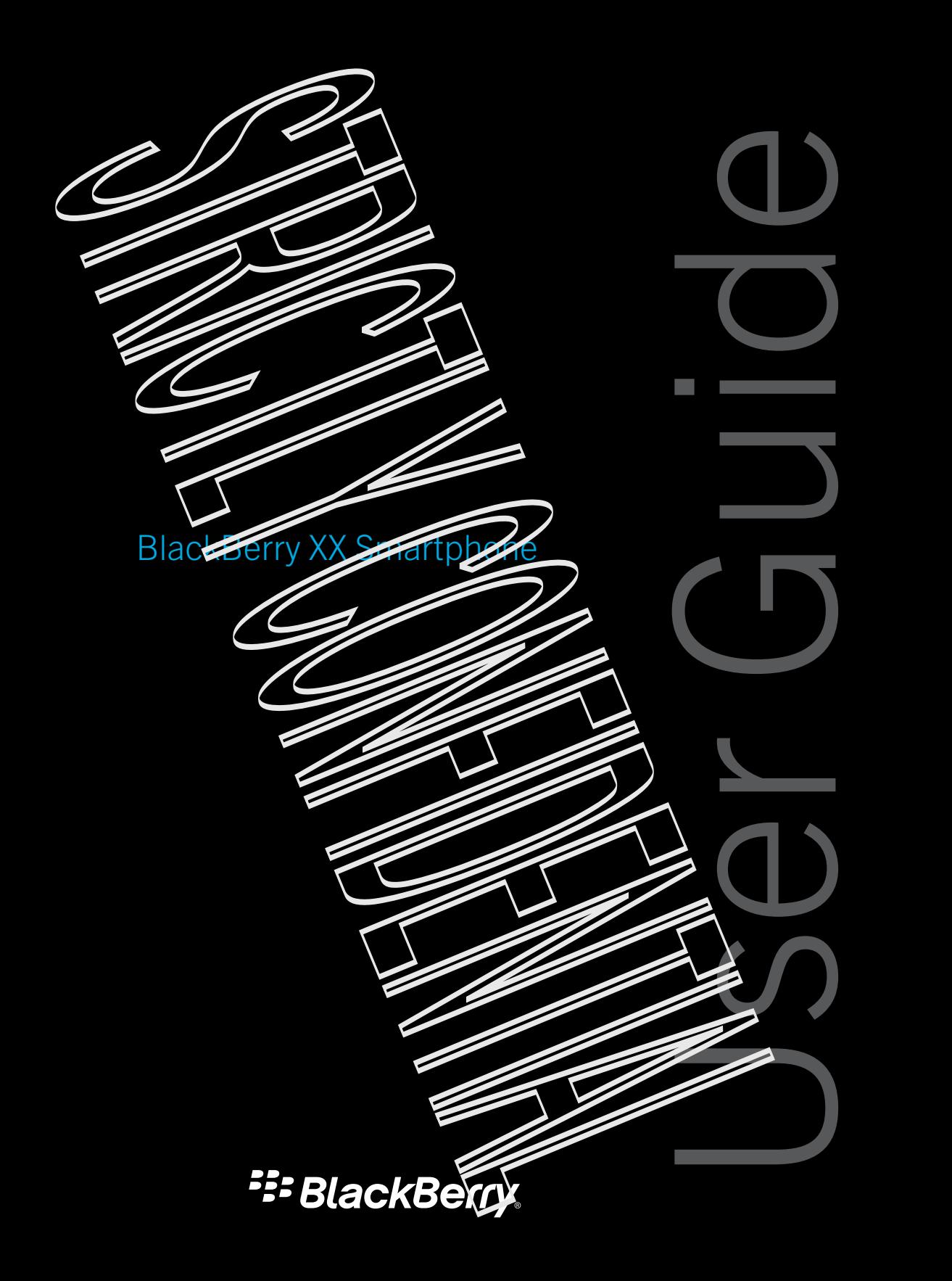

Published: 2014-05-28 SWAD-20140528081

# Contents

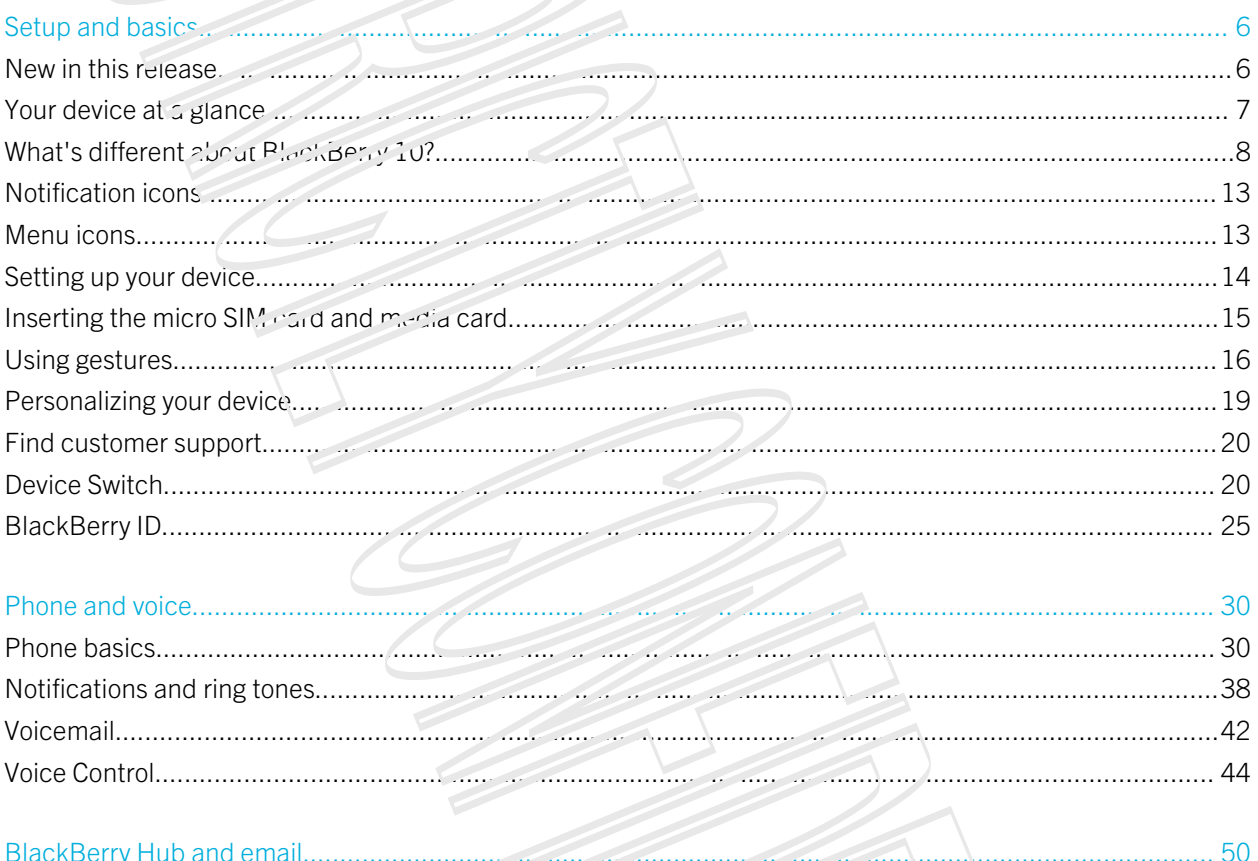

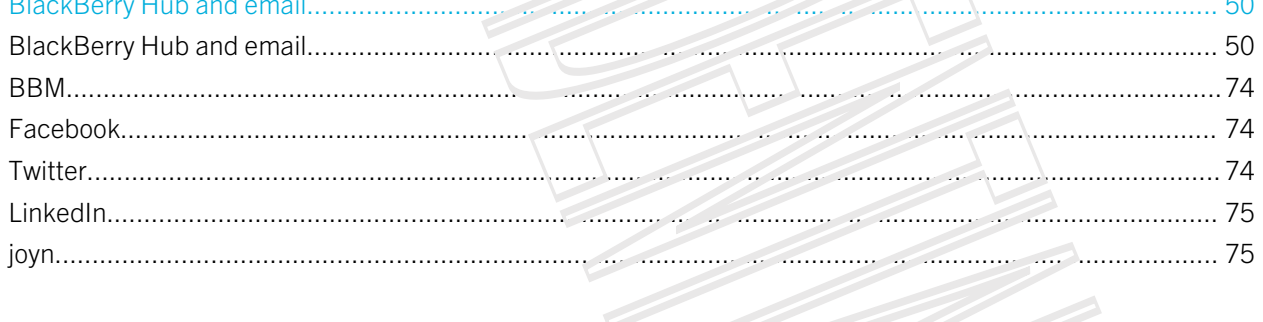

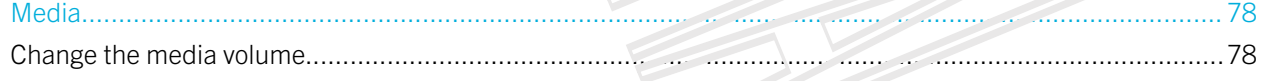

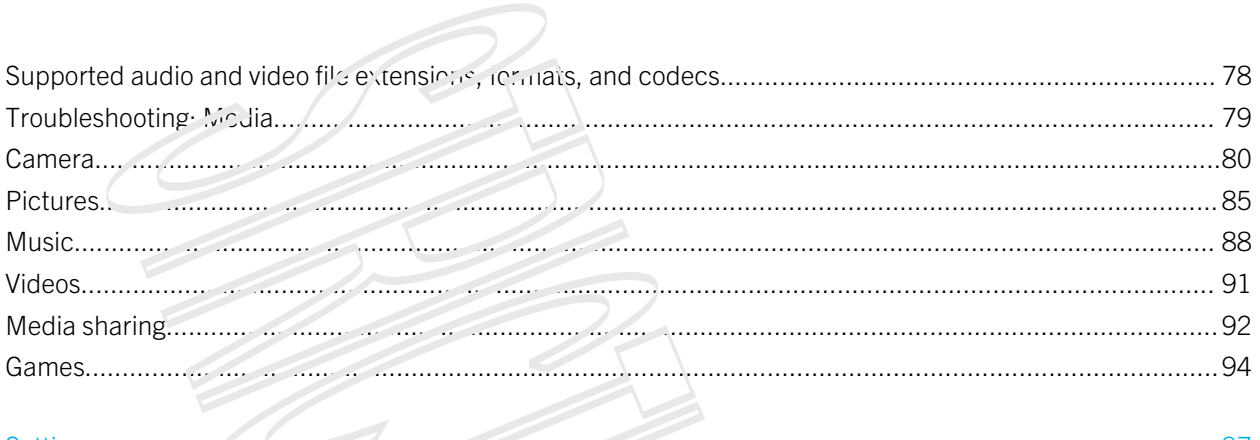

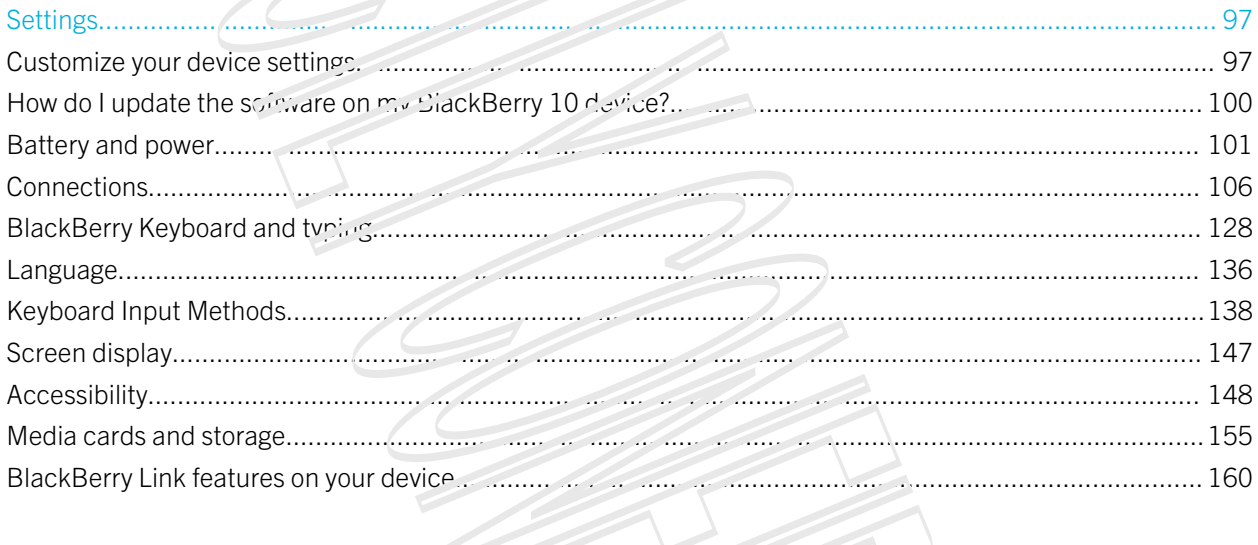

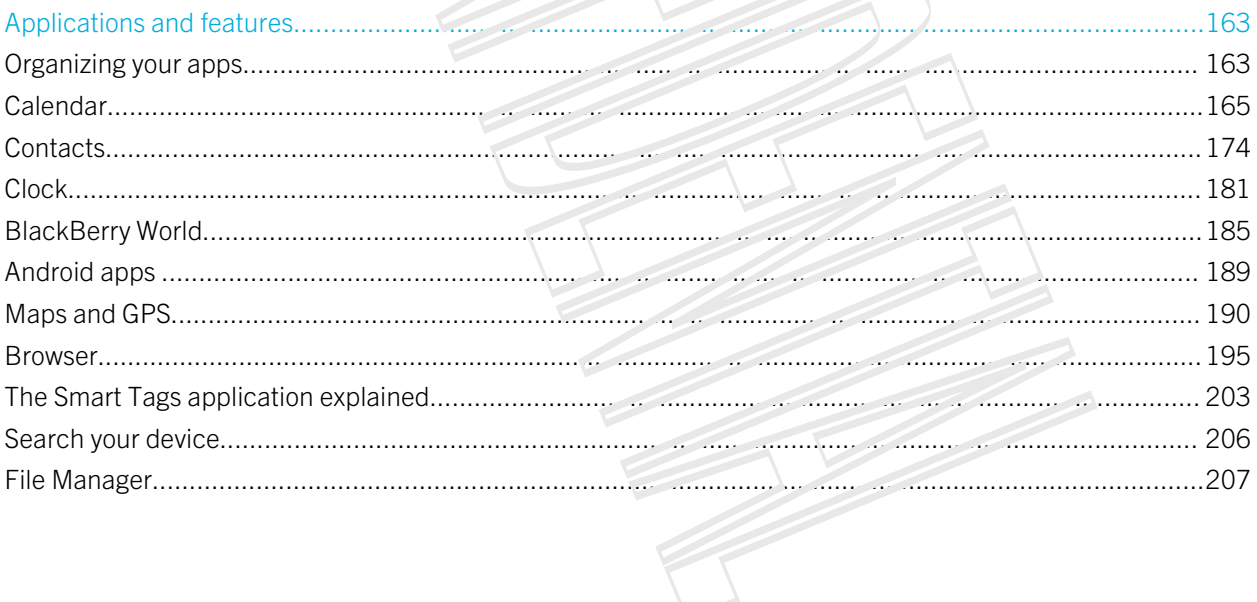

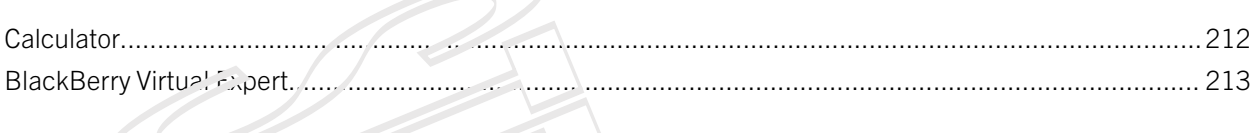

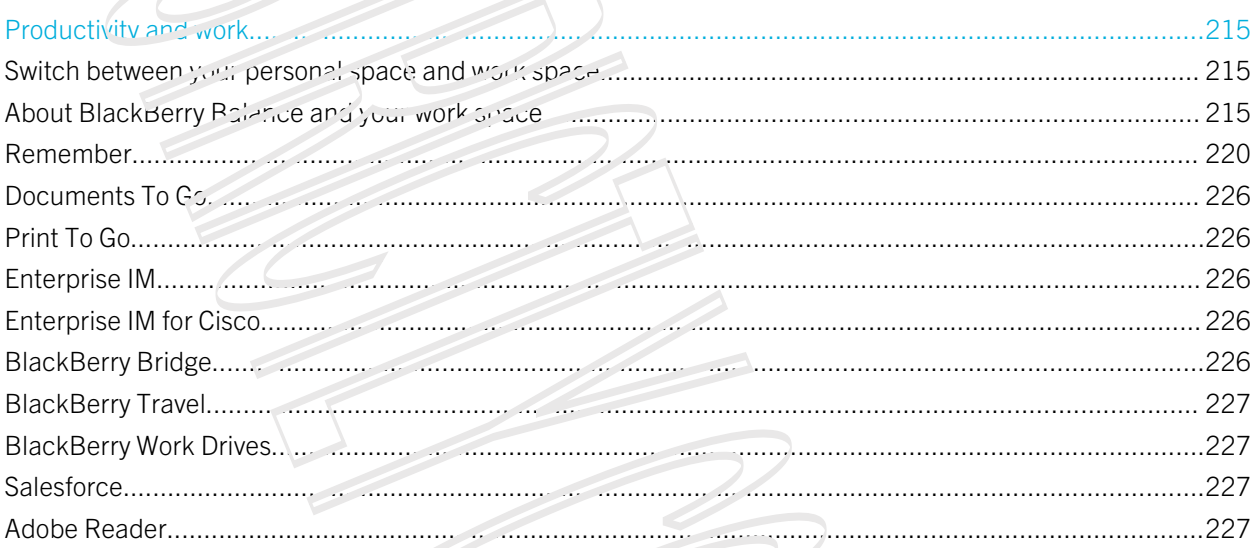

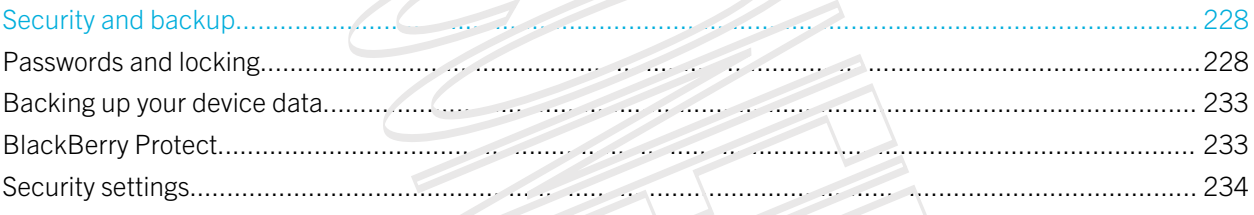

1 - 1

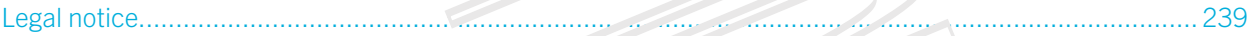

<span id="page-5-0"></span>User Guide BlackBerry Strictly Confidential

# Setup and basics

# New in this release

# Introducing BlackBerry 10 OS version 10.2.1

This software update introduces great new features to help you be more productive, and more in control. Discover more ways to prioritize your communications, read web content offline, customize menus, download Android apps, and monitor the battery power level so you can be more productive for longer.

# The BlackBerry Hub icon BlackBerry Hub

The BlackBerry Hub now features customizable notifications, the ability to filter the message list using a pinch gesture, and the ability to compose messages in plain text or  $\pi \circ \pi$  text.

# The keyboard icon BlackBeiry Keyboard

If you often need to type in more than one language, including allows you to switch languages quickly by pressing the Alt key and the Enter key at the same time. You can turn on turn or this for the canguage and Input settings screen.

• Change your language while typing

## The Calendar iconCalendar

You can view a specific date in the calendar by tapping the top of the screen and selecting a date. You can use existing calendar information to create follow-up meetings, and with the Cisco WebEx Meetings app installed, you can schedule WebEx meetings.

# The Contacts icon **Contacts**

When you save a contact, you can select the account that you want to save it to, and you can move contacts between accounts. You can create groups within your contacts so that you can easily send messages to everyone in the group, set up meetings, and share files. For each of your contacts, you can set unique notifications for phone calls and different types of messages, including BBM, email, text, and other social feeds. Strictly confidential<br>
We discrete that in the CHO CONFIDENTIAL SURFACE SURFACE INTERNATIONAL SURFACE INTO A SURFACE INTO A SURFACE INTERNATIONAL SURFACE INTO A SURFACE INTERNATIONAL SURFACE INTERNATIONAL SURFACE INTERNATI

# The Phone icon Phone

You can answer a call on your device by touching and holding the circle at the bottom of the screen and sliding your finger to the left. Slide your imger to the right to decline a call. You can assign speed dial keys to your contacts and call them directly from the home screen, and you can make calls by typing the contact's name.

# The Browser icon BlackBerry Browser

<span id="page-6-0"></span>Save a webpage to your device so that you can read it at a later time, whether you are connected to a network or not. You can also go to your favorite Android app website and download apps to your device. If you use BlackBerry Balance, apps are downloaded to your personal space and pack access the data in your work space. Download apps that you trust. Your device doesn't check the integrity of the APK files that you download. Sometics continue to the continue of the continue of the continue of the continue of the continue of the continue of the continue of the continue of the continue of the continue of the continue of the continue of the cont

# The Settings icon Settings

You can set up your device to use a picture password instead of a traditional password. You can specify which options appear in the Quick Settings menu that appears when you swipe down from the top of the home screen. You can also specify the order of these options, and switch  $b$ -tween your personal space and work space from the Quick Settings menu.

From the Device Monitor screen, you can view how much sintage space and battery power each of your apps is using. You can see information about CPU, memory, and mobile network or Wi-Fi network usage.

### Related information

The BlackBerry Hub at a glance, [BlackBerry Keyboard and typing,1](#page-127-0)28 [Notifications and ring tones,](#page-37-0)38 [Calendar,](#page-164-0)165 [Contacts,1](#page-173-0)74 [Phone basics,3](#page-29-0)0 [Browser,1](#page-194-0)95 [BlackBerry World,](#page-184-0)185 [Customize your device settings,](#page-96-0)97 [Battery and power,1](#page-100-0)01

# Your device at a glance

BlackBerry device showing the notification LED and front camera on the front of the device. The lock screen and power on/off button, and the headset jack are featured at the top of the device. The USB cort is featured at the bottom of the device. The volume up, volume down, mute and Voice Control buttons are shown on the right of the device.

<span id="page-7-0"></span>User Guide BlackBerry Strictly Confidential

- 1. Headset jack
- 2. Lock screen (Press); Power on/off (Press and hold); Reset (Press and hold for 10 seconds)
- 3. Notification L<sub>ED</sub>
- 4. Front camera
- 5. Volume up
- 6. Mute (Press):  $V_0$   $\sim$  Control (Press and hold)
- 7. Volume down
- 8. Unified Connector (supports USB and HDMI)

# What's different about BlackBerry 10?

If you're new to a BlackBerry 10 device, you might be eager to learn more about what makes it different from other BlackBerry devices. Find information about the home screen, menus, settings, messages, notifications, and apps. Learn where to find your phone number and PIN and find out how to cut, engy, and paste text. of strictly confidential<br>strictly confidential<br>strictly confidential<br>screen (Pherse). Provide only of (Press and hole): Peach (Press and hold for 10 seconds)<br>screen (Pherse). Provide confident of these and hole)<br>confident

# How do I get back to the home screen?

- In many apps, you can tap  $\sqrt{\frac{m}{c}}$  **Back** to return to the previous sereon.
- To minimize an app and return to the home screen, swipe up from the bottom of the screen.

BlackBerry device showing a directional arrow moving upwards from the bottom of the screen to minimize an app and return to the home screen.

# How do I get to the menu?

There is no Menu Menu key on BlackBerry 10 devices. You can find additional features and options by exploring the menus.

Do any of the following:

• To see additional actions that you can perform in an app, tap The more actions in The more tabs icon .

BlackBerry device showing a tap on the More icon in the lower-right corner of the screen. Shows the gesture to see additional actions.

To see the additional actions for a specific item, such as a song or a picture, touch and hold the item. Note: To see the names of the menu items that appear on the right side of the screen, touch and hold the icon.

# How do i change my settings and options?

Do any of the following:

• To find the settings and help for an app, swipe down from the top of the screen.

BlackBerry device showing a directional arrow starting from above the top of the screen and moving downward. Shows the gesture to see the settings.

• To find the settings for the device, swipe down from the top of screen. Tap The Settings icon. Settings. Note: In an app, use two *ingers* and swipe down from the top of the screen. Tap The Settings icon. Settings.

BlackBerry device showing you directional arroys starting trom above the top of the screen and moving downward. Shows the gesture to see the settings for the device from an app.

# Where is my email or other messages?

All of your email, text messages, social networking nontications, missou salls, and voice mail messages can be found in the BlackBerry Hub. The BlackBerry Hub isn't like other apps on your BlackPerry device. It's at the core of the BlackBerry 10 experience, and it's always running so that you stay connected no matter what you're doing on your device. Stately confidential<br>Stately confidential<br>of the confidential<br>state positive state is a direction of the system interaction and ODT10005?<br>Hardwood and the state is a direction of the system interaction and the state and d

To get to the BlackBerry Hub, on the home screen, sinde your finger right.

You can also peek at the BlackBerry Hub or open it from anywhere on your device. From the bottom of the screen, slide your finger up and to the right.

BlackBerry device showing a directional arrow starting from below the screen and moving in an arc toward the right side of the screen. Shows the gesture to view the BlackBerry Hub.

# Where are the phone keys and iny notification profiles?

To answer a call, touch and hold the circle at the bottom of the screen and slide your finger to increft. Release your finger from the screen once the circle covers The answer a call icon.

Incoming call slider showing a directional arrow moving from the center of the sider to the answer call icon on the left side of the slider. Shows the answer call gesture.

To decline a call, touch and hold ine circle at the bottom of the screen and slide your finger to the right. Release your finger from the screen once the circle covers The decline a call icon.

Incoming call slider showing a directional arrow moving from the center of the slider to the decline a call icon on the right  $\leq$   $\frac{1}{2}$  of the slider. Shows the decline a call gesture.

BlackBerry 10 OS includes the following built-in notification modes: Normal, Phone Calls Only, Vibrate Only, Silent, and All Alerts Off.

- You can quickly turn on Silent mode by swiping down from the top of the home screen and tapping Silent Mode .
- **Proud can set custom ring tones for contacts in the Contacts and Contacts**
- To set notifications for particular types of messages, on the home screen, swipe down from the top of the screen and tap Image Settings > Notifications.

# Where are my apps?

Some of the apps that you used on your old BlackBerry device might not be available on your BlackBerry 10 device. In the BlackBerry World storefront, you can check if your side apps are available for download on the My World screen or find new apps. Using the model of the state of the state of the state of the state of the state of the state of the state of the state of the state of the state of the state of the state of the state of the state of the state of the sta

# How do I edit or move text?

There's no need for a trackpad or trackball  $\lim_{\alpha \to \infty} P \log P$  and  $\lim_{\alpha \to \infty} P$  and hold your finger on text to show a menu with options to select, cut, copy, and paste insuit You can move the cursor or insert text into a specific location using fine cursor control.

# Select text

Touch and hold a character or word.

- To cancel your selection, tap anywhere on the screen.
- To change your text selection, drag the handles.

Text field showing highlighted text with text editing handles for changing text selection.

# Move text

1. Touch and hold your finger on a word or in a text field.

User Guide BlackBerry Strictly Confidential

- 2. Release your finger from the screen. A menu with text editing options appears.
- 3. Tap an option.

Tip: If you aren't sure what a menu inconsidents, to use and hold the icon to see what it does. Slide your finger off the icon to avoid selecting it.

Text editing menu showing cut, copy, select all, format selection, paste, and select icons.

### Insert the cursor

- 1. Tap a word or text field to show the cursur.
- 2. Do any of the following:
	- To move the cursor to another spot, drag the circle.
	- To move the cursor one character at a time the top, bottom, left or right of the circle.
- 3. Insert text where you place the cursor.

Tip: Make sure that you place your finger on the outer part of the circle so that you can still see the cursor.

Shows the cursor inserted between characters

# Where are my tasks, inemos, and voice notes?

- If you used BlackBerry Blend or BlackBerry Link to transfer the files from your old BlackBerry device to your new device, your tasks, memos, and voice notes should be in the new PlackBerry Remember app.
- If you previously used tasks in BBM Groups, you still have access to cose tasks in PBM.

# Where do I find my files?

You can find your files in the File Manager app. If you added a work account to your BlackBerry device and your administrator turned on BlackBerry Balance technology, your device data, apps, and network access are divided into a work space and a personal space. The separate spaces help you to avoid accidentally copying work data into a personal app, or displaying confidential work data during a BBM Video chat. To switch between your work space and personal space, drag your finger down on the middle of the home screen and tap **Personal or Work**. Sometic contents:<br>
Sometic contents the space of the space of the space of the space of the space of the space of the son to<br>
the point state with the son the space of the space of the space of the space of the space of t

# Where can I find my device info and passwords?

### Where can ! find my PIN?

In BBM, tap your profile picture. On your profile page, your PIN appears under your barcode. In an email or text message, you can also type in min to display your PIN.

### How do I find  $r_{\nu}$   $\sim$   $\omega$ n phone number?

On the home screen, tap the Phone icon. In the Calls or Contact view, in the center of the screen, swipe down, and your phone number appears at the top of the screen. In an email or text message, you can also type mynumber to display your phone number.

### Where is Password Keeper?

The Password Keeper app is available for download in the PlackBerry World storefront. If you used BlackBerry Link or a media card to transfer your data from a BlackBerry device running BlackBerry Device Software 5.0 or later, you can restore your Password Keeper passwords from your old device after you download and open the Password Keeper app. Using the case of the contents of the contents of the contents of the contents of the contents of the contents of the contents of the contents of the contents of the contents of the contents of the contents of the content

### Where can I find details about my device software version and hardware:

On the home screen, swipe down from the top of the screen. Tap Image Settings > About. To change the type of information displayed,  $t_{\alpha}$  an option in the drop-down list.

In a message, note, or task, you can view myver followed by a space, to see your device model and the BlackBerry 10 OS version it is running. This feature might not be supported by your input language.

# How do I search?

If you are looking for something on your BlackBerry device or the Internet, tap the Intelligent Assistant icon on the home screen.

# What is BlackBerry Link?

BlackBerry Link is the latest version of BlackBerr, Desktop Software and can be used with your BlackBerry 10 device. You can use BlackBerry Desktop Software with devices that are running BlackBerry 7.1 and earlier.

BlackBerry Link is software that you can install on your computer to link data, media files, and applications on your BlackBerry device to your desktop computer.

To download BlackBerry Link, on your computer, visit www.blackberry.com/BlackBerryLink and select the Windows or Mac option.

# Notification icons

The notification icons show you that you have new or unonseed items for your accounts in the BlackBerry Hub. When you have a new item, the New item indicator appears on the notification icon. You can peek at your notification icons by sliding your finger up from the bottom of the screen from anywhere on the device.

<span id="page-12-0"></span>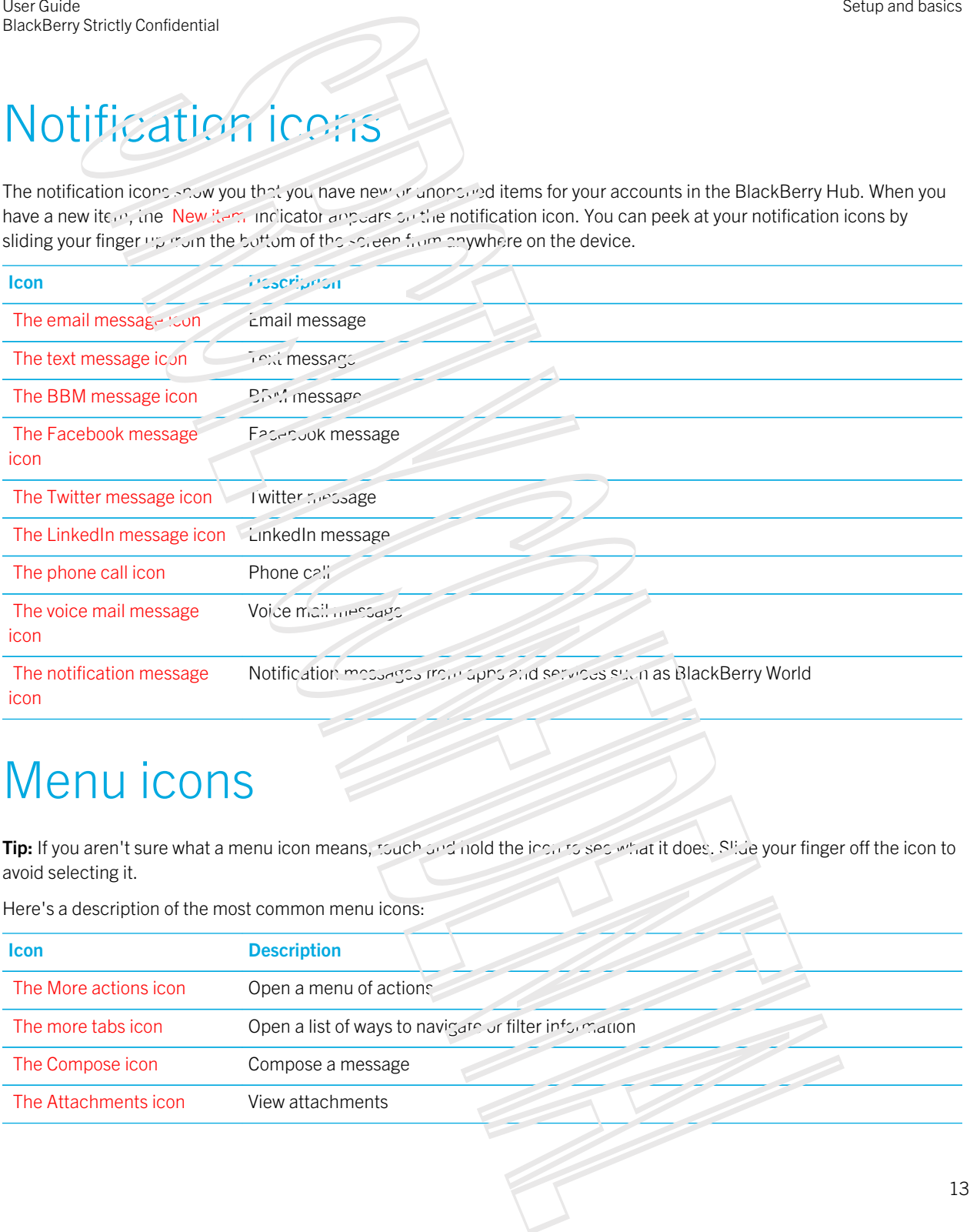

# Menu icons

Tip: If you aren't sure what a menu icon means, touch and not the icon to see what it does. Slide your finger off the icon to avoid selecting it.

Here's a description of the most common menu icons:

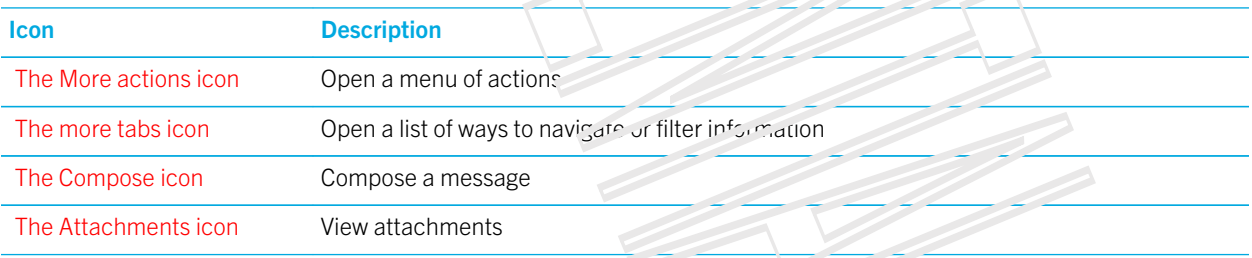

<span id="page-13-0"></span>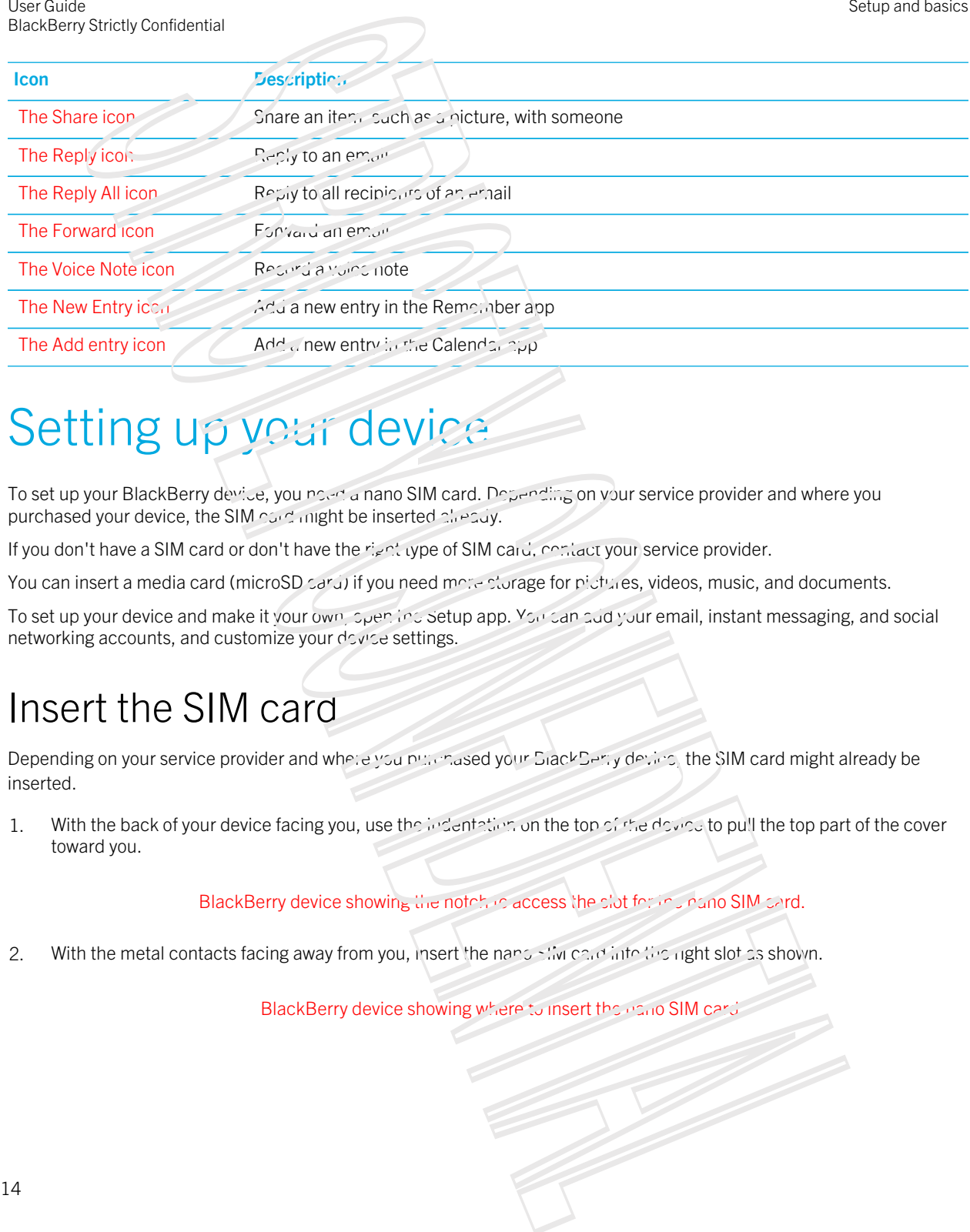

Setup and basics

# Setting up your device

To set up your BlackBerry device, you noen a nano SIM card. Depending on your service provider and where you purchased your device, the SIM card might be inserted already.

If you don't have a SIM card or don't have the right type of SIM card, contact your service provider.

You can insert a media card (microSD card) if you need more plorage for pictures, videos, music, and documents.

To set up your device and make it your own, spen insisting app. You can sud your email, instant messaging, and social networking accounts, and customize your device settings.

# Insert the SIM card

Depending on your service provider and where you purchased your BlackBerry device, the SIM card might already be inserted.

1. With the back of your device facing you, use the indentation on the top of the doving to pull the top part of the cover toward you.

BlackBerry device showing the notching access the slot for the nano SIM sard.

2. With the metal contacts facing away from you, insert the nano SIM card into the right slot as shown.

BlackBerry device showing where to insert the nano SIM card.

# Insert a media card

1. With the back of your BlackBerry device facing you, use the indentation on the top of the device to pull the top part of the cover toward you.

BlackBerry device showing the notch to access the slot for the media card.

2. With the metal contacts facing away from you, insert the media card into the left slot.

**BlackBerry device showing where to insert the media card.** 

# Set up your device using the Setup app

To set up your device and make it your own, you can use the Setup app to:

- Add your email, BBM, instant messaging, and social networking accounts
- Set up your payment options for purchases you make from the BlackBerry World storefront
- **Learn how to transfer content from your old smartphoned**
- Customize your device settings

The Setup app needs a network connection, so make sure your device is connected to a mobile network or is within range of a Wi-Fi network.

The Setup app prompts you to enter an existing BlackBerry ID or create a new one. If you are not sure if you already have a BlackBerry ID, on your computer, visit www.blackberry.com/blackberryid.

You can open the Setup app by tapping the Setup icon The Setup icon on the home screen.

# <span id="page-14-0"></span>Inserting the micro SIM card and media card Sometic contents and the content of the content of the set of the content of the content of the content of the content of the content of the content of the content of the content of the content of the content of the conte

Learn how to insert the micro SIM card and the optional media card (microSD card).

# Insert the micro SIM card

CAUTION: Your BlackBerry device is designed for use with a micro SIM card. To moud possible damage to your device, do not insert a SIM card adapter into your device.

# Insert a media card

<span id="page-15-0"></span>Tip: You can insert or remove a media card while your BlackBerry device is turned on. You don't need to turn off or restart your device. United the Contentration of the Contentration of the Contentration of the Contentration of the Contentration of the Contentration of the Contentration of the Contentration of the Contentration of the Contentration of the

A media card (microSD card) is optional. If a media card is included, it might already be inserted.

# Using gestures

Take a moment to check out how to navigate your BlackBerry device using these touch screen gestures.

# Move around the home screen

To become familiar with the home screen, try using the following gestures.

1. To get back to the home screen at any  $t_{\text{max}}$ , swipe up from the bottom of the screen.

BlackBerry device showing a directional arrow starting from colow the bottom of the screen and moving upward. Shows the gesture to get back to location screen.

2. To see your messages in the BlackBerry Hub, sinde your finger from left to right.

BlackBerry device showing a directional arrow moving to the right. Shows the gesture to move between your apps and the BlackPoin, Hub.

3. To see the apps that are open (if any), slide your finger from right to left. To see all your apps, continue sliding your finger from right to left.

BlackBerry device showing a directional arrow moving to the left. Shows the gesture comply between the BlackBerry Hub and your apps.

# Peek at the BlackBerry Hub

You can peek at or open the BlackBerry Hub from anywhere on your BrackBerry device.

From the bottom of the screen, slide your finger up and to the right.

BlackBerry device showing a directional arrow starting from below the screen and moving in an arc toward the right side of the scream. Shows the gesture to view the BlackBerry Hub. Sometic contents as  $\frac{3}{2}$ <br>
17 Sometic contents are considered in the state of the state of the state of the state of the state of the state of the state of the state of the state of the state of the state of the state

Tip: Keep your finger on the sergen while you neek at the BlackBerry Hub. To go back to what you were doing, slide your finger back down.

# Show the inequity

You can find features, options, and help by exploring the menus.

Do any of the following:

• To see more actions that you can perform in an app,  $t_{\rm AP}$  The more actions icon or icon\_10\_3\_more\_actions\_no\_bkgrd\_test or The more tabs icon .

BlackBerry device showing a tap on the More icon in the Jower-right corner of the screen. Shows the gesture to see more actions.

• To see more actions for a specific item, such as a song or picture, touch and hold the item.

Tip: To see the names of the icons that appear on the right side of the screen, rouch and hold the icon. Slide your finger off the icon to avoid selecting it.

To find the settings and help for an any, swipe down from the screen.

BlackBerry device showing a directional arrow starting from above the rop of the screen and moving downward. Shows the gesture to see the settings and help.

Fo find the settings for the device, swipe down from the top of screen. **Note:** In an app, use two fingers and swipe down from the round of the screen.

BlackBerry device showing two directional arrows starting from above the top of the screen and moving downward. Shows the gesture to see the settings for the device in an app.

# Scroll and move between *items*

Slide your finger to scroll through a list, pan a webpage, or move holix can pictures.

Do any of the following:

• To scroll, slide your finger up and down.

BlackBerry device showing a directional arrow moving upward. Shows the gesture to scroll.

To move between the BlackBerry Hub and your apps, slide your finger left and right.

BlackBerry device showing a directional arrow moving to the left. Shows the gesture to move between the BlackBerry Hub and your apps.

# Use a slider

If a slider appears on your screen, you can use the slider to progress through a file, such as a song or video, or scroll through multiple pages, such as the naval of an eBook. Using the matrix of the contentral stress contents are proportional terms in the stress of the stress the gesture is strellar through the street of the content of the street of the street of the street of the street of th

On the slider, drag the slider handle.

BlackBerry device showing a directional arrow moving to the right. Shows the gesture to progress through a file.

# Select items

Do any of the following:

- **Fo select an item, simply tap it. If the item can be opened it will open.**
- To highlight an item without opening it, touch and hold the item.
- To highlight multiple items, such as pictures or songs that you want to share, touch and hold one item. Tap The select more icon and tap additional items. To clear an item, tap it again.

BlackBerry device showing a  $t_{2p}$  on an item. Shows the gesture to select an item.

# Zoom in to or zoom out from the screen

If you want a to see an image in more detail, or if you're having trouble reading words that are roo small, you can magnify the screen by zooming in. To see more of the screen, zoon out.

Do any of the following:

• To zoom in, slide your fingers apart.

BlackBerry device showing two directional arrows moving apart from each other. Shows the gesture to zoom in.

• To zoom out, slide your fingers together.

BlackBerry device showing two directional arrows moving towards each other. Shows the gesture to zoom out.

# Advanced interactions

# Move items from one place to another

- 1. On the home screen, touch and nold the app you want to move.
- 2. When the app starts to pulsate, slide your finger to where you want the app to be.

BlackBerry device showing a directional arrow moving diagonally across the screen. Shows the gesture to move an app on the home screen.

# Minimize apps and show your Active Frames

<span id="page-18-0"></span>When you minimize an app it appears as an Active Frame on including screen. This is great for multitasking as you don't need to do things like save and close documents before you use the browser, or restart your browser session after you check your email. 19 Sources contexts are context of the selection of the structure and the stress of the stress of the stress of the stress of the stress of the stress of the stress of the stress of the stress of the stress of the stress o

Swipe up from the bottom of the screen.

BlackBerry device showing a directional arrow starting from below the bottom of the screen and moving upward. Shows the gesture to minimize an app.

Tip: When you're done using your app, you can close it by tapping The close icon in the lower-right corner of the app.

# Personalizing your device

Learn how to personalize your device and make it uniquely yours. For example, you can change settings, download apps, change your ring tone, and set a picture for your wallpaper.

### Related information

User Guide BlackBerry Strictly Confidential

<span id="page-19-0"></span>[Customize your device settings,](#page-96-0)97 [Customize your Quick Settings,](#page-96-0) 97 Download and buy, apps, games, music, and videos, 157 Downloading and installing Android apps on your BlackBerry device, 189 Move an app idon around the home screen,163 Change your notifications or ring renes,38 Change your font size 147 [Set a picture as your wallpaper,](#page-146-0) 147 [Set an alarm,](#page-180-0)181 Bookmark a favorite webpage, 199 Add a signature to an email account, 69 Using the decline of the stationary of the stationary of the stationary of the stationary and the stationary of the stationary of the stationary of the stationary of the stationary of the stationary of the stationary of t

# Find customer support

To get support for your BlackBerry device, section following resources.

- [blackberry.com/support](http://blackberry.com/support): Find self-nelp resources, such as manuals, knowledge base articles, and videos. Find answers or post questions on community forums. Share tips on social networks and BlackBerry blogs.
- [blackberry.com/contact:](http://blackberry.com/contact) Find information about who to call with questions about warranties, repairs, billing, or technical support.

# Device Switch

Using your BlackBerry device, you can switch from che device to another and transfer your contacts, calendar entries, pictures, videos, notes, memos, and more.

# Before you switch devices

For information about how to switch to a BlackBerry device from an older BlackBerry device or a third-party device, visit [www.blackberry.com/deviceswitch.](http://www.blackberry.com/deviceswitch)

# Learn what transfer options are available to you

The types of data transferred depends on the transfer method you use and the type of smartphone you're transferring data from. Data transferred might include some settings, phone history, pictures, music, browser bookmarks, and so on. For a list of the type of data that is transferred, visit www.blackberry.com/deviceswitch.

- Switching from BlackBerry Device Software 5.0 or later? On a computer, you can use BlackBerry Link to switch devices.
- Switching from BlackBerry 7.0 or BlackBerry 7.1? You can use a media card on your device to switch devices.

User Guide BlackBerry Strictly Confidential

- Switching from a BlackBerry device that the BlackBerry Protect installed? You can use BlackBerry Protect to transfer supported data, such as contacts, from your current device's backup file to your new device.
- Switching from an iPhone or Android device? You can download the device switch app from BlackBerry World.

**Tip:** If you're switching from a BlackBerry device, to see what version of software you're currently running, on the home screen of your old device, and one of the following:

- Click Optistes > About.
- Click Options > Device > About Device Versions.

## Make note of your usernames and passwords

Before you switch BlackBerry devices, make sure that you have the following:

- If you have saved usernames and passwords in Password Keeper, consider temporarily writing this information down so that you have it when you're ready to add accounts to your new device.
- If you have a device running BlackBerry Device Software 5.0 or later, you might have created a BlackBerry ID that you used to log in to your device and the BlackBerry World storefront. If you log in to your BlackBerry 10 device with your BlackBerry ID, you might be able to reinstall apps that you downloaded previously from BlackBerry App World and access BlackBerry products that use your BlackBerry ID, such as BBM and BlackBerry Protect. Sometic contents:<br>
Sometic contents are content to the statistic primal included You can be the statistical time<br>control data, since a content to the statistic projection in the statistic content of the statistic projecti

Note: BlackBerry App World is called BlackBerry World on BlackBerry 10 devices.

### Related information

How do I reset my lost or forgotten BlackBerry ID password?, 28

# Update BBM

Although it's not required to switch BlackBerry devices, you should update to the latest available version of BBM and associate BBM with your BlackBerry ID before you switch devices.

- 1. To see which version of BBM you're running on your old device, look for **PlackBerry Messenger** in your list of installed applications.
- 2. To download BBM 7.0 or later on your old device, visit the BlackBerry World storefront or www.bbm.com.

If you can't update your version of BBM, in BBM, press the The Menu icon Key > Options > Back Up. Select a backup option.

# What if I have contacts on my SIM card?

Your BlackBerry 10 device uses a micro SIM card. To get a micro SIM cand for your device, contact your service provider.

If you saved contacts to your old SIM card, to make sure that those contacts aren't lost, you might need to copy those contacts to your old device before you back up your device data.

Tip: To copy contacts from your SIM card to your old device's built-in media storage, in your contacting on your old device, press the Menu key > SIM Phone Book. Press the Menu key > Contacts. Contacts.

# Transfer data to a new device using a computer and BlackBerry Link Using the contents of the contents of the contents of the contents of the contents of the contents of the contents of the contents of the contents of the contents of the contents of the contents of the contents of the con

If your current BlackBerry device is running BlackBerry Device Software 5.0 or later, you can use BlackBerry Link to transfer supported data and solutings such as device settings, phone history, media files, browser bookmarks, and so on to your new BlackBerry 10 device. This feature is designed to move personal data but not work data.

- 1. On your computer, Gownload and install BlackBerry Link from www.blackberry.com/BlackBerryLink.
- 2. Open BlackBerry Link.
- 3. Connect your current **BlackBerry device to your computer using a USB cable.**
- 4. Complete the instructions on the screen.
- 5. When prompted, connect your new BlackBerry 10 device using a USB cable.
- 6. Complete the instructions on the screen.

Note: Email accounts and unsupported applications aren't transferred to your new device. You can set up your email accounts on your new device in the BlackBerry Hub. To download applications that weren't transferred to your new device, visit the BlackBerry World storefront.

# Transfer data from a BlackBerry 7 device using a media card

This transfer option is only available if you're switching  $r$ , and  $\alpha$  BeckBerry 7 device or later. To see what version of software you're running, on your previous device's home screen, click **Sptions > About, or suck Sptions > Device > About Device** Versions.

When you switch to a new BlackBerry device using the Device Switch feature in the Setup application, you can move alarm settings, BBM contacts, browser bookmarks, text messages, phone history, and wireless connection profiles between BlackBerry devices. This feature is designed to move personal data but not work data.

- 1. On your BlackBerry 7 device, click Setup > Lavics Switch.
- 2. Click Using a Media Card > Save Data.
- 3. Complete the instructions on the screen.
- 4. When the backup is complete, remove the media rough from your BlackBerry 7 device and insert it into your BlackBerry 10 device.
- 5. On your BlackBerry 10 device, on the home screen,  $t_{\alpha}$  Setup  $\sim$  Device Switch .
- 6. Complete the instructions on the screen.

Note: Email accounts and unsupported applications aren't transferred to your new device. You can set up your email accounts on your new device in the BlackBerry Hub. To download applications that weren't transferred to your new device, visit the BlackParr, World storefront.

# Transfer data to a new device using BlackBerry Protect

To use this feature, the BlackBerry Protect app must be installed on your previous BlackBerry device. Your previous device must be running BlackBcin 7.1 or earlier.

You can use Black Perry Protect to move supported data from your previous device to your new BlackBerry 10 device.

- 1. On your previous device or using the BlackBerry Protect website, back up your data.
- 2. On your new device, swipe down from the top of the nome screen. Tap Settings > BlackBerry Protect.
- 3. If necessary, set the **Black Berry Protect switch to On.** Complete the setup process.
- 4. Tap Restore. Select your previous device as the device that you want to restore data from.
- 5. Tap Restore.

# Transfer data from an iPhone or Android device

You must be connected to a Wi-Fi network on both your old device and on your BlackBerry device.

You can use the device switch app to transformations, pictures, and other personal data from your iPhone or Android device to your new BlackBerry device. For more information about the device switch app, visit [www.blackberry.com/](http://www.blackberry.com/deviceswitchapp) [deviceswitchapp](http://www.blackberry.com/deviceswitchapp).

- 1. On your BlackBerry 10 device, visit www.blackberry.com/deviceswitchapp and download the device switch app.
- 2. Open the device switch app.
- 3. Complete the instructions on the screen.

# Tutorial: Switching to a BlackBerry 10 device using a media card Somety contents:<br>
Somety contents of the properties and the state of the content of the content of the content of the content of the content of the content of the content of the content of the content of the content of th

This tutorial provides you with the opportunity to see and then practice switching from a BlackBerry 7 device to a BlackBerry 10 device using a media card.

Note: This tutorial is available in English only.

### [Start the tutorial](http://docs.blackberry.com/tutorials/physk_switchingdevices/en)

[http://docs.blackberry.com/switchingdevices/help/en](http://docs.blackberry.com/tutorials/switchingdevices/en)

# After you switch devices

For information about returning your previous device to BlackBerry for recycling and safe disposal, visit [www.blackberry.com/recycling.](http://www.blackberry.com/recycling) The recycling and trade-up program is only available in certain areas.

# Restoring BBM

The first time that you open BBM, you are prompted for your BlackBerry ID. If you have used BBM before, consider the following:

- If you are switching BlackBerry devices, you can use the Device Switch feature in BlackBerry Link on your computer or on a device running BlackBerry 7 or later to transfer your device data, including your contacts and groups from BBM 6.2 or earlier, to a new device. Using the main of the contents of the contents of the contents of the contents of the contents of the contents of the contents of the contents of the contents of the contents of the contents of the contents of the content
- If you previously associated BBM with your BlackBerr, if (for example, on your current device), you can sign in with the same BlackBerry ID to restore your BBM data over the wireless network.

Your BBM data, such as your contacts, are automatically backed up over the wireless network based on your BlackBerry ID. It's still a good idea to regularly save a backup file for you, device on a computer using BlackBerry Link in case your device is lost, stolen, or corrupied.

# Tips after switching devices

After you have finished switching BlackBerry devices, consider domaing the following:

- If you have a media card, move it from your claim crime your new device.
- To receive all of your messages and updates, and email and social networking accounts to your new device.
- Wipe your old device to delete all of your data. To deline your device data, if necessary, set a device password and then enter the password incorrectly ten times.
- **Download apps from the BlackBerry World storement.**
- Explore the Help app on your device and discover tips and tricks.

# Troubleshooting: Device Switch

## I can't switch my SIM card to my new BlackBerry 10 device

The BlackBerry 10 device uses a micro SIM card. To get a micro SIM card for your new device, contact your service provider.

# Some of the data from my previous device isn't on my new device

The type of device you transferred data from and the version of device software on your previous device determines what data can be transferred to your new device. For a list of the type of data that is transferred, visit [www.blackberry.com/](http://www.blackberry.com/deviceswitch) [deviceswitch.](http://www.blackberry.com/deviceswitch)

Try any of the following:

- Check that your personal email accounts have been set up. Email accounts aren't transferred and need to be set up in the BlackBerry Hub on the device.
- Check that your work email accounts have been set up. For a Microsoft Exchange ActiveSync email account on a BlackBerry Enterprise Server, contact your coministrator for the information required to activate the account.
- **Look for memos and tasks in the BlackBerry Remember app.**
- Transfer apps by downloading them from the BlackBerry world storefront.

# I can't transfer items using my media card

Try any of the following:

- Back up items from your media card to another source, such as your BlackBerry device built-in media storage or your desktop computer. Format your media card or purchase a new media card. Save the items that you backed up to the media card and then try transferring the insurs again.
- Use BlackBerry Link to transfer your informance device to another. To download BlackBerry Link, on your computer, visit www.blackberry.com/BlackBerryLink and select the Windows or Mac option.

# <span id="page-24-0"></span>Troubleshooting wizard: I'm having trouble switching to my BlackBerry 10 device Somety contents:<br>  $\frac{1}{2}$  Somety contents: and form muy contently device isn't on my new device the mean of the second state of the second state of the second state of the second state of the second state of the second

The troubleshooting wizard guides you through a series of or sations and tasks than are intended to help you solve your device switch issue.

[Start the troubleshooting wizard](http://docs.blackberry.com/troubleshootingwizard/en)

<http://docs.blackberry.com/troubleshootingwizard/en>

Note: This troubleshooting wizard is available in English only.

# BlackBerry ID

A BlackBerry ID gives you convenient access to multiple BlackBerry products and services. After you create a BlackBerry ID, you can use your email address and password to log in to any BlackBerry product that supports BlackBerry ID. With

BlackBerry ID, you can manage apps that you downloaded from the BlackBerry World storefront and download the apps when you switch devices. You should sign in with the same BlackBerry ID on all of your BlackBerry devices.

If you previously created a BlackBerry ID, you must use it when you set up your new device instead of creating a new BlackBerry ID. You can log in to both a tablet and smartphone using the same BlackBerry ID.

# Set up a new BlackBerry iD

Tip: It's important to choose a password that you can remember. For your BlackBerry ID username, be sure to use an email address that you use frequently. Recovery details can be sent to the email address that you use as your BlackBerry ID username if you forget your BiackBerry ID password. The email address that you use as a BlackBerry ID username doesn't have to be associated with your BlackBerry device.

- 1. To create a new BlackBerry ID when you set up your BlackBerry wevice, on the **BlackBerry ID** screen, tap **Create** New.
- 2. Complete the instructions  $\alpha$  is a screen.

# Change your BlackBerry ID password

- 1. On the home screen, swipe down from the top of the screen.
- 2. Tap Image Settings > BlackBcry 1D.
- 3. Tap Change Password.

# Change your BlackBerry ID information

You can change your username, screen name, first name or last name.

- 1. On the home screen, swipe down from the top of the screen.
- 2. Tap Image Settings > BlackBerry ID.
- 3. Tap Edit .

# Tutorial: Creating a BlackBerry ID on a BlackBerry 10 device Example, the content is the content of the content of the content of the content of the content of the content of the content of the content of the content of the content of the content of the content of the content of th

This tutorial provides you with the opportunity to see and then practice creating a BlackBerry 10 a BlackBerry 10 device.

Note: This tutorial is available in English only.

[Start the tutorial](http://docs.blackberry.com/tutorials/physk_blackberryID/en)

<http://docs.blackberry.com/tutorials/blackberryID/en>

# Tutorial: Signing in with a BlackBerry ID on a BlackBerry 10 device

This tutorial provides you with the opportunity to see and then practice signing in with a BlackBerry ID on a BlackBerry 10 device.

Note: This tutorial is available in English only.

### [Start the tutorial](http://docs.blackberry.com/tutorials/physk_bbid_signin/en)

http://docs.blackberry.com/tutorials/pbid\_signin/cn

# Using your BiackBerry ID to switch devices

# Using your BlackBerry ID on a new device

When you switch to a new BlackBerry device, during setup, you will be prompted to enter your BlackBerry ID username and password. It's important to use the same BlackBerry ID that you used on your previous device, since many of your apps and settings are associated with your SlackBerry ID.

For instance, when you use your existing BlackBerry ID on your new device, you can reinstall apps that you downloaded on your previous device from the BlackBerry World storefront, if a version of that and exists for your new device.

# Find your BlackBerry ID on your old device

If you have previously created a BlackBerry ID and are switching to a new BlackBerry device, it's important to sign in using your existing BlackBerry ID, as many of your applicant settings are associated with it.

- 1. On the home screen of your old device, click  $Or^{\prime}$ .
- 2. Depending on your device, do one of the following:
	- Click Third Party Applications > BlackBerry ID.
	- Click Device > BlackBerry ID.
	- Click BlackBerry ID.

# Can I sign out of BlackBerry ID and sign in with a different BlackBerry ID? Control of the control of the control of the control of the control of the control of the control of the control of the control of the control of the control of the control of the control of the control of the control of t

You can only sign in with one BlackBerry ID on your BlackBerry device. If you want to sign out and then sign in with a different BlackBerry ID, you must delete all of the data from your device.

# Why do I need to re-enter my BlackBerry ID password?

After a certain amount of time, if you aren't actively using the app or service that supports BlackBerry ID, you might be prompted to re-enter your password. For example, you might be prompted to re-enter your BlackBerry ID password before you download apps from the BlackBerry World storefront.

You might also be required to re-enter your BlackBerry ID if you change any of your BlackBerry ID information, delete all of the data on your BlackBerry device, or update the software chiveur device.

# <span id="page-27-0"></span>What is the difference between my BlackBerry ID username and screen name? Using the contents of the state of the state of the state of the state of the state of the state of the state of the state of the state of the state of the state of the state of the state of the state of the state of the

Your BlackBerry ID username is the email address that you use when you log in using your BlackBerry ID. The BlackBerry ID screen name is the name that appears when you submit app reviews in the BlackBerry World storefront.

# How do I reset iny lost or forgotten BlackBerry ID password?

You can have the instructions about resetting your BlackBerry ID password sent to the email address that you use as your BlackBerry ID username. For security reasons, your BlackBerry interasonal can't be reset for you.

Do one of the following:

- To reset your password on a computer, visit www.blackberry.com/blackberryid. Click Peset your password. Complete the instructions on the screen.
- To reset your password on your BlackBerry device, when you are prompted to sign in with your BlackBerry ID, click Forgot Password. Answer your security question and complete the instructions on the screen.

Once you have completed the steps above, you will receive a password reset causil. If you complete the steps to reset your password on a computer, the password reset email can only be viewed on a computer and isn't delivered to your device. If you follow the steps to reset your password on your device, the password reset email will be delivered to your device. Complete the instructions in the email to reset your BlackBerry ID password.

# Troubleshooting wizard: I need help with my BlackBerry ID

The troubleshooting wizard guides you through a series of questions and tasks that are intended to help you solve your BlackBerry ID issue.

[Start the troubleshooting wizard](http://docs.blackberry.com/troubleshootingwizard/en)

<http://docs.blackberry.com/troubleshootingwizard/en>

Note: This troubleshooting wizard is available in English only. 29 STRICTLY CONFIDENTIAL

# Phone and voice

# Phone basics

While on a call, you can switch between the speakerphone, headset, and handset; mute a call; or start a conference call by making another call. You have also alreat the dial pad, make notes while on a call, and move a call to BBM Video.

# Make a call

- 1. In the Phone app, the The Dial new from.
- 2. Dial a number.
- 3. Tap **Call**.

Tip: To make a call on the home screen, type a contact name or phone number. Tap Call <*name*> or Call <*number*>.

### Call a recent number or speed dial contact

In the Phone app, tap The Calls icon .

<span id="page-29-0"></span>Tip: To choose the phone line or app you want to use when you can a recent number, touch and hold a recent number. Tap The Call Using icon . Using the consideration of the continuum of the continuum of the continuum of the continuum of the continuum of the continuum of the continuum of the continuum of the continuum of the continuum of the continuum of the con

## Call someone from your contact list

- 1. In the Phone app, tap The Contacts icon .
- 2. Tap a contact.
- 3. If you have multiple phone numbers for a contact, tap the number that you want to call. For example, tap Call Home or Call Mobile.

# Answer or decline a call

Do one of the following:

- To answer a call, touch and hold the circle at the bottom of the screen and slide you, there to the left. Release your finger when the circle covers The answer icon .
- **•** To decline a call, touch and hold the circle at the bottom or the screen and slide your finger to the right. Release your finger when the circle covers The reject icon .

# Use Reply Now to send a message to a caller

You will never have to excuse your self from a meding or conversation to answer the phone again. With the Reply Now feature, you can send a caller a brief message instead of answering an incoming call. By default, if the caller is a BBM contact, the Reply Now message is sent as a BBM message. If the caller isn't a BBM contact, the Reply Now message is sent as a text message. Depending on the recipient of the Reply Now message, additional text messaging charges might apply. Somety.combooks.<br>
Somety.combooks.com and the medicine of the control of the medicine medicine medicine medicine medicine with<br>
Sometimes with a hand sometimes in the medicine medicine medicine medicine medicine medicine m

- 1. When you receive an incoming call, tap The Reply Now text icon or The Reply Now BBM icon.
- 2. Do any of the following:
	- To send one of the default Reply Now messages, rap a message.
	- To compose a new message, tap Custom Message. Type a message and tap Send.

### Silence the ring tone when you receive a call

If you receive a call while you, sound notifications are turned on, you can quickly silence your ring tone. When you silence the ring tone, you still need to answer or decline the rain

When you receive an incoming call, tap The silence ring tone instru

# Put a call on hold

While on a call, press and hold Mute until Call Held appears on the screen

# Take notes during a ca!!

While on a call, you can take notes that are saved as entries in BlackBerry Remember.

Tip: You can turn on the speakerphone before taking notes, so that your hands are free to use the keyboard.

- 1. While on a call, tap Call Note .
- 2. Type your notes and include information such as a title, due date, and tags.
- 3. Tap Save.

# Start a conference call

- 1. While on a call, make or answer another call.
- 2. To merge the calls, tap Merge .

# Answer a second call while already on a call

- 1. If you're using the call waiting feature, when you receive a call while already on a call, you can do one of the following:
	- To put the first call on hand answer the second call, tap Answer.
	- To end the first call and answer the second call, touch and hold Answer. Tap Drop.
- 2. To merge both calls and start a conference call, tap Merge.

To add more people to the conference call, repeat steps  $1$ and 2.

# Make another call while already on a call

When you make another call while you're already on a call, your first call is automatically put on hold.

- 1. While on a call, tap  $Ad<sup>d</sup>$   $\mathcal{L}e_{d}$ .
- 2. Do any of the following:
	- Tap a phone number, name, or speed dial contact.
	- Tap Contacts . Tap a contact.
	- Tap Dialpad . Dial a number.
- 3. To merge both calls and start a conference call, the Merge .

To add more people to the conference call, repeat steps  $1/\sigma$  3.

## Remove people from a conference call

- 1. While in a conference call, to view the conference call participants, the List
- 2. Do one of the following:
	- To remove a person from the conference  $cs\ddot{\phi}$  and hang up, tap  $EndC\ddot{\phi}$
	- To remove a person from the conference call and keep them in a separate call, tap  $\mathbb{R}^{n}$ .

# Answering calls automatically

You can set up your BlackBerry device to automatically answer calls when you have a headset connected or when you remove your device from a case or holster. Using the contentral of the state of the state of the state of the state of the state of the state of the state of the state of the state of the state of the state of the state of the state of the state of the state of th

## Automatically answer or end a call using a case or holster

- 1. In the Phone app, swipe down from the top of the screen.
- 2. Tap Settings > Holster.

User Guide BlackBerry Strictly Confidential

- 3. Do any of the following:
	- Set the Answer a Call by Removing Device From Holster switch to On.
	- Set the End Call of Putting Device Back in Holster switch to On.

### Automatically answer a call when a headset is connected

- 1. In the Phone app, swipe down from the top of the screen.
- 2. Tap Settings  $>$   $\sum u : 300t$ .
- 3. Set the Automatically Answer a Call When Connected to a Headset switch to On.

When you turn on this feature and you have a headset connected to your BlackBerry device, your calls will automatically be answered after 5 seconds.

# Move a call from your headset to your device

When you have a headset connected to your BlackBerry device, incoming calls are automatically received on your headset. You can manually move the call back to the device.

To manually move the call back to your device, while on a call,  $t \gtrsim \log x$  >  $\pi x$ 

To move a call back to the headset, tap Speaker. Tap the name of your headset

# Move a call to BBM Video

See who you're talking to by moving a call to BBM Video. To move a phone call to PSM video, the person you're talking to must have access to BBM Video as well. If you try to start a BBM Video chat with someone who isn't a BBM contact, you will be asked to add the person to BBM before you start your BBM Video chat.

While on a call, tap BBM Video .

# Add a contact or number to your speed dial list

There are two different speed dial lists that you can add contacts or numbers to You can also add contacts or numbers to the keyboard speed dial list, so that you can dial a number by pressing and holding a single key on your keyboard. By default, your voicemail access number is included in your speed dial list. Somety contexts as a straighteenthemptown of the straight of the straight in the straight in the straight of the straight of the straight of the straight of the straight of the straight of the straight of the straight of

- 1. In the Phone app, tap The Calls icon or The Contacts icon.
- 2. Touch and hold a contact or phone number.
- 3. Tap The Add to Speed Dial icon .

# Add a contact to your keyboard speed dial list

- 1. In the Phone app, swipe down from the cop of the screen.
- 2. Tap The Settings from > Keypress Speed Dial.
- 3. Press the key on your veyboard that you want to associate with the contact.
- 4. Tap the contact that you want to associate with the key on your keyboard.

To call a contact from your keyboard speed dial list, on the home screen, press and hold the key that you associated with the contact.

# Delete a contact or number from your speed dial list

- 1. In the Phone app,  $\tan \theta$  The Caller icon.
- 2. In your speed dial list, touch and hold a contact or number.
- 3. Tap The Delete icon .

# Delete a contact from your keyboard speed dial list

- 1. In the Phone app, swipe down from the top of the screen.
- 2. Tap The Settings icon > Keypress Speed Dial.
- 3. Touch and hold a contact or number.
- 4. Tap The Delete icon .

# Block calls

When you block calls, you can block all incoming or all exagging care, and all incoming or all outgoing calls when roaming. Contact your wireless service provider for more info on blocking specific phone numbers. Depending on your wireless service provider, this feature might not be supported. Using the contents of the properties of the state of the contents of the state of the state of the state of the state of the state of the state of the state of the state of the state of the state of the state of the state

- 1. In the Phone app, swipe down from the top of the screen.
- 2. Tap Settings > Call Blocking.
- 3. Set any of the switches to  $On.$

The first time that you turn on call blocking, you will be prompted to create a password to lock your call blocking settings. To change your call blocking password, complete steps  $1$  and  $z$ , and tap Change Password .

# Turn on or turn off call waiting

Depending on your wireless service provider, this feature might not be supported.

- 1. In the Phone app, swipe down from the legio of the screen.
- 2. Tap Settings  $\ge$  Call Waiting.
- 3. Tap the **Call Waiting** switch.

# Set up call forwarding

Depending on your wireless service provider, this reature might not be available.

- 1. In the Phone app, swipe down from the top of the screen.
- 2. Tap Settings > Call Forwarding.
- 3. Set any of the switches  $t \sim 5n$ .
- 4. To change the number that your calls are forwarded to, tap the drop-down list under a switch and type a number.

# Turn on Priority Calling

If you have multiple phone lines, you can make calls with the phone line you want using the Priority Calling feature. With Priority Calling, you can assign a phone line or app to use when you make calls.

- 1. In the Phone app, swipe down from the top of the screen.
- 2. Tap the Settings icon  $>$  Priority Calling.
- 3. Set the Use Priority Calling switch to  $\mathcal{L}_{n}$ .

To choose your phone line when you make a call, on the Callection tap the Select Line drop-down list. To use a specific phone line, tap a phone line. To automatically use your mobile line when you're connected to a mobile network, tap Use the Priority Line. Somety.combooks.com<br>
25 String Confidence of the String Research of the String Research of the String Research of the String Research of the String Research of the String Confident of the String Confidence of the String Co

# Change your default Reply Now messages

You can select one of the three default Reply Now messages to send to a caller instead of answering and incoming call. You can change the default messages or compose a new Reply Now message.

- 1. In the Phone app, swipe down from the top of the screen.
- 2. Tap The Settings icon > Reply Now.
- 3. Tap the message you want to change.
- 4. Type a new Reply Now message.

To prevent the Reply Now icon from appearing whom you receive an incoming call, set the Reply Now switch to Off.

# Show or hide your number on outgoing calls

Depending on your wireless service provider, this feature might not be supported.

- 1. In the Phone app, swipe down from the fop of the screen.
- 2. Tap Settings > Show my Number.
- 3. Set the Allow My Number to Appear When Calling switch to On.

# Adjust the bass and treble of your calls

- 1. In the Phone app, swipe down from the top of the screen.
- 2. Tap Settings > Call Audio.

# Set a default area code or country code

You can use smart dialing to set a default area code and country real that is applied automatically to the phone numbers that you call, so that you don't have to dial the country sode or area code when you make a call within your own country or area code.

- 1. In the Phone app, swipe down from the top of the supply
- 2. Tap Settings > Smart Dialing.
	- To change the default country code, tap  $C_0$ ,  $C_1$ ,  $C_2$ ,  $C_3$ , tap a country.
	- To change the default area code, in the Area Code field, type an area code.

Tap any of the drop-down lists to change other smart dialing considers

# Limit the phone numbers that you can call

When you set up and use fixed dialing numbers, you can only make calls and send text messages to the phone numbers that you added to the fixed dialing numbers list. For example, if you give your BlackBerry device to your child to use, you can limit the phone numbers that your child can call. To use fixed dialing numbers, your service provider must set up your micro SIM card for this feature. Depending on your wireless service provider, this feature might nor be supported. Using the state of the contents of the contents of the state of the state of the state of the state of the state of the state of the state of the state of the state of the state of the state of the state of the state of t

- 1. In the Phone app, swipe down from the top of the screen.
- 2. Tap Settings > Fixed Dialing Numbers.
- 3. Set the Fixed Dialing Numbers switch to On.
- 4. Enter the SIM security code provided to you by your service provider.
User Guide BlackBerry Strictly Confidential

- 5. Tap OK.
- 6. Tap Edit List.
- 7. Type a name and phone number

# View your call summary

If you're concerned about your wireless wirely use use you can monitor the time you have spent on the phone on the Call Summary screen.

- 1. In the Phone app, swipe down from the top of the screen.
- 2. Tap Settings  $>$  Call Summary.

To reset the call times on your Call Summary serven, tap Clear call summary.

# Find your own phone number

- 1. In the Phone app, tap the  $\sim$  icon.
- 2. Anywhere on the screen, touch and slide your imper down. Your phone number appears at the top of the screen.

**Tip:** To include your own phone number in a message to some one, in an email, a RBM message, or a text message, type mynumber followed by the space bar.

# Turn on Wi-Fi Calling

No mobile coverage? No problem! You can make and receive calls, and send and receive text messages over a Wi-Fi network with Wi-Fi Calling. Depending on your wireless service plan, this feature might not be supported.

In the Wi-Fi Calling app, set the **Wi-Fi Calling** switch to **On**.

Note: If you move out of range of a Wi-Fi network while you're on a call, your call might be dropped.

# Change your Wi-Fi Calling network preferences

Depending on your wireless service provider and wireless network, this feature might not be supported.

In the Wi-Fi Calling app, you can choose your network preference for making and receiving calls, and sending and receiving text messages. To set your network preference, do any of the following: Somety contenents<br>
Somety contenents<br>
Call List<br>
Lead List<br>
Lead List<br>
27 Strictly conditions of the method of the systems<br>
of the contenents of the method of the systems<br>
of the method and your contenents of the systems<br>

- To use a Wi-Fi network only, tap **Wi-Fi Only**.
- To use a Wi-Fi network when you're connected to both a Wi-Fi petwork and mobile network, tap **wi-Fi Preferred.**
- To use a mobile network when you're connected to both a Wi-Fi network and mobile network, tap **Cellular Preferred.**

# Troubleshooting: Phone

#### I can't put a call on hold to answer an incoming call

While on a call, if you answer all yourning call from a different app, your first call might be disconnected instead of being put on hold. For example, while on a short call, if you answer an incoming BBM Voice call, your current phone call ends.

A message appears on your device to notify you that answering another call will end your current call.

# Notifications and ring tones

You can personalize your BlackBerry device by customizing your notifications and ring tones. You can also turn off all notifications or set your notifications to vibrate. The Instant Previews and Lock Screen Notifications features allow you to stay up-to-date and manage your inbox with sure having to leave the app that you're in when you receive your messages.

# About notifications and ring tones

The global notification settings on your BlackBerry device work like a master switch that either turns on or turns off the customized notifications that are currently set in apps or contacts. Customized contact notifications override customized app notifications. For example, if sound is turned off for the Phone app but is turned on in a customized notification for a contact, the phone still rings when the contact calls you.

If you want to customize how you receive priority messages in your BlackBerry Priority Hub, you can create a rule so that messages sent from specific accounts, with a specific subject, or with other criteria are sent to your BlackBerry Priority Hub. You can also turn on a Level 1 alert for specific massages so that you receive a custom notification for these messages. Using the context of the context of the context of the context of the context of the context of the context of the context of the context of the context of the context of the context of the context of the context of the c

Note: Level 1 alerts override existing notification settings.

# Change your notifications or ring tones

In the Notifications settings, you can change the settings for your sounds, indirections, and ring tones. You can also set the volume level of the notifications, number of vibrations, and more.

- 1. On the home screen, swipe down from the top of the screen.
- 2. Tap Image Settings > Notifications.
- 3. To change your global notification settings, tap a setting in the **Mode** drop-down list or change the **Sound, Vibrate,** LED, Instant Previews, or Volume settings.

# Turn off all sounds and ring tones except for calls

- 1. On the home screen, swipe down from the top of the screen.
- 2. Tap Image Sociings > Notifications.
- 3. In the Mode drop-down list, tap roone Calls Only.

Tip: To turn on the ring lone for sans while your BlackBerry device is in bedside mode, in the Clock app, swipe down from the top of the screen. The Clock Settings icon . Set the **Phone Calls in Bedside Mode** switch to **On**.

# Customize notifications for a contact

Notifications that you customize for contacts override notifications that you set for specific apps. For example, if sound is turned on for phone notifications for a contact but the sound is turned off for the phone, the phone still rings when the contact calls you. Somety contents as  $\approx$  0.9 (11)  $\approx$  39 Second 2013  $\approx$  39 Second 2013  $\approx$  39 Second 2013  $\approx$  39 Second 2013  $\approx$  39 Second 2013  $\approx$  39 Second 31)  $\approx$  39 Second 31)  $\approx$  39 Second 31)  $\approx$  39 Second 31)  $\approx$  39 Seco

- 1. On the home screen, swipe down from the top of the screen.
- 2. Tap Image Settings > Notifications.
- 3. At the bottom of the **Notifications** surven, tap **Contacts**
- 4. Tap The customize for contact icon.
- 5. Tap a contact.
- 6. Do any of the following:
	- Tap Phone Calls.
	- Tap **Email Messages.**
	- Tap BBM.
	- Tap Text Messages.
	- Tap Other Messaging, which includes apps like  $\epsilon$  acebook, Twitter, Linkedin, and more.
- 7. Change the Tone, Vibrate, LED, or Instant Previews Settings.
- 8. Tap The Back icon until the **Contacts Notifications** server appears.

Contacts that you set customized notifications for are listed on the Contacts Notifications screen.

# Customize notifications for an app

- 1. On the home screen, swipe down from the top of the screen
- 2. Tap Image Settings > Notifications.
- 3. At the bottom of the **Notifications** screen, tap **Applications**
- 4. Tap an application.
- 5. Change the **Sound, Tone, Viorate, LEP, or Instant Previews** settings.
- 6. Tap The Back is a until the **Notifications** screen appears.

# Turn off all notifications and ring tones

- 1. On the home screen, swipe down from the top of the screen.
- 2. Tap Image Settings Mudications.
- 3. In the Mode drop-down list, tan All Alerts Off.

# Change the notification settings for Level 1 alerts

To change the notification settings for Level 1 alerts, you need to first create a rule in the BlackBerry Priority Hub settings and select the Enable Level 1 Alert checkbox on the Add Rule screen.

- 1. On the home screen, swipe down from the top of the screen.
- 2. Tap Image Settings >  $iv \cdot \sin \theta$  is  $i \cdot \cos \theta$  and  $i \cdot \sin \theta$  are  $i \cdot \sin \theta$
- 3. Change the **Sound, Tone, Vibrate, LED, or Instant Previews** settings.

# View and respond to lastant Previews

You can use the Instant Previews feature to view previews of incoming email messages, BBM messages, text messages, and more from any application on you. BlackBerry device

When a preview appears at the top of the screen, do one force rollowing:

- To view the message in the BlackBerry Hub, tap the preview.
- Fo dismiss the preview, tap The dismiss in  $\sim$ .
- To ignore the preview, wait a few seconds until it disappears.
- To reply to a BBM message or text message without leaving the app that you're currently in, tap The reply icon.

#### Turn off Instant Previews

By default, the Instant Previews feature is turned on.

- 1. On the home screen, swipe down from the top of  $\omega$  screen.
- 2. Tap Image Settings > Notifications.
- 3 Set the **Instant Previews** switch to Off.

Tip: For some apps, you can change your notification settings to only display the priority messages in an app as Instant Previews. On the Notifications settings screen, tap an application. In the Instant Previews drop-down list, tap Priority Only. Using the Sound-Tom, Northern Engines and Process and Provides and Provides and Provides and Provides and Provides and Provides and Provides and Provides and Provides and Provides and Provides and Provides and Provides an

#### Respond directly to instant Previews

You can use the Instant Previews require to reply to your BBM and text messages without leaving the app that you're currently in.

While you're responding to a preview, incoming messages outside of the current conversation aren't displayed as Instant Previews notifications.

- 1. To respond to Install Previews, tap Reply.
- 2. Press any key on the keyboard. To show the keyboard on a BlackBerry device with a touch screen keyboard, swipe up from the bottom of  $f_n \in \mathcal{S}$  screen with two fingers. A<br>
Somety contents are content to the state of the state of the state of the state of the state of the state of<br>
in the continue to content the state of the state of the state of the state of the state of the state of the
- 3. Type your message.
- 4. Tap Send or press The Enter Key.

# About Lock Screen Notifications

You can use the Lock Screen Notifications feature to view first few lines of your most recent email messages, BBM messages, text messages, and more on your BlackBerry device without having to unlock it.

#### Turn off Lock Screen Notifications:

- 1. On the home screen, swipe down from the top of the screen.
- 2. Tap Image Settings > Security and Frivacy > Lock Screen.
- 3. Set the Lock Screen Notifications switched Off.

#### View Lock Screen Notifications

- 1. To unlock your BlackBerry device, swipe up from the onttom of the screen to the iniddle of the screen.
- 2. To view the Lock Screen Notifications, tap the nortication icon.

Tip: To collapse the Lock Screen Notifications view so that only the notification icons are visible, swipe left or tap an icon.

# Troubleshooting: Notifications and ring tones

If the notifications and ring tones on your BlackBerry device aren't junctioning in the way that you expect them to, consult the following troubleshooting topics.

#### My device doesn't ring or which the when I receive a call or message

Try the following  $arcsin$ :

- On the home screen, swipe down from the top of the screen. Verify that Silent Mode isn't turned on.
- If you created a custom alert for a contact, in the Contacts app, tap a contact. Verify that the **Volume** setting isn't set to Silent and that the Vibration setting isn't set to  $P''$ .

#### My device doesn't display Instant Previews

If BlackBerry Balance is set up your BlackBerry device, messages sent to accounts that are associated with your work space won't be displayed as Instant Previews.

#### My device doesn't display Lock Screen Notifications

If BlackBerry Balance is set up on your PlackBerry device, messages cant to accounts that are associated with your work space won't be displayed as Lock Screen Notifications when your work space is locked.

# Voicemail

Depending on your service provider, there are two different vyars of voicemail available on your BlackBerry device: standard voicemail and a visual voicernail service.

With standard voicemail, you can set up your voicemail access iumber and password, so you can quickly call in to your voicemail service from the Calls screen in the Phone app.

If you subscribe to a visual voicemail service, you can view a list of your voicemail messages, play your voicemail messages, and change various voicemail settings from your BlackBerry device, without naving to equil in to your voicemail service. Depending on the features your service provider supports, your voicemail messages can be automatically downloaded to your device and you can pause, fast-forward, or rewitid the voicemail message as you listen to it. You can also forward a voicemail message, send a reply to the person who left you a voicemail message, or delete a voicemail message from within the Phone app or the BlackBerry Hub. Using the contents of the contents of the contents of the contents of the contents of the contents of the contents of the contents of the contents of the contents of the contents of the contents of the contents of the con

Your service provider might automatically delete messages after a certain period of the liftyou don't want a message to get automatically deleted, you can save it to your device.

Depending on your country or region, a visual voicemail service might not be available. You need to subscribe to a visual voicemail service to access the features. Contact your service provider to subscribe.

# Set up your voicemail

Depending on your wireless service provider, this feature might not be supported.

- 1. In the Phone app, swipe down from the  $\overline{f}$  of the screen.
- 2. Tap Settings > Voicemail.
- 3. Type your vuicemail access number and password.

After you have set up your voicemail, you can call your voice mail service from the Calls screen in the Phone app.

# Using a visual voicemail service

#### Listen to a visual voicemail message

- 1. In the BlackBerry Hub or Phone app, tap a voicemail message.
- 2. Tap Play

#### Forward a visual voicemail message

- 1. In the BlackBerry Hub or Phone app, touch and hold a voicemail message.
- 2. Tap the Share icon .

#### Save a visual voicemail message

Your service provider's voicemail system might automatically delete messages after a certain period of time. If you don't want a message to get automatically deleted, you can save it to your dovice.

- 1. In the BlackBerry Hub, or the Phone and touch and hold a voicemail message.
- 2. Tap Save.

#### Change your visual voicemail greeting

Your voicemail greeting is the outgoing message that a caller hears before leaving a voicemail message. Depending on your wireless service provider, this feature might not be supported. A<br>
Somety contenents<br>
The Thomas approximate the material scheme of the state contenents.<br>
The contents are structured to the material scheme of the state from the Calis scheme in the Fronte app.<br>
The material scheme of th

- 1. In the Phone app, swipe down from the top of  $tr\sigma$  screen.
- 2. Tap Settings .
- 3. Tap the Voice Mail icon  $>$  Change Voicemail Greeting.
- 4. In the **Greeting** drop-down list, do one of the following:
	- To play your phone number as your voicemail greeting,  $\alpha$  Phone Number.
	- To play your name as your voicemail greeting, tap :: ame.
	- Fo record a custom voicemail greeting, tap **Personal** Message.

#### Change your visual voicemail password

Depending on your whereas service provider, this feature might not be supported.

- 1. In the Phone and, swipe down from the top of the screen.
- 2. Tap Setungs  $>$  Voice Mail
- 3. Tap Change Password.

# Prevent visual voicemail messages from downloading while you are roaming Using the BI lack that we downtrain the state of the state of the state of the BI lack that is a most of the state of the state of the state of the state of the state of the state of the state of the state of the state of

Depending on your wireless service provider, initiated might not be supported.

- 1. In the Phone app, swipe down from the top of the screen.
- 2. Tap Settings > Voice Mail .
- 3. Clear the International Roaming check box.

#### Deactivate visual voicemail on your device

If you deactivate your visual voicemail service on your BlackBerry device, you must contact your wireless service provider to reactivate it. Depending on your wireless service provider, this feature might not be supported.

- 1. In the Phone app, swipe down from the top of the screen.
- 2. Tap Settings .
- 3. Tap Voice Mail > Deactivate.

# Voice Control

The Voice Control app can make multitasking easier by allowing you to perform various actions and tasks with your voice. Instead of navigating to a specific app, you can simply open the Voice Control app and speak your commands.

# Using the BlackBerry Voice Control app

You can use the Voice Control app to do the following:

- Make a call.
- Send an email, text message, or BBM message.
- Search the Internet or your BlackBerry device.
- Book meetings and appointments.

User Guide BlackBerry Strictly Confidential

- Set reminders.
- Change your Facebook status or post a tweet.
- Save notes and memos in BlackBerry Remember
- Set an alarm.
- 1. To open the Voice control app, do one of the following:
	- On the home screen,  $t_{\rm c}$  is the voice Control incom-
	- Press and hold the Mute key on the right side of your device.
- 2. After the been, say a command

#### Making a phone call with the Voice Control app

Using the Voice Control app, you can make a phone call by saying a phone number, or by saying the name of someone in your Contacts app.

#### Dial a number

- 1. To open the Voice Control app, press and hold the Mute key on the right side of your BlackBerry device.
- 2. After the beep, say "Dial" and the number that you want to call.

#### Call a contact

- 1. To open the Voice Control app, press and hold the Musc key on the right side of your BlackBerry device.
- 2. After the beep, say a command. For example,  $[cs]$  Megan Ball." If you have multiple numbers for a contact, you can specify which number you want to call. For example, you can say "Call ian at work."

#### Searching using the Voice Control app

When you say your search terms, the Voice Control app automatically searches your BlackBerry device first. To search the Internet before searching your device, specify that you want to search the Internet when you say your search terms. For example, "Search the Internet for electric cars." From the Voice Critics are an interesting to the Critics and the Critics and the Critics and the Critics and the Critics and the Critics and the Critics and the Critics and the Critics and the Critics and the Critics and t

To help improve your search results, be as specific as possible with your search terms. For example, "Search contacts for Megan Ball," "Search for messages from Matthew," or "Search for notes containing the word dogs."

#### Search your device using the Voice Control App

- 1. To open the Voice Control app, press and hold the **Mute** key on the right side of your BlackBerry device.
- 2. After the beep, say your search terms. For example, "Search contacts for Megan Ball."

#### Search the Internet using the Voice Control and

1. To open the Voice Control app, press and hold the **Mute**  $\kappa_{\text{cyl}}$  on the right side of your BlackBerry device.

2. After the beep, say your search terms and specify that you want to search the Internet. For example, "search the Internet for custom cars."

#### Ask a question using the Voice Control app

You can ask a varion of questions using the Voice Control app. If your question can't be answered, you'll have the option of searching the internet for your question.

- 1. To open the Voice Control and press and nold the Mute key on the right side of your BlackBerry device.
- 2. After the beep ask a question. For example, you can say "How many people live in Canada?" "What is the square root of 36?" or "Why is the sky blue?"

#### Send messages using the Voice Control app

Using the Voice Control app, you can send a text message, email, or BBM message without typing a single word. Just specify which type of message that you want to send and who you want to send it to, then compose your message aloud.

- 1. To open the Voice Control app, press and hold the **Mute** key on the right side of your BlackBerry device.
- 2. When you hear the beep,  $\sim$ , your command. For example, "send an email to Tanya McPherson" or "Text Elliot Fung 'I'm on my way.'"

#### Book a meeting or appoint ment with the Voice Control app

- 1. To open the Voice Control app, press and hold the Mute you on the right side of your BlackBerry device.
- 2. After the beep, say the date, time, subject, and location of the meeting or appointment. For example, "Schedule a doctor's appointment tomorrow at 2 o'clock at the medical center."

Tip: To add contacts to a meeting, include their names when you're scheduling the meeting. For example, "Schedule a team meeting with Nicole Lavigne on Friday at 11 o'clock." From the context of the context of the context of the context of the context of the context of the context of the context of the context of the context of the context of the context of the context of the context of the co

#### Set a reminder with the Voice Control app

- 1. To open the Voice Control app, press and hold the Mute key on the right side of your BlackBerry device.
- 2. After the beep, say what you would like to be reminded about and when you would like to be reminded. For example, "Remind me to buy milk tomorrow."

#### Type using voice dictation

You can use voice dictation to type hands-free instead of using your keyboard.

- 1. To turn on voice dictation, on the home screen, swipe down from the top of the screen.
- 2. Tap Settings Settings > Voice Control.

User Guide BlackBerry Strictly Confidential

#### 3. Tap Enable Dictation.

Once you turn on voice dictation, when your keyboard appears, tap the Microphone key to begin voice dictation.

#### Set an alarm using the Voice Control app

- 1. To open the Voice Control app, press and hold the Mute key on the right side of your BlackBerry device.
- 2. After the begp, say "Set an alarm" and the time that you want to set the alarm for. For example, "Set an alarm for 6:00" or "Set an alarm for one hour from now."

#### Get directions using the Voice Control app

When you get directions using the Voice Control app, the directions appear in the Maps app.

- 1. To open the Voice Control app, press and hold the Mute key on the right side of your BlackBerry device.
- 2. After the beep, say "Get directions to" or "Go to" and say an address, city, or point of interest. For example, you can say "Get directions to 175 Columbia St. West, Waterloo, Ontario" or "Go to New York City." The address, city, or point of interest opens in the Maps app. If more than one result is found for your address, city, or point of interest, tap The View List icon. Tap a destination. Formula contention<br>
shows contention.<br>
Function between the state of experiments of exactly space, but the Microscopic key to be<br>given which define the state of exactly space of exactly and the state of<br>
the text is space

#### Change your Facebook status using the Voice Control app

- 1. To open the Voice Control app, press and nold the Mute Key on the right side of your BlackBerry device.
- 2. After the beep, say "Update my Facebook status" and say you status. For example, "Update my Facebook status to heading to the movies tonight."

#### Post a tweet using the Voice Control app

- 1. To open the Voice Control app, press and hold the Mute key our the right side of your BlackBerry device.
- 2. After the beep, say "Tweet" and say your tweet. For example, "Tweet incading to the car show today."

#### Post a LinkedIn update using the voice Control approach

- 1. To open the Voice Control app, press and hold the Mute key on the right side of your BlackBerry device.
- 2. After the beep, say "LinkedIn" and your update. For example, "Linkeding to the conference room for a meeting."

#### Save notes and memos using the Voice Control app

The notes and memos you create with the Voice Control app and saviding a entries in BlackBerry Remember.

- 1. To open the Voice Control  $\epsilon_p$  p, press  $\epsilon_p$  in  $\epsilon_p$  and Mute key on the right side of your BlackBerry device.
- 2. After the beep, say "Make a note" and say what you want your note to contain. For example, "Make a note to call Mom."

#### Check your wireless coverage status using the Voice Control app

- 1. To open the Voice Control and spress and thold the **Mute** key on the right side of your BlackBerry device.
- 2. After the beep, do nine of the following
	- To check your mobile network coverage, say "How many bars do I have?"
	- To check your Wi-Fi connection status, say I what is my Wi-Fi status?"
	- To check both your mobile network coverage and Wi-Fi connection status, say, "What is my signal strength?"

#### Check your battery level using the Voice Centrol app

- 1. To open the Voice Control app, press and noir the Mute key on the right side of your BlackBerry device.
- 2. After the beep, say "What is  $m_i$ , pattery level?"

#### Hear your latest unread message read back to you

You can hear your latest unread email message or the at message.

- 1. To open the Voice Control app, press and hold the mare key on the right side of your BlackBerry device.
- 2. After the beep, say "Read my last email," or "Read invitative".

# Change your Voice Control language

- 1. On the home screen, swipe down from the top of the screen.
- 2. Tap Settings Settings > Voice Control.
- 3. In the **Language** drop-down list, tap a language.

#### Change the voice recognition mode

The Voice Control app has two voice recognition modes. When you choose Voice Dialing Cany, you can use the Voice Control app in more languages, but you will be unable to use many reauties, such as searching your BlackBerry device and the Internet, booking appointments, and sending messages. When you choose Voice Recognition, you can use all of the features that the Voice Control app supports. Using the Voice Context and Society the Context and Society and Society and Society and Society and Society and Society and Society and Society and Society and Society and Society and Society and Society and Society and S

- 1. On the home screen, swipe down from the top of the screen.
- 2. Tap Settings Settings > Voice Control.

3. In the Voice recognition mode drop-down list, tap Voice Dialing Only or Voice Recognition.

## Change your voice response settings

When you say commands, you can set the Voice Control approof respond to you and confirm your command or ask for the next command

- 1. On the home screen, swipe down from the top of the screen.
- 2. Tap Settings Settings > Voice Control.
- 3. Do any of the for swing-
	- . To turn on or turn off voice responses, in the Hear was feedback drop-down list, tap Always or Never.
- To hear voice responses only when you're not using a headset, in the Hear voice feedback drop-down list, tap Handset Only.  $\frac{3}{2}$  Somety Contents are detected to the state of  $\frac{3}{2}$  String Conty of Value Recognition.<br>
The Voice recognition music state of  $\frac{3}{2}$  String Value Dialing Only or Value Recognition.<br>
The MC of Scheme of the

# **BlackBerry Hub and email**

# BlackBerry Hub and email

The BlackBerry Hub gathers all of the messages, notifications, and events that you receive from your different accounts into one convenient location. In the BlackBerry Hub, you can receive and respond to email, text messages, or BBM chats all in the same place. Additionally, you can see and respond to direct messages and notifications from your social networking accounts, glance at your upcoming events, and more Using the contents of the contents of the contents of the contents of the contents of the contents of the contents of the contents of the contents of the contents of the contents of the contents of the contents of the con

# Staying connected with the BlackBerry Hub

#### Email

You can add practically any existing email account to your device—both work and web-based email.

#### Text messages (SMS/MMS)

If text messaging is a part of your wireless service plan, you can find and respond to your text messages in the BlackBerry Hub.

#### Social networking

If you add a Facebook account to you: device, you can receive and respond to notifications, update your status, and send Facebook messages all from the BlackBerry Hub. If you add a Twitter account, you can compose tweets, stay up-to-date on your mentions, and send direct messages. And if you add a Linkedin account, you can accept invitations to connect with business contacts, send messages to your connections, and update your LinkedIn status.

#### BBM and instant messaging

After you add instant messaging apps to your device, you can access your chats through the BlackBerry Hub.

#### Calls and voice mail

You can make calls directly from the BlackBerry Mub. The PlackBerry Hub shows you the calls that you made and received, including any missed calls and voice mail messages.

#### Upcoming events

Without leaving the BlackBerry Hub, you can peek at upcoming meetings, events, and—if you add your Facebook account—friends' birthdays.

#### **Notifications**

The BlackBerry Hub collects your notifications about new PIN messages, time zone changes, software updates, third-party apps, and more. Your service provider might send you SIM Toolkit notifications that appear in the BlackBerry Hub. Tapping on these notifications opens the SIM Toolking pp.

# Keyboard shortcuts: BlackBerry Hub

#### In the list of messages

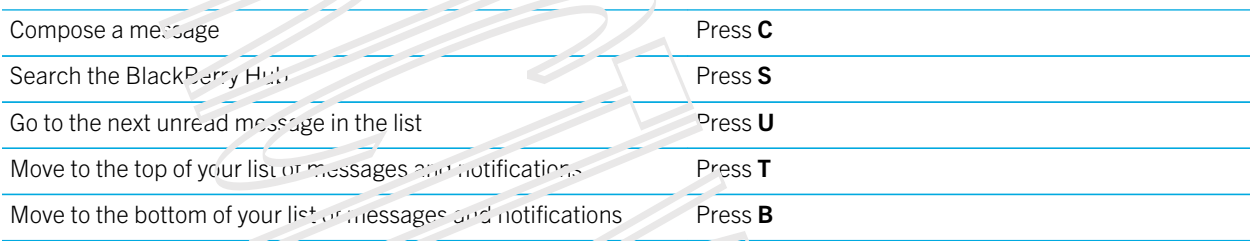

#### In a message

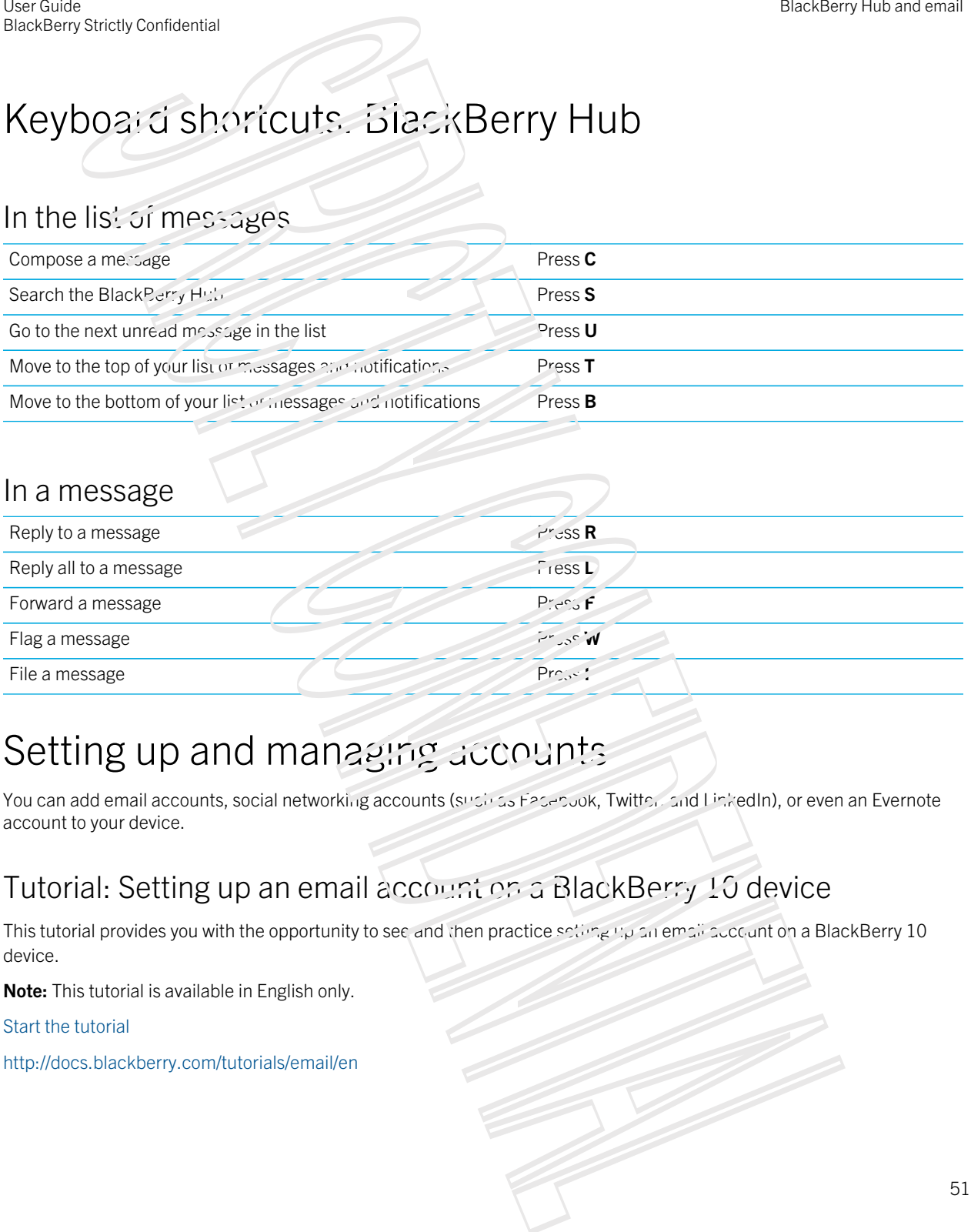

## Setting up and managing accounts

You can add email accounts, social networking accounts (such as Facebook, Twitter, and LinkedIn), or even an Evernote account to your device.

#### Tutorial: Setting up an email account on a BlackBerry 10 device

This tutorial provides you with the opportunity to see and then practice setting up an email account on a BlackBerry 10 device.

Note: This tutorial is available in English only.

[Start the tutorial](http://docs.blackberry.com/tutorials/physk_email/en)

<http://docs.blackberry.com/tutorials/email/en>

#### **Tutorial: Setting up a Facebook account on a BlackBerry 10 device**

This tutorial provides you with the opportunity to see and then practice setting up a Facebook account on a BlackBerry 10 device. Use the matter.<br>
Use the matter of the contents of the contents of the contents of the contents of the contents of the contents of the contents of the contents of the contents of the contents of the contents of the conten

Note: This tutorial is available in English only.

Start the tutoria'

http://docs.blackber.v.com/turorials/facebook/en

#### Tutorial: Setting up a Twitter account on a BlackBerry 10 device

This tutorial provides you with the opportunity to see and then practice setting up a Twitter account on a BlackBerry 10 device.

Note: This tutorial is available in English only.

[Start the tutorial](http://docs.blackberry.com/tutorials/physk_twitter/en)

<http://docs.blackberry.com/tutorials/twitter/en>

#### Tutorial: Setting up a LinkedIn account on a BlackBerry 10 device

This tutorial provides you with the opportunity to see and then practice setting up a LinkedIn account on a BlackBerry 10 device.

Note: This tutorial is available in English only.

[Start the tutorial](http://docs.blackberry.com/tutorials/physk_linkedin/en)

<http://docs.blackberry.com/tutorials/linkedin/en>

#### Tutorial: Setting up an Evernote account on a BlackBerry 10 device

This tutorial provides you with the opportunity to see and then practice setting up an Evernote account on a BlackBerry 10 device.

Note: This tutorial is available in English only.

[Start the tutorial](http://docs.blackberry.com/tutorials/physk_evernote/en)

<http://docs.blackberry.com/tutorials/evernote/en>

#### Set up email or other types of accounts on your device

1. On the home screen, swipe down from the top of the screen.

- 2. Tap The Settings icon Settings > Accounts.
- 3. If you already  $ac$ , and account to your device, tap The Add Account icon to add another account.

#### Add an email account

- 1. On the Add Account screen, tap Email, Calendar and Contacts.
- 2. Enter the email  $\frac{\partial d}{\partial x}$  c.s.
- 3. Tap Next.
- 4. Enter the passy ord for the account.
- 5. Tap **Next**.
- 6. Change any additional settings, for example, the types of coment to sync with your device).
- 7. Tap Done.

#### Add a social networking or Evernote account

You can add a Facebook, Twitter, LinkedIn, or Fyernote account to your device. When you add an Evernote account to your device, your Evernote notebooks are available in BlackBerry Remember.

- 1. On the Add Account screen, tap Facebook, Twitter, LinkedIn, or Evernote.
- 2. Enter your account information.
	- $\bullet$  If necessary, change any sync settings.
	- If you're adding a Facebook account, in change when you're reminded about friends' birthdays, in the Birthday **Reminders** drop-down list, tap a reminder option.
- 3. Tap Done. If necessary, tap Authorize.

#### Add a BlackBerry email account

If you set up a BlackBerry email account (normally in the format user@<serviceprovider>.blackberry.com) on a previous BlackBerry device, to continue to receive messages for that account on your BlackBerry 10 device, you must set up a forwarding email address and then add that email address to your device. Somety contenents<br>
Somety contenents<br>
The Settings ison Settings - According<br>
The Settings ison Settings - According<br>
In Granal 3.000 USA<br>
In Granal 3.000 USA<br>
US also design to the strain Confident Inc. The Add Account id

- 1. On the Add Account screen, tap Email, Calcudar and Contacts.
- 2. Enter the email address.
- 3. Tap **Next**.
- 4. Enter the password for the account.
- 5. Tap **Next**.
- 6. On the **Forwarding** screen, complete the fields to add a forwarding email address.
- 7. Tap Next.

Note: It can take 5 to 15 minutes before your email is forwarded to the followarding email andress.

To receive your BlackBerry email on your device, make sure that you and the forwarding email account to your device.

#### Setting up work accounts

#### Add a work account supported by BlackBerry Enterprise Service 10

If your organization uses Black Berry Enterprise Service 10, you can add your work account to your device and take advantage of features like BlackBerry Balance. If you organization hasn't upgraded to BlackBerry Enterprise Service 10 and is using BlackBerry Friei prise Server 5 or carlier, you can still add your work account and have it use Microsoft Exchange ActiveSync. For more information, contact your administrator. Using the contents of the contents of the contents of the contents of the contents of the contents of the contents of the contents of the contents of the contents of the contents of the contents of the contents of the con

Make sure you know the following from your administrator:

- Your username
- Your enterprise activation password
- Server name
- 1. On the Add Account screen, tap The Advanced incomes Work Account.
- 2. Enter the username, activation password, and server address for your account.
- 3. Tap Done.

After you add a work account, follow the prompts to set a work space password to use with BlackBerry Balance and to enter your work network password.

#### Add an email account supported by Microsoft Exchange ActiveSync

Make sure you know the following from your administrator or your email service provider:

- Your username and work network password
- Server address

When you add an email account that's supported by Microsoft Exchange ActiveSync, messages, calendar events, contacts, tasks, and notes associated with the account are synced with your BlackBerry device.

- 1. On the Add Account screen, tap The Advanced inclusion > Microsoft Exchange ActiveSync.
- 2. Enter the username, email address, password, and server address for the account.
	- To turn off push email, set the **Push** switch to  $\Omega$ . To set how frequently your device checks for new messages, in the **Sync Interval** drop-down list, tap an option.
	- To use your organization's VPN, set the VPN switch to  $\mathcal{C}_{11}$ .
	- To change how far back in time your device syncs messages, in the Synch metrame drop-down list, tap an option.
- 3. Tap **Next**.

Tip: Flagged email messages are saved in the Remember app.

#### Add an IBM Notes Traveler email account

Make sure you know the inflowing from your administrator or email service provider:

- Your username and work network password
- Server addresse

When you add an IBM Notes Traveler email account, messages, calendar events, contacts, tasks, and notes associated with the account are synced with you BlackBerry device.

- 1. On the Add Account screen, tap The Advanced icon > **IBM Notes Traveler.**
- 2. Enter the username, email address, password, and server address for the account.
	- To turn off push email, turn of the Push switch. To set how frequently your device checks for new messages, in the **Sync Interval** drop-down list, tap an option.
	- To use your organization's VPN, turn on the Use VPN switch
	- To change how far back in time your device syncs messages, in the **Sync Timeframe** drop-down list, tap an option.
- 3. Tap Next.

#### Add an IMAP or POP email account

Make sure you know the following information from your email service provider or administrator:

- Messaging server type (POP or IMAP)
- Incoming and outgoing messaging server address
- Incoming and outgoing messaging server port mumbers
- Incoming and outgoing messaging server SSL settings

Note: To increase the activation speed of IMAP email accounts, it is recommended in at you enter the IMAP Path Prefix. For more information, contact your administrator. **Example contents:**<br> **Example contents:**<br> **Sometige contents:**<br> **Sometige contents:**<br> **Example contents:**<br> **Example contents:**<br> **Example contents:**<br> **Example contents:**<br> **Example contents:**<br> **Example contents:**<br> **Example c** 

- 1. On the Add Account screen, tap The Settings inside  $\mathbb{R}^n$  or POP.
- 2. Enter the account information.
	- To set how frequently your BlackBerry device checks for new messages (if push cinall isn't supported), in the Sync Interval drop-down list, tap an option.
	- To change the how long messages can be retrieved on your device, in the Sync Timeframe drop-down list, tap an option.
- 3. Tap Done.

#### Add a CalDAV or CardDAV account

Make sure you know the following information:

• Your username and password

- The email address associated with the account
- The server address for the account

You can add a CalDAV or CardDAV account to sync calendar events or contacts, respectively.

- 1. In the **Add Account** squeen, tap The Advanced icon > CalDAV or CardDAV.
- 2. Enter the account information.
- 3. Tap Done.

#### Change account settings

You might want to change the settings for an account if you changed the password for the account, if you want to change the display name for the account, or if you want to use of ferent synchronization settings.

- 1. On the home screen, swipe down from the top of the screen.
- 2. Tap The Settings icon Setings > Accounts.
- 3. Tap an account.
- 4. Make your changes.
- 5. Tap Save.

#### Remove an account from your device

To stop receiving messages and notifications for an account and movies syncing calendar and contact info for that account, you can remove the account from your SlackBerry device

- 1. On the home screen, swipe down from the round the screen.
- 2. Tap Settings Settings > Accounts.
- 3. Tap an account.
- 4. Tap Delete .

#### Troubleshooting: Setting up accounts

#### I can't add an email account

Try the following:

- Make sure that your email address and password have been typed correctly.
- Make sure that your device is connected to a mobile or  $W$ . Fi network.
- Add the email account using advanced setup. On the home screen, swipe down from the top of the screen. Tap Image **Settings > Accounts >** The Add Account icon > The Advanced icon . Tap the sype of account that you want to add. You might need to get additional information about your account from your administrator or cinail service provider. Using the main action of the system of the system of the system of the system of the system of the system of the system of the system of the system of the system of the system of the system of the system of the system of
- If you're trying to add a work account supported by BlackBerry Enterprise Service 10, make sure that you have an activation password from your administrator.
- If you're trying to add an email account supported by Microsoft Exchange ActiveSync, contact your administrator or email service provider to find out if you need to change any settings for the account.

#### I can't add a second social networking account

You can add only one Facebook account, one Twitter account, and one LinkedIn account to your BlackBerry device.

# BlackBerry Hub message list icons

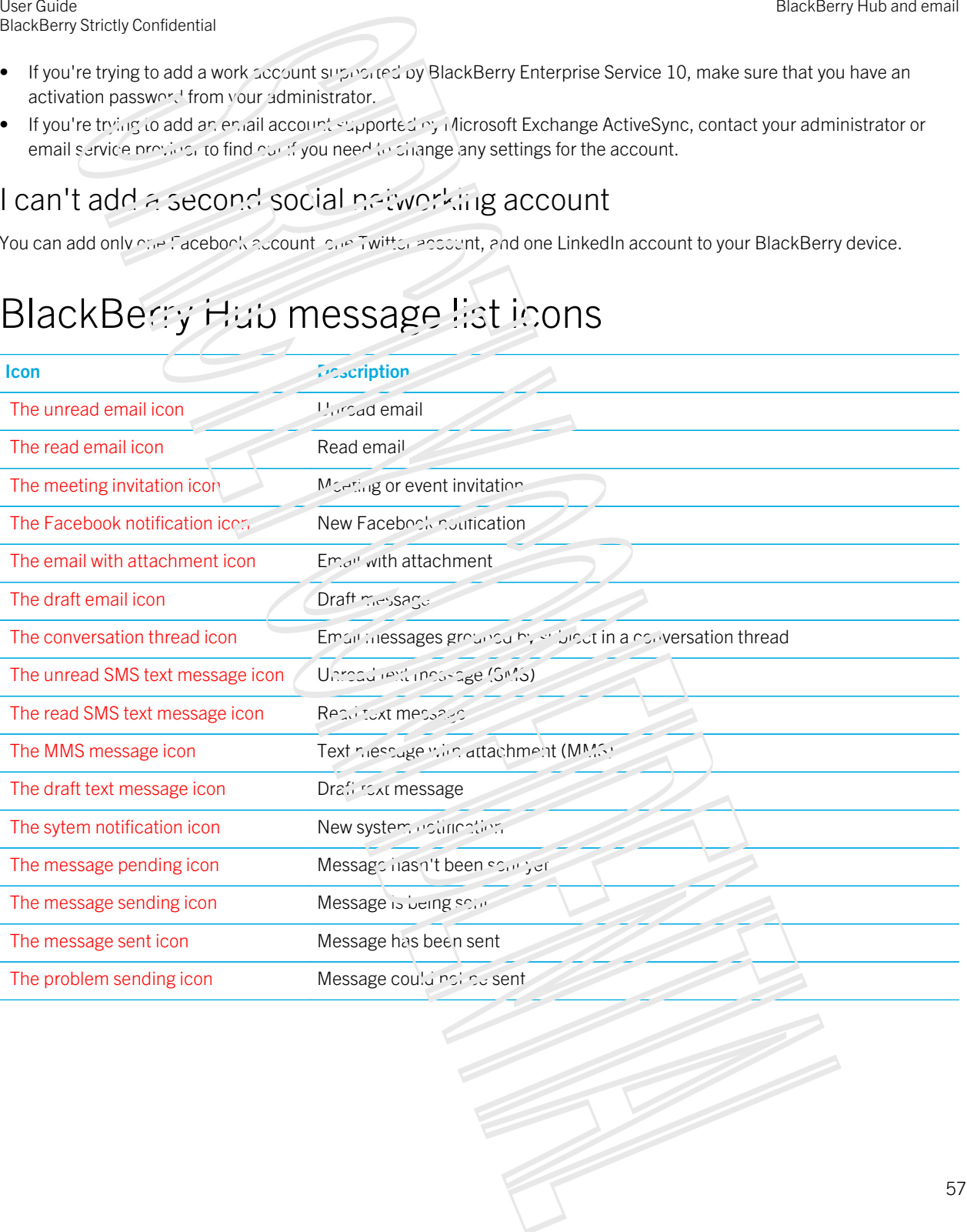

# Viewing and searching messages

You can view all of your messages and notifications in the Hub view in the BlackBerry Hub. Or, you can view messages for a specific account type or message type. You can search for a specific message, or customize your view so that you see only the messages and notifications that are important to you. Using the contents of the contents of the contents of the contents of the contents of the contents of the contents of the contents of the contents of the contents of the contents of the contents of the contents of the con

#### Navigate your list of messages and notifications

In the BlackBerry Hub, to yor, and hold a date bar.

- To go to messages and notifications for the next day, tap The Next icon.
- To go to messages and notifications for the previous day, tap  $\mathcal{I}$  os Previous icon.
- To go to the top of your list of messages and notifications, tap The To-Top icon.
- To go to the bottom of your list of messages and  $\pi e^+$  is an equipment of Bottom icon.

#### View messages by account or message type

If you want to see messages only from a particular account (for example, your personal email account) or by a type (for example, your text messages), you can  $\theta$ ''er them.

- 1. In the BlackBerry Hub, tap The Hub icon
- 2. Tap the type of messages that you want to see.

To see all of your messages again, tap The Hub is  $\sim$  > Hy'.

#### View filed email

- 1. In the BlackBerry Hub, tap the drop-down list at the top of the screen.
- 2. Tap a folder.

#### Search for a message

- 1. In the BlackBerry Hub, tap The Search icon .
- 2. Type a search term.

To filter your search results by sender, date, subject, and more, tap The Advanced Search icon.

# Filter your search by priority, unread messages, flagged messages, or messages with attachments Buside of the star is a model of the star is a model of the star is a model of the star is a model of the star is a model of the star is a model of the star is a model of the star is a model of the star is a model of the s

- 1. In the BlackBerry Hub, tan The Search insin.
- 2. Leave the Search field empty and tap The Advanced Search icon.
- 3. Tap Prioricy, Unread, Flagged, Received, or Attachment.
- 4. Tap The Advanced Search icon again.

To see all of your messages again, tap **Cancel** at the top of the soleon.

Tip: You can also find your flagged messages in BlackBerry Remember, in the Flagged Messages task list (for work accounts) or the Unfiled task list (for personal accounts).

#### Viewing important messages with the BlackBerry Priority Hub

With the BlackBerry Priority Hub feature, important messages are highlighted so that you can quickly find them in the BlackBerry Hub.

To identify priority messages, your BlackBerry device looks at whether a message is flagged as important, whether the sender is a frequent contact, and other criteria.

You can help your device learn which messages are important to you by changing the priority of a message. For example, if a message is important to you but it shot included in the BlackBerry Priority Hub, you can add it.

#### View only your priority messages

In the BlackBerry Hub, do one of the following:

- Tap The Hub icon  $>$  Priority Hub.
- If your Pinch Filter Criteria is set to Priority Messages, slide your fingers together to zoom in on your priority messages.

**Tip:** You can change your settings to specify which messages zooming in will show. In the BlackBerry Hub, tap The More icon > The Settings icon > Display and Actions. In the Pinch Filter Criteria drop-down list, select Priority Messages, Unread Messages, Flagged Messages, Draft Messages, Meeting Invites, Sent Messages or Level 1 Messages.

#### Add a message to or remove a message from the BlackBerry Priority Hub

Adding messages to and removing messages from the BlackBerry Priority Hub helps your BlackBerry device learn which messages to highlight as priority in the future.

- 1. In the BlackBerry Hub, touch and hold a message.
	- To add a message to the BlackBerry Priority Hub, tap The Add Priority inc.
	- To remove a message from the BlackBerry Priority Hub, tap The Remove Pronty incor-
- 2. In the dialog box, choose a reason why the message is or  $\mathfrak{so}(n)$  in timportant.

3. Tap OK.

#### Change the types of messages that are marked as priority

By default, if the sender of a message has the same last name as you or if a message is marked with high importance, then those messages are included in the BlackBerry Priority Hub. You can turn off each of these settings.

- 1. In the BlackBerry Lub, tap The more actions icon  $\pm$  The Settings icon  $>$  Priority Hub.
- 2. Turn off the Sender has the Same Last Name as Me or Message Sent with High Importance switch.

#### Create a priority rule

You can create a rule so that messages that are sent from specific accounts, or with a specific subject, or with other specific criteria are sent to your BlackBerry Priority Hub. You can also set a Level 1 alert for specific messages so that you receive a custom notification when these messages are sent to you. Using the Using Contents of the Stringer Contents and the Using Contents of the USD Contents of the Using Contents are contents are contents of the Using Contents of the Using Contents are contents of the Using Contents o

- 1. Tap The More icon > The Settings icon > Priority Hub.
- 2. Tap The Add Rule icon .
- 3. Do any of the following:
	- To add a name to you, rule, enter a name in the **Filter Name** field.
	- To flag messages from a specific  $\epsilon$ mail address as priority,  $\epsilon$ nter an email address in the From field.
	- To flag messages with a specific subject as priority, enter a subject in the Subject field.
	- To flag messages that are sent directly is you or that you are collection as priority, select the Sent Directly to Me or the Cc: to Me checkbox.
	- To set a Level 1 alert for your rule, select the Enable Level 1 Alert checkbox.
- 4. Tap Create.

Note: Level 1 alerts override the existing notification settings. When you set Level 1 alsits, you are notified of Level 1 messages by a custom ring tone. The BlackBerry Hub displays Level 1 messages in red. To change your settings for Level 1 alert notifications, tap Level 1 Alerts Notification Settings.

#### Turn off the BlackBerry Priority Hub

- 1. In the BlackBerry Hub, tap The more actions icon > The Settings icon > Priority Hub.
- 2. Turn off the **Priority Hub** switch.

#### View attachments sent to you

You can quickly find the files sent to you and avoid searching through your messages.

In the BlackBerry Hub, do one of the following:

- To see all of the files that you received as attachments, tap The Attachments icon .
- To view attatchments in a message, tap a message. Tap the attachment.

Tip: You can also filter attachments by a specific account. In the BlackBerry Hub, tap The Hub icon in the bottom left corner. Tap an account. Tap The Attachments icon.

#### Download attachments in a message

You can download attachments in an email message one at a time or all at once, depending on your needs.

- In a message with  $\gamma_{\text{eff}}$  attachment.  $\alpha_{\text{ref}}$  to download one attachment at a time, tap an attachment.
- To download all attachments in a message at strice, tap The Download All icon.

#### Sort attachments

You can sort attachments by date, sender, name, type (for example, by pictures and documents), or account.

- 1. In the BlackBerry Hub, tap The Attachments icon.
- 2. Tap The more actions i.on  $>$  The Sort icon.
- 3. In the **Sort** drop-down  $\frac{1}{2}$ ,  $\frac{1}{4}$  a sort option.

#### Share or save your attachments

- 1. In the BlackBerry Hub, tap the Attachments icon.
- 2. Touch and hold an attachment.
- 3. Tap The Download icon .
- 4. When the download is complete, touch and hold the attachment.
	- To share the attachment, tap the Share icon.
	- To save the attachment, tap the Save ison.

Tip: To share or save multiple attachments, tap the more actions icon > the Select come attachments. Tap the Share icon or the Save icon .

# Send email and messages from the BlackBerry Hub

From the BlackBerry Hub, you can send email, text messages, Facebook messages, direct Twitter messages, LinkedIn messages, BBM messages, or other types of chat messages, uepending on your wireless service plan and the accounts that you added to your BlackBerry device. Somety contents:<br>
Somety contents: Six pare of concerned the three Bucksberry Hub, the The Hub Boxen is then the bottom left<br>
and on the state interaction in the state of the state of the state of the state of the state in

- 1. In the BlackBerry Hub, tap The Compose icon .
- 2. Tap a message type.
- 3. Add or choose a recipient for your message:
	- For email, type a contact name or an email address in the To field. You can tap suggested compute that appear below the To field to quickly add them to the message.
	- For Facebook, Twitter, or LinkedIn messages, type a contact name in the  ${\bf T}$  field.
- For text messages, type a contact name or a phone number.
- For BBM and other chat messages, select a contact from the list.
- 4. Type your message.
- 5. Tap Send on the Enter key.

#### Reply to or forward an email

In an email, do one or the following:

- To reply to the email,  $t_{\rm AP}$  Reply .
- **To reply to all recipients of the email, tap Reply All.**
- Fo forward the email, tap Forward

Tip: When you reply to an email, you have the option to delete the text in the original message. To delete the text in the original message, tap The More icon > The Delete Original Text icon . Using the contents of the state of the state of the contents of the state of the state of the state of the state of the state of the state of the state of the state of the state of the state of the state of the state of t

#### Attach a file to an email or text message

If your wireless service plan supports MMS messages, you can added an addentified a text message.

- 1. While composing an email or text message, tap The Attach icon
- 2. Find the file.
- 3. Tap the file.

**Tip:** When you send an email with a picture attachment, you can reduce the size of the message by reducing the size of picture attachments. On the Image Size screen, tap a size. Tap send.

#### Add a BCC recipient to an email

- 1. While composing a message, tap The More icon  $>$  The Add BCC institution
- 2. Type a contact name or email address.

#### Send a meeting invitation from an email message

While composing an email message, you can send a mecting invitation to a recipient or send a supplementary message.

- 1. While composing a message, touch and hold a name in the To, CC or BCC field.
- 2. Do one of the following:
	- To send a separate email message to the recipient, tap  $\mathcal{T}_{\text{eff}}^{\text{L}}$  Send Email icon .
	- To send a meeting invitation to the recipient, tap Invitation Meeting.

• To add the recipient to your Contacts Can The Add to Contacts icon.

#### Compose an email in plain text format

You can requee the size of email messages or email threads by switching from HTML format to plain text format.

- 1. In an email, tap The More icon
- 2. Tap The Plain Text icon.

#### Change text formatting in an email

Bold, italicize, and underline to acceate ordered and bulleted lists; and change the font size and colors.

- 1. While composing a message, tap The Format icon.
- 2. Use the formatting toolbar to apply formatting to your fext.

#### Forward a text message

- 1. In the BlackBerry Hub, touch and hold a text message.
- 2. Tap Forward .

## Managing messages

Stay organized by managing your messages, in the BlackBerry Hub. You can the messages, flag important messages, or save draft messages for later.

#### Delete a message

In the BlackBerry Hub, do any of the following:

- To delete a single message, touch and hold the message. Tap The Delete icon.
- To delete more than one message, touch and hold a message. Lap The Select More icon. Tap the other messages you want to delete. Tap The Delete icon .
- To delete all messages before a specific date, touch and hold the date bar. Messages that were sent or received before that date are highlighted. Tap The Delete Prior icon .
- To delete messages only from your device, but keep them on the messaging server, tap The More icon > The Settings icon > Display and Actions. In the Delete On drop-down list, select Hub Cary. Somety.combooks.com<br>
19 Somety.com to particular contexts with the context of the second of the second of the second of the second of the second of the second of the second of the second of the second of the second of the

#### Filing email

You might not be able to file an email or create folders for an email, depending on the account that an email is in.

#### File an email

- 1. In the BlackBerry Hub, touch and nold an email.
- 2. Tap  $\overline{F_{\text{inc}}}$  .
- 3. Tap a folder.

#### Add, rename, or delete an email folder

In the BlackBerry Hub, tap the drop-down list at the top of the screen.

- To add a folder, touch and hold the folder that you want to use as the parent folder. Tap Add Folder . Type a name for the folder. Tap OK.
- To rename a folder, touch and hold the folder. Tap Rename Forder . Type a new name for the folder. Tap OK.
- To delete a folder, touch and hold the folder. Tap Delete

#### Keep all email from a folder on your device

If you use a desktop email application like Microsoft Outlook to rile email into folders, your BlackBerry device doesn't automatically download copies of that email. You can have filed email readily available on your device by syncing an email folder. Using the street of the contentration of the contentration of the street of the street of the street of the street of the street of the street of the street of the street of the street of the street of the street of the s

- 1. In the BlackBerry Hub, tap the banner at the top of the screen.
- 2. Touch and hold a folder.
- 3. Tap The Enable Folder Sync icon .

#### Flag a message

When you flag messages, they appear in BlackBerry Remember, so that you can add due dates, tags, voice notes, and other files to them.

- 1. In the BlackBerry Hub, touch and hold a massage
- 2. Tap Flag.

#### Sorting messages using Quick Actions

Quick Actions allow you to quickly triage messages and events in the BlackBerry Hub. From the list view, you can change the read status of messages, file, flag, and delete messages. You accept or decept or decline meeting invitations without having to open them.

#### Enable Quick Actions

Depending on the message type and your Quick Actions settings, different actions are available in your List View.

User Guide BlackBerry Strictly Confidential

- 1. In the BlackBerry Hub, at the top right corner of the screen, tap The Quick Actions icon.
- 2. Do any of the  $f \circ \mathbb{Z}$  wing:
	- To delote a message, tap <The Delete icon>
	- To file a message, tap sine File isons, and choose a location.
	- To flag a message, tap  $-7$  ne Flag icons.

#### Mark a message as read or unread

In the BlackBerry Hub, do one or the following:

- To mark a message as read, to use and hold the message. Tap The Mark Read icon .
- Fo mark a message as unread, touch and hold the message. Tap The Mark Unread icon.
- To mark messages before a specific date as read, touch and hold the date bar. Tap The Mark Prior Read icon .

#### Download or share a picture from an email

In a message, touch and hold an embedded picture.

- To save the picture, tap The Save icon.
- To share the picture, tap The Share is on.
- To set the picture as your BBM profile picture, a contact picture, or your wallpaper, tap The Set as icon.

#### Save a draft email

- 1. While composing an email, tap  $Canc_{\sigma}$ .
- 2. In the dialog box, tap  $Save$ .

### Securing your email

You can digitally sign or encrypt messages if you use a work email account that supports S/MIME-protected messages or IBM Notes email encryption on your BlackBerry device. Digitally signing or encryption messages adds another level of security to email messages that you send from your device.

Digital signatures are designed to help recipients verify the authenticity and integrity of messages that you send. With S/ MIME-protected messages, when you digitally sign a message using your private key, recipients use your public key to verify that the message is from you and that the message hasn't been changed.

Encryption is designed to keep messages confidential. With S/MIME-nrotected messages, when you encrypt a message, your device uses the recipient's public key to encrypt the message. Recipients use their private key to decrypt the message. Bandberg International content measures and the section in the SMC content of the section of the stationary international content of the stationary international content of the stationary international content of the stati

#### Set up S/MIME-protected messaging

You need to store a private key and certificate on your BlackBerry device to send signed or encrypted email messages using S/MIME-protected massaging. You can store a key and certificate by importing the files from a work email message.

Your BlackBerry device supports keys and columnates in the following file formats and file name extensions:

- $PEM$  (.pem,  $\sim$
- DER (.der, .cer)
- PFX (.pfx, .p12)
- 1. Open a work email message with a certificate attachment.
- 2. Touch and hold The certificate attachment is an
- 3. Tap The Import Certificate icon.
- 4. If necessary, enter the password.
- 5. Tap The Back icon .
- 6. Tap The More icon > The Settings ison > Secure Email.
- 7. If necessary, tap the  $S/N = 1$  tab.
- 8. Set the S/MIME switch to On.
- 9. Below Signing Certificate, in the drup-down list, tap the certificate that you imported.
- 10. Below Encryption Certificate, in the drop-down list, tap the continents that you imported.

#### Turn on IBM Notes email encryption on your device

To complete this task, you must add a work account to supports IBM Notes email subsightion to your device.

- 1. In the BlackBerry Hub, tap More actions  $>$  The Settings icon  $>$  Secure Email.
- 2. If necessary, tap the **NNE** tab.
- 3. Set the NNE switch to On.

#### Sign or encrypt a message

You must use a work email account that supports S/MIME-protected messages or IBM Notes mail encryption to send a signed or encrypted email message.

- 1. When you compose a message, slide your finger down on the serven.
- 2. In the drop-down list, tap a signing or an encryption  $\mathsf{u}^{\mathsf{r}}$  tion.

Note: When you add recipients to an encrypted message, your device attempts to retrieve a certificate for each recipient. You are unable to send the message until certificates are received for all recipients. When the cortificate status has been received, the recipients' names change color, and you can send your message. Using the state of the state of the state of the state of the state of the state of the state of the state of the state of the state of the state of the state of the state of the state of the state of the state of the sta

#### Update secure email settings

You can change the detail email security used for messages you send. For example, if you use S/MIME to protect your messages, you can send clear-signed messages that can be opened by any email application, or opaque-signed messages that can be opened only by email applications in accuracy encryption.

- 1. In the BlackBerry Hub,  $tan$  More actions  $5.7$  me Seturings idon  $>$  Secure Email.
- 2. Do any of the following:
	- To change the default security used for messages you compose, select an option in the Default Encoding dropdown.

### Secure email icons

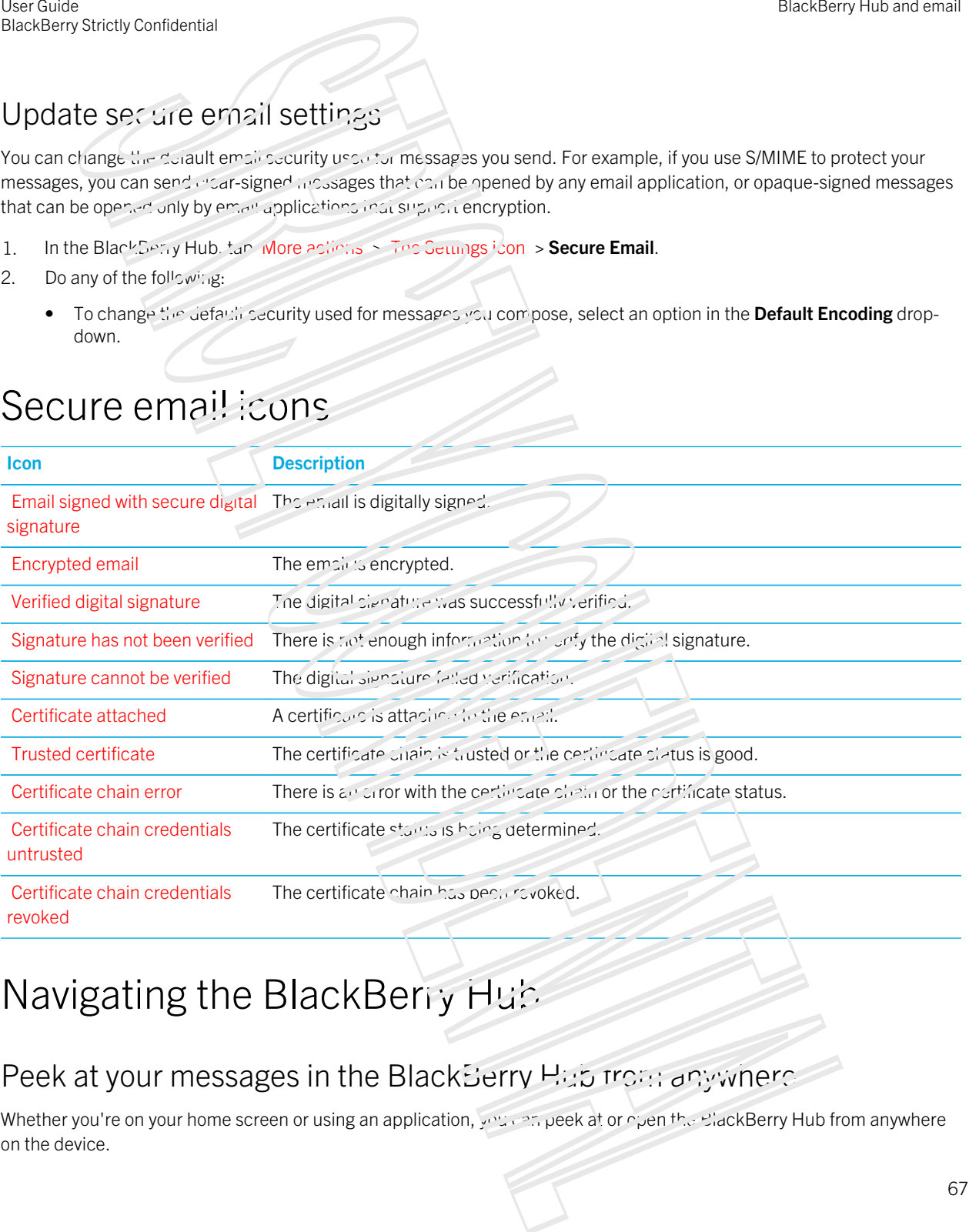

# Navigating the BlackBerry Hub

#### Peek at your messages in the BlackBerry Hub from anywhere

Whether you're on your home screen or using an application, you can peek at or open the BlackBerry Hub from anywhere on the device.

- 1. From the bottom of the screen, slide your linger up just a little bit. The current view shrinks to show your notifications.
- 2. Slide your finger is the right to peek at the PlackBerry Hub.
	- To fully open the BlackBerry Hub, continue sliding your finger to the right.
	- To return to what you were doing, sude your finger back to the left and down.

# Peek at your messages and notifications while you're composing or viewing a message Using the method of the stress of the strength of the method of the method of the strength of the strength of the strength of the strength of the strength of the strength of the strength of the strength of the strength of

In a message, slowly slide your finger from the left  $\zeta$  of the message to the right. Continue sliding to bring your list of messages and notifications into view.

#### Jump to the next or previous message

- 1. In a message, slowly slide your finger from the left edge of the message to the right to peek at your list of messages.
- 2. While holding the message open, slide your times up or down to highlight the next or previous message in the list.
- 3. To open the highlighted message, release your finger

#### Check your upcoming events from the BlackBerry Hub

You can check your agenda in the BlackBerry Calendar app, but if you're already in the BlackBerry Hub, just stay where you are.

At the top of your list of messages and notifications, where today's date appears, slowly drag down. Your upcoming events start to appear. The more you drag, the more you see.

#### Create a meeting from an email

When you create a meeting or event from an email, your BlackBerr, device populates the invitation with the subject line from the email, and the recipients of the email become the invitees.

- 1. In an email, tap The more actions icon  $>$  The Invite to Meeting input
- 2. Enter any additional information for the meeting.
- 3. Tap Save.

#### Add a contact from the BlackBerry Hub

- 1. In the BlackBerry Hub, touch and hold a message.
- 2. Tap The Add to Contacts icon.
	- To aud the conservation chiral contact entry (for example, to add a new email address for a contact), tap a contact  $r$  and the list.
	- To add the contact as a new contact, tap The Add icon.
- 3. Tap Save.

#### Refresh your list of messages

If you added an email account that doesn't support push messaging services, you can refresh the BlackBerry Hub to check for new messages. **EXAMPLE CONFIDENTIAL CONFIDENTIAL CONFIDENTIAL CONFIDENTIAL CONFIDENTIAL CONFIDENTIAL CONFIDENTIAL CONFIDENTIAL CONFIDENTIAL CONFIDENTIAL CONFIDENTIAL CONFIDENTIAL CONFIDENTIAL CONFIDENTIAL CONFIDENTIAL CONFIDENTIAL CONFI** 

In the BlackBerry Hub, tap More actions **President**.

# Customizing BlackBerry Hub settings

You can customize a variety of settings in the BlackBerry Hub. For example, you can change your default email address or calendar, or the order that your accounts appear in. You can also set an out-office reply using your BlackBerry device.

#### Set an out-of-office reply

Some email accounts might not support out-of-office replies.

- 1. In the BlackBerry Hub, tap The more actions icon > The Settings icon > **Email Accounts.**
- 2. Tap an email account.
- 3. Turn on the Out of Office Reply switch.
- 4. Type a message in the field.

#### Add a signature to an email account

- 1. In the BlackBerry Hub, tap Menu icon > Settings > Email Accounts
- 2. Tap an email account.
- 3. Set the **Auto Signature** switch to **On**.
- 4. Type your signature in the field.

#### Change your default email address or calendar

When you share something (for example, a picture or a website) by email or when you compose a new email, your BlackBerry gevice sends individual from your default email address. When you add an event to your calendar or send a meeting invitation, your device adds the event to your default calendar. Fraction<br>
Using the space of the contents of the contents of the contents of the contents of the contents of the contents of<br>
When you discussive first contribution of the contents when the space of the space of the conte

- 1. On the home screen, swipe down from the top of the screen.
- 2. Tap Settings  $S_{\mathsf{P}_\mathsf{A}^\bullet}$   $T_{\mathsf{A}^\bullet}$   $S_{\mathsf{A}^\bullet}$   $\sim$   $T_{\mathsf{A}^\bullet}$
- 3. Tap Set defaults
	- To change the default account, that you send email from, in the **Email Address** drop-down list, tap an account.
	- To change the default calendar that you add events to and send meeting invitations from, in the **Calendar** dropdown list, tap a calendar.

#### Change how messages are displayed in the BlackBerry Hub

Change whether the BlackBerry Hub shows your sent messages or filed messages, how you view message threads, and how the date appears at the top of your list of messages and notifications. You can also change how the senders' names are displayed, whether pictures are automatically downloaded, and more.

- 1. In the BlackBerry Hub, tap The More icon  $\leq$  The Settings icon  $\geq$  Depiay and Actions.
- 2. Change your settings. For example, change any of the following settings:
	- **•** To view messages as conversation threads instead of single messages, in the **Display Style** drop-down list, tap Conversation.
	- To stop showing filed messages, turn off the Simple The Messages switch.
	- To stop showing sent messages, turn off the Snow Sout Messages switch.

#### Color code your accounts

To help you distinguish between different types of accounts in the BlackBerry Hub, you can choose a color for each of your accounts. The color appears on the left side in your list of messages.

- 1. In the BlackBerry Hub, tap The More icon > The Settings from > Hub Management.
- 2. Tap an account.
- 3. In the **Account Color** drop-down list, tap a color

#### Change the order of accounts in the BlackBerry Hub

You can change the order in which the BlackBerry Hub displays the accounts in the Account Tab. For example, you can move your favorite accounts or the accounts that you use most frequently to the top of the list.

1. In the BlackBerry Hub, tap The More icon > The Settings icon > Hub Management.

#### 2. Tap The Sort icon .

- 3. Touch and hold an account, then slide your finger up or down to change where the account appears in the list of accounts in the Account Tab.
- 4. To save your changes, tap The Done icon.

#### Change which messages appear in the BlackBerry Hub

You can choose to hide messages for some accounts, so they don't appear in the Hub Tab in the BlackBerry Hub. Calendar and contact syncing aren't impacted by these settings.

- 1. In the BlackBerry Hub, tap The More icon > The Settings identities **Hub Management.**
- 2. Tap an account.
- 3. In the Show in list, tap Show in Hub Only, Show in Separate Account Only or Show in Both.

#### Change options for text messages

In the BlackBerry Hub, tap The More is  $m >$  The Settings icon  $\sim$ strings > Text Messages.

- To receive a delivery or read notification for the messages you send, tap the **SMS** tab or the **MMS** tab. Turn on the Confirm Delivery switch or the Confirm Read switch.
- To allow other devices to see when you receive or read a text message with an attachment, tap the MMS tab. Turn on the Allow Delivery Confirmation switch or the Allow Read Confirmation switch.
- To block unwanted MMS messages, tap (or **MMS** tab. Turn on the Grid Anonymous Messages switch or the Reject Advertisements switch.
- To stop receiving MMS messages while roaming,  $\alpha_P$  the MMS tab. In the Auto Retrieval Mode drop-down list, tap Home Only.
- To change the background of text message conversations, tap the SMS tab. Turn the Dark Background switch on or off.

#### Change advanced settings for text messages

With the advanced settings for SMS and MMS messages, you can allow special characters, change your routing preference, and more.

- 1. In the BlackBerry Hub, tap The more actions icon > The Settings is in Settings > Text Messages > The Advanced icon . Somety contents:<br>
The storic contents:<br>
The storic contents:<br>
The storic contents: the nation space of the properties of the properties where the account appears in the lat of<br>
content to the content fish.<br>
Experiments: th
- 2. Make your changes.
- 3. Tap Save.

#### Turn off cell broadcast messages

Your service provider might send you cell broadcast messages when you're using your BlackBerry device in certain geographical locations (for example, to reliation about local weather conditions). There is no charge associated with these messages, but you can turn off incin off if you'd rather not see them.

In the BlackBerry Hub, tap The more actions icon > The Settings icon > Cell Broadcast.

- To turn off all cell broadcast messages, set the Enaple Cell Broadcast switch to Off.
- To turn off messages from a specific channel, beside a channel, tap Remove.

# Update your Facebook, Twitter, or LinkedIn status from the BlackBerry Hub Use the contents of the contents of the contents of the contents of the contents of the contents of the contents of the contents of the contents of the contents of the contents of the contents of the contents of the conte

- 1. In the BlackBerry Hub, tap The Hubicon.
- 2. Tap Facebook, Twitter, or LinkedIn.
- 3. Tap Status .
- 4. Type your status.
- 5. Tap Post, Tweet, or Send.

## Make a phone call from the BlackBerry Hub

- 1. Tap The Hub icon  $>$  Calls.
- 2. Tap The Dial Pad icon .

# About public warning messages

Public warning systems are used to send alert messages to users with enabled mobile devices. Public warning messages are text messages that alert users of possible threats to safety in their area. Messages may include severe weather warnings, missing child alerts, or national emergencies.

Depending on your wireless service provider, public warning messages don't contribute to data usage in your wireless service plan. This feature might not be supported, depending on your region, service provider, and wireless network. For more information, contact your service provider or administrator.

#### Unsubscribe from public warning messages

You might not be able to unsubscribe from some public warning messages, depending on your region and wireless network.
- 1. In the BlackBerry Hub, tap More actions > Settings > Emergency Alerts.
- 2. Set the switch beside a type of public warning to Oif.

## Troubleshooting: BlackBerry Hub

#### Troubleshooting wizard: I'm having problems using email

The troubleshooting wizard guides you through a series of questions and tasks that are intended to help you solve your email issue.

[Start the troubleshooting wizard](http://docs.blackberry.com/troubleshootingwizard/en)

http://docs.blackberry.com/troubleshootingwizar/en

Note: This troubleshooting wizard is available in English only.

#### I'm not receiving messages

Try the following:

- If you recently changed an account  $r_a$ s word, make sure that you update the password in the Accounts settings on your BlackBerry device. On the home screen, swipe down from the top of the screen. Tap The Settings icon Settings > Accounts. Tap an account. Make your changes. Tap Save.
- Check your network connection settings to make sure that your device is not need to a Wi-Fi or mobile network. If you're not in a wireless coverage area, you should receive messages when you return to a wireless coverage area.
- If you're connected to a mobile network, chemental data services are turned on. On the home screen, swipe down from the top of the screen. Tap The Settings icon Seterial  $\sim N$ etworks and Connections > Mobile Network. Make sure the Data Services switch is turned on. Basis Contention<br>
The basis are the total to the functions of Submits + **Emergency Alerts.**<br>
The solidary Hub is the displaced symptotic of the function of the solidary interesting and the solidary hub<br>
In solidary states

#### I can only see email for the last 30 days

For some types of email accounts, the default timeframe that your BlackBerry device initially syncs email is 30 days in the past. To change this setting, on the home screen, swipe down from the top of the screen. Tap Image Settings > Accounts. Tap the email account. In the **Sync Timeframe** drop-down list, tap an option. The Save.

## I can't find my work email in the BlackBerry Hub

If you added a work account to your BlackBerry device, your administrator might have turned on a policy that separates the BlackBerry Hub into a work view, which contains your messages and notifications for only you. When account, and a personal view, which contains your messages and notifications for only your personal accounts.

To see the work view, in the BlackBerry Hub, tap The Hub icon Switch To Work.

#### I can't see the recipients for a message

To see the other recipients of a message and the account that you received the message in, in the message, at the top-right corner of the screen, tap in arrow.

#### I can't send or forward a text message

You might not be able to forward an SMS or MMS message if the content of the message includes copyright-protected information.

If you use a work account that is supported by a BlackBerry Enterprise Server, your administrator might not allow you to send text messages, but you might still be able to recente text messages. Fraction<br>
User the street, contents of the Chinach Strict Confidence<br>
To see the other with the street of the street of the street of the street of the street of the street of the street<br>
To see the other with the street

## I can't attach a file to a text message

The file might be too large, or your wireless service plan might not support MMS messaging, which is required to attach files to text messages. Contact your service provider for more information.

## BBM

With BBM, you can chat and share in real-time with your BBM contacts, and know when someone has read your message. Type, talk, or post. You decide the best way to communicate with people in BBM.

For more information, see the BBM User Guide

## Facebook

You can use the Facebook for BlackBerry devices applied stay connected with your friends. Send messages, chat with your friends, invite new friends, upload pictures to your Facebook account, and more.

For more information on Facebook for BlackBerry devices, see the Facebook User Guide.

## **Twitter**

You can use the Twitter for BlackBerry devices app to stay connected almost anywhere you go. You can post tweets, send direct messages to friends, search Twitter, add pictures to your tweets, and more.

For more information on the Twitter for BlackBerry devices app, see the Twitter User Guide.

# Linkedin

You can use the Link to app on your BlackBerry device to stay connected with your colleagues. Send messages, share updates, add connections, and more.

For more information on the LinkedIn for BiackBerry devices app, see the LinkedIn User Guide.

## joyn

With joyn, you can chat, call, send pictures, and share videos with your friends and contacts who aren't using a BlackBerry 10 device. If your wireless service provider supports joyn, the icon appears beside your contacts who are using joyn.

## About joyn

Do you have friends and contacts who aren't using a BrackBerry 10 device? If so, you can chat, call, send pictures, and share videos with these contacts using joyn. If your wireless service provider supports joyn, within the Contacts app or the Phone app, the icon appears beside contacts who are using joyn, so that you can easily find other users. **EXAMPLE CONFIDENT IS a complete that in the continued in the confident of the continued in the continued in the continued in the continued in the continued in the continued in the continued in the continued in the continu** 

joyn for BlackBerry 10 might not be available on your device, depending on your vireless service provider.

For information about fees or conditions that might apply when using this application, contact your wireless service provider.

## Start a joyn chat

- 1. In the Contacts app, or in the contact details view, tap The joyn icon posside a contact's name.
- 2. Do any of the following:
	- Type your message.
	- Tap an emoticon.
	- To attach a picture or file, tap The Attach icon
- 3. Tap Send.

Tip: You can find, start, and reply to your joyn chats in the BlackBerry Hub.

#### Invite other joyn contacts to a chat

Have something you need to discuss with a group? You can chat with more inan one person to help make decisions faster and keep everyone informed.

User Guide BlackBerry Strictly Confidential

- 1. At the bottom of a joyn chat,  $a\gamma$  The More actions icon > Create Group.
- 2. Tap + to add another contact. Repeat this step for each contact you want to add.
- 3. If needed,  $t_y$  pe a chat subject.
- 4. Type your message.
- 5. Tap Send.

#### Delete a joyn chat

On a chat screen,  $\sqrt{2}$  The more actions icon > The Delete icon.

## Call a joyn contact

- 1. In the Phone app,  $t\in\mathcal{P}$  The Contacts icon.
- 2. Tap The joyn icon  $bc$  and the contact you want to eath.
- 3. If you have multiple phone numbers for a joyn contact, tap the number that you want to call.

**Tip:** During the call, tap The joyn icon to start a chat or a video share, or share a file.

## Start a joyn video share

Before you can share a video or start chatting over video, you need to call a joyn contact. The contact must have a device that supports video.

During a call, in the Phone app, tap The  $j$ 

**Tip:** During the video share, tap The joyn icon to start a chat or share a file.

## Send a file to a joyn contact

You can send different types of files to joyn contacts, including pictures, videos, and documents.

- 1. During a one-on-one joyn chat or a phone call, tap The Attach icon and select a nice a pitch.
- 2. Tap Send.

## Block a joyn contact

If you block a joyn contact, you won't receive any messages from that contact and file transfers are declined automatically. Messages are filtered to the Blocked Messages folder in the joyn and read notifications are turned off. Using the street of the Place of the Place of the Place of the Research of the Research of the Research of the Research of the Research of the Research of the Research of the Research of the Research of the Research of th

- 1. In the BlackBerry Hub, tap  $\overline{A}$  no more actions icon > The Settings icon.
- 2. Tap joyn.
- 3. Tap Blocked users.
- 4. Type the phone number of name of the joyn contact you want to block.

To unblock a contact, tap Unblock beside the contact's name.

# Turn on joyn while roaming 3 Somety Contents are<br>
3 Somety Contents Hits, the Top from Confident Confident Contents areas.<br>
1980 - Blowsen and the region of the sign content of our want to block.<br>
Contract such confident confident contents are confi

Check with your wireless service provider to find out what roaming fees or charges might apply.

If you're travelling, you can keep using joyn while roaming.

- 1. In the BlackBerry Hub, tap The more actions icon > The Settings icon.
- 2. Tap joyn.
- 3. Set the Enable joyn Wille Roaming switch to  $\sigma$ .

# Media

## Change the media volume

When music is playing, do any of the following:

- To increase the volume, pressure Volume Up key on the right side of your BlackBerry device.
- To decrease the volume, press the Volume Down key on the right side of your device.
- To mute the volume, press the Mute key on the right side of your device. To turn off mute, press the Mute key again.
- To select the type of speaker to play your music on, tap The More Actions icon  $>$  Audio.

Note: Your media volume is separate from your notifications volume. Changing the volume while you listen to your music won't change the volume or your notifications.

## Supported audio and video file extensions, formats, and codecs

Depending on your BlackBerry device model and wireless network, some fire extensions, formats, and codecs might not be supported.

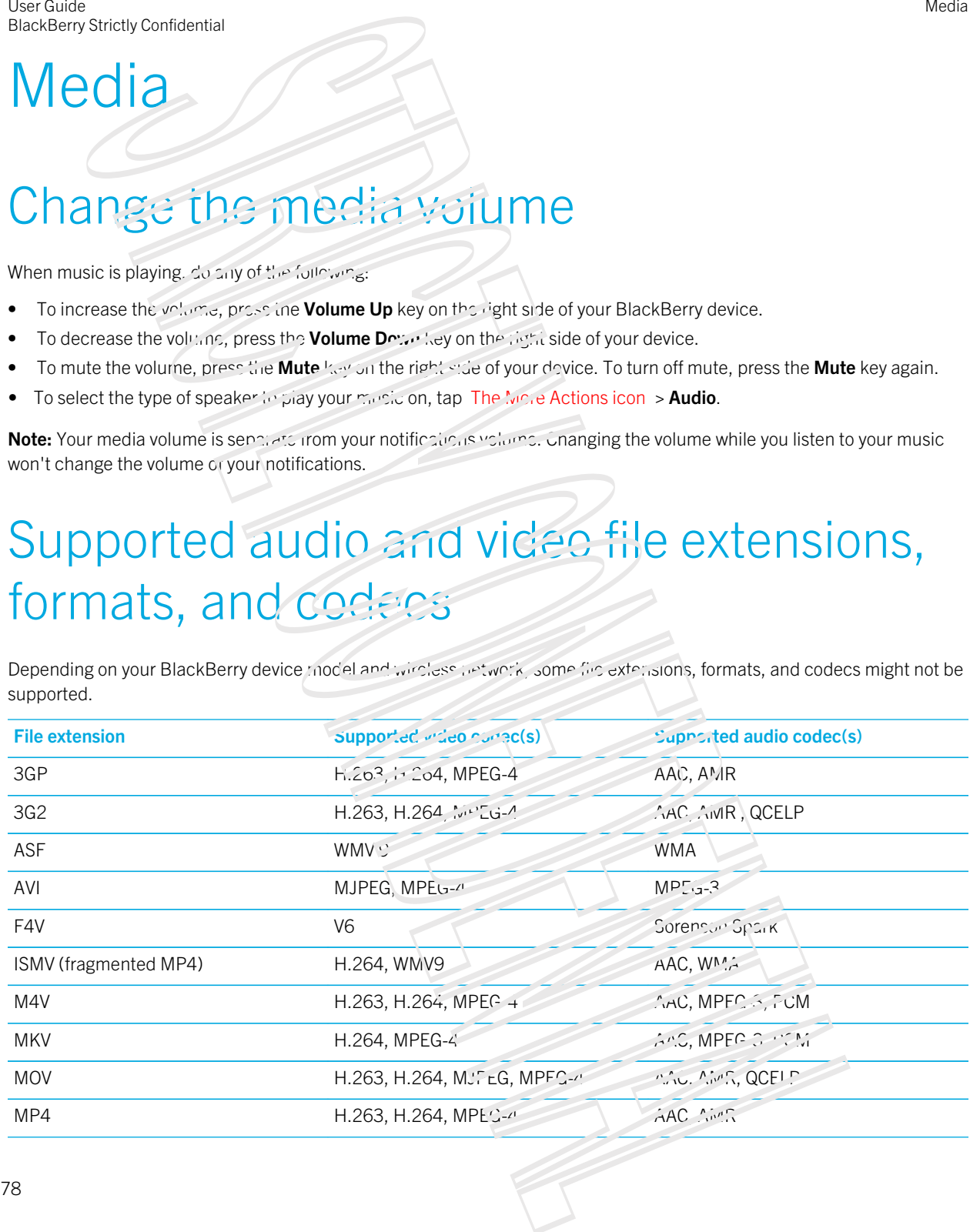

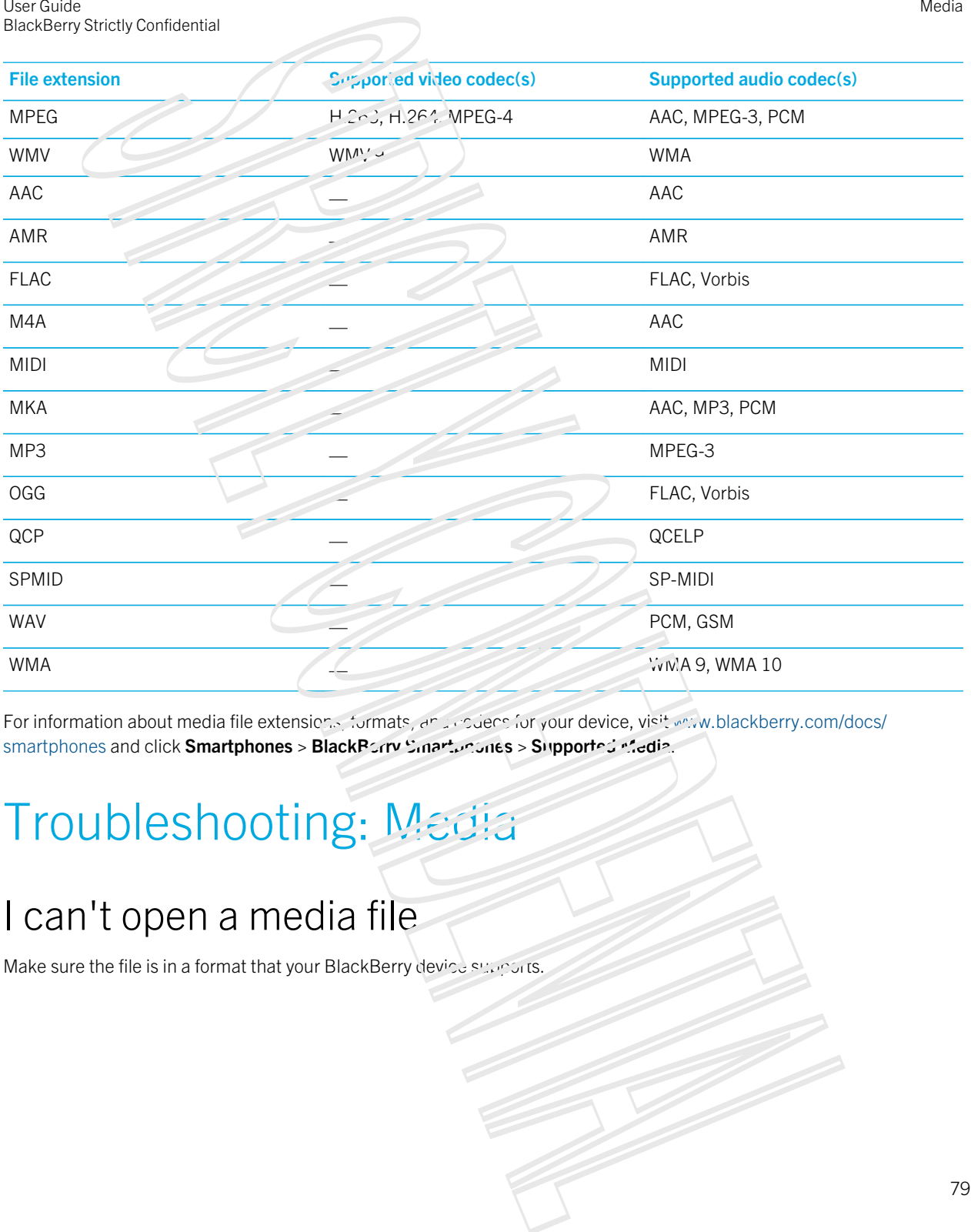

For information about media file extensions, formats, and codecs for your device, visit [www.blackberry.com/docs/](http://www.blackberry.com/docs/smartphones) [smartphones](http://www.blackberry.com/docs/smartphones) and click Smartphones > BlackBerry Smartpres > Supported Media.

# Troubleshooting: Media

## I can't open a media file

Make sure the file is in a format that your BlackBerry device supports.

## Camera

You can use the Camera on your BlackBerry device to take ingh-quality pictures and videos. You can change the capture and camera settings to capture that perfect moment, even in adverse conditions. Time Shift mode makes it easy to take group pictures in which everyone looks their best. Using the street of the street of the street of the street of the street of the street of the street of the street of the street of the street of the street of the street of the street of the street of the street of the s

## Camera app at a glance

## Taking pictures and recording videos

#### Take a picture

- 1. Make sure that The camera icon is selected.
	- To change what the camera focuses on, drag the focus box anywhere on the screen.
	- To zoom in or zoom out, slide your fingers apart or together on the screen. Zoom only works in Normal and Stabilization shooting modes.
- 2. Do any of the following:
	- To take one picture, tap anywhere on the screen
	- To take continuous pictures when you have  $B_1$  shooting mode turned on, reach and hold the screen. The camera will stop taking pictures when you take you finger off of the screen.

**Tip:** To turn on grid lines, in the Camera app, swipe down from the top of the screen. Tap The Settings icon . Set the Display Grid Lines switch to On.

#### Record a video

- 1. Make sure that The video camera icon is selected.
- 2. To change what the video camera focuses on, drag the focus box anywhere on the screen.
- 3. To zoom out or zoom in, slide your fingers together or apart or the screen.
- 4. To start recording, tap anywhere on the screen.

To stop recording, tap the screen again.

#### Turn on autofocus lock

You can use the autofocus lock on your BlackBerry device to take multiple pictures and videos without having to wait for the focus to adjust between jakes.

When the focus box turns around and hold inside of the focus box.

The autofocus lock icon appears in the focus box when autofocus is set.

To turn off autofocus, drag the frous box anywhere on the screen or tap The autofocus lock icon inside of the focus box.

#### Switch between the camera, the video camera, and Time Shift mode

In the Camera app, you can take pictures and record videos using the camera, video camera, and Time Shift capture modes.

- 1. Tap your current capture mode: The camera icon, The video camera icon, or The Time Shift icon.
- 2. Tap the capture mode that you whill to use.

#### Access the Camera app from the Lock screen

On the Lock screen, touch and hold Camera.

#### Peek at the last picture or video that you took

You can peek at the last picture that you to use or the video that you recorded to see if you captured what you wanted.

- 1. Touch and hold the thumbnail at the brittom of the screen.
- 2. Slide your finger up to expand the thumpnail.
	- To return to the Camera app, lift your finger from the screen.
	- To delete the picture or video, slide you finger to the right on to The delete icon.
	- To share the picture or video, slide your finger to the right on to The share is  $\sigma$

## Using Time Shift mode

Time Shift mode lets you take a bunch of photos at once so that you can picking pest one of the set. Did comeone blink in every shot, or cough just as you took the picture? You can fix that by swapping in different expressions for any person until everybody is picture perfect. Bestingtondowned<br>
Systemy condowned<br>
Systemy condowned<br>
System can be set your Buse Section<br>
In the final system of the contribution of the contribution of the contribution of the contribution<br>
Show Indicates and System co

#### Take the best picture possible using Time Shift mode

- 1. Make sure The Time Shift con is selected.
- 2. Take a picture and keep the camera steady with the picture appears.
- 3. Move the slider at the portom of the poleen back and forth until you find the best picture.
- 4. Tap The Save icon.

#### Replace a person's expression using Time Shift mode

- 1. Make sure Time Shimmede is selected.
- 2. Take a picture.
- 3. Drag the slider at the bottom of the screen back and forth until you find the best picture.
- 4. Tap a recognized face.
- 5. Use the dial to browse the available expressions.
- 6. Tap anywhere on the screen.
- 7. Tap Save .

## Change the capture settings

You can change the scene mode, the shooting mode, choose whether you use your flash, switch between the front camera and back camera, and more.

- 1. Tap the more actions icon .
- 2. Tap the setting that you want to change.

To return to Normal mode, tap the mode icon in the upper-left conner of the camera scieen.

#### Shooting modes

Shooting modes change the way that the camera takes pictures and records videos. For example, you can use Burst mode to take multiple pictures quickly.

**Note:** Shooting modes don't apply to the Time Shift mode.

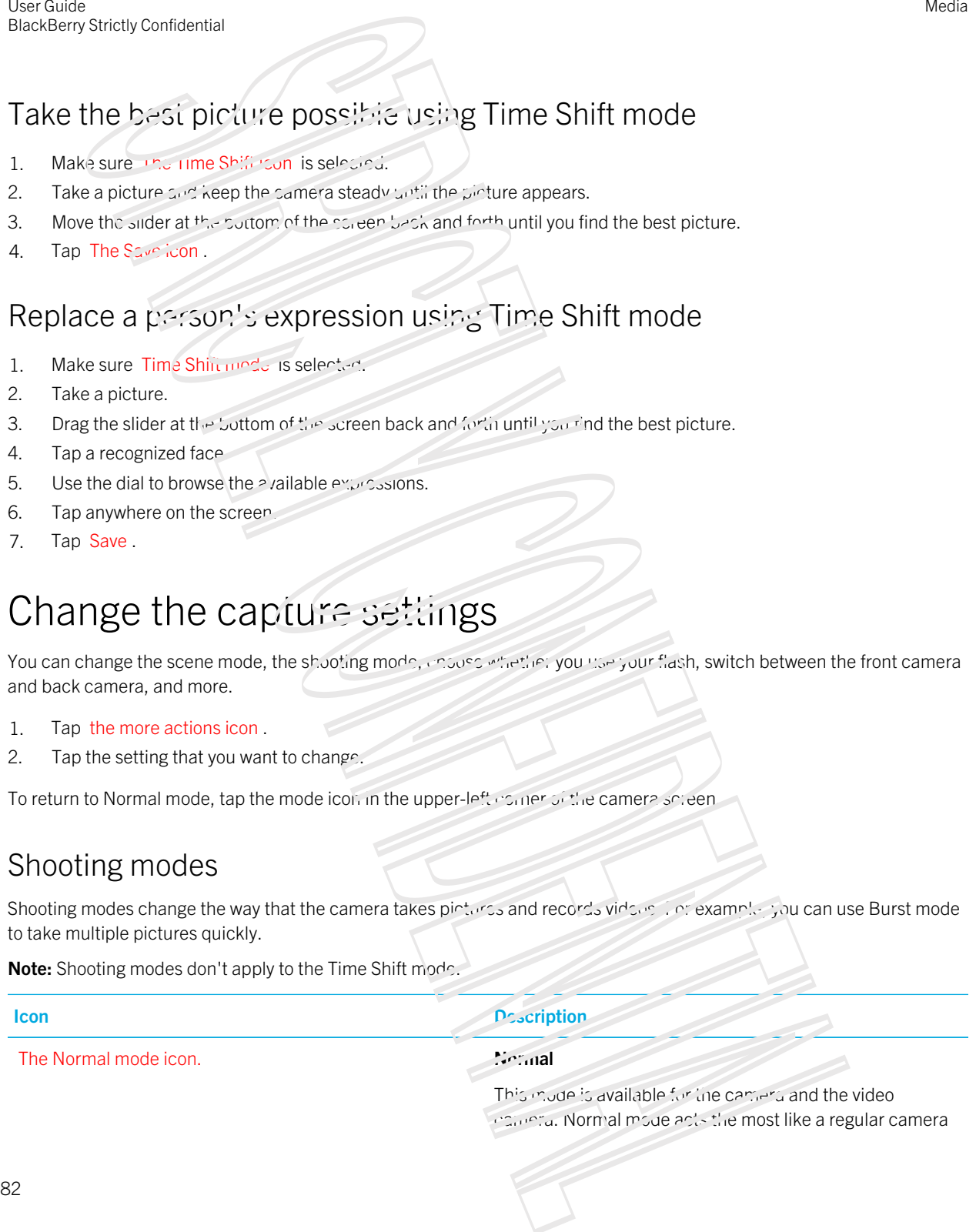

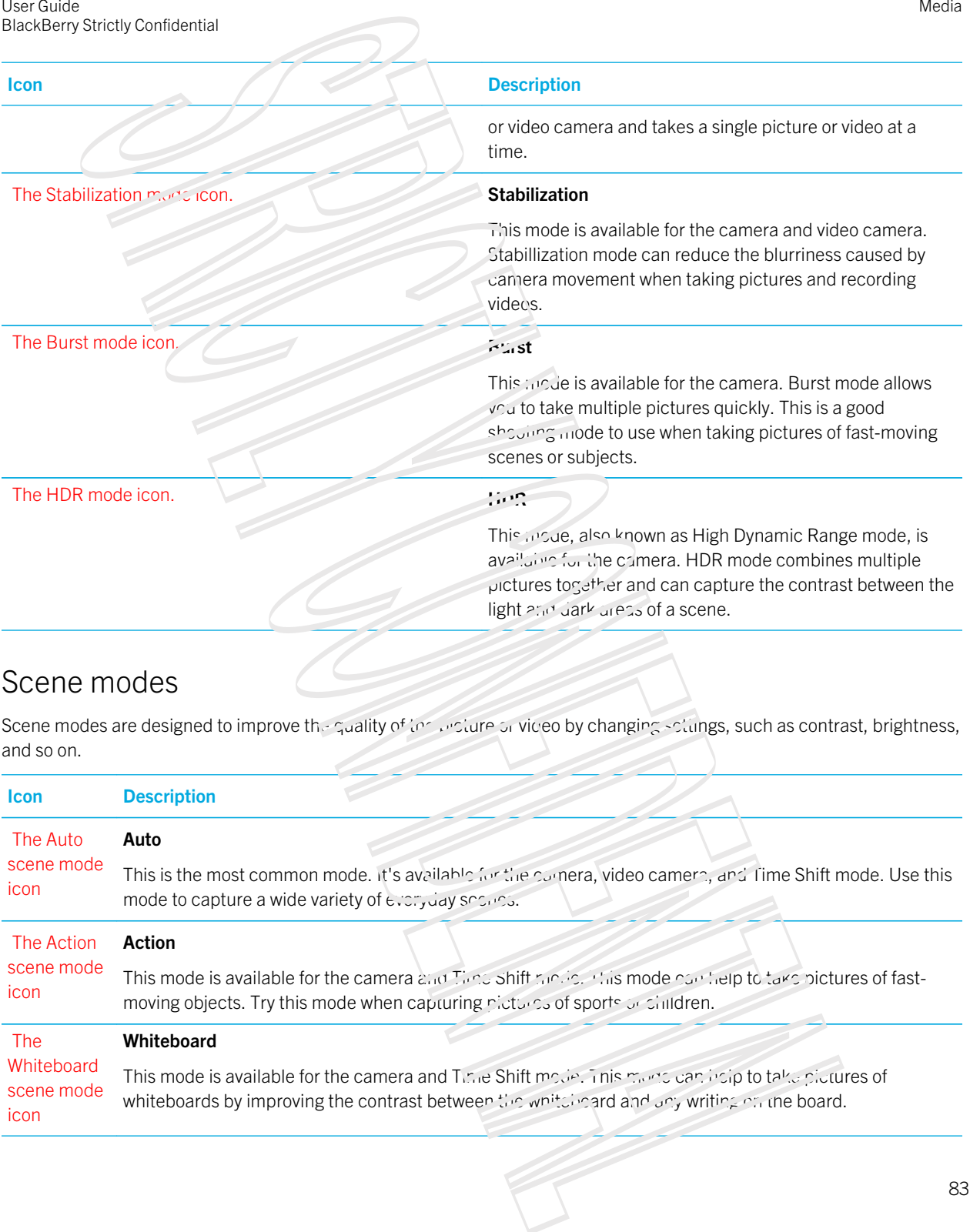

#### Scene modes

Scene modes are designed to improve the quality of the picture or video by changing settings, such as contrast, brightness, and so on.

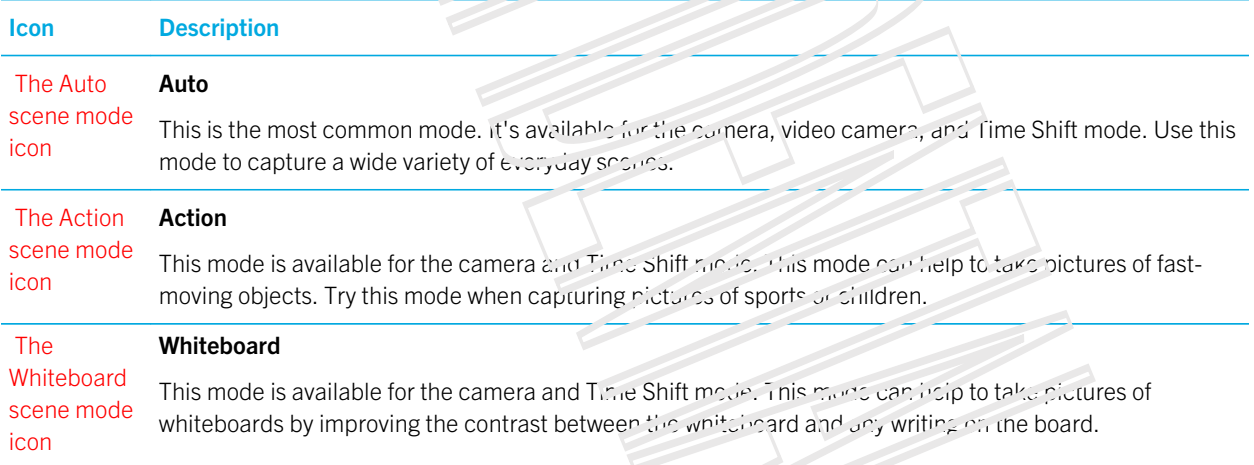

#### User Guide BlackBerry Strictly Confidential

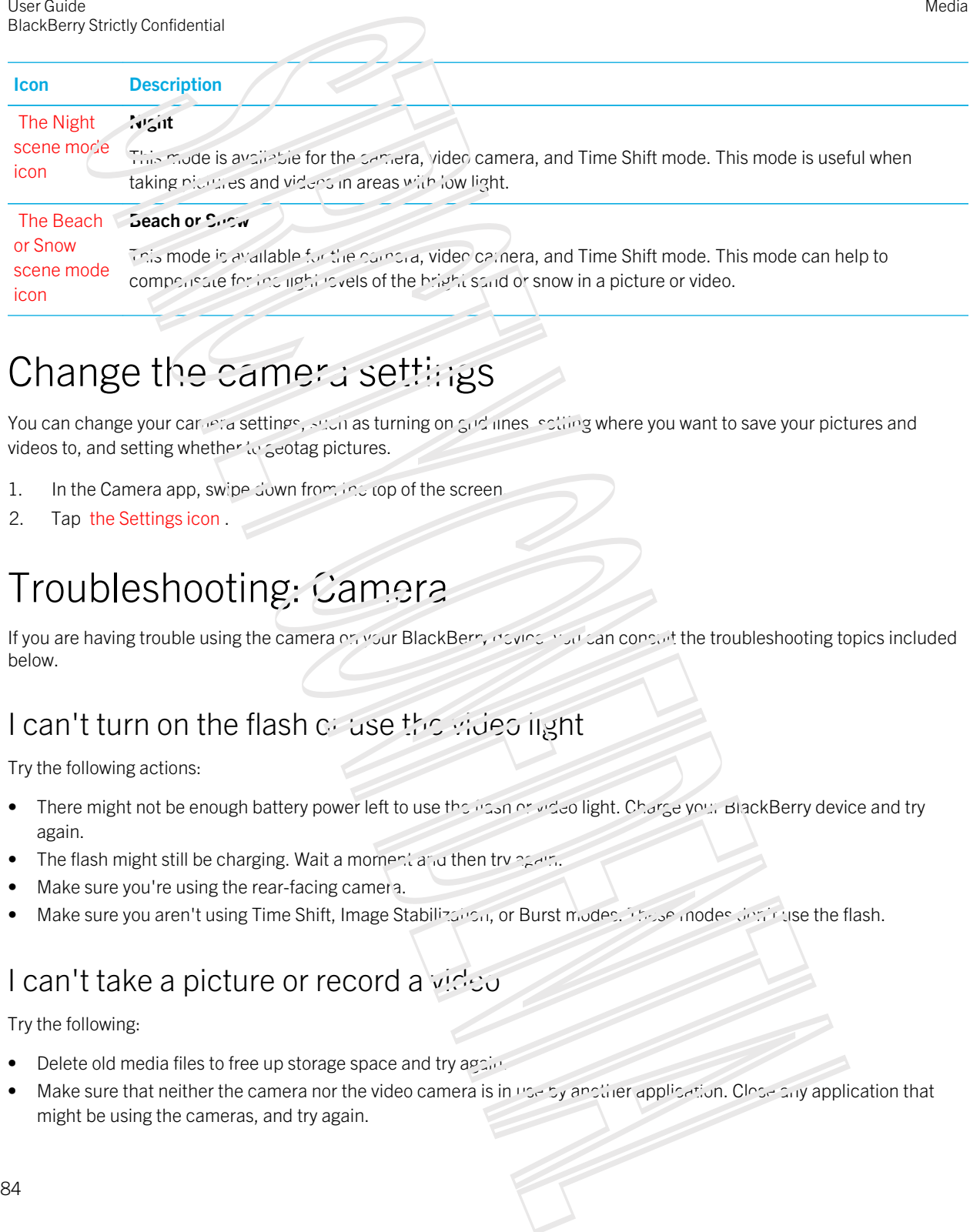

Media

## Change the camera settings

You can change your cares a settings, such as turning on grid lines, setting where you want to save your pictures and videos to, and setting whether to geotag pictures.

- 1. In the Camera app, swipe down from the top of the screen
- 2. Tap the Settings icon .

## Troubleshooting: Camera

If you are having trouble using the camera on your BlackBerry device you can constit the troubleshooting topics included below.

#### I can't turn on the flash of use the video light

Try the following actions:

- There might not be enough battery power left to use the fish or video light. Charge your BlackBerry device and try again.
- The flash might still be charging. Wait a moment and then try again.
- Make sure you're using the rear-facing camera.
- Make sure you aren't using Time Shift, Image Stabilization, or Burst modes. These modes don't use the flash.

#### I can't take a picture or record a video

Try the following:

- **Delete old media files to free up storage space and try again.**
- Make sure that neither the camera nor the video camera is in use by another application. Close any application that might be using the cameras, and try again.

#### I can't save pictures or videos to my media card

Try one of the following:

- Delete old media mes to free up storage space and try again.
- Insert a different media card.
- In the File Manager app, browse to your media card. Make sure that the Camera folder exists and is available. If necessary, create a new folder called Camera.
- In the File Manager and, prowse to your media card. Check if there are any other files called Camera. Delete or move any other files called  $Car$ era to a different folder Besting<br>
Somety contenents<br> **Example Confidence**<br> **Example Confidence of Video Confidence**<br> **Example Confident Confident Confidence**<br> **Example Confident Confident Confident Confidence**<br> **Example Confident Confident Confide**

## **Pictures**

You can use the Pictures app to organize the pictures you take with and add to your BlackBerry device. You can also edit, share, and display your pictures.

## Pictures app at a glance

## View your pictures

Pictures in the Pictures app on your BlackBerry device are organized into several views.

In the Pictures app, do any of the following:

- To see the pictures that you recently viewed or added, tap  $T_{\text{eff}}$  Recenting on .
- To see all of the pictures that you took, downloaded, or uploaded to your device organized into albums, tap The Albums icon .
- To see your pictures organized by the date that you took or and so them, from most recent to oldest, tap The Date icon.

## Zoom in to or out from a picture

With a picture open on the screen, do one of the following

- Double tap where you want to zoom in.
- Slide your fingers together or apart to zoom in or out manually.

Media

#### Pan a picture

- 1. Zoorn in to a picture.
- 2. Drag your finger around the screen.

#### Doing more with your pictures and picture albums

You can do more with you, pictures and picture albums such as view them as a slideshow, delete them, send or share them with friends, and so can You can also view properties of your pictures and picture albums, including size, name, and date taken. You can see the available ontions by tapping More or by couching and holding an album and then tapping More. Using the picture of the property of the state control of the state control of the state control of the state control of the state control of the state of the state control of the state control of the state control of the

## Edit a picture

The picture editor offers tools for you to use to edit and play with your pictures.

- 1. Open the picture that you want to edit.
- 2. Tap The edit icon .
- 3.

## Share a picture

You can share pictures with friends, family, contacts, meeting participants, Twitter, and so on, making sure that everyone experiences the special moments with  $yc$ .

- 1. Open the picture that you want to shard.
- 2. To edit the picture before you send it,  $tan$  The edit  $icor$ .
- 3. Edit the picture.
- 4. Tap Save.
- 5. Tap The Share icon .

## Take a screen shot of your device

To take a screen capture of your BlackBerry device, press the **Volume Up** key and the **Volume Down** key at the same time.

Note: If you have BlackBerry Balance installed on your device and your work space is unlocked, screen shots are saved in your work space.

## Organizing your pictures and albums

You can organize your pictures into albums using the folder structure in File Manager.

#### Create an album

With albums, you can organize your pictures into folders eased on events, people, dates, or any other category you can think of.

- 1. On the home screen,  $\alpha$  the File Manager is one.
- 2. Tap the folder that you want to create your album in.
- 3. Tap The more actions icon  $\geq$  The Add Folger icon.
- 4. Type a name for your album.

Note: You must move a picture into the new album: before the album appears in the Pictures app.

Tip: To move an album into another folder, touch and hold the album that you want to move. Tap The Move icon > The Back icon. Tap the folder that you want to move the religion Tap Move. Beating contentions and<br>
System provides and the Confident Structure in this biasage.<br> **e and allocation** in the system provide final and concern in this biasage.<br> **e and allocation**<br> **e and allocation in the system provid** 

#### Move a picture to a different album

- 1. On the home screen, tap the File  $Mz_1z_2$ er icon.
- 2. Touch and hold the picture that you want to move.
- 3. Tap The Move icon .
- 4. Tap The Back icon .
- 5. Tap the album that you want to move  $\log$  picture into.
- 6. Tap Move.

Tip: To move a picture into a different folder, touch and hold the picture that you want to move. Tap Move > The Back icon. Tap the folder that you want to move the picture into. Tap Move.

## Supported picture file extensions

Your BlackBerry device is designed to support the following picture file for mats.

- BMP
- JPG
- GIF
- PNG
- TIF

User Guide BlackBerry Strictly Confidential

#### • WBMP

For information about media file extensions and codecs for your device, visit [www.blackberry.com/docs/smartphones](http://www.blackberry.com/docs/smartphones) and click Smarthhones > BlackBerry Smartonnes > Supported Media.

## **Musie**

You can use the Music app on your BlackBerry device to play and organize your music, and create playlists.

## Music app at a glance

## Playing your music

#### View your music

In the Music app, do any of the following:

- To see the music that you recently listened to, tap The Recent is on .
- To see your music library, tap The Library icon.

#### Tip:

You can do lots more with your music, including searching for songs, sharing songs with triends, and viewing music properties. You can see the available options by tapping The More icon or by touching and holding a song, artist, album, genre, or playlist and then tapping The More icon Using the contents of the second contents of the second contents of the second contents of the second contents of the second contents of the second contents of the second contents of the second contents of the second cont

#### Play, pause, or skip a song

- 1. In the Music app, tap a song or album to listen to.
- 2. Tap The more actions icon > The Now Playing icon
- 3. Tap The pause icon, The previous icon, or The next icon.

#### Shuffle your music

Tap The Shuffle icon to shuffle your selected music.

To stop shuffling your music, tap The Shuffle icon again.

Tip: After you shuffle your music, to see what a playing next, tap The More icon > The Now Playing icon . Tap the cover art. Somety contents:<br>
You shuffle your must, volume with comparison, but The Man Contribute The Now Photos (contribute Contribute The November of the November of the November of the November of the November of the November of

#### Repeat a song or your music list

To repeat your current music list, tap The More icon  $\sim$  The Now Playing icon > The repeat icon. Tap The repeat icon again to repeat the some that's currently playing.

## Creating playlists and organizing your music

On the Playlists screen, you can create and listen to your own playlists, or play the collections of songs that your BlackBerry device gathers for you. Inside each playlist and collection, you can see which artists and albums are featured.

#### Create a playlist

- 1. In the Music app, tap The Playlists for  $\sim$  **Create.** 
	- To add songs individually to your playlist, beside the songs  $t^*$  at you want to add, tap The plus icon.
	- To add all of the songs by an artist, the **Artists**. Beside the cover that you want to add, tap The plus icon.
	- To add albums to your playlis',  $t_{\text{d}}p$  Albums. Beside the albums that you want to add, tap The plus icon.
- 2. To name your playlist, tap in the text note at the top of the screen and enter a name.
- 3. Tap The save icon .

#### Add the music that's currently playing to a playlist

When a song or an album is playing, do one of the following:

- To add the song to a playlist, tap The more actions icon  $\sim$  The add to playlist icon
- To add the album to a playlist, touch and hold the album name. Tap The and to playlist icon .

#### Edit or rename a playlist

- 1. In the Music app, tap The Playlist icon .
- 2. Tap a playlist  $>$  The edit icon.
	- To change the name of the playlist, in the text field at the  $\infty$  of the screen, enter a new name.
	- To add music to the playlist, tap The add songs include Beside the songs, artiste, and album that you want to add, tap The add to list icon .
	- To remove a song from the playlist, beside the song that you want to remove, take The remove from list icon.
	- To change the song order in the playlist, drag the song to where you want it to go in the playlist.
- 3. Tap The save icon .

## Organize your music on the Now Playing screen

You can organize your music without havital to create a playlist. Suddenly feel the urge to listen to your favorite song next? Take advantage of the ability to add music to and change the order of your music on the Now Playing screen.

#### Add music to the Now Playing screen

While another song is playing, to ch and hold a song, album, or playlist.

- To play the selected item after the current solid is done playing, tap The Play Next icon.
- To play the selected item after the current music list is done playing, tap The Play Last icon .

**Tip:** Tap The Select More inclu to select multiple songs, albums, and playlists.

#### Remove and order songs on the Now Playing screen

- 1. When a song or album is playing, tap The more persons icon  $\leq$  Edit Order.
	- To remove a song from the **Now Playing** screen, tap the minus icon next to the song that you want to remove.
	- To change the order that the songs play in, on the far right of the screen, touch and hold the three lines icon. Drag the song to where you want it to appear in the music list.
- 2. Tap The Save icon .

#### Save your music on the Now Playing screen as a playlist

When a song or album is playing, tap The more actions icon.

- To save the music as a new playlist, tap The Save as Playlist icon.
- To add the music to an existing playlist, tap The Add to Playlist icon

#### Play your last music selection

If you set up a great music list on the Now Playing screen and then you close the Music app or start listening to a new album, you can quickly play your last Now Playing list. Using the contents of the Confidential Confidence in the content of the confidence of the confidence of the confident of the confident of the confident of the confident of the confident of the confident of the confidence

- 1. In the Music app, tap The Playlists screen icon .
- 2. Under Collections, tap Last Played.

Want to control your music for the and easier when you're in the Music app? Try some of the tips and shortcuts below.

- To quickly skip songs, turn on the Music Signicuts. On the home screen, swipe down from the top of the screen. Tap Settings Settings > Main Volume. Set the Music Shortcuts switch to On. To skip songs, press and hold the Volume Up key or Volume Down key. Beach Contents are all the contents of the state of the state of the state of the state of the state of the state of the state of the state of the state of the state of the state of the state of the state of the state of t
- You can also control the volume of the song that you're listening to using the volume slider. If the volume slider isn't visible, on the Now Playing screen, tap the album's cover art.
- To add the song that's currently playing to a play is, on the now Playing screen, tap The more icon  $>$  The add to playlist icon .

## Troubleshooting: Music

#### I can't open a media file

Make sure the file is in a format that your BlackBerry device supports.

## Videos

You can use the Videos app on your BlackBerry device to play, surganize, and display your videos.

## Videos app at a glance

## Watch your videos

In the Videos app, do any of the following:

- To see the videos that you downloaded or uploaded to your BlackBerry device organized into albums, tap The Albums icon .
- To see the videos that you recorded on your device organized by the date that you recorded mem, tap The Date view icon .
- To see the videos that you recently watched, tap The Recenticon.

Tip: The unwatched indicator on a video thumbnail, The Unwaichfed viceos icon , indicates that the video hasn't been watched yet.

#### Play or pause a video

- 1. Open a video.
- 2. To show the video controls,  $t_{\alpha}$  the screen
- 3. Tap The play icon of The pause icon.

#### Change the video display size

You can change the display size of the video that you're watching on your screen.

- 1. To show the video controls, tap the screen.
- 2. Tap the icon in the upper  $\log$  is corner of the screen until the video is the size that you want.

#### Doing more with your videos

You can do much more in the Videos app, such as delete videos, send or share videos with friends, and so on. You can also view the properties of your videos, including length, name, and date created. You can see the available options by tapping More or by touching and holding a video thumomal and then tapping ividing. Using the relation of the relation of the relation of the relation of the relation of the relation of the relation of the relation of the relation of the relation of the relation of the relation of the relation of the rel

## Edit a video

You can edit and improve the individual videos on your BlackBeary device. For example, you can crop and change the length of your video, as well as enhance the brightness, color, volume, and more.

- 1. Touch and hold a video thumbnail.
- 2. Tap The edit icon .

## Media sharing

You can use your BlackBerry device to share your media files in a variety of ways, including using Play on and DLNA Certified devices.

## About sharing media

You can wirelessly share the media files on your BlackBerry device with supported Wi-Fi CERTIFIED Miracast devices and DLNA Certified devices, such as computers, TVs, or other home entertainment equipment. You can share your media files wirelessly using one of the following methods:

- Play on: In the Music, Pictures, and Vides  $\gamma_{\rm P}$ , use the Play on feature to automatically play or view a file on a selected DLNA Certified device.
- Media Sharing: in the Media Sharing settings, if you selected a DLNA Certified device or a Miracast device to share media files with, the device that you selected will be able to wirelessly access your media files.

Tip: For more information about DLNA Certified devices, visit www.dlna.org.

## Play or view your modia file on a DLNA Certified device

Your DLNA Certifica device must be a Digital Media Renderer.

You can wirelessly play or view media files saved on your BlackBerry device on supported DLNA Certified devices, such as computers, TVs, or other home entertainment equipment. Pictures and videos can also be viewed on supported HDMI displays and Wi-Fi CERTIFIED Miracast devices. Besting [C](http://www.dlna.org)ontention<br>
Sometic Contract Contract Confident Contract Contract Contract Contract Contract Contract Contract Contract Contract Contract Contract Contract Contract Contract Contract Contract Contract Contract Con

Tip: To find out if the device that you're loging to play or view a media file on is DLNA Certified, or for more information about DLNA Certified devices, visit www.dlna.org.

- 1. Open a media file.
- 2. Tap The more actions icon
- 3. Tap The Play on icon .
- 4. Select a device to play or view the media file on.

To play or view other media files while sum connected to the DLNA Certified device, tap The back icon and select a media file.

To stop playing or viewing the media file on the DLNA certified device, take The Eject icon.

## Share your media files with DLNA Certified devices

- Your DLNA Certified device must be a Digital Media Player.
- Your BlackBerry device must be connected to the same Wi-Fi network as include that you want to share the media files with.

You can use the Media Sharing options in your device settings to allow DLNA Certified devices and Wi-Fi CERTIFIED Miracast devices to wirelessly access your media files.

To find out if the device that you're trying to play or view a media file on is DLNA Certified, or for more information about DLNA Certified devices, visit www.dlna.org.

- 1. On the home screen, swipe down from the top of the screen.
- 2. Tap Image Settings > Media Sharing.
	- To share your media files, turn on sharing for each type of media the that you want to shard.
	- To grant access to devices so that they can access your media files, tap Devices. Select the checkbox beside each device that you want to grant access to.

# Games

Connect with friends while discovering new games with Games for BlackBerry 10. You can also add favorite games and customize your Games profile

## Keyboard shortcuts: Games

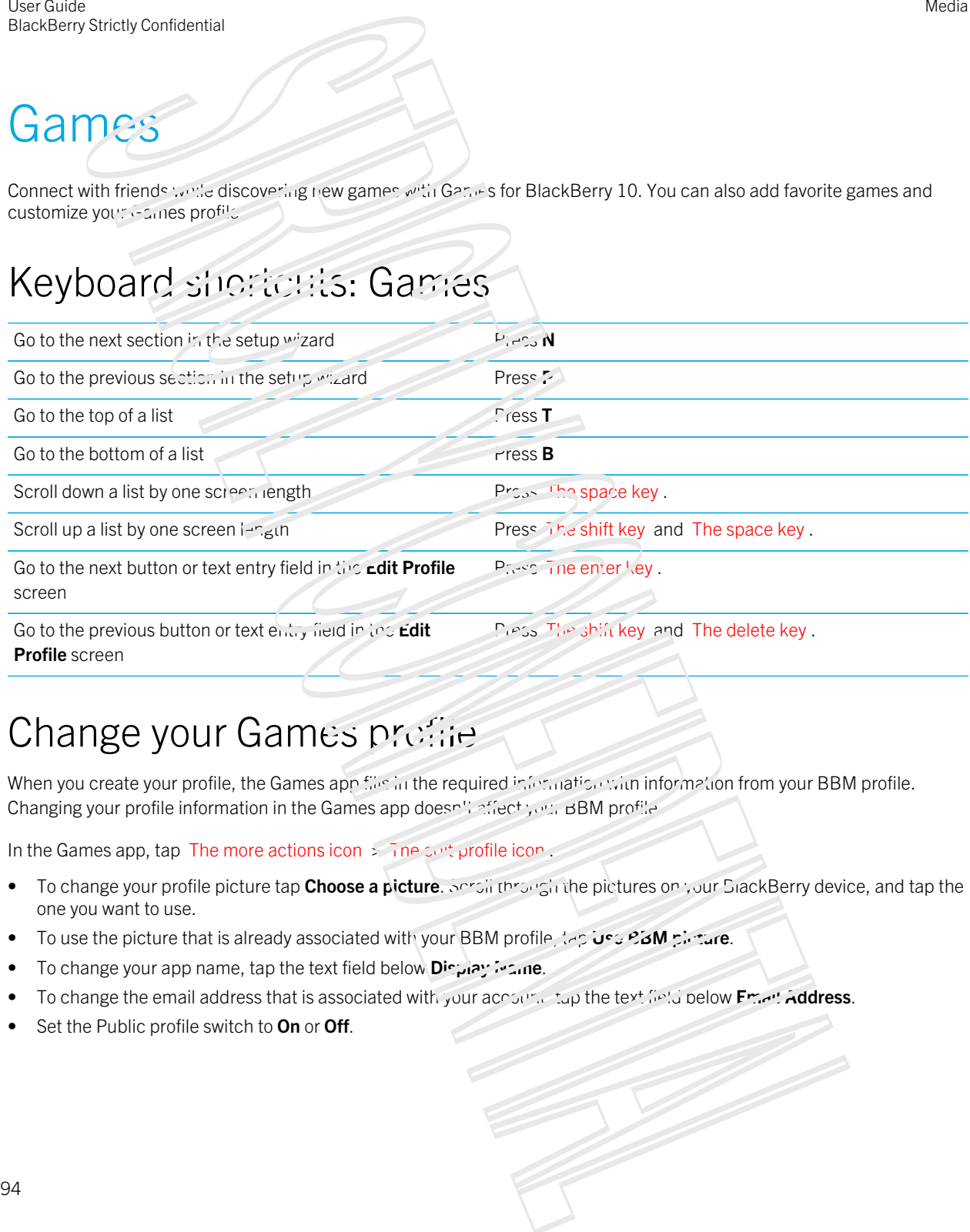

## Change your Games profile

When you create your profile, the Games app file in the required information with information from your BBM profile. Changing your profile information in the Games app doesn's affect your BBM profile.

In the Games app, tap The more actions icon  $\frac{1}{2}$  ine sett profile icon.

- **•** To change your profile picture tap Choose a picture. Service through the pictures on your BlackBerry device, and tap the one you want to use.
- **Fo** use the picture that is already associated with your BBM profile, the Constantine.
- To change your app name, tap the text field below **Display islane**.
- To change the email address that is associated with your account, tap the text field below Email Address.
- Set the Public profile switch to On or Off.

## Invite a friend to the Games app

You can add friends to the Games app to view the games they're playing, compare your high scores, and recommend games.

Note: The games you play and the awards you repeated only be viewed on your Games app timeline by your gaming friends; they won't appear at whinere else.

Do any of the following:

- In your timeline, tap a player.
- To invite your friends to the Games applied in gother ways, such as by email, looking up a username, or by inviting friends of your current friends, tap The friends icon > The more actions icon . Beating contentions and the Continent of the Continent of the system particles are continued by the disconnection of the Continent of the Continent of the continent of the continent of the continent of the continent of the

Tip: To remove a friend from the Games app, navigate to the friend's profile. Tap The remove a friend icon .

## Add a game

Use the Games app to discover your next favorite game that you can buy or download for free.

- 1. Do any of the following:
	- In your timeline, tap a game that interests you.
	- To browse through new games, popular games, and games that your friends are playing, tap The games icon .
- 2. Tap The BlackBerry World icon > Down! Sad.

## Add a game to your favorites

After you discover a game you love, you can mark it as a fayorite for online access.

- 1. In the Games app, on the home screen,  $t_{\text{eff}}$  The action menu icon  $\sim$  The manage favorites icon .
- 2. Tap The favorite icon next to a game.

To remove a game from your favorites, tap The 'unfavorite' icon.

## Recommend a game

You can recommend the games you love to your Games friends. Recommendations are sent as private messages, so that only the friends that you select can see the recommendations you send them.

- 1. Tap a game.
- 2. Tap the recommend icon .

3. Tap on a friend.

## Invite a Garnes friend to BBM

If you have a friend in inclusions app who's not in your BBM contact list, you can invite that friend to BBM without having to leave the Games app.

- 1. In the Ganics app, do one of the following
	- In your  $tir_0e^{i\theta}$  are a friend.
	- On the home screen, tap The friends icon. The a friend
- 2. Tap The invite to BEM icon

## Start a BBM chat with a Games friend

You can start a BBM chat without leaving the Cames app (for example, if you want to quickly comment on something in a game). Using the contents of the state of the state of the state of the state of the state of the state of the state of the state of the state of the state of the state of the state of the state of the state of the state of the

- 1. In your timeline or on the The friends icon served, tap a friend.
- 2. Tap The start a BBM chat icon .

## Troubleshooting: Games

#### Only my friends can see my profile

By default, your public profile is set to Off and can your friends can see your profile. You can change this setting to allow anyone to view your profile.

- 1. To edit your profile, tap on your display picture.
- 2. Set the **Public profile** switch to **On**.

**Settings** 

## Customize your device settings

Your BlackBerry device is designed to provide you with extensive customization and control. You can take it out of the box and get started, and you nail tailor and optimize you. device to your needs. Get acquainted with all the options and discover more about what your device can do.

- 1. On the home screen, swipe down from the top of the screen.
- 2. Tap Image Settings.

## Customize your Quick Settings

The settings menu that you access by swiping down on the home screen is designed to show the settings you use most often. You can choose which settings appear, as well as their positions, so that you can quickly get to the settings that are most important to you. Quickly put your BlackBerry device into airplane mode or bedside mode, turn off your alarm, or turn on the flashlight!

- 1. On the home screen, swipe down more the top of the screen
- 2. Tap Image Settings > Quick Settings
	- To add or remove items from your quick settings, selset or clear the shipekboxes.
	- To change the positions of items in your quick settings, tap The rearrange ison. Touch and hold the item you want to move. Drag the item to a different in  $\mathcal{L}_{\mathcal{L}}$  release your finger. Tap **Save.**

**Tip:** If you have a lot of quick settings items, you can swipe right or left to see them all.

## Overview of device settings

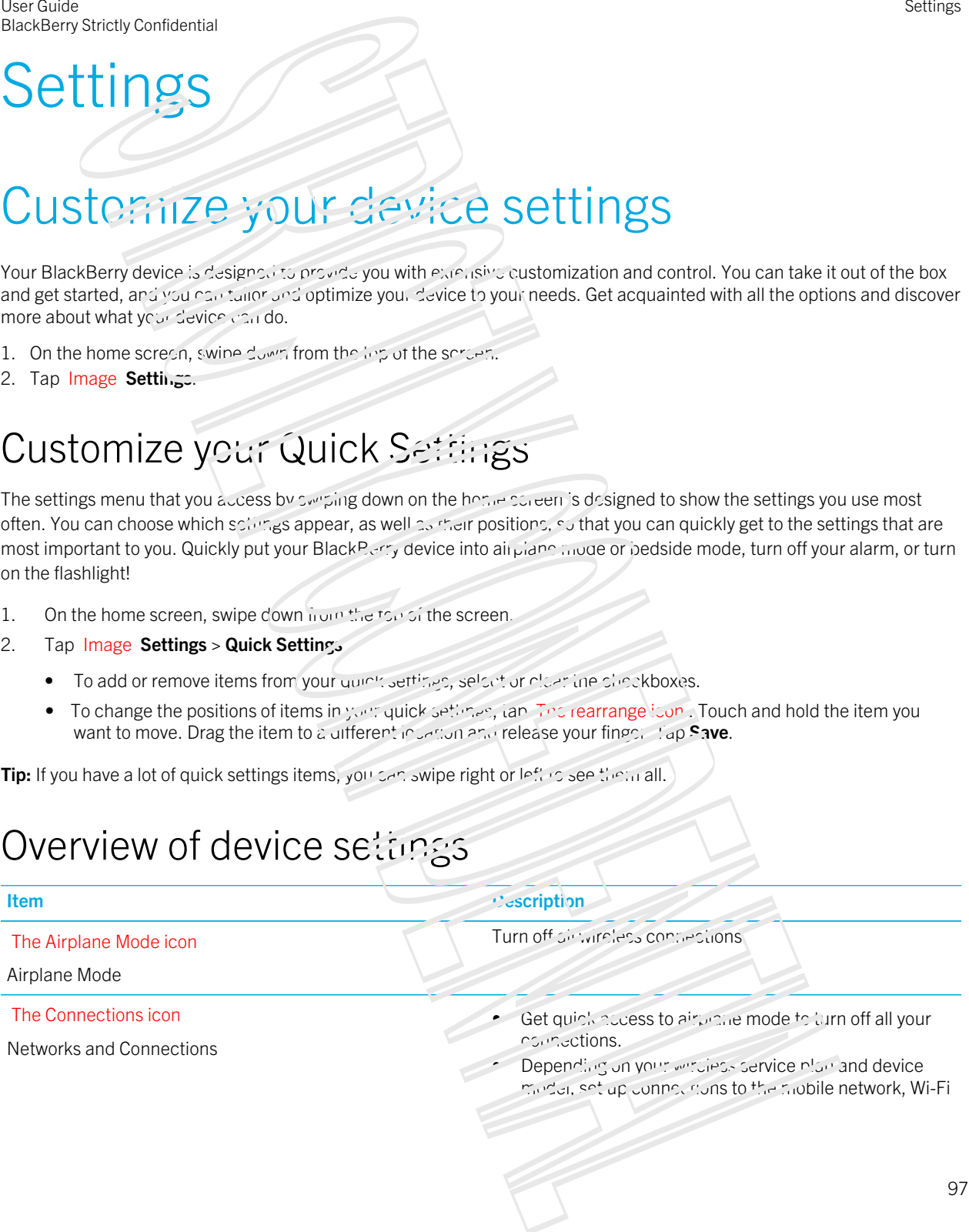

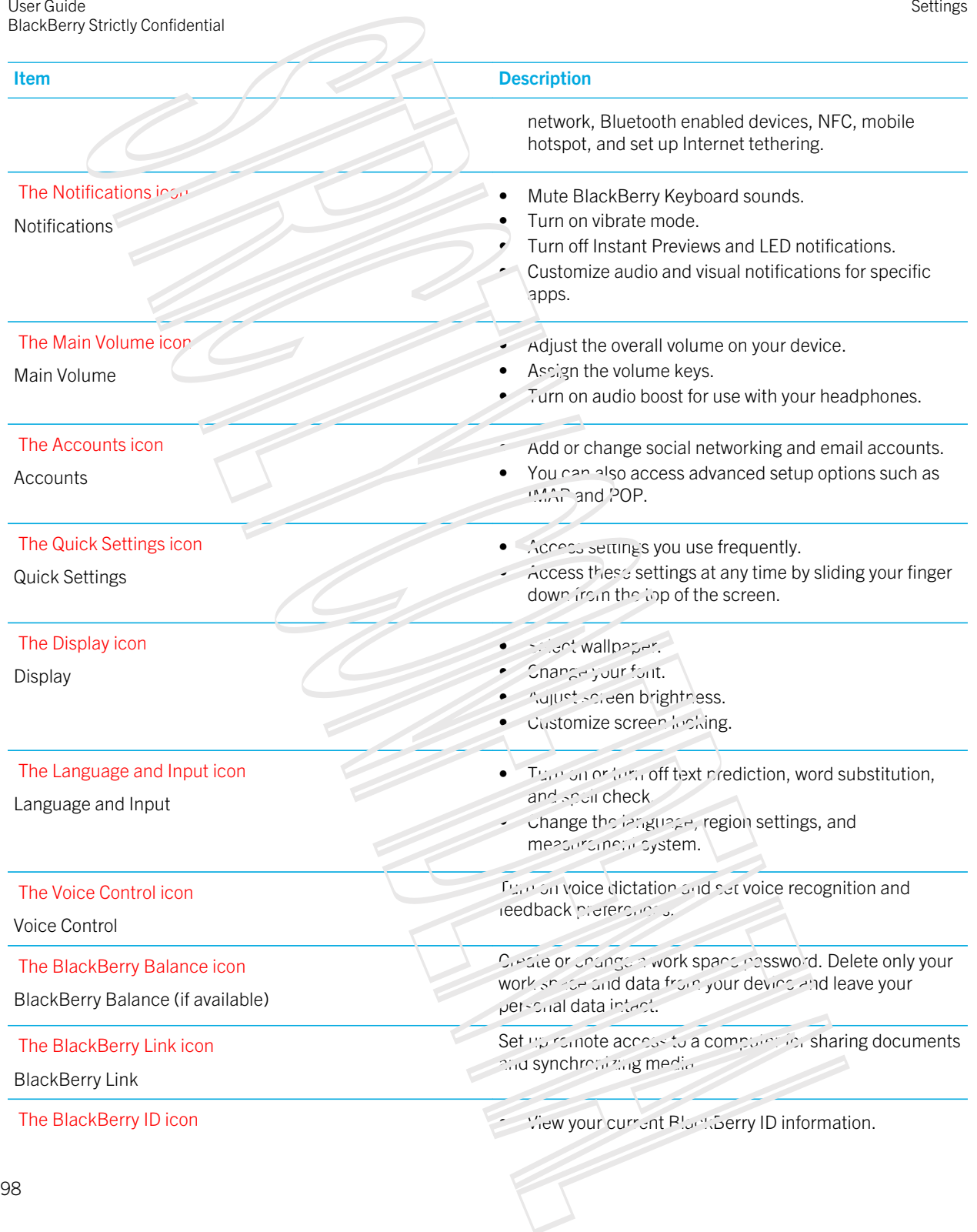

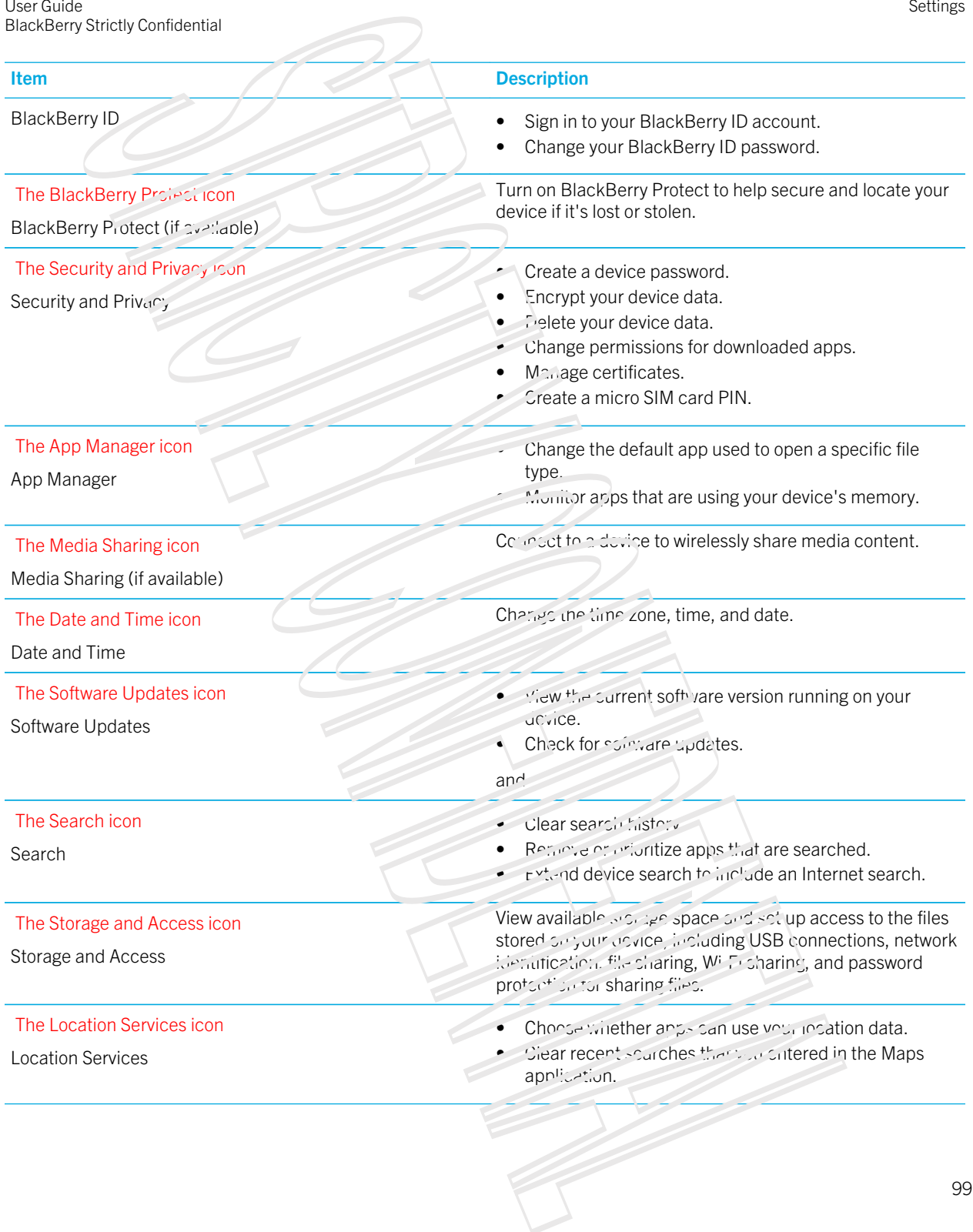

#### **Settings**

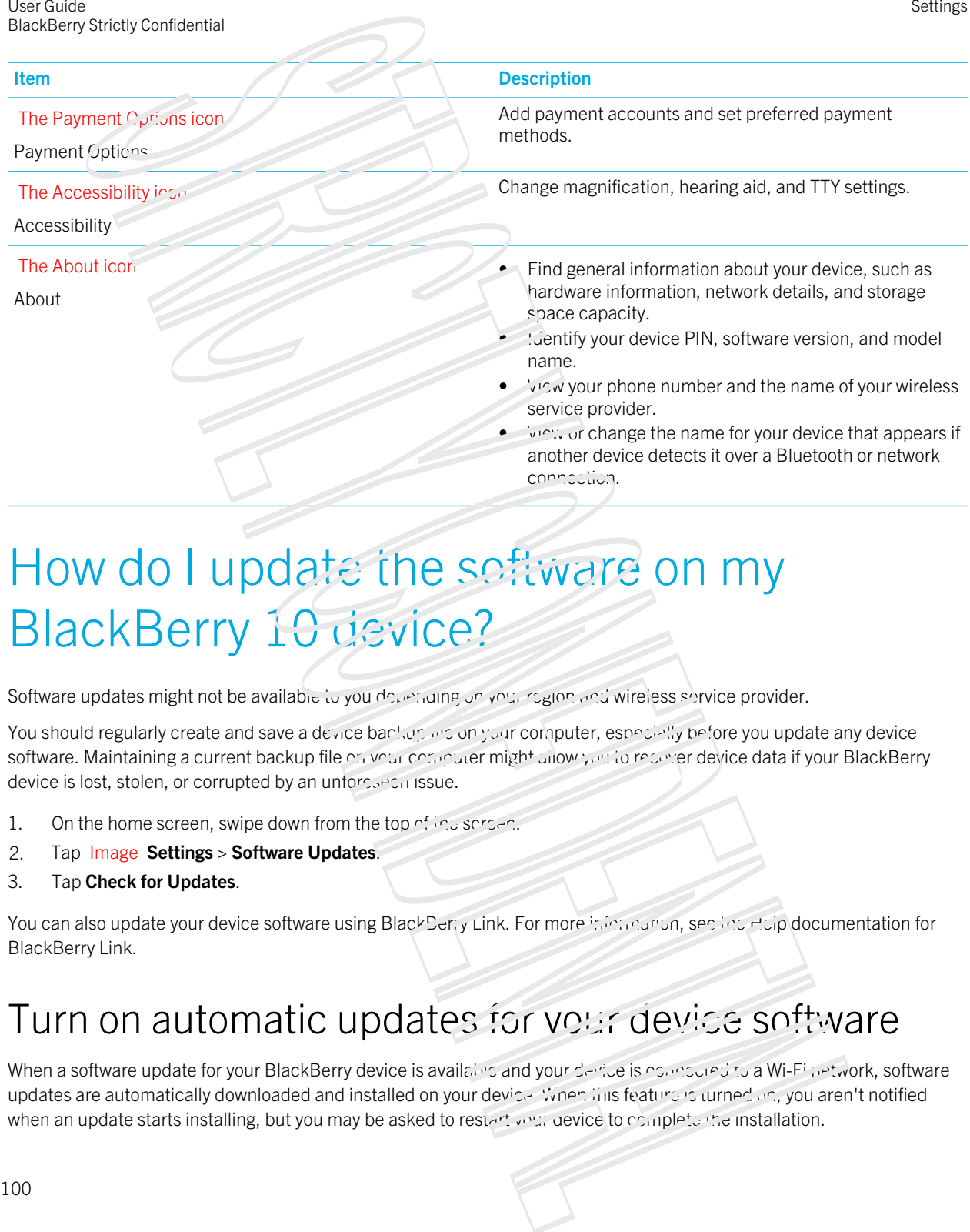

## How do I update the software on my BlackBerry 10 device?

Software updates might not be available to you depending on your region and wireless service provider.

You should regularly create and save a device backup are on your computer, especially before you update any device software. Maintaining a current backup file on your convoluer might allow you to recover device data if your BlackBerry device is lost, stolen, or corrupted by an untorseen issue.

- 1. On the home screen, swipe down from the top of the screen.
- 2. Tap Image Settings > Software Updates.
- 3. Tap Check for Updates.

You can also update your device software using BlackBerry Link. For more information, section Help documentation for BlackBerry Link.

## Turn on automatic updates for your device software

When a software update for your BlackBerry device is available and your device is compared to a Wi-Fi petwork, software updates are automatically downloaded and installed on your device. When this feature is turned on, you aren't notified when an update starts installing, but you may be asked to restart your device to complete the installation.

- 1. On the home screen, swipe down from the top of the screen.
- 2. Tap Image Settings > Software Updates.
- 3. Tap The Options icon.
- 4. Set the Automatic Updates switch to On.

## Battery and power

Your BlackBerry device includes a number of features designed to help monitor your battery life and get the most out of your device. You can learn how to extend battery life, monitor which apps are using the most battery power, and charge your device in the most efficient way. Somety contents:<br>
The companies are set on the form from the cost the scheme.<br>
The properties on the start from the content of the start of the start of the start from the start from the start from the start from the start

## Turn off your device

Press and hold the **Power/Lock** key on the top of your BlackBerry device.

BlackBerry device showing the Power/Lock key on the top of the device.

#### Put your device in standby mode

When you put your BlackBerry device in standby mode, the device screen backlight turns off and the screen locks. Wireless connections and clock alarms aren't aircured.

To wake up your device, swipe up from the bottom of the device screen.

#### Restart or reset your device

If your BlackBerry device is running slower than usual or not responding, turning off and turning back on your device might help to solve the problem.

Do one of the following:

Fo reset your device, press and hold the **Power/Lour** Key for ten seconds.

## Charge your device

Before you start using your BlackBerry device, you should charge it because the battery that came with your device isn't fully charged.

Charge your device using the charger provided by BlackBerry in the box that your device came in. You can also charge your device using a USB cable connected to a computer, but charging might take longer.

CAUTION: Other chargers might not provide adequate power and might damage your device.

Hold the cable with the BlackBerry logo (Image of BlackBerry logo) facing up, and connect the cable into the Unified Connector port on your device. Plug the charger into a power outlet.

BlackBerry device showing where you connect the charger to the Unified Connector port on the bottom of the device.

#### Keeping your battery charged

Your BlackBerry device uses a lithium-ion battery. To maximize your use of this type of battery, when possible, do the following:

- Avoid using your device while it's charging to help including faster.
- Charge your device often, even when the battery charge isn't low.
- Avoid charging, using, or storing your device in extremely not or cold places, such as on a vehicle dashboard.
- Avoid leaving your device turned off with a low battery power level for an extended period of time.
- If your device has a removable batter, and you aren't using you device for more than a few days, partially charge the battery. You can then remove the battery and store in a dry place at room temperature to conserve battery power.

## **Battery and charging icons**

The battery power level icons appear at the top of the home screen on your BlackBerry device.

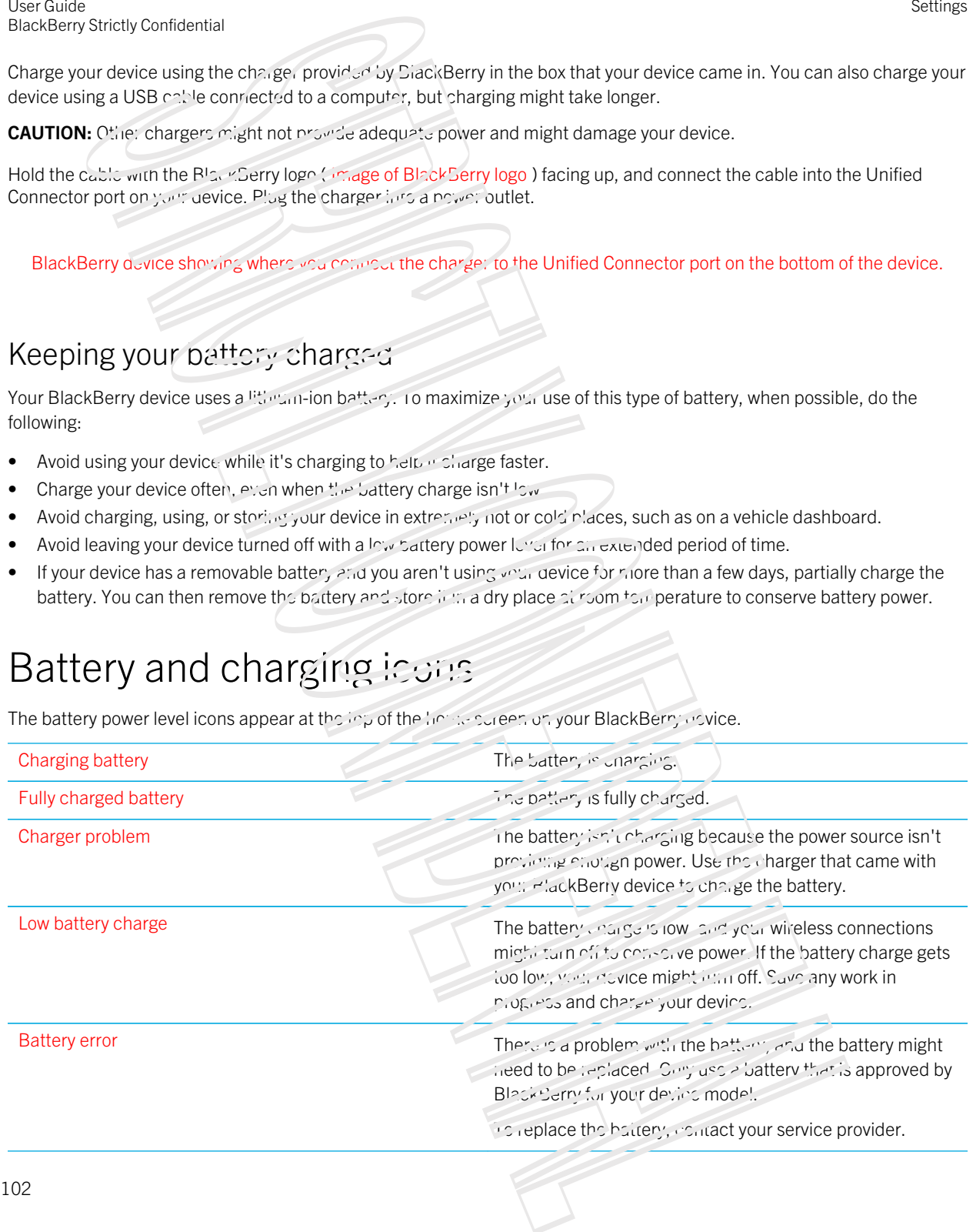

Missing battery **The battery isn't connected. For assistance, contact your** service provider.

## Check your battery power level

- 1. On the home serven, swipe down from the top of the screen.
- 2. Tap Image Settings > About
- 3. In the Categor, drop-down list, tap Hardware.
- 4. To view the percentage of remaining battery power, see the Battery section.

## Monitor the battery life, memory usage, CPU usage, and storage space on your device

You can check how much battery time and power you have remaining, how much device memory is being used, and how much storage space is available. You can also monitor which apps and services are using the most battery power, device memory, storage space, or CPU resources, and you can close or delete some apps to help save battery power or improve the device performance. Sometic contents and<br>
the strictly set to content of the strictly set to content on the strictly set of the strictly set<br>
the content of the strictly property of the strictly set of the strictly set of the strictly set of

- 1. On the home screen, swipe down from the top of the screen
- 2. Tap Image Settings > App Manager > Sevice Monitor
- 3. To monitor different types of device statistics, at the rapid of the screen, tan Battery, CPU, Memory, or Storage.

Tip: On the Battery and CPU screens, you can view device and usage statistics from different time frames. To change the time frame for the statistics on the Battery or CPU screens, at the top of the screen, tap **Device Monitor**. Tap a time frame.

#### View battery and usage stats for a specific app or service

- 1. On the home screen, swipe down from the top of the screen
- 2. Tap Image Settings > App Manager > Device Montrol.
- 3. Tap an app or service.

#### Close or delete apps from the Device Monitor screen

If you notice that an open app is using a lot of battery power, device memory, or CPU resources, you can close it and end all processes associated with the app. You can also delete some apps permanently from the Device Monitor screen. Some apps must be installed and open at all times, so they can't be closed or deleted.

- 1. On the home screen, swipe down from the top of the screen.
- 2. Tap Image Settings > App Manager > Device Monitor.

User Guide BlackBerry Strictly Confidential

- 3. Tap an app.
- 4. Do one of the  $f \circ \omega$  wing:
	- To close the and tap The Close icon.
	- To permanently delaie the app, tap The Delete icon.

## LED and battery notifications

A solid red LED can indicate that your BlackBerry device is turning on or restarting.

A flashing yellow LED can indicate that the battery power level is low and your device is charging.

A solid green LED can indicate that your device is plugged into a charger and that charging is complete.

## How can I extend battery life?

Battery life varies depending on how you use your BlackBerry device. To help battery power last longer, here are some considerations:

#### Display settings icon Dim the screen

Prolong battery life by changing your device settings to dim the screen.

Do any of the following:

- To adjust the screen brightness, choose a dark-colored wallpare of change the screen lock timeout, on the home screen, swipe down from the top of the squeen.  $T_{av}$  image **Settings > Display.**
- To automatically lock your device and dim the screen when it's in a BlackBerry case or holster, on the home screen, swipe down from the top of the screen.  $T_{\alpha}p$ ,  $T_{\alpha}p$  Settings icon Settings > Security and Privacy > Device Password > Lock Device When Holstered. Using the contentration of the Contentration of the Contentration of the Contentration of the Contentration of the Contentration of the Contentration of the Contentration of the Contentration of the Contentration of the C

#### The volume settings icon Decrease volume

Do any of the following:

- To decrease the device volume, use the volume keys on the right side of your device.
- To adjust other volume settings such as application  $v_0$  and or  $r_0$  if  $\omega$  and  $r_0$  ins, on the include screen, swipe down from the top of the screen. Tap Image Settings > System Volume or Notifications.
- To adjust other volume settings, on the home screen, swipe down from the top of the screen.

#### The app icon Close apps

Increase how long a single charge lasts by closing any apps or features that you finished using so that they aren't continuously running in the background. Some features consume more battery power than others. Close or turn off these apps when you don't use them: The samera, the BlackBerry Browser, Voice Control, GPS, and Bluetooth technology.

#### Connections settings icon Turn off connections

If your device is out of a wireless coverage area, turn off the connection so that your device doesn't search for a network signal continuously.

- 1. On the home screen, swipe down from the top of the percent.
- 2. Tap Image Settings > Network and Connections.

#### The software updates settings icon Update your software

You can often gain a boost in power savings by using the latest version of the BlackBerry 10 OS. If a software update is available for your device, a notification appears in the BlackBerry Hub.

#### The media card icon Use a media card

Reduce power usage by keeping less data on your device. Save data to a media card instead of your device storage space.

#### The camera icon Turn off the flash

Conserve more power by turning off the flash when taking pictures.

Tip: Like most electronic devices, your device battery designs less quickly if you keep it out of the sun and other hot places, keep the contacts clean, and charge it regularly evold leaving your device turned of with a low battery power level for an extended time. Somety.contexts.com<br>
2010 ICONFORCE 2010S<br>
2010 ICONFORCE 2010S<br>
2010 ICONFORCE 2010S<br>
2010 ICONFORCE 2010S<br>
2010 ICONFIDENTIAL CONFIDENTIAL CONFIDENTIAL CONFIDENTIAL CONFIDENTIAL CONFIDENTIAL CONFIDENTIAL CONFIDENTIAL<br>
20

## Device and battery safety

You should only use the battery that BlackBerry specifies for use with your particular BlackBerry device model. If you use any other battery, you might invalidate any warranty provided with your device.

CAUTION: There is a risk of explosion if the battery is replaced with an incorrect battery type. Do not attempt to replace your non-removable battery. Only qualified service personnel should perform repairs or battery replacements to your device.

#### Device and battery dispose!

Image of a household waste bin that is crossed out. Please recycle your BlackBerry device and battery in accordance with your local regulations. Do not dispose of either your device or battery in a fire. Your device or battery should not be placed in household waster bins.

For information about returning your device to HuckBerry for recycling and safe disposal, from a browser on your computer visit [www.blackberry.com/recycling.](http://www.blackberry.com/recycling) The recycling and trade-up program is available only in certain areas.

#### BlackBerry and covironmental sustainability

BlackBerry is committed to requising the environmental impact of BlackBerry products. To learn more about the sustainability efforts at BlackBerry, visit http://www.rim.com/company/corporate-responsibility/ [product\\_sustainability.shtml](http://www.rim.com/company/corporate-responsibility/product_sustainability.shtml)

#### View the safety, warranty, and privacy information for your device

To view the *Privacy Policy*, your **Plack Serry device must be connected to the Internet.** 

Take a moment to review the license agreement, limited warranty,  $s$  afoly information, and privacy policy for your device. These documents are available from your device settings screen. They contain important information about terms and conditions of use, battery and other important safety precautions, and warranty coverage.

- 1. On the home screen, swipe down from the top of the sursen
- 2. Tap Image Settings > About.
- 3. In the **Category** drop-down list, tap **Legal**
- 4. Tap a link.

## **Connections**

Connect your BlackBerry device to a mobile network or Wi-Fi network to browse websites, check your messages, use location services, and much more. You can also connect your device to a mobile hotspot in a public place, pair your device with your car using Bluetooth technology, or use Internet tethering to connect to client Wi-Fi-enabled devices. NFC lets you share files easily between devices.

Using the final of the same of the same of the same of the same of the same of the same of the same of the same of the same of the same of the same of the same of the same of the same of the same of the same of the same o

## Check which wireless networks your device connects to

Your BlackBerr, device wont necessarily connect to cycry type of network that's listed on your device. Your device is capable of connecting to all the networks listed, but actually connecting to each type of network also depends on your wireless service plan. For more information about the wireless networks that your device connects to, see the *Safety and Product Information* document for your device.

- 1. On the home screen, swipe down from the top of the screen.
- 2. Tap Image Settings > Apoul.
- 3. In the Category drop-down list at the top of the screen, tap Network.

## Give your device a nickname

You can change the name of your BlackBerry device as it appears to other devices. This nickname is helpful when you share media files wirelessly or connect using Bluetonth technology.

- 1. On the home screen, swipe down  $f_1 \circ f_1$  the top of the screen.
- 2. Tap Image Settings > About.
- 3. In the Device Name field, enter the new name for your device.

## Wireless connections icons

The following icons might appear in the upper-right comercial of the home screen to indicate the wireless coverage level that your BlackBerry device currently has.

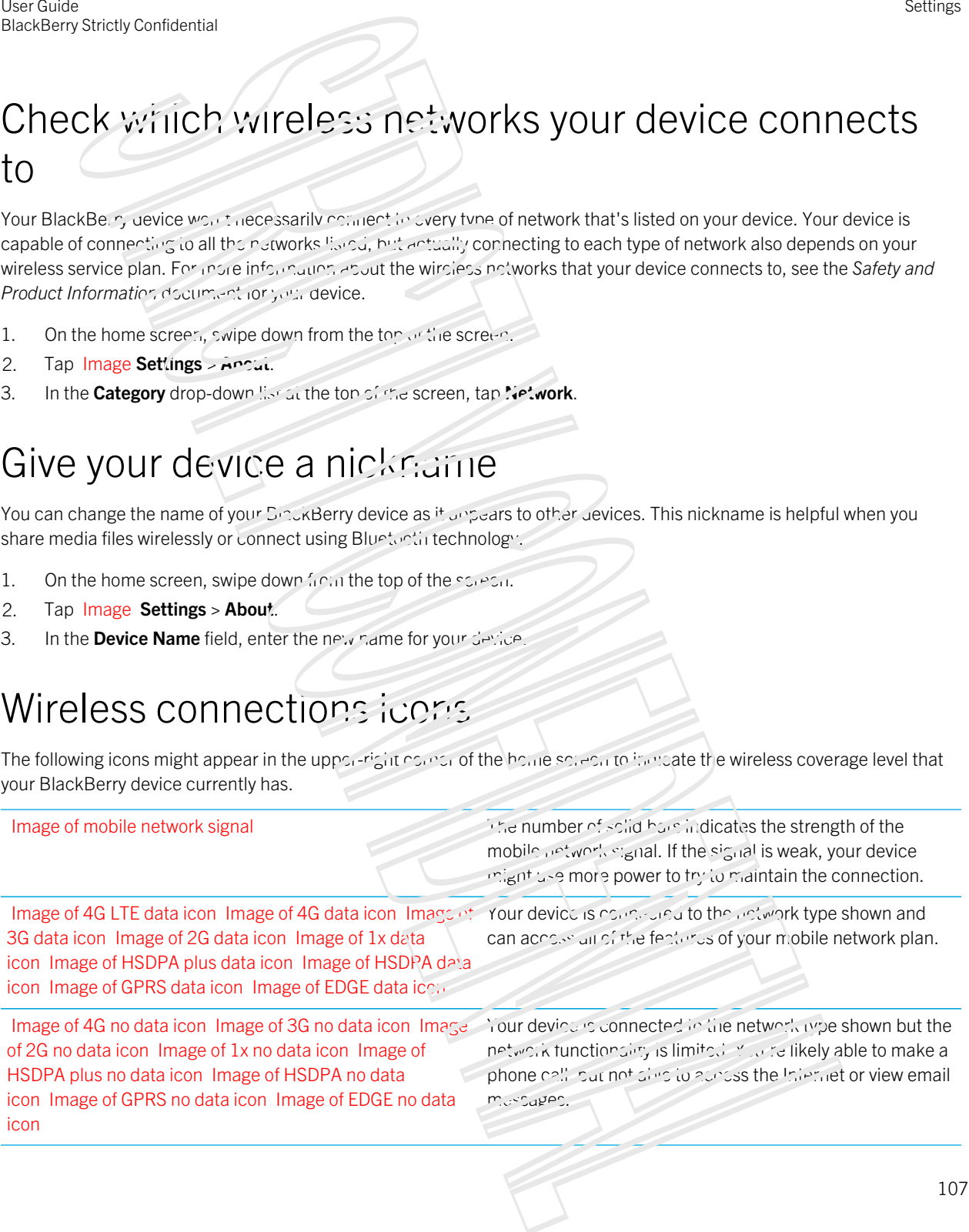

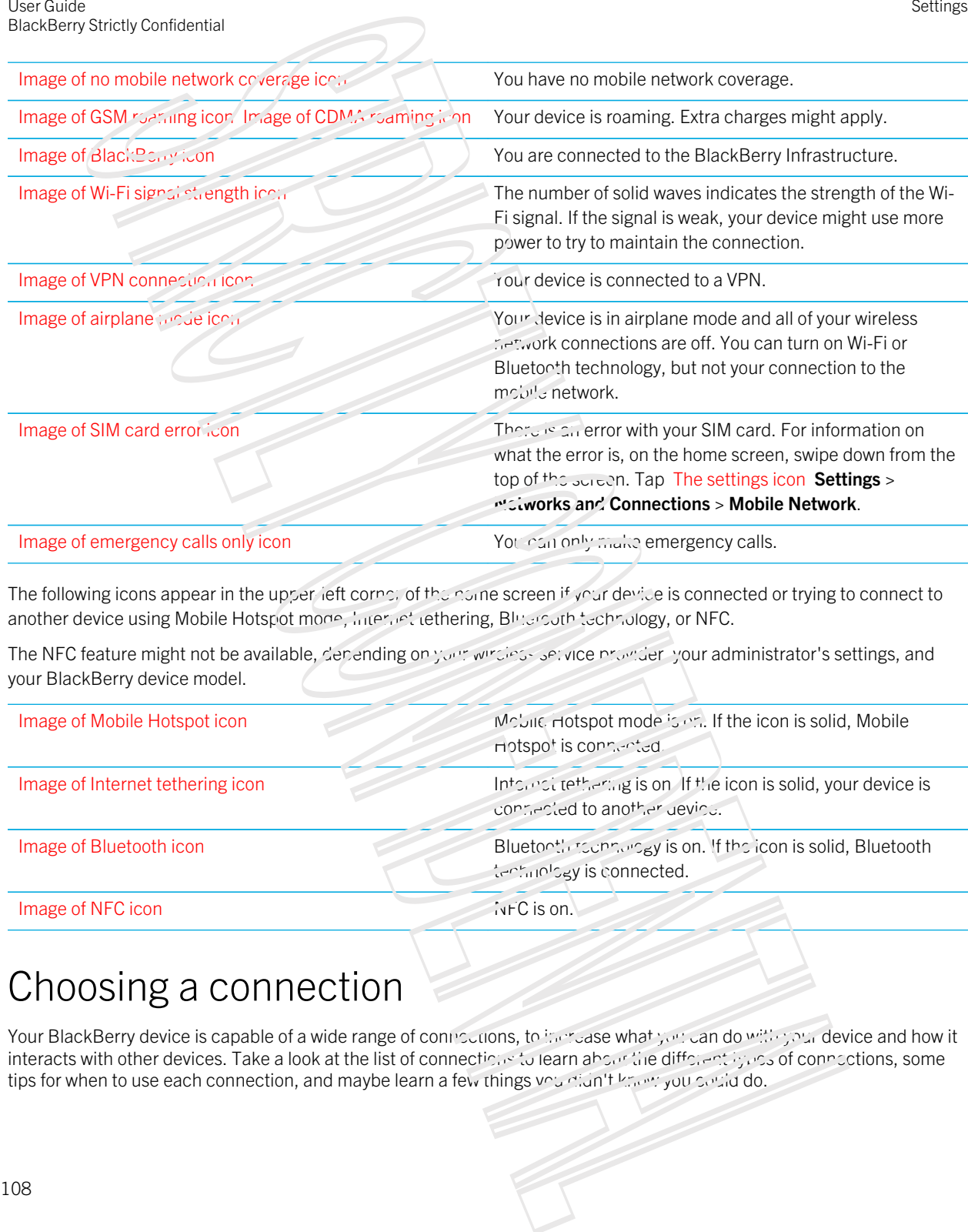

Settings

The following icons appear in the upper-left corner of the nome screen if your device is connected or trying to connect to another device using Mobile Hotspot mode, Internet tethering, Bluetooth technology, or NFC.

The NFC feature might not be available, depending on your wirdess setting provider, your administrator's settings, and your BlackBerry device model.

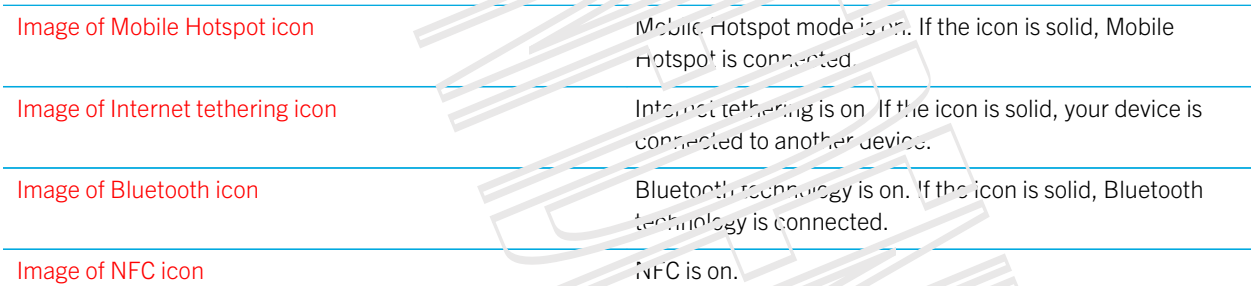

## Choosing a connection

Your BlackBerry device is capable of a wide range of connections, to increase what you can do with your device and how it interacts with other devices. Take a look at the list of connections to learn about the different types of connections, some tips for when to use each connection, and maybe learn a few things you didn't know you could do.
#### Network connections

#### Mobile network

A mobile network connection allows your BlackBerry device to make calls and, if you have a data plan, use data services such as Internet browsing. In some locations, such as in a hospital or on an airplane, you need to turn off your mobile the twork connection, but usually you can just leave your mobile network connection on.

#### Wi-Fi

A Wi-Fi network connection is another way to get data services on your device, but unlike using the mobile network, using Wi-Fi doesn't add charges to your data plan. Your device is designed to try to use saved Wi-Fi networks before it tries to use the mobile network for basic data functions such as using the Internet or downloading apps. You can leave Wi-Fi on so that as soon as you're in range of a saved Wi-Fi network, your device connects to it automatically, but remember that if you leave Wi-Fi on all the time your battery can drain faster. Somety contents as<br>  $\frac{1}{2}$  Somety contents are contents and the same of the same of the same of the same of the same of the same of the same of the same of the same of the same of the same of the same of the same of th

#### Connections between devices

#### USB

You can use a USB cable to create a two-way connection between your BlackBerry device and your computer. When you connect your device to your computer using a USB cable, your device appears on your computer as a removable storage device. Depending on the functionality of your computer, you can usually use a USB connection to drag files between your computer and your device.

You can use a micro USB on-the-go to USB 2.0 adapter to connect your device to a keyboard, mouse, gamepad external storage drive, or other USB device. You can use the File Manager app to view files on your external storage drive.

#### Wi-Fi Direct connection

When you connect your BlackBerry device to plaint devices using a wi-Fi placet connection, you can perform actions such as sharing a document without needing an Internet connection. Because a Wi-Fi Direct connection creates a network, you can connect to multiple devices at the same time.

#### Wi-Fi CERTIFIED Miracast connection

Miracast allows you to show what's on the screen of your BlackBerry device on another device such as a TV or computer monitor. In most cases you'll need to connect through a Miracast and that plugs into the device's HDMI connector or you can connect using a wireless display adaptor.

#### Bluetooth technology

Bluetooth wireless technology allows you to create a direct connection between your BlackBerry device and another Bluetooth enabled device. Although you can transfer files over a Bluetooth connection, because of its ability to stream content, Bluetooth connections are more commonly used for actions such as playing the music on your BlackBerry device through a separate speaker or making calls on a headset that is using your BlackBerry device's mobile network connection.

#### **NFC**

NFC is a short-range wireless technology that's used for quickly creating connections between your BlackBerry device and other NFC-enabled devices or NFC tags. With NFC you don't need to enter pairing information to make a connection, so it's useful for on-the-go actions such as transferring contact cards with people you meet, or grabbing information from a poster that contains an NFC tag. Depending on your wireless service provider and the applications you have installed on your BlackBerr, device, NFC can also be used to turn your device into a digital wallet to allow you to do things such as make payments with your BlackBerry device. Use an action contents of the system of the system of the system of the system of the system of the system of the system of the system of the system of the system of the system of the system of the system of the system of

#### Shared Internet connections

You can use your BlackBerry as yice's connection to the mobile network to allow other devices to access the Internet. This functionality is particularly useful if you want to browse the Internet on your laptop or Wi-Fi only tablet but you don't have access to a Wi-Fi network.

#### Internet tethering

You can use Internet tethering when you only have one device that you want to connect to the Internet through your BlackBerry device's mobile network connection. You can connect the device to your BlackBerry device using a USB cable or, if both devices are Bluetooth chabled, you can use Bluetooth technology instead.

#### Mobile Hotspot

You can use Mobile Hotspot mode to connect up to eight devices to your BlackBerry device. (The number of devices that you can connect depands on your wireless service provider.) Connecting your devices using Mobile Hotspot mode is like connecting to a Wi-Fi router; you can use the Wi-Fi connections on your devices, but you don't need access to a Wi-Fi network.

#### VPN connections

You can connect your BlackBerry device to a virtual private network (VPN) over your mobile network or using a Wi-Fi connection. While your device is connected in the VPM, you can send data to and receive data from the private network across the public network.

### Turn on airplane mode

In some places, such as on an airplane or in a hospital, you need to turn off all the connections on your BlackBerry device. Airplane mode lets you quickly turn off your connections and, when you're done range air clane mode, turning off airplane mode restores the connections that were previously turned on.

- 1. On the home screen, swipe down from the top of the screen.
- 2. Tap Image Settings.
- 3. Turn on the **Airplane Mode** switch.

### Mobile network

A mobile network connection allows your BlackBerry device to make calls and, if you have a data plan, use data services such as Internet browsing. In some locations, such as in a hospital or on an airplane, you might need to turn off your mobile network connection, but using you can just leave your mobile network connection turned on.

In most cases your exacts automatically connects for the appropriate wireless network when you travel outside of your wireless service provider's coverage area. If you re not sure if your device is set up for roaming, or what roaming fees will apply, it's a good idea to check with your wireless service provider before you travel. Somety contents as  $\frac{5}{2}$ <br>  $\frac{1}{2}$  Somety contents as  $\frac{1}{2}$  Somety contents and Contents are contents and the properties and the properties are contents as  $\frac{1}{2}$  Sometimes and the properties and contents are

#### Connect to the mobile network

To turn on your mobile network connection, airplane mode must be turned off.

- 1. On the home screen, swipp down from the top of the screen.
- 2. Tap Image Settings > Networks and Connections > Mobile Network.
- 3. Turn on the Mobile Network switch

To turn off your mobile network connection, turn of the Mobile Network switch.

#### Change the APN settings for your default Internet connection

Your BlackBerry device uses Access Point Name (APN) settings to open a data connection with your service provider's wireless network. Apps on your device that require Internet access can use this connection.

You might need to change your APN settings if you charge your wireless service plan or if the default settings don't apply to your service provider. Depending on your service provider, you might not be able to change the APN settings.

- 1. On the home screen, swipe down from the top of the screen.
- 2. Tap Image Settings > Networks and Connections > Mobile Network.
- 3. If the Mobile Network or Data Services switches are out, turn them one
- 4. Tap The APN icon .
- 5. Complete the fields. If you don't have the required information, contact your service provider.

To reset the default APN settings, tap The Reset Dejaults icon.

#### Connect to your VPN automatically

You can set your BlackBerry device to automatically connect to a virtual private network (VPN) wherever you have mobile network coverage.

- 1. On the home screen, swipe down from the top of the screen.
- 2. Tap Image Settings > Networks and Connections > VPN.
- 3. Tap The VPN auto connect icon.
- 4. In the VPN Profile drop-down list, tap the profile that you want to use. If no VPN profiles appear in the list, create your own or contact your administrator.
- 5. Turn on the Council over Monie Network switch.

### Roaming

In most cases your BlackBerry device automatically connects to the appropriate wireless network when you travel outside of your wireless service provider's coverage area. In some cases you must contact your provider to have your SIM card or device properly provisioned. If you're not sure if your device is set up for roaming, or what roaming fees will apply, it's a good idea to check with your wireless service provider before you travel.

#### Switch wireless networks manually

Your BlackBerry device is designed to switch to an appropriate wireless network automatically when you travel, but you might need to try switching networks manually if you're naving trouble connecting or if the network signal is weak.

To switch wireless networks manually, your with is service plan must include this service and your device must be connected to a GSM or UMT5 network.

- 1. On the home screen, swipe down from the top of the screen.
- 2. Tap Image Settings > Networks  $a^x_a$  Connections > Mating Network.
- 3. If the **Mobile Network** switch is off, turn it on.
- 4. In the **Network Selection Mode drop-drawn list, tap Manual.**
- 5. When your device finishes scanning for networks, tap anciencial

#### Turn off data services while coaming

Depending on your wireless service plan, you might be able to turn off data services (email messages, PIN messages, text messages with attachments, and browser service) on your BlackBerry device so mat only the phone and basic text messaging are available. Turning off data services while roaming might prevent you from receiving additional roaming charges. For more information, contact your wireless service provider. Using the control of the control of the control of the control of the control of the control of the control of the control of the control of the control of the control of the control of the control of the control of the c

- 1. On the home screen, swipe down from the top of the screen.
- 2. Tap Image Settings > Networks and Connections > Mobile Network.
- 3. If the **Mobile Network** switch is off, turn it on.
- 4. In the Data services while roaming drop-down list, tap Off of Prompt.

#### Troubleshooting: Mobile network

### I can't connect to the mobile network

Try the following solutions:

- Check that airplane mode is on. If airplane mode is on, the option to turn on the mobile network is unavailable. To turn off airplane mode, on the home screen, swipe down from the top of the screen. Tap Image **Settings**. Turn off the Airplane Mour switch.
- Check that the connection to the wireless network is on. To check your connection, on the home screen, swipe down from the top of the screen. Tap Image Settings > Networks and Connections > Mobile Network. Check that the Mobile Network switch is on.
- . Check that your Black Berry device is connected to your wireless service provider's network. If you switched wireless networks manually, your device remains connected to that wireless network until you select your wireless service provider's network again.
- If your device uses a Sim card verify that it is correctly inserted into your device.
- If your device normally connects to a CDMA network and your device supports international roaming, check that your device is in roaming mode and that your SIM card is correctly inserted into your device.

## Wi-Fi connections

A Wi-Fi network connection is one way to get  $d_{\alpha/2}$  services on your BlackBerry device, but unlike using the mobile network, using Wi-Fi doesn't add charges to your extra plan. Your device is designed to try to use saved Wi-Fi networks before it tries to use the mobile network for basic data functions such as using the Internet or downloading apps. You can leave Wi-Fi turned on so that when you're in range of a saved Wi-Fi network, your device can connect to it automatically. Somety contenues and the strained value of the strained value of the strained value of the strained value of the strained value of the strained value of the strained value of the strained value of the strained value of th

### Connect to a Wi-Fi network

When you connect to a Wi-Fi network, you. BlackBerry device saves are network information. The next time you're within range of the saved Wi-Fi network, if Wi-Fi is turned on, your device connects automatically.

- 1. On the home screen, swipe down from the top of in secreen.
- 2. Tap Image Settings > Networks and Connections > Wi-Fi.
- 3. If the **Wi-Fi** switch is off, turn it on.
- 4. Tap a network.
	- If the screen requesting a password appears, enter the password for the Wi-Fi network. Tap **Connect**.
	- If you have access to the Wi-Fi router and you want to use Wi-Fi Protected Setup, the Wi-Fi Protected Setup icon. Complete the instructions on the device screen.
- 5. Tap Connect.

Tip: The next time you want to connect to a saved Wi-Fi network if the network is within range of your device, on the home screen, swipe down from the top of the screen. Tap The Wi-Fi icon

### Manually connect to a Wi-Fi network

If you want to connect to a hidden Wi-Fi network, or you're having trouble automatically connecting, you can connect manually.

- 1. On the home screen, swipe down from the top of the screen.
- 2. Tap Image Settings > Networks and Connections > Wi-Fi > The Add network icon.
- 3. In the  $S\mathcal{L}_1\mathcal{D}_1$  ield, enter the name of the network.
- 4. Select the network's security type and specify any additional information. For what information you should specify, you can speak to your administrator or the person who manages the Wi-Fi network.
- 5. Tap  $\mathsf{Conv}.\mathsf{c}$

#### Tutorial: Setting up Wi-Fi on a BlackBerry 10 device

This tutorial provides you with the opportunity to see and in an practice setting up Wi-Fi on a BlackBerry 10 device.

Note: This tutorial is available in English only.

[Start the tutorial](http://docs.blackberry.com/tutorials/physk_wifi/en)

http://docs.blackberry.com/utorials/wifi/en

#### Change the priority of a saved Wi-Fi network

You can save multiple Wi-Fi network profiles on your BlackBerry device, such as your home Wi-Fi network, your work Wi-Fi network, and even profiles for the Wi-Fi network at a local sports areas are restaurant. Your device automatically tries to connect to a saved Wi-Fi network using the order that the partiles are listed on the Saved Networks screen. To connect more quickly, you can prioritize a Wi-Fi network by moving it higher in the list, so that your device tries to connect to it before other saved Wi-Fi networks. Using the more terms and solid for  $\frac{1}{2}$  (i.e.,  $\frac{1}{2}$  (i.e.,  $\frac{1}{2}$  (i.e.,  $\frac{1}{2}$  (i.e.,  $\frac{1}{2}$  (i.e.,  $\frac{1}{2}$  (i.e.,  $\frac{1}{2}$  (i.e.,  $\frac{1}{2}$  (i.e.,  $\frac{1}{2}$  (i.e.,  $\frac{1}{2}$  (i.e.,  $\frac{1}{2}$  (i.e.,

- 1. On the home screen, swipe down from the top of the screen.
- 2. Tap Image Settings > Networks and Connections  $\sim$  Wi-Fi.
- 3. Tap The Saved icon .
- 4. Tap The Prioritize icon .
- 5. Touch and hold the network profile that you want to move, and drag it up or down the list.
- 6. Tap The Save icon .

#### Delete a saved Wi-Fi network

Your BlackBerry device can store up to 64 saved networks. If you have a lot of saved neutrorks on your device and you don't use them all, you can delete some to tidy up your Saved Networks screen. Deleting saved networks that use a hidden SSID can also help preserve battery life.

- 1. On the home screen, swipe down from the top of the squeen.
- 2. Tap Image Settings > Networks and Connections > Wi- $\mathbb{Z}$ .
- 3. Check that the **Wi-Fi** switch is on.
- 4. Tap The Saved icon .
- 5. Tap and hold the network that you want to delete.
- 6. Tap The Delete in on.

#### Disable or re-enable a saved Wi-Fi network

If you want to ston your BlackBerry device from automatically connecting to a saved Wi-Fi network, but you don't want to delete the saved network, you can disable the network instead.

- 1. On the home screen, swipe down from the top of the screen.
- 2. Tap Image  $\frac{\partial^2 u}{\partial x^2}$  Networks and Connections > Wi-Fi.
- 3. Check that the  $W_i-F_i$  switch is on.
- 4. Tap The Saved icon .
- 5. Tap a network.
	- To disable the network, turn off the Enable Connections switch.
	- To re-enable the network, turn on the Enable Connections switch.

### Wi-Fi network settings

Usually, you don't need to change your settings for a Wi-Fi network; however, you might need to change your settings if you have trouble connecting or if you need to connect manually.

The settings that are available for each Wi-FI network depend on the two-of network you're connecting to. To find out which settings to use, if you're connecting to a home network, see the mation that came with your wireless router; if you're connecting to a work Wi-Fi network, talk to your administrator; if you're connecting to a hotspot, see the information provided about the hotspot or talk to an employee at the horspot who might have details about how to connect. Somety contents:<br>
Somety contents:<br>
The Delains relevants of the process of the processes.<br>
The Delains relevants of the SSN of the SSN of the SSN of the SSN of the SSN of the SSN of the SSN of the SSN of the SSN of the S

#### **SSID**

The SSID is the name that the network uses in identify itself. Usually, this rigid is automatically filled, but if the Wi-Fi network is hidden, you must enter the SSID to connect

#### Hidden SSID

Select this check box if you want your BlackBerry device to search for an SSID that is not being broadcast. A hidden Wi-Fi network isn't listed as an available network on the Wi-Fi screen.

#### Security Type

Set the security type that the Wi-Fi network uses. Depending on the network you're trying to connect to, you might also see Security Sub Type and Inner Link Security.

#### Password

If the Wi-Fi network is password protected, enter the password.

#### CA Certificate

Set the root certificate that your device should use to verify that it is connecting to the correct Wi-Fi network. Depending on the type of network you're trying to connect to you might also see Client Certificate.

#### VPN Profiles

To use a VPN Profile when connecting to the network, select the profile that you want to use.

#### Band Type

This field is set to Dual Band by default. If the Wi-Fi network is dual-band, your device tries to connect in the 5.0 GHz band unless the signal strength at the 2.4 GHz band is significantly stronger. If you want to connect to a dualband network using one band only, choose the band you prefer. Use Reality<br>
System attenty contents and<br>  $\bullet$  To the set of the set of the set of the set of the set of the set of the set of the set of the set of the set of the set of the set of the set of the set of the set of the se

#### Auto Obtain IP

In most cases this switch should remain on, but if you need to manually specify an IP address for your device you can turn off this switch and the option to enter an IP address appears.

#### Using Auto-IP

Select this check box if you want your device to assign itself an IP address automatically when it can't obtain one from the Wi-Fi network.

#### Enable IPV6

Set whether the network uses the IPV6 protocol

#### Use Proxy

Turn on this switch if you want to connect to a proxy server. When you select this setting, additional settings appear. To find out what settings to use, see the information provided for the proxy server.

#### Inter-Access Point Handover

If the network spans multiple access points, set whether your device should remain connected when you move from one access point to another.

#### Connect to another device using Wi-Fi Direct

On the BlackBerry device that you want to connect to, on the Wi-Fi settings screen, the Wi-Fi Direct tab must be selected. To connect to another type of Wi-Fi CERTIFIED device, view the documentation for that device.

Wi-Fi Direct can allow your device to connect to other BlackBerry devices without using access points or a router so you can share files, such as media files, without an Internet connection.

Note: Although you can use Wi-Fi Direct to connect your device to other types of Wi-Fi CERTIFIED devices, apps on your device might not be able to share files with other devices.

- 1. On the home screen, swipe down from the top  $\mathfrak{I}_1$  the screen.
- 2. Tap Image Settings > Networks and Connections > Wi-Fi.
- 3. If the **Wi-Fi** switch is off, turn on the switch.
- 4. Tap Wi-Fi Direct.
- 5. Tap the device you want to connect to.

To open the Wi-Fi Direct connection, the device you want to connect is must accept the invitation to connect.

### Connect to a Wi-Fi CERTIFIED Miracast device

You can wirelessly display the screen of your BlackBerry device on a Wi-Fi CERTIFIED Miracast device, such as your television or a boardroom projector.

Note: To display your screen on a device unation if a Wi-Fi CERTIFIED Miracast device, you can use a wireless display adaptor or use an HDMI cable to connect your BlackBerry device to the other device.

- 1. On the home solier in swipe down from the top of ine screen.
- 2. Tap Image Settings > Networks and Connections  $\geq$   $\frac{1}{2}$ . Fi.
- 3. If the **Wi-Fi** switch is off, turn on the switch.
- 4. Tap Miracast > Share Sureen.
- 5. Tap the device that you want to display your screen on.

To stop displaying your screen, on the Wi-Fi screen, the Minister Disconnect.

### Add a VPN profile

You need a Wi-Fi or VPN connection before you can add a new VPIN profile.

A VPN profile contains the information that you need to log in to your organization's network over a VPN or Wi-Fi connection. You might have one or more  $\overline{V}P^N$  profiles on your BlackBerry device, depending on the options that your administrator sets for you.

If you use a work account that is supported by BlackBerry Enterprise Service 10, some VPN profiles might be automatically added and you don't have to manually add a VPN profile. If you don't see an option to add a VPN profile, then your administrator has turned off this type of connection. Somety contents as<br>  $\frac{1}{2}$  Somety contents as<br>
control control control control control control control control control control control control control control control control control control control control control con

- 1. On the home screen, swipe down from the top of the screen.
- 2. Tap Image Settings > Networks and Connections > VPM  $\sim$  The Add a profile idea.
- 3. Complete the fields. If you don't have the required information, contact you, administrator.
- 4. Tap Save.

#### Troubleshooting: Wi-Fi

#### Troubleshooting wizard: I can't connect to a Wi-Fi network

The troubleshooting wizard guides you through a series of questions and tasks that are intended to help you solve your Wi-Fi connection issue.

[Start the troubleshooting wizard](http://docs.blackberry.com/troubleshootingwizard/en)

<http://docs.blackberry.com/troubleshootingwizard/en>

Note: This troubleshooting wizard is available in English only.

### I can't connect to a Wi-Fi network

Start by checking for these basic issues:

- Check that you turned on the connection to the Wi-Fi network. On the home screen, swipe down from the top of the screen. Verify that the Wi-Fi in on appears blue.
- Check that you're in a Wi-Fi coverage area. In you're connecting to a home network, see if other wireless devices are able to connect. If other devices can't connect you might need to reset your router. If you're connecting to a work Wi-Fi network or a het spot, talk to your administrator or an employee at the hotspot.
- Your connection might have timed out. Try connecting again.
- If the Wi-Fi network that you want doesn't appear on the Wi-Fi settings screen, it might be hidden. If you know the network name, try connecting to ine Wi-Fi network manually.
- Check that Mobile Hotspot mode is off. If Mobile Hotspot mode is on, your device can't connect to a Wi-Fi network.

If none of the suggestions above solve your connection issue, these more advanced troubleshooting options:

- Check that the time on your BlackBerry device is synchronized with the network time. If the times are different, it could prevent your device from connecting (for example, if connecting to the network requires you to have a certificate on your device, and the certificate has an expiration date).
- If you switched Wi-Fi networks manually try switching to another wi-Fi network.
- If your email account is a work account, your device might prevent connections to certain wireless access points. For more information, contact your administrator.

Still not connected? OK, try the following.

- Check that the settings for the Wi-Fi network are corrected out which settings to use, for a home network, refer to the information that came with your router; for a work Wi-Fi network, talk to your administrator; for a public hotspot, refer to any information provided for the hotspot or talk to an employee at the hotspot who might have details about how to connect. Used in the control of the control of the control of the control of the control of the control of the control of the control of the control of the control of the control of the control of the control of the control of the
- If you use the Press WPS button on Router setting in Wi-Finder details betup, check that the Wi-Fi router uses Wi-Fi Protected Setup, and that it is set to send its profile. Verifying another developments also attempting to connect at the same time, and that not more than one Wi-Fi router within range is set to send its profile. For more information, see the information that came with your router.
- If you use PEAP, EAP-TLS, EAP-FAST, or EAP-ITLS to connect to a Wi-Fi network, check that you installed the root certificate for the certificate authority server that created the certificate for the authentication server. The root certificate must be installed on your device before you can connect to the network. For more information, talk to your administrator.
- If you use EAP-TLS to connect to a Wi-Fi network, check that you installed your authentication certificate on your device. The authentication certificate must be installed on your device before you can connect to the network. For more information, talk to your administrator.
- If you need to contact a support representative, you can access diagnostic information by tapping The advanced icon on the Wi-Fi settings screen. To copy the log information to send to your support representative, in the Diagnostic Information drop-down list, tap Logs. Tap Copy Logs.

### Mobile Hotspot

When you use Mobile Hotspot mode your BiackBerry device creates a Wi-Fi network that other Wi-Fi enabled devices can connect to so that they can use the Internet through your mobile network connection.

#### Sharing your Internet connection using Mobile Hotspot mode

This feature lets you connect your devices to the Internet any where that your BlackBerry device has a mobile network connection, but because this relature uses the mobile network, you inight incur high data charges.

On some mobile networks, services such as enail and BBM might not be available while Mobile Hotspot mode is on.

After you set up Mobile Hotspot mode on your Black Berry device, connecting to the mobile hotspot with a Wi-Fi enabled device is a lot like connecting in any regular router.

Before you use Mobile Hotspot mode, read the latest sarsive moduct information at [www.blackberry.com/docs/](http://www.blackberry.com/docs/smartphones) [smartphones](http://www.blackberry.com/docs/smartphones).

#### Use Mobile Hotspot mode to share your Internet connection

Before you turn on Mobile Hotspot mode, check and your BlackBerry device's connection to the mobile network is on.

- 1. On the home screen, swipe down from the top of the screen.
- 2. Tap Image Settings > Networks and Connections > Mobile Hotspot.
- 3. If you've never used Mobile Hotspot mode before, complete the instructions on the screen. Read the screens carefully as they provide important information about the Mobile Hotspot feature. Remember your Mobile Hotspot password for later.
- 4. Turn on the **Mobile Hotspot** switch.
- 5. Tap <Tap to Connect icon>.
- 6. Do one of the following:
	- Tap the back of your device with the device you want to connect to you, mobile hotspot.
	- Align the back of your device with an NFC tag to write your mobile in the connection information to the tag.

The device that you want to connect to your mobile hotspot connects like any other Wi-Fi network. The user of the device connecting to your mobile hotspot must know the name of your mobile hotspot and the password you set during the setup process. Sometic contents are a down form that is a discrete section of the section of the section of the section of the section of the section of the section of the section of the section of the section of the section of the sect

#### Find your Mobile Hotspot mode settings

You set most of the settings for your mobile hotspot the first time you turn on Mobile Hotspot mode. You can change these settings later when you aren't in an active mobile hotspot session.

1. On the home screen, swipe down from the top of the screen.

- 2. Tap Image Settings > Networks and Connections > Mobile Hotspot.
- 3. Tap The configure icon

#### Disconnect a device from your mobile hotspot

After you disconnect a device from your mobile notspot, if you want to connect the device again you must start a new session in Mobile Hotspot mode

- 1. On the home screen, swipe down from the top of the screen.
- 2. Tap Image  $\delta$ s in  $\epsilon$  is networks and Connections > Mobile Hotspot.
- 3. Tap the name of the device that you want to disconnect from your mobile hotspot.
- 4. Tap The disconnect issue

#### Troubleshooting: Mobile Hotspot mode

#### I can't use my device as a mobile hotspot

- Check that you're connected to the mobile network. In Mobile network signal appears in the upper-right corner of the home screen, then the mobile network is  $\sim$  and connected.
- Check that your wireless service plan is set up to use  $M_0$  is dotspot mode. If not, you need to change your service plan before Mobile Hotspot mode can work on your BlackBerry device.
- Your wireless service provider might not allow the use of Mobile Horspot mode while roaming. For more information, check your service plan or contact your wireless source provider.
- If you're using your device for work, your organization might not allow the use of Mobile Hotspot mode. For more information, check with your administrator.
- While roaming, if your wireless service plan supports the use of Mobile Hotspor mode while roaming, on the Mobile **Network** settings screen, check that the Data Services switch is on and that the Data services while roaming dropdown list is set to On.

#### I can't connect multiple devices to my mobile hotspot

Depending on your wireless service plan, you might not be anticumpledevices to your mobile hotspot, or the number of devices you can connect might be less than eight.

## Internet tethering

Internet tethering allows you to share your BlackBerry device's connection to the mobile neuvork with one other device, such as a laptop or tablet, so that you can access the Internet on your other device anywhere that your BlackBerry device can connect to the mobile network. You can connect the device to your PlackBerry device using a USB cable or, if both devices are Bluetooth enabled, you can use Bluetooth technology instead. Using the reality of the model expansions. Mobile Hotspot<br>
2. This linear section and continues in Mobile Hotspot<br>
2. The Direction space of the confidence of the model of the model of the model of the contents in a conti

### Sharing your mobile network connection using Internet tethering

Additional charges might apply for using Internet tethering. On some networks you can't use some services on your BlackBerry device, such as amail and BlackBerry Messenger, while you use Internet tethering.

#### Use Internet tethering to share your Internet connection

You can tether your BlackBerry device using either a USB cable or a Bluetooth connection.

- 1. On the home screen,  $swi_p c$  down from the top of the screen.
- 2. Tap Image Settings > Networks and Connections > Intertert Tethering.
- 3. If you've never used Internet tethering before, complete the instructions on the screen. Read the setup screens carefully as they provide important information about the Internet tethering feature.
- 4. In the **Connect using drop-down list, tap USB or Blueto ath.**
- 5. Turn on the **Internet Tethering** switch.
- 6. Connect your BlackBerry device to a lating or tablet using a USB cable or Bluetooth connection.

#### Troubleshooting: Internet tethering

### I can't use Internet tethering

- **•** Check that your BlackBerry device is connected to the monile network. If Mobile network signal appears in the upperright corner of the home screen, then your device is connected to the mobile network.
- Check that your wireless service plan is set up to use Internet tethering. If not, you need to change your service plan before you can use Internet tethering.
- If you're using your device for work, your signization might not allow the use of Internet tethering. For more information, check with your administrator.
- While roaming, on the Mobile Network settings screen, meck that the Data Services switch is on and that the Data services while roaming drop-down list is set to Go.

## Bluetooth connections

Bluetooth wireless technology allows you to create a direct connection between your BlackBerr, device and another Bluetooth enabled device. Bluetooth connections are normalizing as the normal such as elements music on your BlackBerry device through a separate speaker or making calls on a headset. Somety contenues and the contenues and terms of the contenues and terms of the contenues and terms of the contenues and terms of the contenues and terms of the contenues and terms of the contenues and terms of the contenu

### Turn on Bluetooth technology

- 1. On the home screen, swipe down from the top of the screen.
- 2. Tap Image Settings > Networks and Connections > Bluetooth.

#### 3. Turn on the **Bluetooth** switch.

When Bluetooth technology is on, The Bluetooth icon turns blue and The Bluetooth icon appears in the upper-left corner of the screen.

To turn off Bluetooth technology, tap The Bluetooth icon again.

#### Pair and connect with a Bluetoche enabled device

Make sure that you that you believe out technology on the devices that you want to connect to.

Before you can connect your BlackBerry device with another Bluetooth enabled device, you must pair them.

- 1. On the home screen, swipe down from the top of the squeen.
- 2. Tap Image Settings > Networks and Connections > Bluetosin.
- 3. If the **Bluetooth** switch is off, turn in only Your BlackBerry device automatically detects any discoverable devices within range.
- 4. If necessary, to scan again for nearby Bluetooth enabled devices, tap Refresh.
- 5. Do one of the following:
	- Tap The Tap to Pair icon and tap the back of your device  $w$  this the device you want to connect to.
	- If the device that you want to connect to appears in the Devices list, tap the device name. Complete the instructions on the screen.
	- If the device doesn't appear in the Devices list, it might not be discoverable. Check that the device is discoverable then try again. If you don't know how to check that the device is discoverable, consult the documentation that came with the device.
- If the device doesn't appear in the Devices list and you can't connect by making it discoverable, you might need to initiate pairing from the device. On your BlackBerry device, in the Discoverable drop-down list, tap On or 2 Minutes. If necessary, enter your BlackBerry device password. Start the pairing process according to the documentation that came with the device. Using the the blanching of the state of the state of the state of the state of the state of the state of the state of the state of the state of the state of the state of the state of the state of the state of the state of
	- Tap The Tap to Pair icon and align the back of your device with an NFC tag to write your Bluetooth connection information to the tag.

Your devices are now ready to share and communicate over the Bluetooth connection. Depending on the device you paired with, your devices are either connected or ready to connect when you initiate a Bluetooth related action such as sharing a file.

#### Rename a paired or saved Bluetooth enabled device

You can change the name of a paired or saved Bluetooth enabled device as it appears on your BlackBerry device.

- 1. On the home screen, swipe down from the top of the screen.
- 2. Tap Image Settings > Networks and Connections > Biuetooth
- 3. If the **Bluetooth** switch is off, turn it on.
- 4. Touch and hold the device you want to rename.
- 5. Tap The device details icon .
- 6. In the **Device Name field, enter the new name for the device.**

#### Disconnect from a paired Bluetooth enabled device

- 1. On the home screen, swipe down from the top of the screen.
- 2. Tap Image Settings > Notworks and Competitions > Bluet ooth.
- 3. Touch and hold the device you want to disconnect.
- 4. Tap The disconnect ison

#### Delete a saved Biusiooth enabled device

If you have a long list of saved Bluetooth enabled devices on your BlackBerry device, you can delete the ones you no longer use to make it easier to find the ones that you do use.

- 1. On the home screen, swipe down from the top of the screen.
- 2. Tap Image Settings > Networks and Connections > Pluetouth.
- 3. Tap and hold a device.
- 4. Tap The Delete icon .

#### Pairing your device with a car

The My Car feature lets you connect your BlackBerry device with your car using Bluetooth technology. When your car and your device are connected, your device might display a customized nome acreen and lock screen. Also, special applications might appear in the Car Channel in BlackBerry World. Somety.contents:<br>
Somety.contents:<br>
The device technical states:<br>
In the device technical states:<br>
In the device technical states:<br>
In the device states in the system and contents of the device.<br>
It is also the system and

The first time your device detects a connection with a Bluerooth enabled car, your device prompts you to set the car as your car. After you pair the device with your car, the lock screen indicates that the device is connected to your car, and displays the features that are available.

#### Turn off the My Car feature

- 1. On the home screen, swipe down from the top of the screen.
- 2. Tap Image Settings > Networks and Connections > Bluetooth.
- 3. Touch and hold your car's name.
- 4. Tap Unset as My Car.

#### Set how Bluetooth enabled car kits access your messages

Some Bluetooth enabled car kits that support the Message Access Profile (MAP) can allow you to send and receive messages using voice commands.

For more information about using Bluetooth *technology* with your car, see the documentation that came with your car kit.

- 1. On the home sureen, swipe down from the for of the screen.
- 2. Tap Image Settings > Networks and Connections > Bluetooth > The configure icon.
	- To change how long your Black Berry device tries to send messages to the car kit before it times out, adjust the Message Download Timeout slider
	- To change which accounts your car kit can access, in the Message Access Accounts section, select or clear the checkbox beside each account

#### Let your car kit use your device's network credentials

To use some car kits, you need to turn on rSAP Mode to allow your car kit to use your BlackBerry device's network credentials.

- 1. On the home screen, swipe down from the top of the screen.
- 2. Tap Image Settings > Networks and Connections > Divetooth > The configure icon.
- 3. Turn on the **rSAP Mode** switch.

#### Automatically establish a Bluetooth connection when you turn on your device

You might like to keep your BlackBerry device always connected to a Bluetooth enabled device, such as a headset. You can set your BlackBerry device so that whenever you turn on your BlackBerry device it automatically reconnects to the last Bluetooth enabled device that it was connected to.

- 1. On the home screen, swipe down from the top of the screen.
- 2. Tap Image Settings > Networks and Connections > Site tooth > The configure icon .
- 3. Select the **Connect to the last device when furned on** check box.

#### Supported Bluetooth profiles

Your BlackBerry device is a Bluetooth Smart Ready device, and supports the profiles that follow. If your device is associated with a work account, your administrator might disable use of a profile.

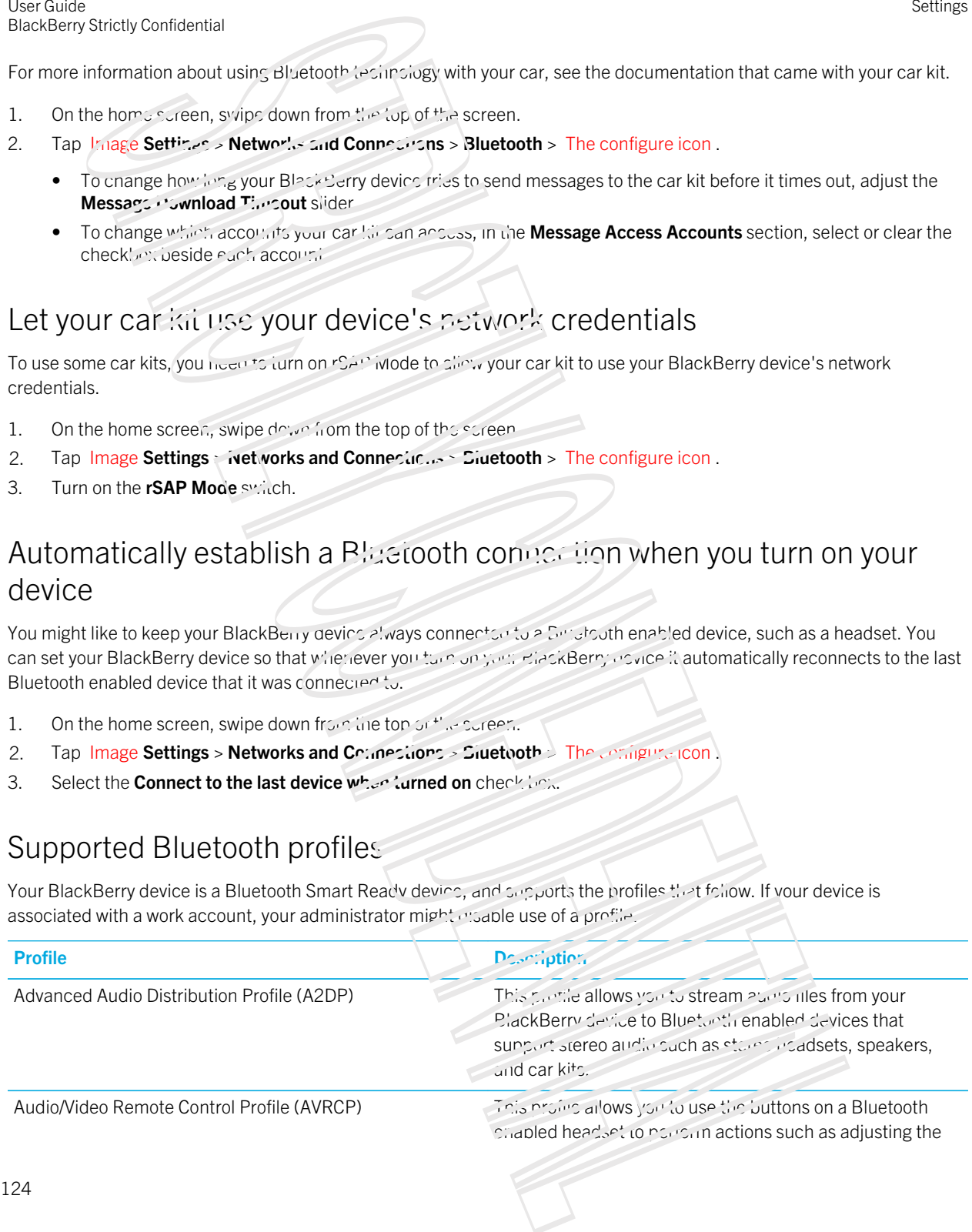

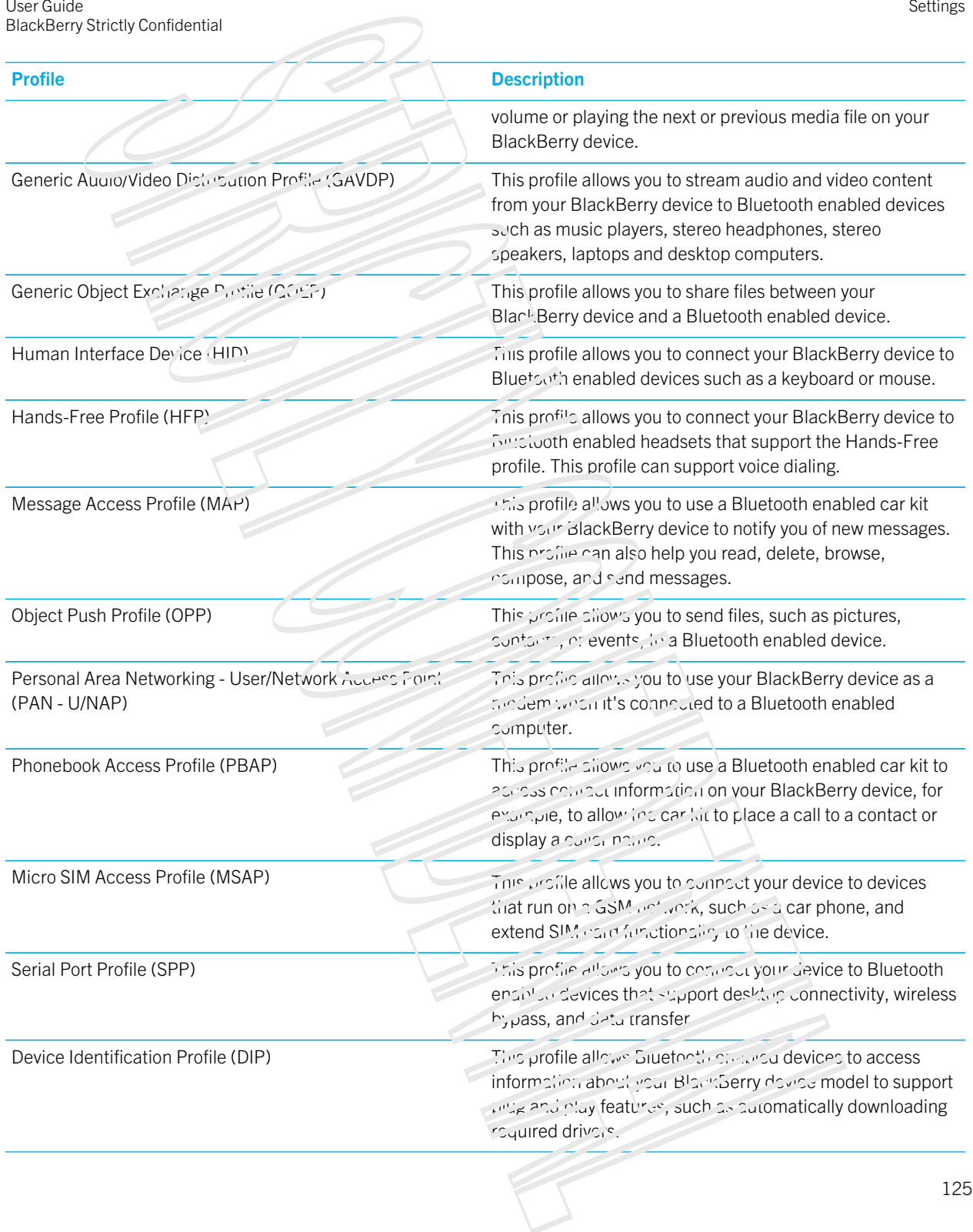

### Troubleshooting: Bluetooth

### I can't pair with a Bluetooth enabled device

- Check that your BlackBerry device is compatible with the Bluetooth enabled device. For more information, see the documentation that came with the Bluetosth enabled device.
- If your Bluetooth enabled device requires a passkey and you don't know what the passkey is, check the documentation that came with your Bluetouth enabled device. Sometimes the passkey is set to 0000 until you change it. If you don't know what the passkey is, try 0000.
- If your BlackBerry device doesn't detect the Bluetooth enabled device that you want to pair with, try making your BlackBerry device discoverable for a sout period of time. On the home screen, swipe down from the top of the screen. Tap Image Settings > Networks and Connections > Bluetopin. In the Discoverable drop-down list, tap On or 2 Minutes. If necessary, enter your BlackBerry device password. Start the pairing process according to the documentation that came with the device. Using the state of the state of the state of the state of the state of the state of the state of the state of the state of the state of the state of the state of the state of the state of the state of the state of the sta
- If the Bluetooth enabled device uses a battery, connect the device to a power source and then try again. Depending on the device, if the battery power level is too low the device might still operate but be unable to pair.
- If Mobile Hotspot mode is  $\sigma_{\ell}$  verify that you're trying to connect to a Bluetooth enabled device that uses the Handsfree, Serial Port, or Personal Area Network profiles.

#### I keep losing the connection with my Bluetooth enabled car kit

- Check that your car kit is using the latest software version instance listics software information about your car kit's software version, see the documentation that came with your car kit.
- **Move your BlackBerry device to another location in your vehicle or turn your device to face another direction. The** location of your device's antenna in relation to your care care Bluetooth antenna may affect the Bluetooth connection.

## NFC

NFC is a short-range wireless technology that's used for quickly creating connections between your BlackBerry device and other NFC-enabled devices or NFC tags. NFC is designed so you can easily share content and information without having to pair your BlackBerry device with another NFC compatible device. Depending on your wireless service provider and the applications you have installed on your device, there are many interesting things you can do using NFC, such as sharing a picture with a friend or paying for a purchase using your device.

#### What is NFC?

The NFC feature might not be available, depending on your wireless service provider, your administrator's settings, and your BlackBerry device model.

NFC is a short-range wireless technology that's designed for easily sharing content and information without having to use pairing information.

Depending on the applications you have installed on your device and the NFC compatibility of other devices, there can be many interesting ways to use NFC. Here are a few possibilities:

- Simultaneously exchange contact called with a new friend or business acquaintance.
- Pass a picture to your friend.
- Pay for your bus or  $\frac{1}{2}$   $\frac{1}{2}$   $\frac{1}{2}$   $\frac{1}{2}$   $\frac{1}{2}$   $\frac{1}{2}$
- Pay for your morning coffee without taking out your wallet.
- Grab a coupon from a poster you see on the street.
- Gain access  $v^2$  your building when you get to work.
- Send a webpage you're viewing to a mighd.
- Add a friend to your BBM contacts.
- Copy smart tag information to an NFC tag.

These are just a few of the things you can do with NFC. For more, play with NFC on your device, be creative, and see what you can do.

#### Turn on NFC

The NFC feature might not be available, depending on your wireless service provider, your administrator's settings, and your BlackBerry device model.

- 1. On the home screen, swipe down from the top of the screen.
- 2. Tap Image Settings > Networks and Connections  $\sim$  NFC.
- 3. Turn on the NFC Connectivity switch.

### Send a file using NFC

The NFC feature might not be available, depending on your wireless service provider, your administrator's settings, and your BlackBerry device model.

With NFC you can exchange many kinds of files, including pictures, music, contact info, and even webpages, between your BlackBerry device and other NFC-enabled devices. 12<br>
Somety Contenents<br>
Somety Contenents you for in the spiral spiral direction and the HC contenentially of other devices, then can be<br>
then the applications you for including the spiral directions are the HC contentially

- 1. Depending on how many files you want to send, on your BlackBerry device do any of the following:
	- To send a single file, find and open a file.
	- To send multiple files, find and highlight the files that you want to send. Tap The share ison > NFC.
- 2. Align the back of your BlackBerry device with an NFC-enabled device.
- 3. If necessary, tap Send.

Tip: In most cases, you can exchange files between two NFC-enabled Black Serry devices simultaneously. This functionality is really handy if you're trying to exchange contact information saved in the Smart Tags app.

**Settings** 

### Find your NFC settings

The NFC feature might not be available, depending on your wireless service provider, your administrator's settings, and your BlackBerry device model.

You can set whether your BlackBerry device prompts you before sending or receiving files. You can also set when your device can be used for doing things such as making credit card payments or providing access credentials to get into a building.

- 1. On the home screen, swipe down from the top of the screen.
- 2. Tap Image Settings > Networks and Connections > NFC

## Connect your device to a USB device

To connect your BlackBerry device to a USB device, you must have a micro USB on-the-go to USB 2.0 adapter.

You can access and save files on an external storage drive by using the File Manager app. You can also connect to external USB devices, such as a keyboard, mouse, or gamepad.

- 1. Insert the micro USB on-the-go to USB 2.0 adapter into the USB port on your device.
- 2. Connect the adapter to an external USB device.

## Connect your device to an HDMI display

- 1. Using an HDMI cable, connect your BlackBerry device to an Humi display. The HDMI port is located on the left side of your device above the USB port.
- 2. Your device automatically detects the resolution of the HDMI display that your device is connected to. However, if you must change the resolution, on the nome screen, swipe down from the top of the screen. Tap Image Settings > Display. In the HDMI Display Mode drop-down list, and the display mode that you want to use.

# BlackBerry Keyboard and typing

Communicate with the world by typing messages, email, and documents with the BlackBerry Keyboard. You can type efficiently by creating custom text shortcuts and turning on preduction, correction, and spell check. Arter you set up your keyboard preferences, learn how to cut, copy, and pasts text, and durite words. If you turn on prediction, you can select word suggestions that appear while you type. You can also set up or change your display, loging, keyboard, and voice input languages. Using the Blue Decision of the Confidence of the Confidence of the Confidence of the Confident of the Confident of the Confident of the Confident of the Confident of the Confident of the Confident of the Confident of the

## Keyboard and typing at a glance

There are several ways you can use the BlackBerry Keyboard to interact with your BlackBerry device. Use the At a Glance image to familiarize yourself with the keyboard capabilities.

### Home screen shortcuts

You can use your BlackBerry Keyboard with Instant Action to quickly perform a number of tasks when you type certain commands on the home screen. You can use home screen shortcuts to make a call, send email or text messages, start a BBM chat, update your Facebook status, post a tweet or a LinkedIn update, find a location in the Maps app, play music, or add notes and tasks to BlackBerry Remember. Somety.conteness.<br>
129 Somety.conteness and a strict of the first scheme of the procedure of the procedure of the first scheme<br>
129 SCR-2012 STRICTLY COUTS<br>
129 SCRIP STRICT COUTS<br>
129 SCRIP STRICT COUTS<br>
129 SCRIP STRICT

#### Make a call

- 1. On the home screen, type call and the name or number of the person that you want to call. For example, you can type call Ian or call 5195550100.
- 2. Beneath **Actions**, tap the action that you want to perform.

#### Send an email

- 1. On the home screen, type **email** and the name of the contact that you want to send your email to. For example, you can type email Tanya McPherson.
- 2. Beneath **Actions**, tap the action that you want to perform.

#### Send a text message

- 1. On the home screen, type text and the name of number of the person that you want to send a text message to. For example, you can type text Blake or text 5195550100.
- 2. Beneath **Actions**, tap the action that you want to perform.

### Start a BBM chat

- 1. On the home screen, type BBM and the name of the person that you want to start a chat with. For example, you can type BBM Megan Ball.
- 2. Beneath **Actions**, tap the action that you want to perform.

### Update your Facebook status

- 1. On the home screen, type Facebook and your status update. For example, you can type Facebook heading to the car show today.
- 2. Beneath Actions, tap the action that you want to perform.

#### Post a tweet

- 1. On the home screen,  $r'$  be tweet and your tweet. For example, you can type tweet loving the weather lately.
- 2. Beneath **Actions**, tap the action that you want to perform.

### Post a LinkedIn update

- 1. On the home screen, type LinkedIn and your update. For example, you can type LinkedIn really enjoyed the training session today.
- 2. Beneath **Actions**, tap the *action* that you want to perform.

### Add a note to BlackBeiry Remember

- 1. On the home screen, type note and the contents of your note. For example, you can type note pick up milk on the way home.
- 2. Beneath **Actions**, tap the action that you want to perform.

#### Add a task to BlackBerry Remember

- 1. On the home screen, type task and the contents of your task. For example, you can type task prepare for the meeting tomorrow. Unpdate your Facebook status.<br>
230 November 2008, the contents of the status of the status of the status of the status of the status of the status of the status of the status of the status of the status of the status of t
- 2. Beneath **Actions**, tap the action that you want to perform.

### Find a location in the Maps app

- 1. On the home screen, type Map and type any of the following:
	- A favorite place that you've added to the Maps app. For example, you can type Map home.
	- A contact's name. For example, you can type  $M_{\alpha}$  Megan  $P_{\alpha}$ ".
	- A point of interest. For example, you can type **Map**  $\cdot$  fiee shop.
	- An address. For example, you can type **Map 175 Columbia St. Waterloof, Ontario.**
	- A city name. For example, you can type **Map New Yo.**  $\leq$  City

2. Beneath **Actions**, tap the action that you want to perform.

### Play music

- 1. On the home screen, type Play and a song name, album name, artist, or playlist name. For example, type Play classic rock playlist
- 2. Beneath  $Action: \mathcal{L}_{\text{def}}$  tap the action that you want to perform.

#### Alternative home screen shortcuts

Instead of typing an entire command on the home screen, in some instances, you can type an alternative command. Depending on your device language, alternative shortcurs inight not be available.

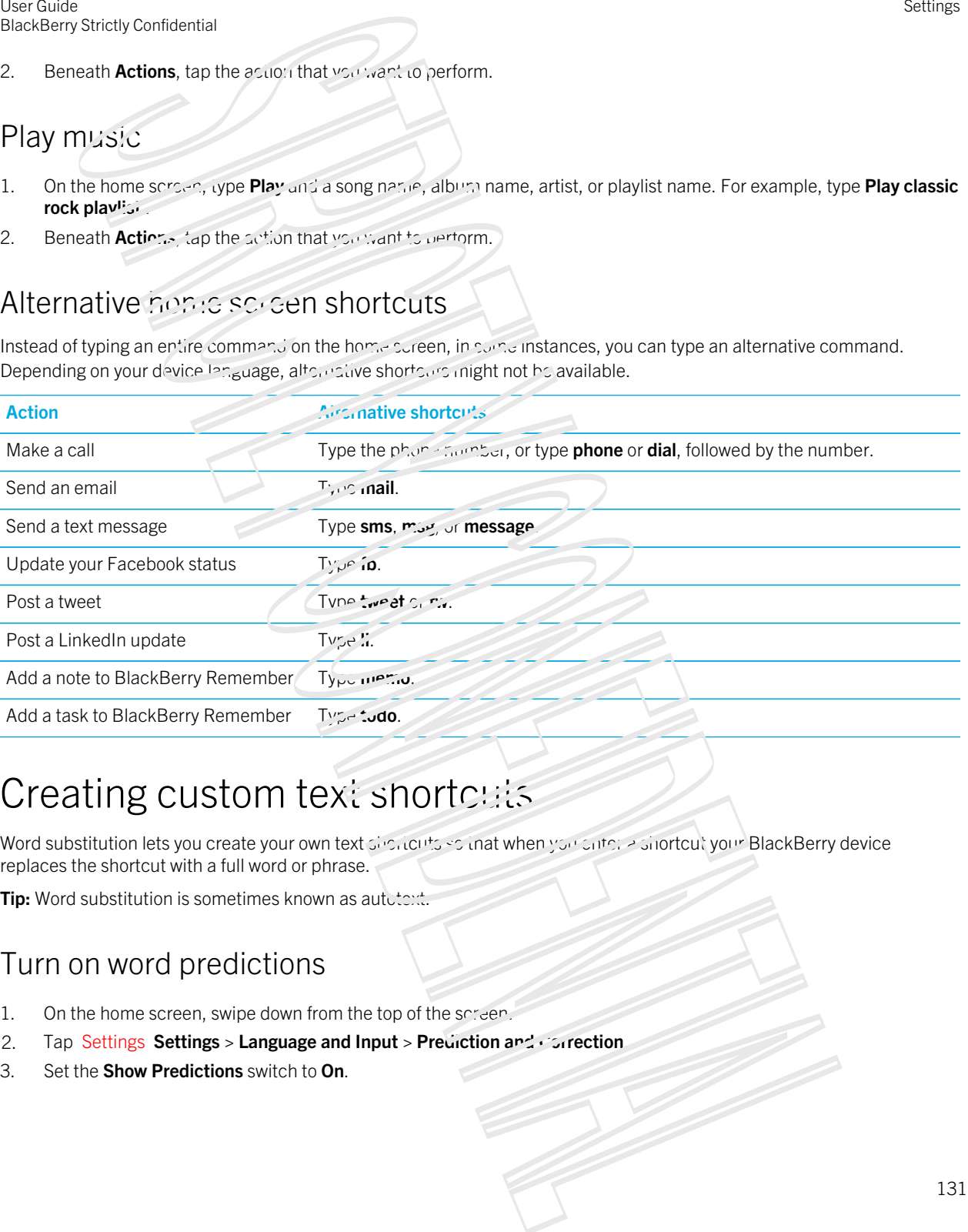

### Creating custom text shortcuts

Word substitution lets you create your own text sinclusives and when you cliff, a shortcut your BlackBerry device replaces the shortcut with a full word or phrase.

**Tip:** Word substitution is sometimes known as autotext.

### Turn on word predictions

- 1. On the home screen, swipe down from the top of the screen.
- 2. Tap Settings Settings > Language and Input > Prediction and Correction
- 3. Set the **Show Predictions** switch to **On**.

Settings

### Add a new cxt shoricut

- 1. On the home screen, swipe down from the top of the screen.
- 2. Tap Settings Sertings > Language and Input > Prediction and Correction > Word Substitution.
- 3. Tap Add Snortcut

### Clear the learned words list

The BlackBerry Keyboard learns words and phrasing based on your usage to predict the next word you write. You can clear the word list used for word suggestions with the following steps:

- 1. On the home screen, swipe down from the top of the screen.
- 2. Tap Image Settings > Language and Input > Prediction and Correction.
- 3. Tap Clear Learned Words.

Note: As you continue to type, the loarned word list is regenerated unless you set the Learn New Words switch to Off on the Prediction and Correction screen.

## Change or delete a text shortcut

- 1. On the home screen, swipe down from the top of the screen.
- 2. Tap Settings Settings > Language and Imput > Prediction and Correction > Word Substitution.
- 3. In the Substitution List section, tap a word substitution entry.

## Typing on the Keyboard

#### Type an accented character

The list of available accents depends on the active input language. If you set multiple input languages, the accents for the languages that can be predicted together appear for a letter. For example, when English, French, and German are set, because their alphabets are similar, you get accent options for all three languages. Using the contentration of the contentration of the state of the state of the state of the state of the state of the state of the state of the state of the state of the state of the state of the state of the state of the

- 1. On the BlackBerry Keyboard, press and hold the letter that you want to add the accent to
- 2. When accented characters appear above the Keyboard, tap the acconted character that you want to type.
- 1. On the lower-right side of the BlackBerry Keyboard, press Symbol icon.
- 2. Tap the symbol or number that you want to  $\frac{1}{2}$ ,  $\frac{1}{2}$ .

### Type an uppercase character

- 1. On the BlackBerr, resyons of press The Right Shift key.
- 2. Press a letter.

**Tip:** To turn on CAP lock, press The Alt key and The Right Shift key

#### Keyboard shortcuts: Typing

Some shortcuts might not be available depending on the typing input language that you use.

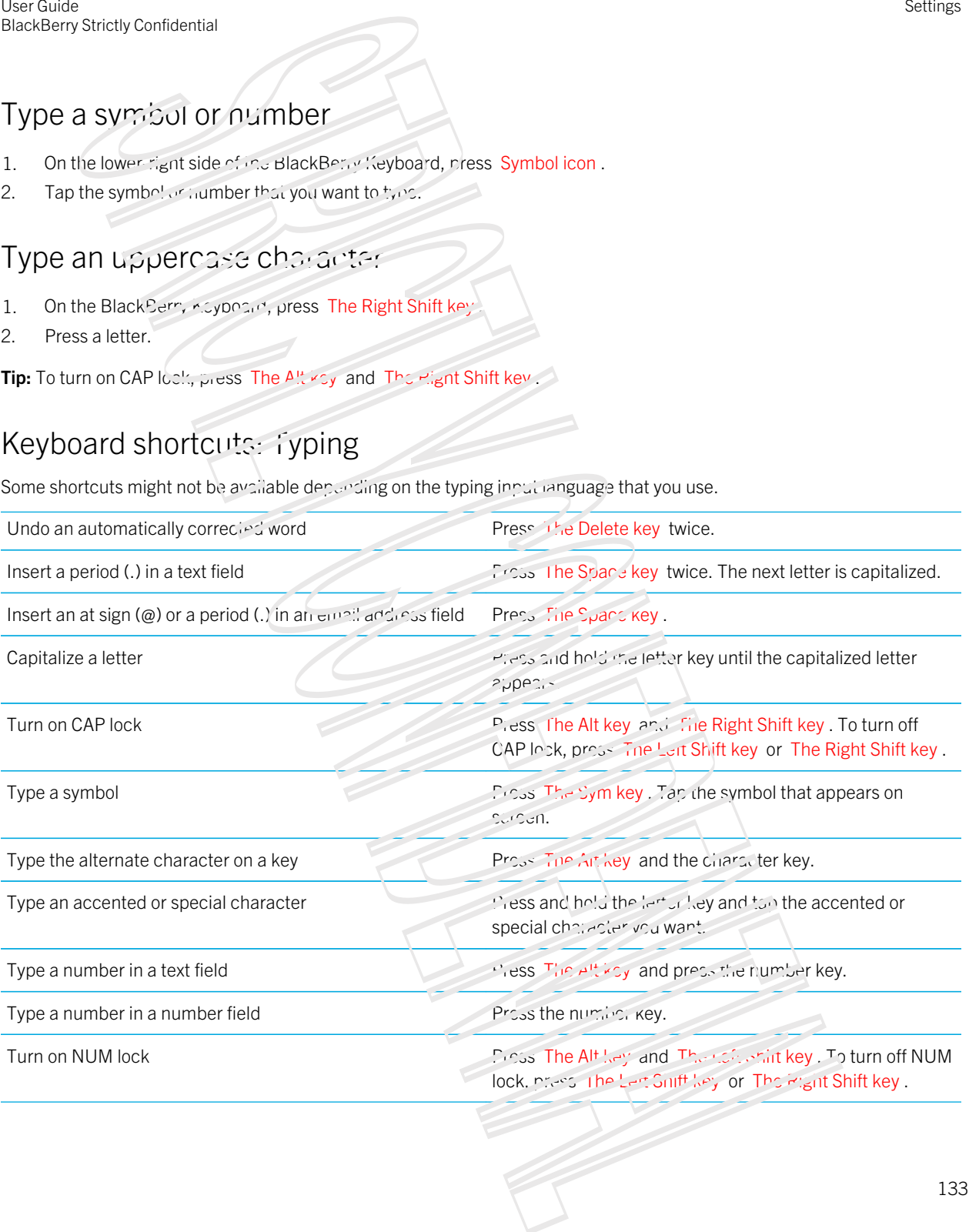

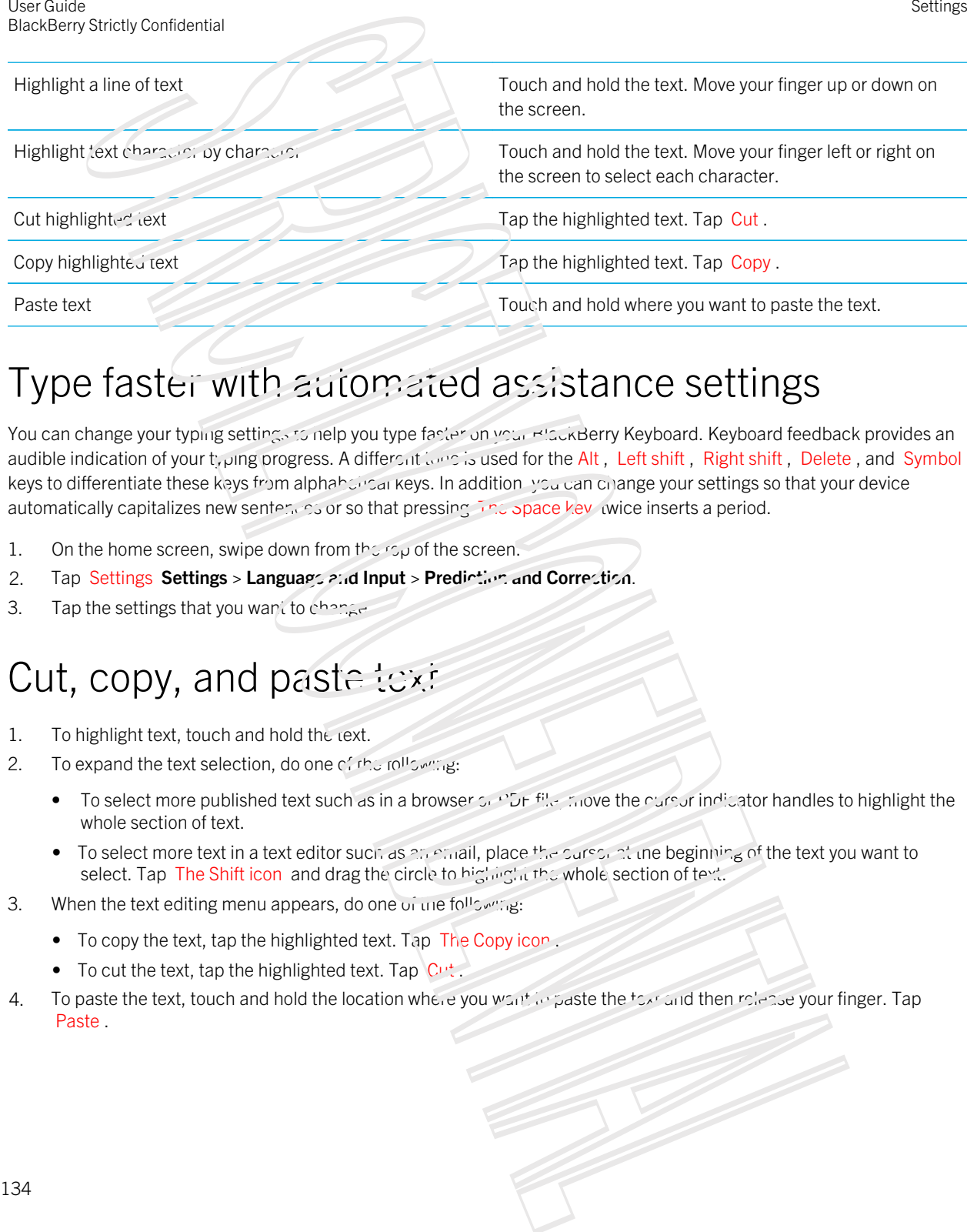

### Type faster with automated assistance settings

You can change your typing settings to nelp you type faster on your BlackBerry Keyboard. Keyboard feedback provides an audible indication of your typing progress. A different to use is used for the Alt, Left shift, Right shift, Delete, and Symbol keys to differentiate these keys from alphabetical keys. In addition, you can change your settings so that your device automatically capitalizes new sentences or so that pressing The Space key twice inserts a period.

- 1. On the home screen, swipe down from the screen.
- 2. Tap Settings Settings > Language and Input > Prediction and Correction.
- 3. Tap the settings that you wand to change.

## Cut, copy, and paste text

- 1. To highlight text, touch and hold the rext.
- 2. To expand the text selection, do one of the following:
	- To select more published text such as in a browser  $5r$  PDF file. move the cursor indicator handles to highlight the whole section of text.
	- To select more text in a text editor such as  $2.6$  email, place the cursor at the beginning of the text you want to select. Tap The Shift icon and drag the circle to highlight the whole section of text.
- 3. When the text editing menu appears, do one of the following:
	- To copy the text, tap the highlighted text. Tap The Copy icon
	- To cut the text, tap the highlighted text. Tap  $\mathbb{C}^{n}$ .
- 4. To paste the text, touch and hold the location where you want to paste the text and then release your finger. Tap Paste .

### Selecting word suggestions that appear while you type

Your BlackBerry device is designed to learn what you fend to say and where in a sentence you tend to say it. Your device uses this information to try to predict what word you might type next. When you pause your typing, suggested words are displayed above the BlackBerry Keyboard. You can all exity select a suggested word by tapping it. Example contents to make the state of the state of the state of the state of the state of the state of the state of the state of the state of the state of the state of the state of the state of the state of the state of th

#### Select a suggested word

To use a word that appears above the BlackBerry Keyboard, tap it to select it.

## Spell check

### Turn on spell check

- 1. On the home screen, swipe down from the top of the screen.
- 2. Tap Settings Settings > Language and input > Spell Check
- 3. Set the Spell Check switch to Or.

#### Accept spelling suggestions

If spell check is turned on, spelling mistakes are underlined in red as you type.

Tap the underlined word.

- To accept a spelling suggestion, tap the suggestion word.
- To add the word to your personal dictionary, tap **Add to Dictionary**

### Change spell check settings

You can change spell check settings, such as whether to check the spelling of acronyms, whether to correct the casing of words, and so on.

- 1. On the home screen, swipe down from the top of the screen.
- 2. Tap Settings Settings > Language and Input > Spell Check
- 3. Tap the settings that you want to change.

### Edit your personal dictionary

When you use spell check you can add words that are marked as incorrect to a custom dictionary on your BlackBerry device so that spell check recognizes them as being concet. The words that you add to your personal dictionary can be edited at any time. Using the street of the street of the street of the street of the street of the street of the street of the street of the street of the street of the street of the street of the street of the street of the street of the s

- 1. On the home screen, swips down from the top of the screen.
- 2. Tap Settings  $Seturs \cup \cup \cap \subseteq \cup \cap \subseteq \cap$  ind Input > Spell Check > Edit Personal Dictionary.
	- To add a new word to your personal dictionary, the Add New .
	- To edit a word that's already in your personal dictionary, tap the word.
	- To delete a word from your personal dictionary, tap Delete. Tap Delete next to the word that you want to delete.

## Change your device's regional settings

- 1. On the home screen, swipe down in the top of the server.
- 2. Tap Image Settings >  $L_1 \sim L_2$ uage and Input.
- 3. In the Region drop-down list, tap the region that you want to use to set your device's date format, default currency, and number format.

## Change Keyboard, input, or typing settings

You can personalize your typing experience by changing the BlackBerry Keypoard, input, or typing settings on your BlackBerry device.

- 1. On the home screen, swipe down from the top of the screen.
- 2. Tap Settings Settings > Language and input.

# Language

If you speak more than one language, you can use the language settings to change your display, typing, voice input, or BlackBerry Keyboard language. You can also switch to another typing language while you type.

## Change your display language

The language that you've selected during initial setup of your BlackBerry device is your display language. The home screen, BlackBerry Hub and supported applications display constructions in anguage.

- 1. On the home screen, swipe down from the top of the screen.
- 2. Tap Image  $\mathsf{S}_{\mathsf{P}}$  is  $\mathsf{S}_{\mathsf{P}}$  anguage and Input.
- 3. In the  $L^2 \mu$  guage drop-down list, tap indicational vou want to use.

## Change your input language

Your input language is the language in which you impulsoed ments, email messages, and text messages. You can select up to three languages that you want to be able to type in. The default language is the display language you chose.

Tip: If you need to switch input languages often, make sure your device settings detect your languages automatically. You can do this by turning on the Language detection switch on the ranguages screen.

- 1. On the home screen, swipe down from the top of the screen.
- 2. Tap Settings Settings 2. Laguage and Laput.
- 3. Tap **Input Languages** >  $\text{Lancoage}$  switch icon.
- 4. Select the checkbox beside the languages that you want to enable.

Tip: If you can't select the checkbox beside a language, you are alwayse three languages selected. Browse the full list of languages and clear a language that you no longer want to use. Then, select a new input language.

## Change your language while typing

If you previously set up more than one input language, you can one owickly switch between those languages while you're typing.

- 1. Tap the text field.
- 2. Press The Alt key and The Enter key
- 3. Tap the language that you want to type  $\mathbb{F}_1$ .

The keyboard layout, such as QWERTY, QUERTZ, or AZERTY, also changes to the default layout for the language that you are typing in. Somety contents:<br>
The comparison as we are infinitent of eigenst the scene.<br>
The comparison as we are infinitent of eigenst the scene.<br>
The comparison the space of the comparison of the contract of the contract of the com

### Change your voice input language

- 1. On the home screen, swipe down from the top of the screen.
- 2. Tap Settings Settings > Language and Input.
- 3. Tap Voice Dictation.
- 4. In the **Language** drop-down list, tap the language you want to use.

# Keyboard Input Methods

An input method is a way, to handle complex situations where typing goes beyond an alphabetical issue. In some cases, input methods are used to get a phonetic approximation of a word based on the keyboard you are using. Your device can then suggest a character or diacritic based on the sound you've chosen. In other cases, input methods provide gestures and key combinations for languages. There are some keyboard input methods that are common to all supported languages, such as word prediction and mok typing to select predictions or using the press-and-hold method to access accented characters.  $A^{\mu}$  keyboard input methods also support using the sym key to access symbols. Using the matrix of the state of the system of the system of the system of the system of the system of the system of the system of the system of the system of the system of the system of the system of the system of the sy

Your BlackBerry device can be used in many different languages, regardless of the default language you select. However, the differences between the languages you use may mean wat you need specific tips and tricks to use your BlackBerry Keyboard with a language that is different than the default keyboard layout. For example, if you are using a language that has more characters in the alphaget than the includinguage than your keyboard supports, you need to know how to access those additional characters.

## Typing in Other Languages

You can set up your BlackBerry device to recognize three different input languages when you type. As you type, your device makes predictions based on each of the languages. When you've got more than one typing language set up, you may need to consider the following:

- Some languages, such as Thai and Arabic, have more characters in the alphabet than there are keys on the keyboard. You need to use a keystroke combination to access the second or the character on a particular key. For information about how to access these types of characters, section for typing in that language.
- Different languages may have different keypoard layouts. For example, American English uses a QWERTY keyboard layout, but French uses an AZERTY keyboard layout. You need to adapt to the changed locations of some keys.
- Similar languages may have slightly different key reard layouts. For example, many languages use a QWERTY keyboard layout; however, Danish, Spanish, and Romanian include different characters on the basic keyboard that are not included on other QWERTY keyboards.
- Some supported languages, such as Hebrew, Farsi, and Arabic, read right-to-left. If you change to one of these languages from a left-to-right language in the middle of a scritence, your device automatically places the characters you type on the left side of the cursor. When you want to change back to the left-to-right language, you'll need to move your cursor back to the right side of the text.

## Typing in Arabic or Farsi

The Arabic and Farsi keyboards support the following features:

- The Arabic language has more characters in the alphancit than there are keys on the keyboard. As a result, there are more than one native character on one physical key. You might need to use the keyboard mapping guide to determine how to access the second and third characters on each physical key.
- The Farsi language has a few characters that are different from the basic Arabic arbited. These characters are listed on the keyboard mapping guide.
- Word prediction and flick typing (if you have this reature turned on)
- To type an uppercase character, you can press Shift icon and press a letter.
- To type an accented version of a character, press and hold the primary character. Then, select the accented character.
- To type a symbol, tap sym. To view more symbols, tap sym again.

### Typing additional characters in Arabic or Farsi

The following table shows how to type the Arabic and Farsi alphabet when there is more than one native character on each physical key.

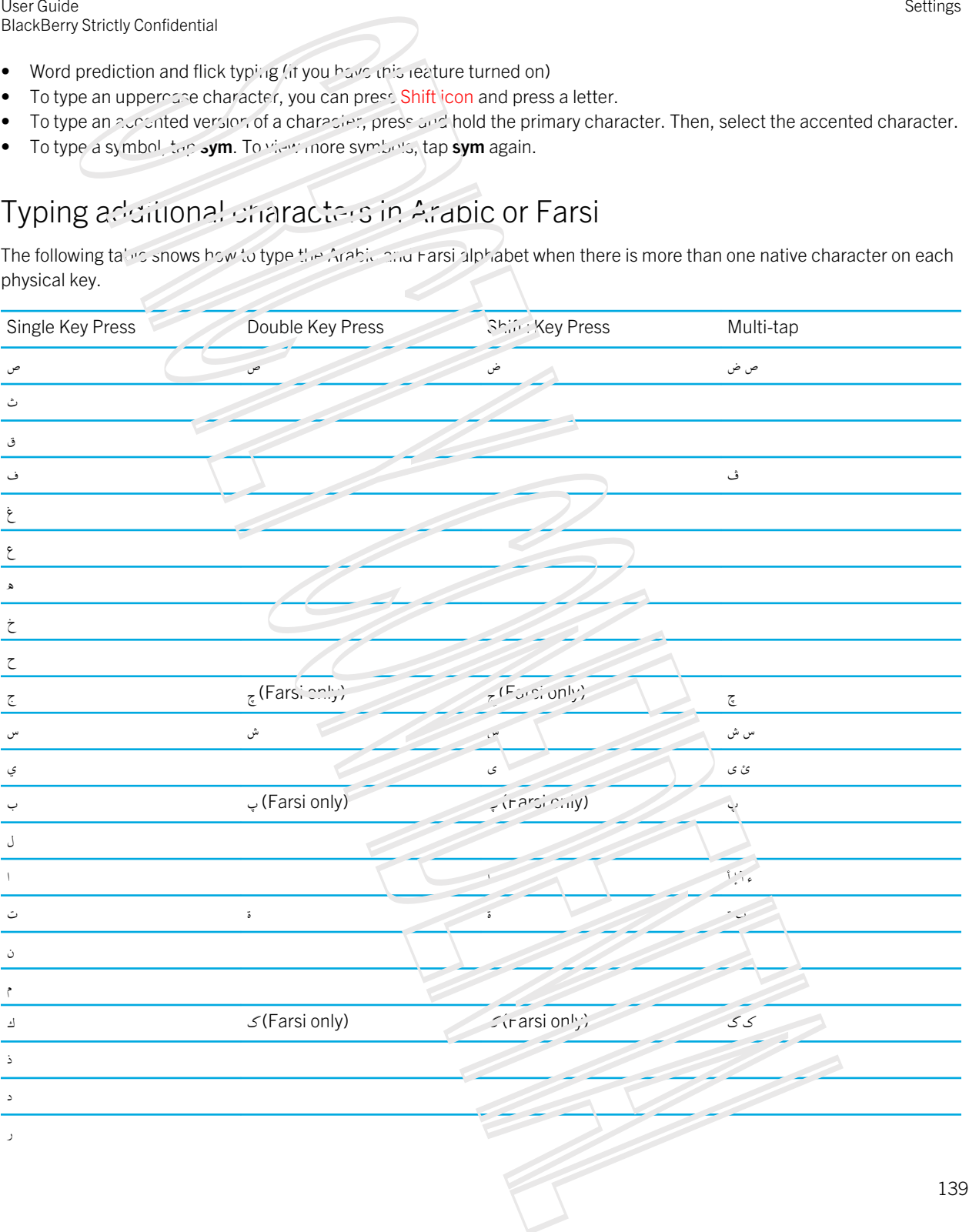

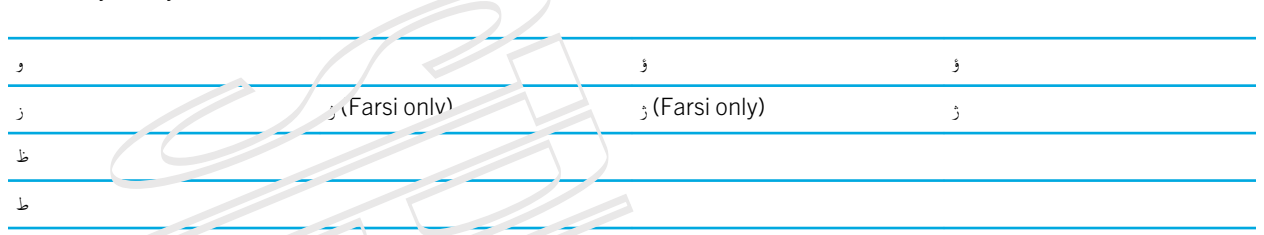

Settings

### Typing in Chinese

We support Chinese Pinyin, Bopomofo, Chinese handwrition, Chinese Pinyin (on 3x4 keypad), and Chinese stroke. I don't even know where to start ducumenting this part.

To type in Chinese you must ramiliarize yourself with the keyboard layout for Chinese characters. When typing in Chinese on a non-Chinese keyboard, you can use the phonetic sound of a character to get Chinese diacritics to appear as word predictions.

Funfact: Non-Latin UI lang that uses separate keyboard layout will automatically get basic US-EN QUERTY input

Special input methods to cover off

Supports press and hold for alternate characters

Can type in this language

Use SYM for symbols

#### Typing in Cangjie

The typical Cangjie keyboard looks like this

Typically, using the Shift key when your language is set to Cangjie gives you a Latin alphabet based on the QWERTY layout.

The following table shows how to type the Cangjie alphabet when then the is more than one native character on each physical key. NOTE TO SELF: WE MAYBE DON'T NEED THIS TABLE SINCE THER AREN'T MORE THAN ONE. SOLUTION: IMAGE, STATEMENT ABOUT SHIFT+PRESS, STATEMENT ABOUT EXPLORE PRESS FROLD.

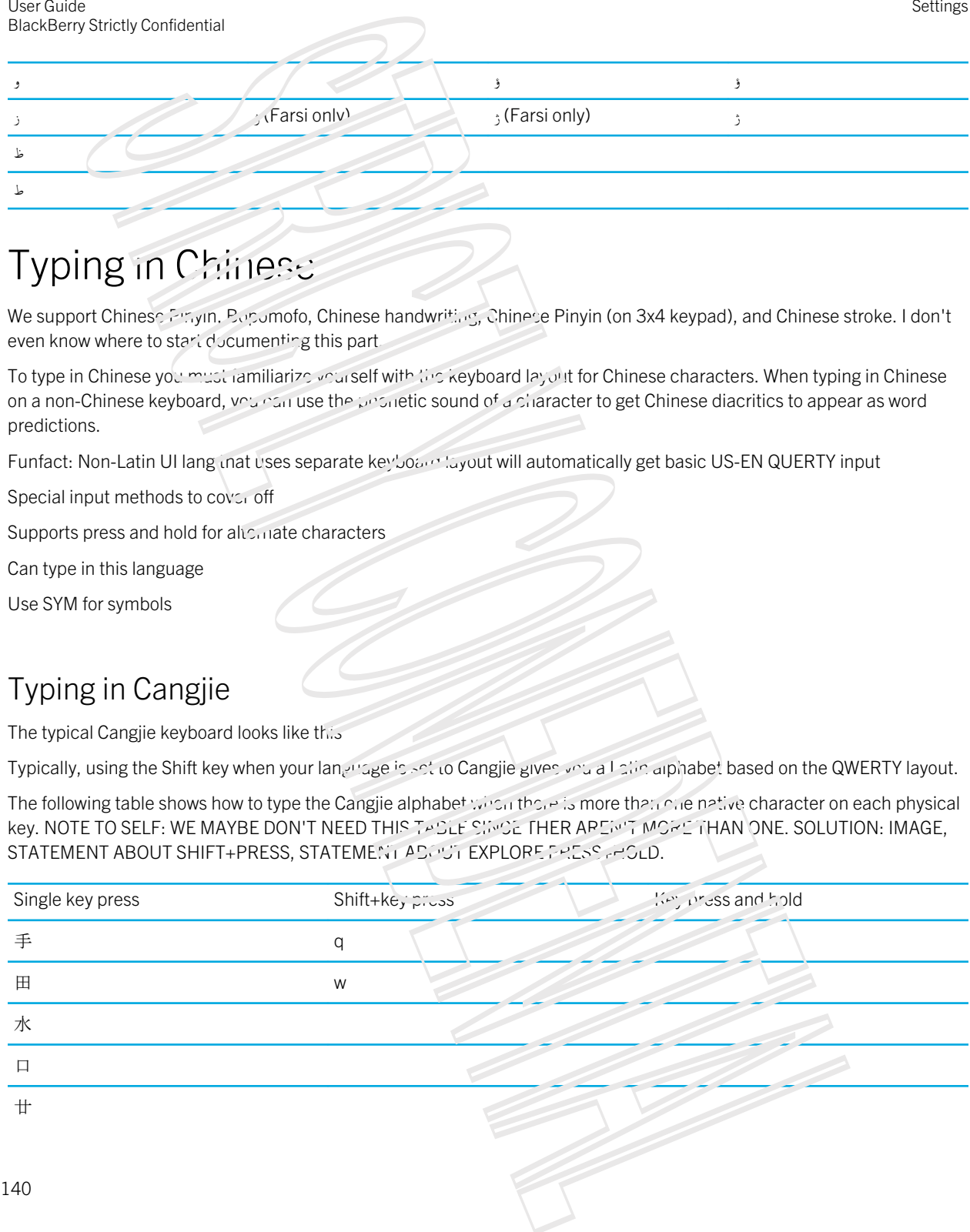

User Guide BlackBerry Strictly Confidential

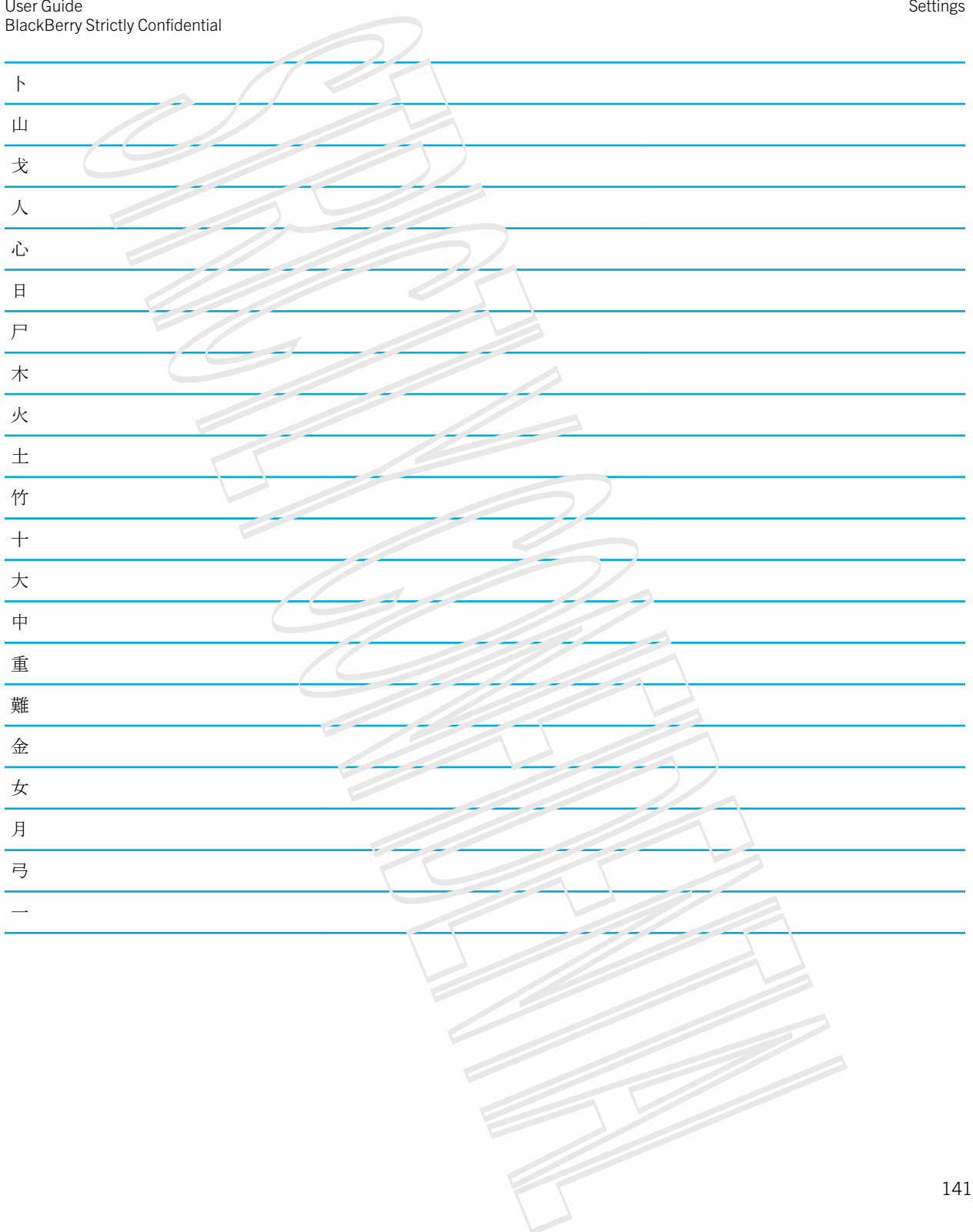

Settings

## Typing in Danish, Norwegian, Finnish, or Swedish

In some languages, there are more characters in the alphabet than keys on the keyboard. As a result, there may be more than one native character on one physical key. The goal of this topic is to help the user know how to access these additional characters. Use that the particular contents of the state of the state of the state of the state of the state of the state of the state of the state of the state of the state of the state of the state of the state of the state of the

Uses the basic QWERTY keyboard with the addition of A, Æ and  $\mathcal{F}$  (for Danish and Norwegian),and Ö and Ä (for Finnish and Swedish).

Supports press and hold for alternate characters, supports flick/prediction

Can type in this language

Use SYM for symbols

## Typing in Greek (Hellenic?)

To type in Greek you must familiarize yourself with the keyboard layout for Greek characters.

Funfact: Non-Latin UI lang that uses separate keyboard layout will automatically get basic US-EN QUERTY input

Supports press and hold for alternate characters, supports flick/prediction

Can type in this language

Use SYM for symbols

## Typing in Russian (Cyrillic?)

The Russian language keyboard and language supports the following features:

• Word prediction and flick typing (if you have this feature turned on).

To access additional characters on the Russian keyboard layout, you can use one of the following methods.

- To type an uppercase character, you can press Shift icon and press a letter.
- In Russian, T, I, P, L, M, or \$ are not a part of the primary keyboard layout. You can access these characters by doubleclicking the primary letter.
- To type an accented version of a character, press and hold the primary character. Their select the accented character.
- To type a symbol, tap sym. To view more symbols, tap sym

### Typing additional characters in Russian

The typical Russian keypoard looks like this: Image of a keyboard with Cyrillic language layout You can use this image as a guide for the locations of Russian characters.

## Typing in Hebrew

Funfact: Non-Latin Ui lang that uses separate keyboard lawout will automatically get basic US-EN QUERTY input Supports press and hold for alternate characters, supports flick/prediction Can type in this language Use SYM for symbols

## Typing in Hindi

To type in Hindi you must familiarize yourself with the keyboard layout for Hindi characters. Funfact: Non-Latin UI lang that uses separate keyboard is yout will automatically get basic US-EN QUERTY input Supports press and hold for alternate characters, supports flick/prediction Can type in this language Use SYM for symbols

## Typing in Japanese

To type in Japanese you must familiarize yourself with the keyboard layout for Japanese characters. Funfact: Non-Latin UI lang that uses separate keyboard layout will automatically get basic US-EN QUERTY input Special input methods to cover off. Supports press and hold for alternate characters Can type in this language Use SYM for symbols Somety contentions and<br>
growthy contentions of the range of the straight of the range layers<br>
and the structure space of the range of the straight of the range of the range layers<br>
in the structure space of the range of th

## Typing in Latin-based languages

Many languages use the Latin alphabet; however, there are three keyboard layouts that use the Latin alphabet on your BlackBerry device. If you have set up more than one input, it is important to know that the keyboard layout may change.

The QWERTY keyboard layout is used by many languages; it is not confined to a single geographic area. Certain languages may have slight variations to the available keys or symbols, but the basic keyboard is the same. QWERTY keyboard layout is used for American English, European English, Czech, Danish, Dutch, Italian, Polish, Brazilian, Portuguese, Romanian, Spanish, Catalan, Galician, Basque, and Vietnamese input.

The QWERTZ keyboard layout is used for German, Czech, and Hungarian input.

The basic QWERTZ keyboard layout looks like this: Image of the QWERTZ keyboard layout

The basic QWERTZ keyboard rayout looks like this: Image of the QWERTZ keyboard layout

The AZERTY keyboard layout is used for French input.

The QWERTY, QWERTZ, and AZERTY keyboard layouts using the Latin alphabets have different alternate characters depending on the language select. For example, in French, if you tap and hold the letter A, the prediction menu menu displays additional accented variations of the letter A. In Romanian, if you tap and hold the letter S, the prediction menu appears with B amongst the options. Experiment with the keyboard to reveal the keys that contain alternate characters.

## Typing in Latin-based languages

Many languages use the Latin alphabet; however, there are three keyboard layouts that use the Latin alphabet on your BlackBerry device. If you have set up more than one input, it is input, it is know that the keyboard layout may change.

The QWERTY keyboard layout is used by many languages; it is not confined to a single geographic area. Certain languages may have slight variations to the available keys or symbols, but the basic keyboard is the same. QWERTY keyboard layout is used for American English, European English, Czech, Danish, Dutch, Italian, Polish, Brazilian, Portuguese, Romanian, Spanish, Catalan, Galician, Basque, and Vietnamese input.

The basic QWERTY keyboard layout looks like this: Image of the QWERTY keyboard layout

The QWERTZ keyboard layout is used for German, Czech, and Hungarian input.

The basic QWERTZ keyboard layout looks like this: Graphic\_BB1030\_Keyboard\_Keypad\_QwENTZ\_Windermere

The AZERTY keyboard layout is used for French input.

The basic AZERTY keyboard layout looks like this: Image of the  $\Delta Z \sim T$  keyboard is yout

The QWERTY, QWERTZ, and AZERTY keyboard layouts using the Latin alphabets have different alternate characters depending on the language select. For example, in French, if you tap and hold the letter A, the prediction menu displays additional accented variations of the letter A. In Romanian, if you tap and hold the letter S, the prediction menu appears with B amongst the options. Experiment with the keyboard to reveal the keys that contain alternate characters. Using the contents of the second of the second of the second of the second of the second of the second of the second of the second of the second of the second of the second of the second of the second of the second of the

**Settings**
## Typing in Thai

In some languages, such as Thai, there are more characters in the alphabet than keys on the keyboard. As a result, more than one native character is available on each physical key.

Your BlackBerry device supports the following features using the Thai input methods:

- Press and hold for alternate and right characters.
- Flick-typing for predicted words.
- $\bullet$  Using the SYM key to access symbols.

## PKB-Typing additional characters in Thai

The following table shows now to type the Thai alphabet when there is more than one native character on each physical key.

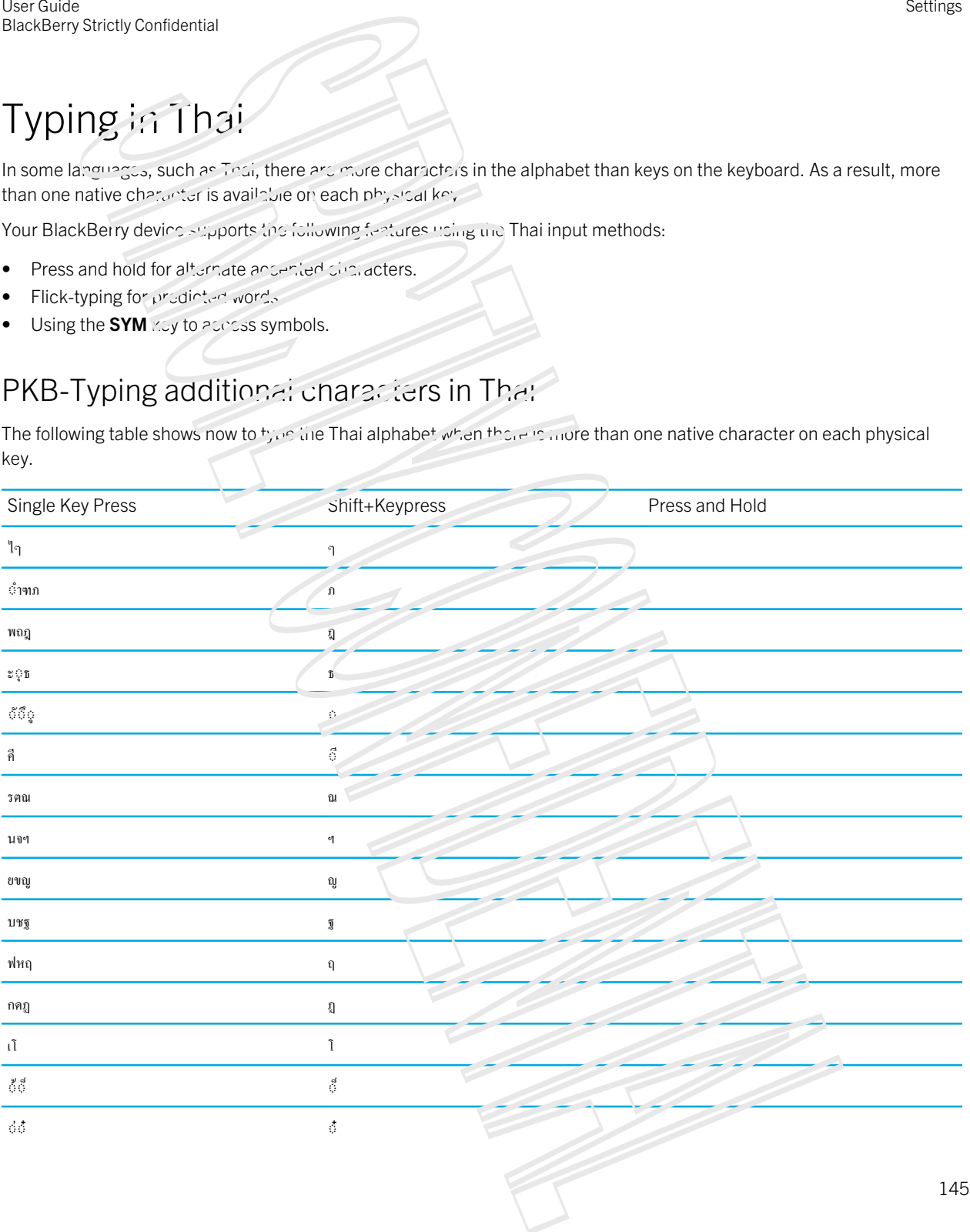

User Guide BlackBerry Strictly Confidential

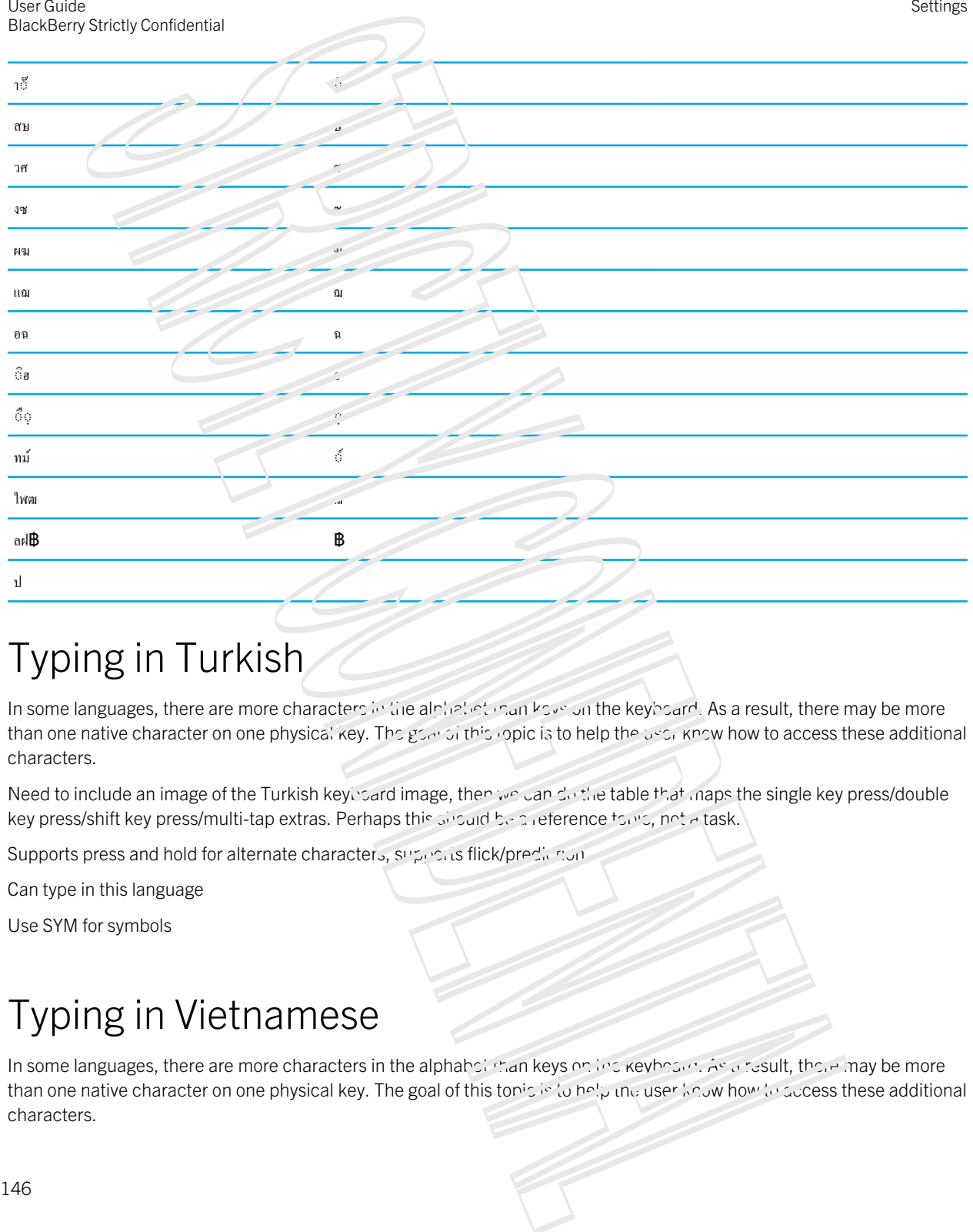

Settings

## Typing in Turkish

In some languages, there are more characters in the alphabet than keys on the keyboard. As a result, there may be more than one native character on one physical key. The geal of this lopic is to help the user know how to access these additional characters.

Need to include an image of the Turkish keyboard image, then we can do the table that maps the single key press/double key press/shift key press/multi-tap extras. Perhaps this should be a reference topic, not a task.

Supports press and hold for alternate characters, supports flick/prediction

Can type in this language

Use SYM for symbols

## Typing in Vietnamese

In some languages, there are more characters in the alphabet than keys on the keyboard. As a result, there may be more than one native character on one physical key. The goal of this topic is to help the user know how to access these additional characters.

Need to include an image of the Vietnamese keypoard image, then we can do the table that maps the single key press/ double key press/shift key press/multi-tap extras. Perhaps this should be a reference topic, not a task. Example contents and the Victorian services of special times. Then we can do the bibliother than the single symptoms for the victorial times of the victorial times of the victorial times of the victorial times of the victo

Funfact: Non-Latin UI lang that uses separate keyboard layout will automatically get basic US-EN QUERTY input

Supports press and nold for all antate characters, supports flick/prediction

Can type in this language

Use SYM for symbols

# Screen display

You can set preferences for you, screen display, such as font size and wallpaper, as well as connect your device to an external display.

## Change your backlighting

- 1. On the home screen, swipe down from the result of the screen.
- 2. Tap Image Settings > Display.
- 3. To adjust the brightness, move the slider back and forth.

Tip: After you swipe down from the top of the screen, if you see The Display icon in the quick settings, you can tap The Display icon to display the slider without going into the Display screen.

## Change your font size

- 1. On the home screen, swipe down from the top of the screen.
- 2. Tap Image Settings > Display.
- 3. In the Font Size drop-down list, tap the size of font that you want to use.

## Set a picture as your walipaper

- 1. Open a picture.
- 2. Tap More  $>$  The set as icon  $>$  Wallpaper.

**Tip:** If you zoom in to the picture and then set it as your wallpaper, the zoomed in part of the screen is what will appear as your wallpaper.

# **Accessibility**

Your BlackBerry 10 device uses several well-established accessibility aids for people with disabilities. These aids include magnify mode, insuring aid mode, ITY support, closed captions, text size adjustment, and the BlackBerry Screen Reader.

## Customize your accessibility settings

You can customize your BlackBerry device to help suit your needs. For example, you can magnify the screen, use your hearing aid with your device, and change the font size.

- 1. On the home screen, swipe down from the top of the screen
- 2. Tap Settings Settings > Accessibility.
- 3. Change your settings.

## Turn on Magnify mode

You can use Magnify mode to enlarge the information on your BlackBerry device screen. You can zoom in to or zoom out from the screen, even if you use an application to doesn't normally support zooming.

- 1. On the home screen, swipe down from the top of the screen.
- 2. Tap Settings Settings > Accessibility
- 3. Set the **Magnify Mode** switch to **On.** The information on the screen immediately appears larger.
- 4. To move around the magnified screen, use two fines to move the sole can whatever direction you want to go.

Illustration of two arrows indicating touches siding across the screen.

#### Customize the magnification level

When you use Magnify mode, you can customize the level of magnification on the screen. To adjust the magnification without leaving your current screen, in magnification mode do one of the following. Using the street, containing the street street is the street of the street of the street of the street of the street of the street of the street of the street of the street of the street of the street of the street of the

- To increase the magnification, zoom in by sliding your fingers and re-
- To decrease the magnification, zoom out by sliding your fingers together.

If you reach the maximum magnification, your BlackBerry device vibrates.

## Temporarily turn off Magnify mode

There may be thrown hen you want to temporarily turn off the magnification of your screen to see the whole screen at once, and then turn on Magnify mode again to continue what you were doing. To temporarily turn off Magnify mode:

Using two fingers, swipe down from the top of the screen.

To turn on Magnify mode again, repeat the above step

## Turn on Hearing Aid mode

This feature might not be supported depending on your BlackBerry device model.

Hearing Aid mode is designed to improve the compatibility of your device with your hearing aid. When you have Hearing Aid mode turned on, The Hearing Aid mode icon appears on the Status bar.

- 1. On the home screen, swipe down from the top of the screen.
- 2. Tap Image Settings > Accessibility > Hearing Aid Settings.
- 3. Set the **Hearing Aid Mode** switch to On.

## Turn on TTY support

The TTY device that you want to connect to your BlackBerry device must operate at  $45.45$  bps.

TTY support is designed to allow your device to connect with an external TTY device that converts received calls to text.

If your TTY device is designed for use with a 2.5-mm headset jack, you must use an adapter accessory to connect your TTY device to your device. To get an adapter accessory that BlackBerry has approved for use with your device, visit [www.shopblackberry.com](http://www.shopblackberry.com). Somety.combooks.com<br>
1991 - Somethy Confidence Confidently and Confidence Confidence Confidence Confidence Confidently the Confidently and the system distribution of the system distribution of the system distribution of th

- 1. Connect a TTY device to your device according to the instructions that came with your TTY device.
- 2. In the Phone app, swipe down from the top of the serion.
- 3. Tap The Settings icon  $>$  TTY.
- 4. Set the TTY switch to On.

## Turn on Closed Captions

Closed Captions displays text on your BlackBerry device screen when you play video files that support closed captioning.

1. On the home screen, swipe down from the top of the screen.

- 2. Tap Settings Settings > Accessibility
- 3. Set the Closed C-ptions switch to On.

## BlackBerry Screen Reader

The BlackBerry Screen Reader is an assistive technology that lets users with vision impairment interact with their BlackBerry 10 device using speech output. The BlackBerry Screen Reader uses text to speech (TTS) to read screen content, such as gocuments, email messages, text messages (SMS), titles and properties of media files, and other textbased information. The BlackBerry Screen Reader also provides navigation cues by reading screen layout information, such as menu titles, nave numbers, and links. Using the contentration of the Dark Schence of the Confidence of the Contentration of the Confidence of the Confidential Schence of the Contentration of the Confidential Schence of the Confidential Schence of the Confiden

#### Turn on or turn off the BlackBerry Screen Reader

The BlackBerry Screen Reader provides text-to-speech (TTS) interaction with the display on your BlackBerry smartphone.

- 1. On the home screen, swipe down from the top of the screen.
- 2. Tap Image Settings > Accessibility
- 3. Tap Screen Reader.
- 4. Set the **Screen Reader** switch to **On**.
- 5. Tap to select **Continue**, then double tap to proceed.

If you don't want to see this verification message such time you turn on the BlackBerry Screen Reader, turn off the Confirmation Message option in the screen reader settings.

You can also quickly turn on the BlackBerry Screen Reader by triple-pressing the Power key. If you don't want to be able to turn on the BlackBerry Screen Reader in this way, you can turn off the Enables using triple tap option in the screen reader settings.

To turn off the BlackBerry Screen Reader, trinle-press the Cower key.

#### Turn on or turn off the Dark Screen inside

If you are using the BlackBerry Screen Reader, you can add privacy and conserve battery life using Dark Screen mode. This mode turns the screen display backlighting down to 10% brightness.

- 1. On the home screen, swipe down from the top  $\mathfrak{I}_1$  the screen.
- 2. Tap Settings Settings > Accessibility.
- 3. Tap Screen Reader.
- 4. Set the Dark Screen Mode switch to On.

#### Change the language that the BlackBerry Screen Reader uses

If you speak more than one language, your BlackBerry Screen Reader can, too. You can quickly change the TTS language if you're reading web content or email in a different language than the preferred language that you set for your BlackBerry device. Somety contention<br>
By control control and the state of the state of the state of the state of the state of the state of the state<br>
state of the state of the state of the state of the state of the state of the state of the

- 1. On the home screen, swips down from the top of the screen.
- 2. Tap Image Settings > Accessibility
- 3. Tap Screen Peach
- 4. In the TTS Language drop-down list, tap a language.

#### Turn on or turn off Keyboard Echo

Make sure you're saying what you think you are saying. The Keyboard Echo feature reads information back to you when you're typing in a text field.

- 1. On the home screen, swipe down from the top of the serven.
- 2. Tap Image Settings > Accessibility.
- 3. Tap Screen Reader.
- 4. Tap Keyboard Echo.
- 5. In the drop-down list, tap None, Characters, Words, or Characters and Words.

## Turn on the Silent on Calls setting

No one wants to be interrupted when on a phone call. The Silent on Calls setting prevents the BlackBerry Screen Reader from reading back information while you're  $20.2$  call

- 1. On the home screen, swipe down from the top of the stream.
- 2. Tap Settings Settings > Accessibility.
- 3. Tap Screen Reader.
- 4. Set the **Silent on Calls** switch to **On**.

## Adjust the verbosity

There are times when you need all the information you can get. In those instances, set the verbosity of BlackBerry Screen Reader to high. Once you get more familiar with the device, you can change the verbosity to low to include less information.

- 1. On the home screen, swipe down from the top of the  $s_0 + s_0$ .
- 2. Tap Image Settings > Accessibility.
- 3. Tap Screen Reader.

#### 4. Tap Verbosity.

5. In the drop-down list, tap  $\mathsf{Hic}, \mathsf{h}$  or Low.

## Adjust the volume, speed, and pitch

You may want to increase the smeed of the BlackBerry Screen Reader when you're surfing the Internet, or slow it down when you're getting instructions. You might want to increase the volume when you're outside, or decrease it when you're at home or in a quieter space. You might also went to adjust the pitch to make the reader easier to understand. The BlackBerry Screen Reader lets you adjust the volume, speed, and pitch of the reader to provide a personalized experience for any situation.

- 1. On the home screen, swipe down from the top of the screen.
- 2. Tap Image Settings > Accessibility.
- 3. Tap Screen Reader.
- 4. Move the Volume, Speed, and Pitch sliders.

#### **BlackBerry Screen Reader gestures**

The BlackBerry Screen Reader uses a combination of gestures that are used in other apps on your BlackBerry device and gestures that are specific to the BlackBerry Screen Reader. Gestures that start at the edges of the screen (such as swiping down from the top to access Settings or swiping up from the bottom to minimize an app) are the same in the Screen Reader app as they are in all other apps. However, there are additional gestures that help you navigate when the BlackBerry Screen Reader is turned on.

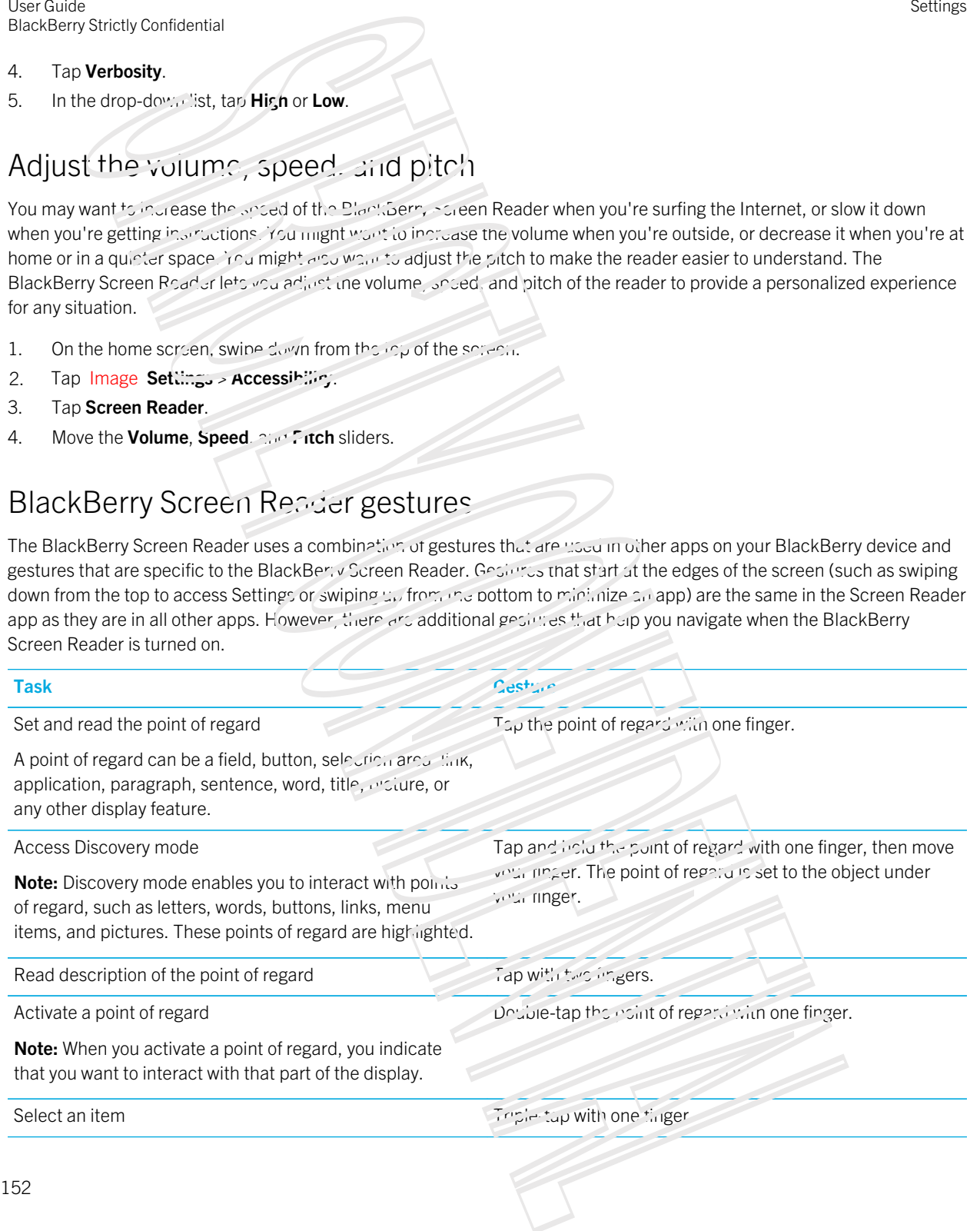

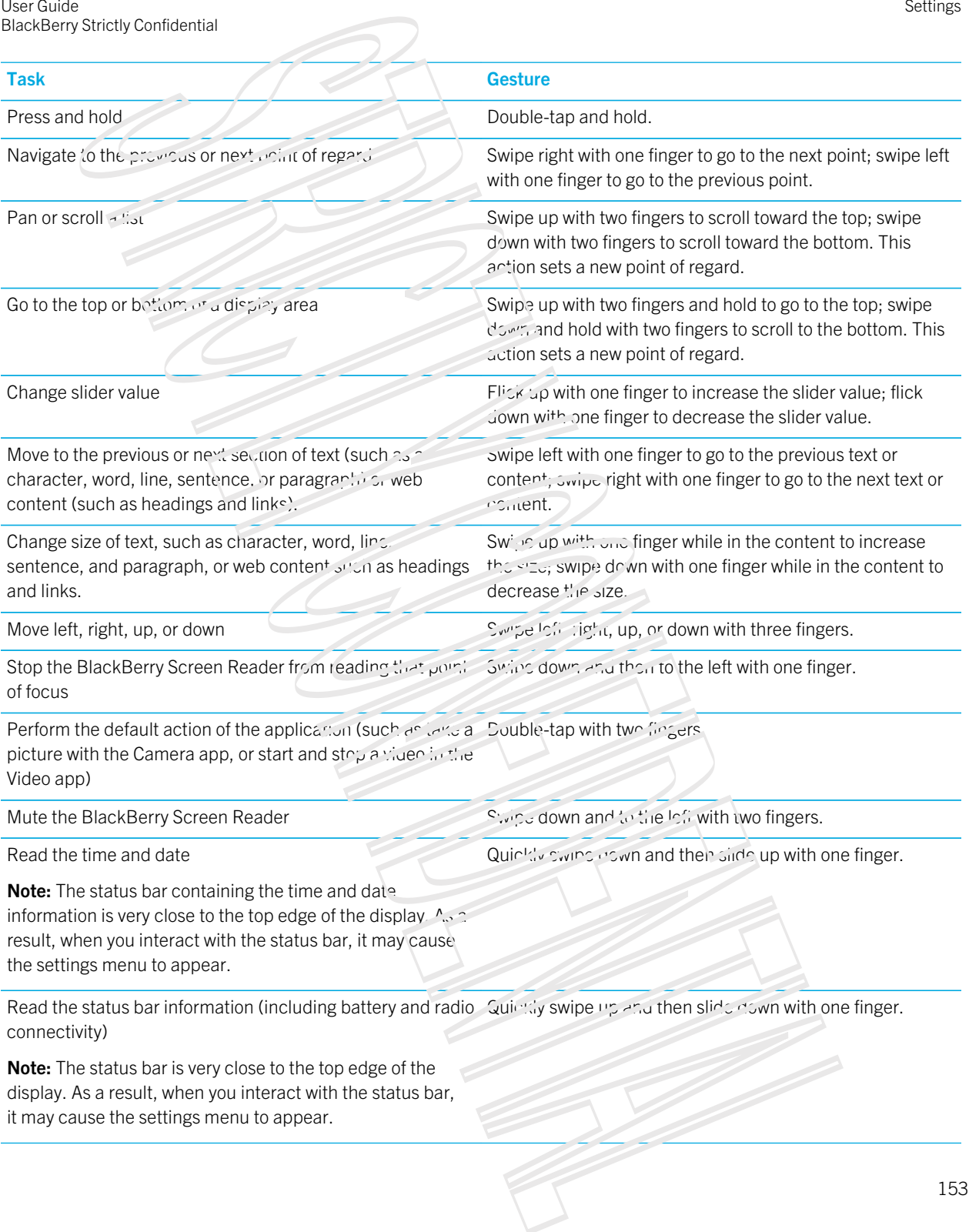

#### Gestures for the Quick Tasks mode

With the Quick Tasks mode, you can change frequently changed settings and access additional BlackBerry Screen Reader features. When you criter Quick Lasks mode, you have 3 seconds to complete a task. If you don't complete a task, the device automatically exits the mode and vibrates briefly to notify you. When you enter Quick Tasks mode, a vertical list of tasks appears. You can use the following gosinics to interact with the list:

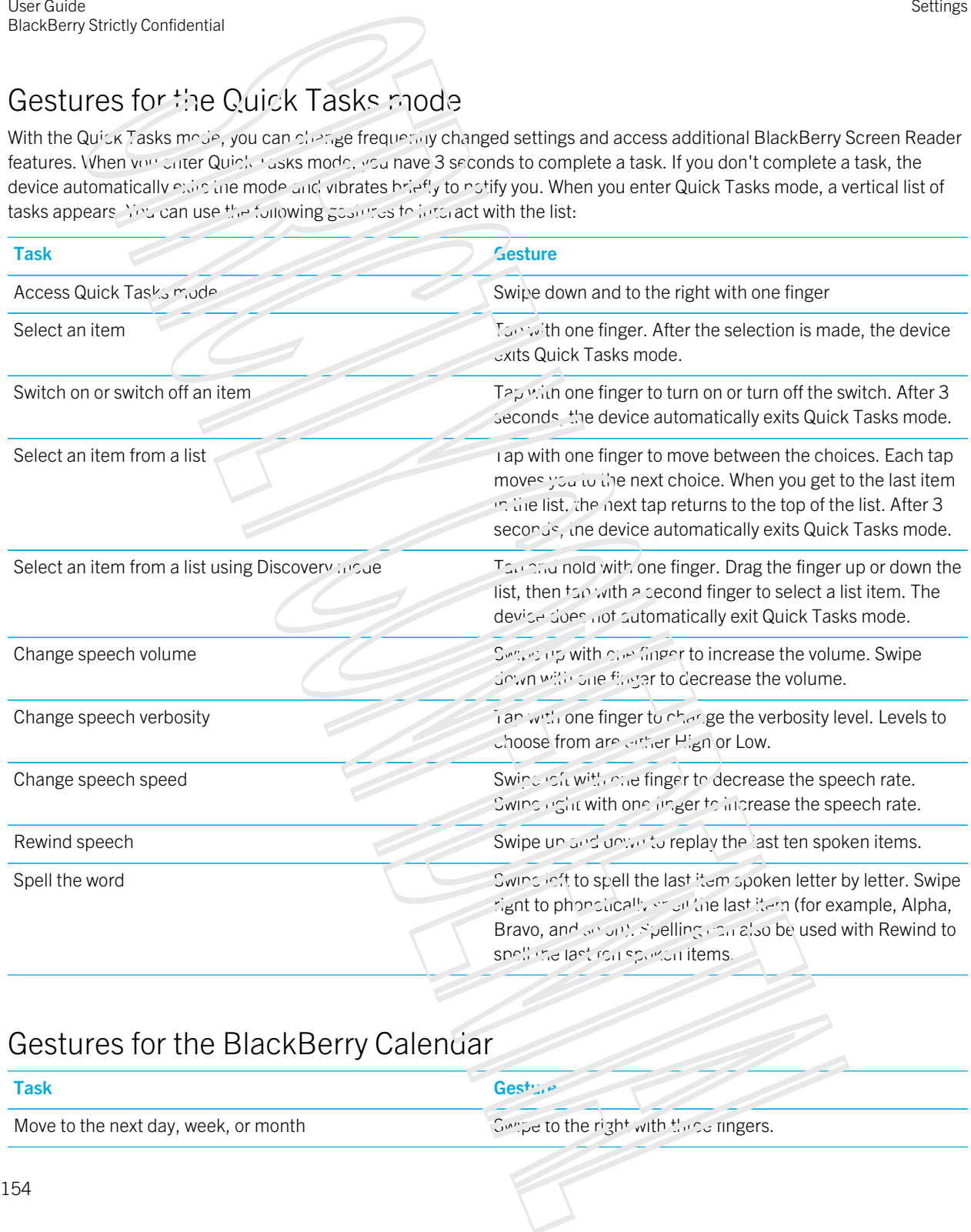

#### Gestures for the BlackBerry Calendar

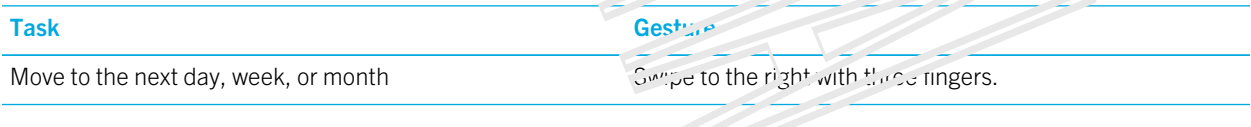

Move to the previous day, week, or month Swipe to the left with three fingers.

Task Gesture

#### Gestures for the Home screen

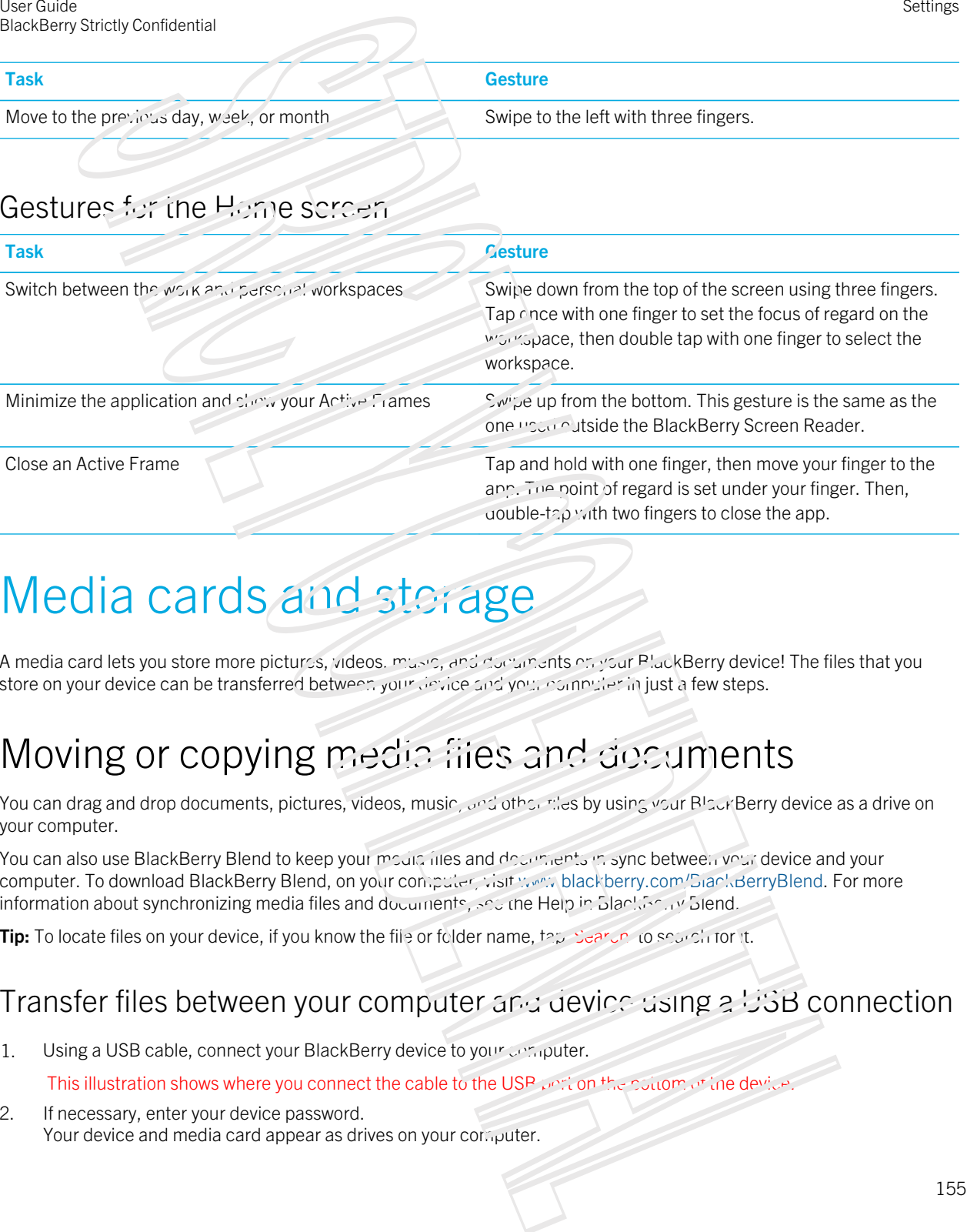

# Media cards and storage

A media card lets you store more pictures, videos, music, and documents on your PlackBerry device! The files that you store on your device can be transferred between your device and your computer in just a few steps.

## Moving or copying media files and documents

You can drag and drop documents, pictures, videos, music, and other riles by using your BlackBerry device as a drive on your computer.

You can also use BlackBerry Blend to keep your modia files and documents in sync between your device and your computer. To download BlackBerry Blend, on your computer, visit www.blackberry.com/SiankBerryBlend. For more information about synchronizing media files and documents, see the Help in BlackBerry Blend.

Tip: To locate files on your device, if you know the file or folder name, tap Search to search for it.

#### Transfer files between your computer and device using a USB connection

1. Using a USB cable, connect your BlackBerry device to your computer.

This illustration shows where you connect the cable to the USB port on the pottom of the device.

2. If necessary, enter your device password. Your device and media card appear as drives on your computer.

- 3. Go to the files or folders that you want to copy.
- 4. Drag and drop  $\ddot{b}$  files or folders.

# Transfer files between your computer and device using a Wi-Fi connection Using the contentration of the contentration of the content of the content of the first state of the first state of the first state of the first state of the first state of the first state of the first state of the conten

You must set a new storage access password each time that you turn on access to storage using a Wi-Fi network. Before files are moved over a Wi-Fi network, you are prompted to enter the storage access password.

- 1. On the home screen of your BlackBerry device, swipe down from the top of the screen.
- 2. Tap Image Settings > About
- 3. In the Category drop-down list, tap Network. Make note of the IP v4 address.
- 4. Tap The Back icon .
- 5. Tap Storage and Access.
- 6. Turn on the **Access using Wi-Fi** switch.
- 7. Type a storage access password.
- 8. Tap Identification on Network and make note of the Username.
- 9. On your computer, do one of the following:
	- If your computer uses a Windows operating system, in a Run command, type the IP address using the following format: \\xxx.xxx.xxx.xxx.
	- If your computer uses a Mac operating system, click  $G_2 > C_1$  or  $I$  act to Server. Type the IP address using the following format: smb://xxx.xxx.xxx.xxx.
- 10. Go to the files or folders that you want to copy.
- 11. When prompted, enter the username and storage access password.
- 12. Drag and drop the files or folders.

#### Turn on USB mass storage

To use the USB mass storage feature, you must have a media card in your BlackBerry device.

USB mass storage is designed to let you use your device as a USB drive. Using a USB cable, you can connect your device to a computer, car stereo, or other external device and access files on your media card.

Note: When USB mass storage mode is on, apps on your device can't access files strivuur media card.

- 1. On the home screen, swipe down from the top of the screen.
- 2. Tap Image Settings > Storage and Access.
- 3. Turn on the USB Mass Storage switch.

To stop using USB mass storage, disconnect your USB cable.

## Using a media card

Want more space to store your ring tones, videos, pictures, and songs? For additional space to save documents and media files, you can insert a microSD card into your BlackBerry device. Using a media card can help to increase the performance and power efficiency of your device. Somety.contextual control of the Confidential Confidential Confidential Confidential Confidential Confidential Confidential Confidential Confidential Confidential Confidential Confidential Confidential Confidential Confide

You might be able to move large amounts of data by simply moving the media card into another device that supports the microSD card.

#### Supported media cards

Your BlackBerry device supports media card sizes up to 64 GB. Only microSD cards are supported.

To use a media card larger than 32 GB, you may need to format the media card to FAT32 format. You can use your device to format your media card.

#### Format your media card

You can format your media card to help resolve an issue with the media card, when you format your media card, all of your media card data is deleted.

- 1. On the home screen, swipe down  $\lim_{t \to 0}$  the screen.
- 2. Tap Image Settings > Storage and  $Accss$ .
- 3. Tap Format Media Card.

## Wipe data from your media card

To help protect your privacy, you can permanently delete all of your media card data. Depending on the amount of data, this process might take some time.

- 1. On the home screen, swipe down from the top of the screen
- 2. Tap Image Settings > Storage and Access.
- 3. Tap Erase Media Card.

To use the media card again, you must format it.

## Turn on encryption

Your BlackBerry device creates and stores an encryption key when you turn on turn your device uses this encryption key to access encrypted files on your media card.

- 1. On the home screen, swipe down from  $\partial z$  or  $z$  of the screen.
- 2. Tap Image Settings > Security and Privacy > Encryption.
- 3. Do any of the following:
	- . Turn on the Device Encryption switch.
	- **Turn on the Media Card Encryption switch.**

**CAUTION:** Turn off  $\sigma$  encyption or back up your encryption media card files before a security wipe. A security wipe is designed to delete your device data including the encryption key. Without the encryption key, your device can't access your encrypted media card files. Using the theorem and the stand applies to the standard properties.<br>
158 Strain and the standard properties of the standard properties of the standard properties of the standard properties of the standard properties of th

## Check how much storage space is free

You can view the amount of used and free sintage space availants on your BlackBerry device and your media card. You can also see a breakdown of what types of files are taking up space.

- 1. On the home screen, swipe down from the top of the screen.
- 2. Tap Image Settings > storage and Access.
- 3. Tap Device Storage Details or Media Card Details.

Tip: The amount of available storage space displays when you minimize the File Manager app.

## How do I free up storage space?

To make room for more files and apps,  $\frac{1}{4}$  any of the following.

- Save documents and media files on your media card. To automatically save camera pictures and videos on your media card, on the home screen, tap The Camera insult. Swipe down from the lop of the screen and tap The Settings icon.
- **Move documents and media files from your device to your media card using rile Manager.**
- Reduce the size of pictures that you take and videos that you record. To change the ratio option for your pictures and videos, on the home screen, tap The Camera icon  $\leq 1$  how see icon.
- Transfer some of your data to your compute: using a USB connection, a Wi-Fi connection, or BlackBerry Blend. To download BlackBerry Blend, on your computer, visit www.blackberry.com/BlackBerryPlend.
- Delete files that you don't need. To delete multiple items, in an app, tap The More icon > The Select More icon . Select the items and tap The More icon  $\geq$  The Delete icon.
- Delete apps that you don't use. To delete an app, on the home  $s_0$  is and not and not an app icon until the icons begin to blink. On the icon for the app that you want to delete, the Delete icon . If you don't see The Delete icon on the app icon, the app can't be deleted.

#### Optimize your device's performance

If you find that your BlackBerry device is running unusally slow, try any of the following:

• Close any apps that you aren't using.

- **Delete messages that you don t need to keep.**
- In your browser privacy settings, clear your history, cookies, and other website data.

## Error messages: Media card

If your BlackBerry device detects a possible with critissue with your media card, you can view more details about the error in your Storage and Access settings.

#### Your media card isn't recognized

The media card might be in an unreadable format. Consider formatting the media card.

CAUTION: Media card data is deleted when you format a media card.

#### Media card is password protected

A password is blocking access to the media card and data stored on it. Insert a media card into your BlackBerry device that isn't password protected. Example contents and detect to detect to detect the station of the station of the station of the station of the station of the station of the station of the station of the station of the station of the station of the stati

#### Your media card is read-only

You can view and open files on the media card. You can't move, aciete, or modify the files on the media card.

#### Your media card isn't responding

The media card isn't communicating with your PlackBerry device. Consider using a different media card.

#### No media card was found

Make sure that there is a media card in your BlackBerry device and that it is inserted properly.

## Troubleshooting: Storage space

#### My device isn't recognized when i connect it to my computer

If your computer doesn't automatically detect your BlackBerry device, try the following:

• Check the USB cable and points of connection.

- On the home screen, swipe down from the top of the screen. Tap Image Settings > Storage and Access. Depending on the operating system on your computer, tap the USB Connection drop-down list and change to Connect to Windows or Compect to Mac. Using the material of the state of the state of the state of the state of the state of the state of the state of the state of the state of the state of the state of the state of the state of the state of the state of the
- Consider updating or installing device drivers on your computer. The drivers you need are installed when you download BlackBerry Blend. To download Black Enry Blend, on your computer, visit [www.blackberry.com/BlackBerryBlend.](http://www.blackberry.com/BlackBerryBlend)

# BlackBerry Link features on your device

If you have BlackBerry Link on your computer, you can use your BlackBerry device to:

- View and delete files that are stored on your computer.
- Sync your music, pictures, videos, and documents between your acytice and your computer.

To download the latest version of BlackBerry Link to your computer or to transfer data to a new device, visit [www.blackberry.com/BlackBerryLink.](http://www.blackberry.com/BlackBerryLink)

## Working with tiles stored on your computer

#### Access files stored on your computer

If you are running the latest version of BlackBerry 10 OS, you can use your BlackBerry device to view and delete music, pictures, videos, and documents on your computer. To assumisate rate, BlackBerry Link must be open on your computer, and associated with your BlackBerry ID.

In BlackBerry Link on your computer, you can specify the folders that you want to access.

- 1. Connect your device to a wireless network. For example, a Wi-Fi network.
- 2. In the File Manager app, tap The Device is all If BlackBerry Halance is enabled on your device, use the File Manager app in your personal space.
- 3. Tap the computer that you want to access.

Tip: Check your computer settings or connect your computer to a nower source to prevent your computer from entering sleep mode or turning off.

## Edit or delete a file

Do one of the following:

• To edit a file that's stored on your computer, tap the file. If your BlackBerry device supports editing the file, tap The Edition icon .

**Tip:** If you save your changes in the default location, the The Synchon icon indicates when BlackBerry Link is syncing the file and overwriting the original version on your computer.

• To permanently delete a file that's stored on your computer, touch and hold a file. Tap The Delete icon.

## Copy a file to your device

After you save a file that's stored on your computer to your BlackBerry device, you can view the file even when you're not connected to the Internet.

- 1. Touch and hold a file that's stored on your computer.
- 2. Tap The Copy icon
- 3. Navigate to where you want to save the file. For example, on your media card.
- 4. Tap Paste.

If BlackBerry Link syncs your device and computer files, you might have two versions of the file on your computer (the original file and the version that you saved to your device). Make sure that you open the version that you last edited before making additional updates to the file Somety contents:<br>  $\frac{1}{2}$  Somety contents:<br>
Transmithy detection and the profit scheme of synchronic particular and holds after line in the Detection<br>
and in the CONFIDENTIAL detection and the profit scheme of the profi

## View paired computers

Your BlackBerry device can be connected to up to ten computers using BlackBerry Link.

- 1. On the home screen, swipe down  $f(x)$  the top of the screen.
- 2. Tap The Settings icon Settings > BlackBerry Link.

Tip: To access your computer files over the mobile network, change the Use Mobile Network switch to On.

To remove a computer from the list, touch and hold a computer. Tap The Delete icon .

## Troubleshooting: BlackBerry Link

## I can't access files on my computer

To access your computer files using your BlackBerry device, HisukBerry Link must be onen on a computer that's connected to the Internet.

If you don't see your computer as a source in the File Manager app, the following:

- 1. Minimize File Manager and verify that you don't see The Work space on the app. If you see this inch, use the File Manager app in your personal space.
- 2. On the home screen, swipe down from the top of the sursun.
- 3. Verify that your device is connected to a wireless network.
- 4. Tap The Settings icon Settings. Do the following:
- In the **BlackBerry ID** section, verify that you are signed in using the same BlackBerry 1D as on your computer.
- If your device is connected to a mobile nomork instead of a Wi-Fi network, in the **BlackBerry Link** section, change the Use Mobile Network switch to On.
- In the BlackBerry Link section, verify that the BlackBerry Link switch is set to On.

If you still can't see your comparer files, try any of the following from your computer:

- Verify that your computer is turned on and not in slock mode.
- Verify that the files you want to access are in the location that is specified in BlackBerry Link.
- Some work or public networks might prevent you from accessing your files on your device. Try connecting to a different network and try again.

For more troublesh oting information, see the help in BlackBerry Link on your computer.

Using the recent conduction of the following projection of the following conduction, the **BlackBerry Link** section,<br>
• Then Idade Reserved and the following conduction of the following projection of the following conducti

# Applications and features

## Organizing your apps

To keep all of your apps organized, you can move apps around on the home screen, create folders for your apps, or delete apps that you no longer use.

## Leave an app or close an app

Instead of closing an app when you're done using it, you can make multitasking easier by minimizing an app. You can see your open apps arranged as Active Frames on the home screen, and you can tap an Active Frame to return the app to full screen. Once you minimize an app, you can close it from the home screen.

- 1. To minimize an app, swipe up from the bottom of the screen. The app is arranged as an Active Frame on the home screen.
- 2. To close an app after you minimize it, on the home screen, on an Active Frame, tap Close.

## Move an app icon around the home screen

You can rearrange the app icons on the home serpon so that they are where you want them to be. For instance, if you're right-handed, you can arrange your frequently used apps on the right side of the screen. Then when you're using your BlackBerry device with one hand, it's easier to open in the apps.

- 1. On the home screen, touch and hold an approximate all of the interactive bunk.
- 2. Drag the icon to a different location on the home screen and release your finger.

## Add folders to the home screen

You can organize your app icons by adding folders to the nome screen. For example, you can abdicate for all of the games that you download and a folder for all of your business and productivity apps. To hide unused apps, you can add a folder to the home screen and put all of your unused apps in that folder. Sources continue and the continue of the continue of the continue of the continue of the continue of the continue of the continue of the continue of the continue of the continue of the continue of the continue of the cont

- 1. Touch and hold an app icon until all of the icons start to  $\mathbb{Z}^{n}$ .
- 2. Drag the app icon on top of another app icon that you want to include in the same folder.
- 3. Type the name of the folder.
- 4. Tap **Create**.

## Move an applicon out of a folder

- 1. In a folder on the home screen, to the r and hold an app icon until all of the icons start to blink.
- 2. Drag the approximato the bottom of the screen and release.

## Rename a folder

- 1. On the home screer,  $t \in \rho$  a folder.
- 2. At the bottom of the screen, touch and notathe folder name.
- 3. Type the new name of the following
- 4. Tap Rename.

## Deleting apps

You can delete apps from the home screen of you. PlackBerry device, or you can delete the apps that you download from the BlackBerry World storefront.

#### Delete a downloaded item from BlackBerry World

- 1. On the BlackBerry World home screen,  $\tan \frac{M}{d} > M$  with  $\sim$
- 2. Tap My Apps & Games, My Video, or My Music.
- 3. Tap Downloaded.
- 4. Touch and hold an item, and tap Uninstall
	- If you think that you might want to reinstall the app later, tap Uninstall.
	- If you want to permanently delete the app,  $\overline{12}$  **Delta**.

Uninstalled apps and games are listed on your My World screen. To see this list, tap My Ares P, dames > Available.

#### Delete an app from your home screen

- 1. On the home screen of your BlackBerry device, touch and hold an app icon until the icons begin to blink.
- 2. On an app icon, tap the Delete icon .

Tip: Some app icons on your home screen are part of the core BinuxBerry experience. These apps can't be deleted, and the delete icon will not appear on these app icons. Using the contents of the contents of the contents of the contents of the contents of the contents of the contents of the contents of the contents of the contents of the contents of the contents of the contents of the con

#### Reinstall an app or game

- 1. On the BlackBerry World home screen,  $\infty$  The All icon > My World > My Apps & Games.
- 2. Tap **Available** 
	- To reinstall one app or game, tap The Install icon next to the app or game that you want to install.
	- To reinstall all of your uninstalled apps and games, at the bottom of the screen, tap The Install All icon.

# **Calendar**

The BlackBerry Calendar app on your BlackBerry device combines the calendar info from the email and social networking accounts that you add to your device. The Calendar app presents the info so that you can view all your meetings, appointments, tasks, alarms, and cyents in one place.

## About the Calendar app

If you subscribe to public calendars, such as movie theater calendars or school calendars, the events from those calendars can also appear in the Calendar app.

Even if you don't add any accounts to your device, you can still use the Calendar app to create and manage meetings, appointments, and events.

## Keyboard shortcuts: Calendar app

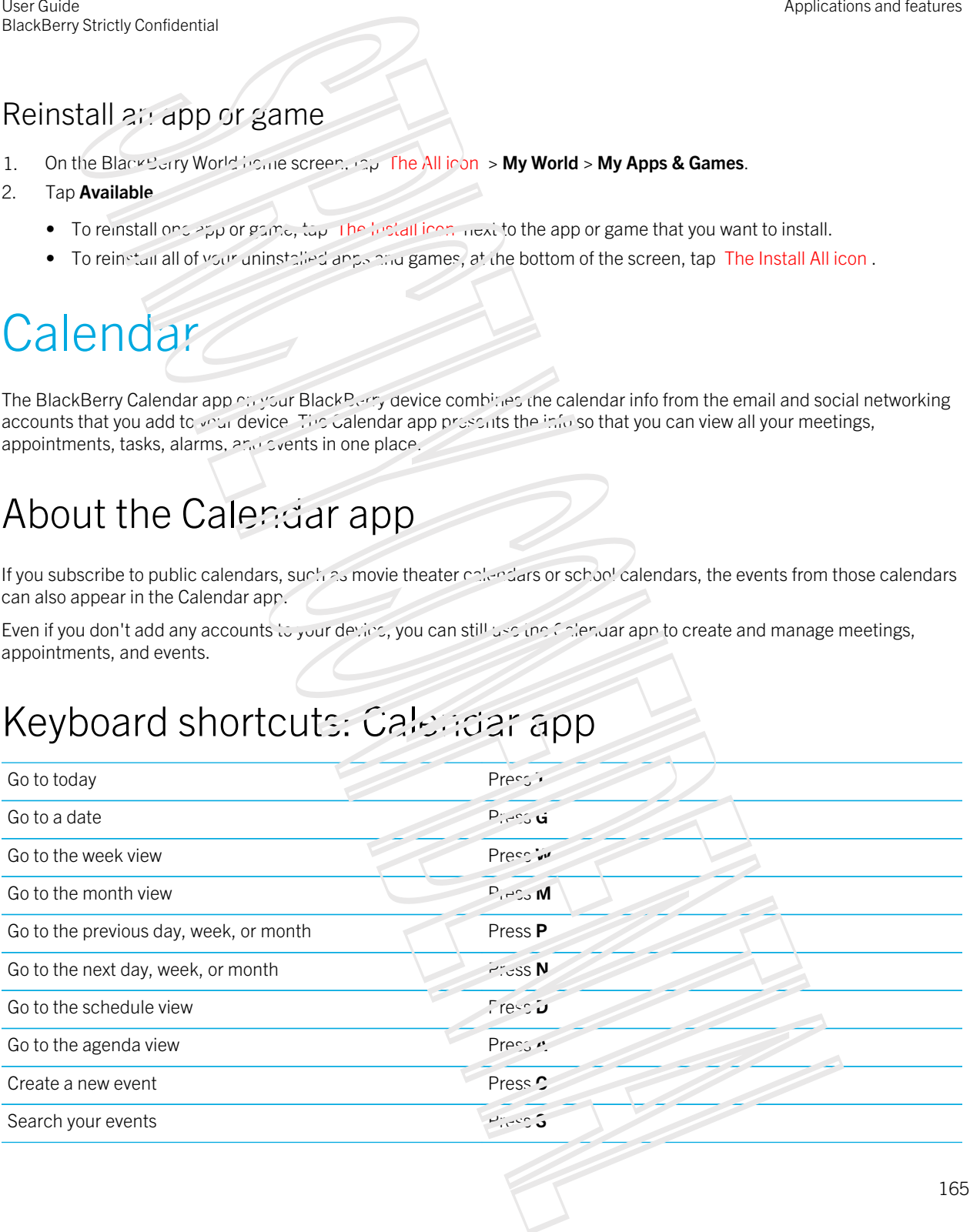

Edit an event Open an event and press **E**.

## Subscribe to a public calendar on your device

Make sure you have the address for the public calendar in iCalShare (ICS) format.

You can add a public calendar in the ICS format to your BlackBerry device so that you can see that calendar in the Calendar app. When the owner of the calencar makes changes to events, the changes are synced to your device. Only the owner can change syntis in a public calendar. Using the main of the state of the state of the state of the state of the state of the state of the state of the state of the state of the state of the state of the state of the state of the state of the state of the stat

- 1. On the home screen, swipe down from the top or the screen.
- 2. Tap The Settings icon > **Accounts** > The Add Account icon > Subscribed Calendar.
- 3. In the **Calendar Name** field, enter a name for the calendar.
- 4. In the Server Address field, entering address for the public calendari in ICS format.
- 5. Tap Done.

## View your events

You can view your events by day, week, or month. You can also end a particular date in any calendar view by tapping The Go to Date icon .

- 1. In the Calendar app, tap The More icon
- 2. Do one of the following:
	- To view events for a single day, tap  $\mathsf{Th} \rightarrow \mathsf{Cay}\,\mathsf{V}$ iew ison.
	- To view events for a week, tap The Week View it on . Try using the pinch gesture to zoom in and see a more detailed view.
	- To view events for a month, tap The Month View icon
	- To see an agenda view, tap the icon in the lower-left corner. Tap The Agenda ison .

Tip: To scroll through multiple months in your calendar, in the month view, swipe down from the top of the screen. To view a year, tap Year.

## Find email and files associated with an event

Your BlackBerry device searches your data to find email and files that might be relevant to your event. For example, if you're meeting with people to review a document, your device might show that document.

- 1. In the Calendar app, tap an event.
- 2. Tap **Emails**.

## Create an event in the Calendar app

- 1. In the Calendar app, tap The add system icon.
- 2. Enter the information for the event.
- 3. Tap Save.

Tip: In any schedule view (for example, in the day schedule view or in the week view), you can create an event by just tapping a spot on the schedule. Tap the **New Event** block that appears, to change the event.

#### Invite people to an event

If your account supports adding participants to events, then you can add participants either when you create the event, or after. If you added a Microsoft Exchange work account you can connect to the remote server to add people who aren't in your contact list.

When you create or change an event, tap the Participants field.

- If the person that you want to add is in your contact list, start typing a name. Tap the name from the list.
- If the person that you want to add is in your organization, and you added you, work account to your device, type the name. Tap Look up.

**Tip:** Some accounts might let you view the participants' availability. After you add all the participants to the event, tap the event time. If any of the participants have a schedule conflict, they will appear in red next to the time slider at the top of the screen. To find a time that works for everyone, the The Availability icon and move the slider until the participants turn green. Analysis entropic of the set of the set of the set of the set of the set of the set of the set of the set of the set of the set of the set of the set of the set of the set of the set of the set of the set of the set of th

#### Add a location to an event

When you create or change an event, do one of the following:

- To type a location manually, in the **Location**  $\text{Re}G$ ,  $\tau$ ,  $\rho e$  a location.
- To open the Maps app and choose a location, in the **Location** field, tap The Map icon . Choose a location.

#### Schedule a recurring event

- 1. When you create or change an event, tap the time for the  $\zeta$
- 2. In the **Repeats** drop-down list, tap an option.
- 3. When you're finished, tap The Back icon .

#### Change the availability status or reminder time for an event

When you create an event, to save you time, the BlackBerry Calendar app uses your default settings for the event's availability status and the reminder time. You can change these settings. Using the Cavalia lability states of reminder time for an event<br>
when you continguous and the cavalia lability states of reminder time for an event when you continguous and the cavalia lability states of the controlled th

- 1. When you create or change an event, tap the Calendar drop-down list.
	- **•** To change the availability status, in the Status drop-down list, tap Busy, Out of Office, Free or Tentative.
	- To change the reminder time, in the **Reminder drop-down list, tap an option.**
- 2. Tap Save.

#### Add conference call details to an event

When you add conference call details is a meeting or event, participants with BlackBerry devices can use the Join Now feature to join the conference call without dialing the various numbers and conference call bridges.

**Tip:** You can save your conference call details in the BlackBerry Calendar app settings so that you don't have to manually add the details to each conference call meeting.

- 1. When you create or change an event, tap the **Calendar** drop-down list.
- 2. In the **Conference** drop-down list, du one of the following:
	- To add new conference call details to your event, tap  $Ad\sigma$ Bridge. Enter a name for the conference call, and the phone numbers and access codes. Tap Save.
	- If you have conference call details saved in your Calendar app settings, tap a conference call bridge.

## Add a task to the Calendar app

When you add a task to the Calendar app your lask details are added to the Remember app.

- 1. In the Calendar app, tap The More icon  $\geq$  The Add Task icon.
- 2. Enter your task details.
- 3. Tap Save.

Your task is added to both the Calendar and the Remember apps.

## Hide a calendar

You can temporarily hide calendars from the main view in your Calcular app.

- 1. In the Calendar app, swipe down from the top of the screen.
- 2. Tap Manage Calendars .

User Guide BlackBerry Strictly Confidential

3. Clear the check box beside (ne calends,  $t_0$ ,  $\frac{1}{2}$ ,  $\frac{1}{2}$ ,  $\frac{1}{2}$ ,  $\frac{1}{2}$  want to hide.

## Change or delete an event

If you're the organizer of an event, you can change or deleters.

In the Calendar app, touch and hold an event.

- To change an event, tap Edit . Make your changes. Tap Save.
- To delete an even', the Delete

## Create a follow-up ineeting

When you create a follow-up meeting, the meeting details such as the participants, subject, and notes from the original event are added to the follow-up meeting. Follow-up meetings can be created from past and future calendar events.

- 1. Open a calendar event.
- 2. Tap The More icon  $>$  The Follow Up icon.
- 3. Enter the information for the follow-up measure.
- 4. Tap Save.

## Join a conference call from a meeting reminder

If a meeting in your calendar includes conference call info, you might be able to join the call with one tap instead of dialing the conference call numbers manually. Analysis and the context of the context of the context of the context of the context of the context of the context of the context of the context of the context of the context of the context of the context of the context of

In the meeting reminder, tap **Join Now**.

## Save conference call details in the Calendar app

You can save the conference call bridge info in your BlackBerry Calendar app so that you can quickly add that info to your meeting invitations.

- 1. In the Calendar app, swipe down from the top of the screen.
- 2. Tap The Settings icon > Mobile Conferencing > The Add Bridge inclu-
- 3. Enter the conference call bridge information, such as phone numbers and access codes.
- 4. Tap Save.

## Add WebEx details to an event

If you download the Cisco WebEx Meetings app, and have a valid account that allows the scheduling of WebEx meetings, you can add WebEx details to the calendar events in a very organize that have at least one participant.

Note: If your calendar syetic is associated with a work email account, the Cisco WebEx Meetings app must be installed in the work space on your BlackBerry device. If your calendar event is associated with a personal email account, the Cisco WebEx Meetings app must be installed in the personal space on your device. Fundate<br>
Using the material of the state of the state of the state of the state of the state of the state of the state<br>
1790 obverted to Using the State Mechanism and end there and be notice that the state of the state of

- 1. When you create a calendar event, tap the **Calendar drop-down** list.
- 2. Set the **Add WebEx** switch  $\frac{1}{2}$ .
- 3. Tap Save.
- 4. On the WebEx Meeting squeen, enter-your WebEx passy or d.
- 5. Tap Schedule.

WebEx details are added to the notes section of the event.

#### Add WebEx details to an existing event

If you're the organizer of a scheduled calendar event, and you are logged in to the Cisco WebEx Meetings app on your BlackBerry device, you can add WebEx details to the existing event.

Note: If your calendar event is associated with a work email account, the Cisco WebEx Meetings app must be installed in the work space on your device. If your calendar event is associated with a personal email account, the Cisco WebEx Meetings app must be installed in the personal space on your device.

- 1. When you change an event, tap The More icon
- 2. Tap The Add WebEx icon .
- 3. On the WebEx Meeting screen, enter your WebEx password.
- 4. Tap Schedule.

When you add WebEx details to an existing event, an update with the details is sent to the event participants.

#### Edit WebEx details for an existing event

If you're the organizer of a scheduled calendar event, and you are logged in to the Cisco WebEx Meetings app on your BlackBerry device, you can edit the WebEx details for the existing event.

Note: If your calendar event is associated with a work email account, indiction webEx Meetings and must be installed in the work space on your device. If your calendar event is associated with a personal emaniform, the Cisco WebEx Meetings app must be installed in the personal space on your device.

1. When you change your event, enter the updated information such as the event of extricipants, and tap **Save**.

- 2. On the WebEx Meeting screen, change the details to match the updated information in the event. Enter your WebEx password.
- 3. Tap Schedule.

When you edit the WebEx details for an existing event, an update with the details is sent to the event participants.

#### Join a WebEx event

To join an event, you must have the Cisco Woutz Meetings app installed on your BlackBerry device.

Note: If your calendar event is associated with a work email account, the Cisco WebEx Meetings app must be installed in the work space on your device. If your calendar event is associated with a personal email account, the Cisco WebEx Meetings app must be installed in the personal space on your device. Somety contention<br>
Somety contenting second changes from the animation the appeared information in the exert. Enter your Webstr<br>
171 Strictly and the strictly second the matrix of one is any pubble with the octobe is sent

To join a calendar event that includes WebEx details, do one of the following:

- In a calendar reminder, tap  $St_2$ . WebEx.
- In a calendar event, on the event screen, tap Start WebEx, or tap The More icon > The Start WebEx icon.

## Send an "I will be late" message

If you will be late for a meeting or event, you can quickly send a message to let other participants know.

- 1. Open the event, either from the BlackBerry Calendar app of months event reminder.
- 2. Tap The More actions icon  $>$  The *I'm Running* Late for .
- 3. In the dialog box, move the slider to indicate now late you will be
- 4. Tap Email All or Email Organizer.

## Share a file with meeting participants

You can use email to share the files on your BlackBerry device with other meeting participants.

- 1. Touch and hold a file.
- 2. Tap The Share icon > Meeting Participants.
- 3. Tap a meeting.
- 4. On the **Compose** screen, type a message.
- 5. Tap Send.

## Customizing Calendar app settings

You can customize your calendar settings to help you manage your sensule as productively as possible.

#### Change your default calendar

When you add an event to your carendar or send a meeting invitation, your device adds the event to your default calendar.

- 1. On the home serven, swipe down from the top of the screen.
- 2. Tap Setungs Settings > Accounts.
- 3. Tap Set defaults.
- 4. To change the default consider that you add events to and send meeting invitations from, in the **Calendar** drop-down list, tap a calendar.

#### Enable Meeting Mode

When you enable Meeting Mode, your nimities is automatically silenced during meetings. When meetings end, your notifications are automatically reverted to your preferred in the settings.

- 1. In the Calendar app, swipe down from the top of the screen.
- 2. Tap The Settings icon >  $M \sim N \sim g$  Mode.
- 3. Turn on the **Meeting Mode** switch.

#### Change the email address to use with each calendar

If you have multiple calendars on your BlackBerry device, you can set a different email address for each calendar. When you create an event in a specific calendar, invitations are sent using the email address that you assigned to that calendar. Using the stationary contention of the stationary investigation of the stationary of the stationary in the stationary of the stationary of the stationary of the stationary of the stationary of the stationary of the statio

The email address that you use must already be added to your device. Some accounts don't allow you to change the email address (for example, your work account).

- 1. In the Calendar app, swipe down from the top of the screen.
- 2. Tap The Settings icon > Meeting Invitation Settings.
- 3. Beneath a calendar, in the drop-down list,  $t_{av}$  an email address.

#### Change default settings for events

You can change the default length, reminder times, and snooze intervals for your events or meetings.

- 1. In the Calendar app, swipe down from the top of the screen.
- 2. Tap Settings Settings > General.
	- To change how long your meetings are scheduled for, in included network of the  $\alpha$  and drop-down list, tap a new duration.
	- To change the default reminder time for events, in the Meeting Reminder and Prince The Meeting Reminder dropdown list, tap a new time.
	- To change the snooze intervals, in the **Snooze Interval** are down list, tap a new snooze time.

## Change how your calendar is displayed

- 1. In the Calendar app, swipe down from the top of the screen.
- 2. Tap Settings Sertings > General.
	- To change the wew (day, week, or month) that you see when you open the calendar, in the Default Calendar View drop-down list, tap a view.
	- **•** To change the day that the week starts on, in the First Day of the Week drop-down list, tap an option.
	- To view your calendar as a 5 day work week, or a 7 day full week, in the Week View drop-down list, tap an option.
	- To view week numbers, turn on the Display Week Numbers switch.
	- To change the day that the year starts on, in the First Week of the Year drop-down lists, tap a date.
	- To change your working nours, in the Working Hours section, in the Start and End drop-down lists, tap an option.

## Troubleshooting: Calendar app

#### I can't sync my calendar

Try the following:

- If your calendar is associated with one of your accounts (for example, your Gmail calendar), check that synchronization for the calendar is turned on. On the home screen, swipe down from the top of the screen. Tap The Settings icon > Accounts. Tap an account. Check that the Sync Calendar switch is turned on. Analysis and the same of the same of the same of the same of the same of the same of the same of the same of the same of the same of the same of the same of the same of the same of the same of the same of the same of the
- If the calendar is saved on your computer in Microsoft Outlook or Apple iCal, try using BlackBerry Link to sync the calendar info on your computer with your BlackBerry device. For more information, see the BlackBerry Link help.
- If your calendar still isn't in sync, try removing and re-adding the account that the calendar is associated with.

#### I can't reply to or send meeting invitations

Check that you added an email account that has an integrated calendar. Some accounts might not include a calendar feature.

#### New or updated events aren't appearing in revisaiendar

You might need to refresh your calendars. In the Calendar app, tap The More ison > Refresh

#### I have duplicate calendar entries

If you imported calendar entries using BlackBerry Link, you might see duplicate entries on your device after syncing your device and computer.

You can remove duplicates by deleting duplicates in your address book, or by clearing your local data on your device.

To remove duplicate calendar entries by deleting your local device data, do the following:

- 1. On the home screen, swipe down from the top of the screen.
- 2. Tap The Settings icon Settings >  $A_1$  marts.
- 3. Tap The More actions icon
- 4. Tap Clear Local Calendar.

**CAUTION:** Clearing your local data will permanently delete any calendar entries that you saved just locally to your device.

## **Contacts**

When you add contacts to the Contacts app is your BlackBerry device, connecting with them is easy. The Contacts app is integrated with the BlackBerry Hub, the BlackBerry Calcridar, and other apps, so you can quickly add contacts to relevant messages and events or share your pictures and videos.

## About the Contacts app

If you added an email account or social networking account to your device, contacts from those accounts can appear in your contact list. It's simple to find the people manyor want to connect with because your device automatically merges contacts who share first and last names, email addresses, or monile phone numbers.

## Keyboard shortcuts: Contacts

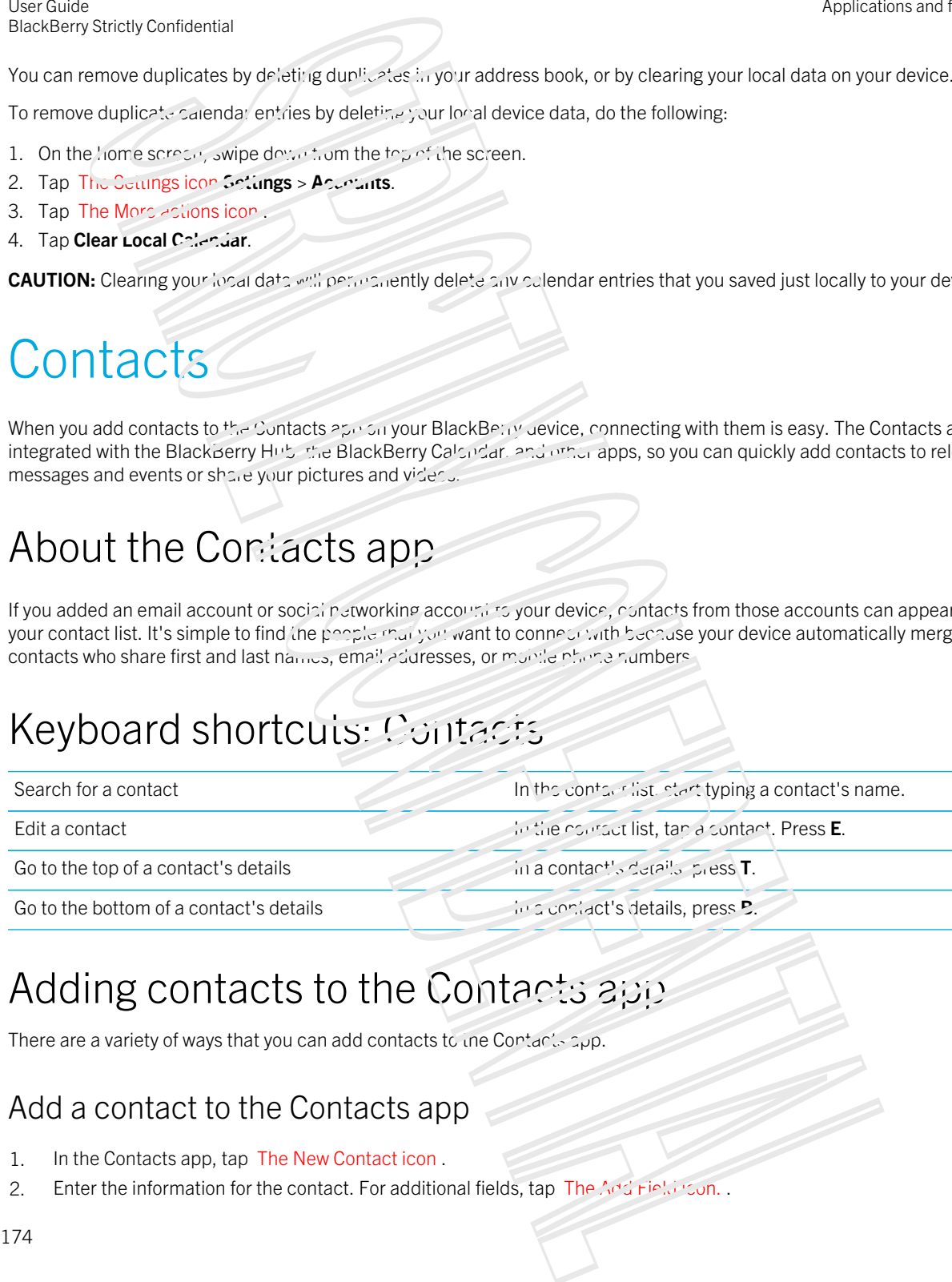

## Adding contacts to the Contacts app

There are a variety of ways that you can add contacts to the Contacts  $z_{\mu}$ p.

#### Add a contact to the Contacts app

- 1. In the Contacts app, tap The New Contact icon .
- 2. Enter the information for the contact. For additional fields, tap The  $\Delta dz$  Field  $\Delta z$
- 3. If you have a work account and BlackBerry Balance is set up on your BlackBerry device, to save the contact in your work space, at the top of the screen, tap Work. After you start adding the contact information, you can't save the contact in your personal space.
- 4. Tap Save.

Tip: To choose the account or storage ideation for a contact, tap the Save to button at the top of the screen. Select the checkbox beside an account or storage location.

## Copy contacts to and from your micro SIM card

Your micro SIM care can store contact names and phone numbers. Copying contacts to and from your micro SIM card allows you to easily transfer contacts from one device to another. When you insert a micro SIM card in your BlackBerry device, you can view contacts that are stored on the micro SIM card in your contact list. You can copy the micro SIM card contacts to your device memory so that the contacts are available to you even if the micro SIM card is removed. 3<br>
Somety contexts account conditions of the state of the state and context the state of the state and colones<br>
In the state and the state of the state of the state and context the state of the state of the state and the<br>

You can also use BlackBerry Link to back up your contacts on a computer.

Note: If you added a work account to your device and your administrator turned on BlackBerry Balance, you can't copy work contacts to your micro SIM card.

- 1. In the Contacts app, swipe down from the top of the screen.
- 2. Tap Settings .
	- To copy all of the contacts from your Slive carding your device memory, tan Import Contacts from SIM Card.
	- **•** To copy all contacts from your device memory to your Sinf cartilitan **Copy Contacts from Device to SIM Card.**
	- To view your SIM card contacts and decide which ones you want to copy to your device, tap Manage SIM Card Contacts.

#### Add a contact from the Calls screen

- 1. In the Phone app, tap The Calls icon .
- 2. Touch and hold a phone number.
- 3. Tap The Add To Contacts icon .
	- To add the phone number to an existing contact entry, tap a contact from the list.
	- To add the contact as a new contact, tap  $T_n$  New icon.
- 4. Tap Save.

#### Import contact card information to your contact list

If someone shares a contact card with you (also known as a vector or .vcf file), you can add that contact incomation to the contact list on your BlackBerry device.

1. Tap the contact card.

User Guide BlackBerry Strictly Confidential

- 2. Do one of the following:
	- **•** If the contact card contains one contact only, tap The Save icon.
	- $\bullet$  If the contact card contains multiple contacts, tap **Import.**

## Contact views

When you tap a contact in the Contacts app, your BlackBerry device shows you lots of details about the person. Some info, like a contact's birthday, the company the person works for, and the person's picture, is pulled from social networking accounts that you added to you, device, like Twitter or LinkedIn. Other info can be added by you. There are three tabs, or views, that you can tap through. Using the control of the control of the control of the control of the control of the control of the control of the control of the control of the control of the control of the control of the control of the control of the c

#### **Details**

This view shows you an overview of contacts' details: how to contact them, where they work, their birthdays, and so on. You can tap on phone numbers or email addresses to start connecting with contacts.

#### Updates

This view shows you your contacts' most recent updates from social networking apps like Twitter and Facebook. If you added a contact's company name, the Updates view also shows you news about that company. Tap on an update to see it in a social networking app of the browser.

#### Activity

This view shows you upcoming and past inverted interactions with your contacts. Tap on any activity to go directly to that event on your device.

## Changing contacts in the Contacts app

#### Add or change a picture for  $\leq$  contact

- 1. In the Contacts app, tap a contact > Edit contact.
	- To use a picture from a social networking account that you added, tap one of the available pictures at the top of the screen.
	- To use a saved picture from your picture library, in the picture area, tap The Add a Picture icon . Browse to the picture.
	- To take a picture with the camera, in the picture area, tap The Add a Picture icon . Tap The Camera icon . Take a picture. If necessary, crop or edit the picture.  $\Box$  p Done.
- 2. Tap Save.

#### Change info for a contact

1. In the Contacts app, tap a contact > Edit contact .

- 2. Make your changes. For additional fields, tap Add Field.
- 3. Tap Save.

#### Delete a conjact

- 1. Touch and hold a contact.
- 2. Tap Delete

#### Copy a contact to another account of storage location

If you have multiple accounts on your BlackBerry device, you might be able to copy a contact to one of those accounts, or to your micro SIM card. For the contents of the confidence of the content of the content of the content of the content of the content of the content of the content of the content of the content of the content of the content of the content of the

- 1. In the Contacts app,  $\log a$  and hold a contact.
- 2. Tap The Copy to icon .
- 3. Select the checkbox beside an account of storage location.
- 4. Tap Done.

## Create a contact group in the Contacts app

You can group contacts together so that you can easily send messages to everyone in the group, set up meetings, and share files. You can find your groups in the contact list or fire your contact list to show just your contact groups.

- 1. In the Contacts app, tap The New Croup icon.
- 2. In the Group Name field, type a name for the contact group.
- 3. Tap The New Contacts icon .
- 4. Select the contacts to add to the group.
- 5. Tap Done.
- 6. Tap Save.

#### Add a contact to a contact group

- 1. In the Contacts app, tap a contact group.
- 2. Tap The Edit icon > The Add Contacts icon .
- 3. Select the contacts to add to the group.
- 4. Tap Done.
- 5. Tap Save.

#### Remove a contact from a contact group

- 1. In the Contacts app, tap a contact group.
- 2. Tap The Edit is an
- 3. Beside the contact's name, tap The Clear ison.
- 4. Tap Save.

#### Rename a contact group

- 1. In the Contacts app,  $tan \gamma$  contact group.
- 2. Tap The Edit icon .
- 3. In the Group Name religion type a new name for the group.
- 4. Tap Save.

## Add a contact to your favorites

When you add contacts to your favorites, in the pictures appear at the top of you, contact list so that you can quickly connect with them. Using the context of the confident of the confident of the confident of the context of the context of the context of the context of the context of the context of the context of the context of the context of the context of

- 1. In the Contacts app, touch and hold a contact.
- 2. Tap The Add to Favorites icon .

#### Related information

Add a contact or number to your speed dial list, 3?

## Contact someone

- 1. Touch and hold a contact.
- 2. Tap how you want to reach the contact.

#### Related information

[Add a contact or number to your speed dial list,3](#page-32-0)3

## Set a custom ring tone for a contact

- 1. In the Contacts app, tap a contact.
- 2. Tap The Edit icon .
- 3. At the bottom of the Edit Contact screen, tap Ring Tone and Notifications.
- 4. Tap a notification type, and make your changes.
- 5. Tap Back.
- 6. Tap  $Sav_x$ .

## Search for a contact

Like other apps on your BlackBerry device, the Contacts app has a search feature that lets you quickly find the contact that you're looking for.

In the Contacts app, in Search

- To search contacts from your contact list, just start typing. When the contact appears, tap the contact.
- To search contacts from a remote address book (for example, your company's address book), type the contact's name. Tap Remote Search. Applications of the set of the set of the set of the set of the set of the set of the set of the set of the set of the set of the set of the set of the set of the set of the set of the set of the set of the set of the set

## Filtering contacts

There are different ways to change which contacts you see in your contact list.

#### View contacts by account or type

You can quickly filter your contact list, to see  $\omega$ n, specific contacts (for example, BBM or contact groups).

- 1. In the Contacts app, tap The More icon .
- 2. Tap the type of contacts that you want to  $5 2$ .

#### Hide a set of contacts

You can completely remove a type of account from your stated list. For example, if you mainly follow celebrities on Twitter, you might not want to see them in your contact list.

- 1. In the Contacts app, swipe down from the top of the surfact
- 2. Tap Settings .
- 3. In the Show Account in Contact List section, turn off the switch that appears beside an account.

## Sort your contacts in the Contacts app

By default, your contacts are sorted by first name, but you can also sort by last name or somprominane.

- 1. In the Contacts app, swipe down from the top of the screen.
- 2. Tap The Settings icon .

3. In the **Sort Contacts by** drop-down list, is particularly option.

## Share a contact

You can share a contact's details with others in .vcf format. This is like passing around a business card, but digitally.

- 1. In the Contacts app, touch and hold a nortact.
- 2. Tap Share Contact

## Troubleshooting: Contacts

#### My contacts weren't merged automolically

Your BlackBerry device automatically merges contacts when it's clear that those contacts are the same person (for example, they share the same first and last name, mobile phone number, BlackBerry ID, and so on). If you still see duplicate entries in your contact list, you can merge those contacts into one entry. Using the state of the state of the state of the state of the state of the state of the state of the state of the state of the state of the state of the state of the state of the state of the state of the state of the sta

- 1. In the Contacts app, touch and hold a contact
- 2. Tap Select More .
- 3. Tap the contacts that you want  $t_0$  merge.
- 4. Tap The Link Contacts icon .

#### My contacts' pictures change somethines

If you added a social networking account to your BlackBerry device and you're using a profile picture as a contact's picture, then the picture changes when your contact changes his or her profile picture.

#### I have duplicate contact entries

If you imported contact entries using BlackBerry Link, you might see duplicate entries on your device after syncing your device and computer.

You can remove duplicates by merging contacts on your device, or by clearing your local data on your device.

To remove duplicate contact entries by deleting your local device data, and relationing:

- 1. On the home screen, swipe down from the top of the screen.
- 2. Tap The Settings icon **Settings > Accounts**.
- 3. Tap The More actions icon .
- 4. Tap Clear Local Contacts.

CAUTION: Clearing your local data will permanently delete any contact entries that you saved just locally to your device.
# Clock

The Clock app is made up of jour screens. On the Alarm Clock screen, you can turn your alarm on or off, set your alarm time, and add multiple alarms. On the World Clock screen, you can view the time in other parts of the world. You can also use the stopwatch and set a timer from the Clock app.

# Keyboard shortcuts: Clock

#### Using the stopwatch

- To start or stop the stopwatch press the Space key
- To reset the stopwatch and clear lap results, press the Delete Rev

#### Using the timer

- To start or stop the timer, press the Space key
- To reset the timer, press the Delete key.

## Setting the alarm clock

#### Set an alarm

- 1. Tap The Alarm Clock icon .
- 2. Set the **Alarm** switch to On.
- 3. Touch and hold the dial outside of the clock face.
- 4. Slide the dial around the clock face to your desired time.
- 5. To save the alarm time, tap anywhere on the screen.

**Tip:** The dial allows you to set the alarm for five-minute increments. To set the alarm for a specific minute, tap the alarm time at the bottom of the screen. Tap the Alarm Time drop-down list and scroll up or down to adjust the time that the alarm is set for. Analysis in model of the form of the continued of the form of the continued of the continued of the continued of the continued of the continued of the continued of the continued of the continued of the continued of the co

## Set additional alarms

You can set multiple alarms to go off on the same day, or you can set additional alarms to go off on different days at different times. You can keep track of an the alarms you set by naming them, and you can set a different alarm tone, recurrence, and snooze duration for each alarm. Using the contents of the matter of the set of the set of the set of the set of the set of the set of the set of the set of the set of the set of the set of the set of the set of the set of the set of the set of the set o

- 1. Tap the Alarm Clock icon
- 2. Do one of the following:
	- If you only have one signiniset, tap the Add Alarm insh.
	- If you already have two or more alarms setting the Alarm List icon  $>$  the Add Alarm icon .
- 3. Type an alarm  $n_{\text{amp}}$
- 4. Set an alarm time, recurrence, tone, and snooze duration.
- 5. Tap Save.

Tip: Once you've set multiple alarms, you can quickly adjust the different alarm times by touching and holding any of the dials outside of the clock face and sliding the dial around the clock face to your desired time.

#### Manage your additional alarms

- 1. Tap the Alarm Clock icon  $>$  the Alarm List is the ...
- 2. Do any of the following:
	- To turn on or off an alarm, next to the alarm, set the switch to One Off.
	- To change the alarm name, time, to neglect recurrence, or shootle duration, tap an alarm.
	- To delete an alarm, touch and hold an alarm. Tap the Delete icon.

#### Change your alarm tone

- 1. Do one of the following:
	- $\bullet$  If you have one alarm set, tap the Alarm Clock inc.
	- If you have multiple alarms set, tap the Alarm List icon .
- 2. Tap an alarm.
- 3. Tap Alarm Tone.
- 4. Select one of the alarm tone options.

Tip: To use music you have added or downloaded to your BlackBerry device, tap the Add Music Islam

## Set an alarin for multiple days

- 1. Do one of the following.
	- $\bullet$  If you have one alarm set, tap the Alarm Clock idea.
	- If you have multiple alarms set, tap the Alarm List icon.
- 2. Tap an alarm.
- 3. Tap Recurrence
	- To set a daily alarm, set the **Daily** switch to  $O_{\mathcal{L}}$ .
- To set an alarm to recurron specific days, select the checkbox next to one or more days. Somety contents are controlled the controlled three controlled to the controlled three controlled three controlled three controlled three controlled three controlled three controlled three controlled three controlled thre

#### Set the snooze

- 1. Do one of the following:
	- If you have one alarm set, take the Alarm Clock icon.
	- If you have multiple alarms set, tap the Alarm List icon.
- 2. Tap an alarm.
- 3. Tap Snooze.
- 4. Select a length of time.

## Stopwatch

- 1. Tap Stopwatch .
- 2. Tap Start.
- 3. To start a new lap, tap  $Lap$ .

To view your lap times, swipe from right to left.

## Timer

#### Set the timer

- 1. Tap Timer .
- 2. Touch and hold the dial outside of the clock face.
- 3. Slide the dial around the clock face to your desired time.
- 4. Tap Start.

Tip: The dial allows you to set the umer in one-minute increments. To set the timer for a specific minute and second, tap the time that appears in the middle of the clock face. Scroll up or down to adjust the hours, minutes, and seconds that the timer is set for. Using the notation of the analysis in the FFT in process in the members of the first increase of the first interest in the first increase of the first increase of the first increase of the first increase of the first incr

## Change your timer tone

- 1. Tap Timer .
- 2. In the middle of the clock face,  $\epsilon_{\mu}$  the time.
- 3. Tap Timer Tone.
- 4. Tap a timer torie.

Tip: To use music you have added or downloaded to your BlackBerry device, tap Add Music.

# World clock

If you're a frequent traveller or if you have friends and family in different parts of the world, you can add cities to the world clock screen to quickly see the time in a variety of cities around the world.

## Add a city to the world clock screen

- 1. Tap World clock .
- 2. Tap Add.
- 3. Enter a location.
- 4. Tap a city.

Tip: After you add a city to the world clock screen, tap the city name to check the weather in that city.

#### Delete a city from the world clock screen

- 1. Tap The World clock icon .
- 2. Touch and hold a city.
- 3. Beside a city, tap the Delete icon .

# Turn on bedside mode

When bedside mode is on, you are not notified or new messages, but any alarms that you have set will sound and your BlackBerry device displays the time, dimly lit. You can also set the option to hear only phone calls when in bedside mode.

- 1. In the Clock app, swipe down from the top of the screen.
- 2. Tap The Bedside mode icon .

**Tip:** When your alarm goes off in bedside mode, you can tap anywhere on the screen to snooze the alarm. To turn off the alarm in bedside mode, swipe up from the bottom of the screen.

## Change your bedside mode settings

By default, all of your noutleaint is are set to silent in bedside mode, and your wireless connections stay turned on. When in bedside mode, you can choose to hear only phone calls, or you can choose to turn off all wireless connections.

- 1. In the Clock app, swipe down from the top of the screen.
- 2. Tap the Clock Settings icon
- 3. Do any of the following:
	- To turn on only your prone while in bedside mode, set the Phone Calls in Bedside Mode switch to On.
	- To turn off all wireless connections in people mode, set the Wireless Connections in Bedside Mode switch to Off.

## Change the clock face

- 1. In the Clock app, swipe down from the top of the screen
- 2. Tap the Clock Settings icon .
- 3. Tap the **Clock Face** drop-down list.
- 4. Tap a clock face type.

# **BlackBerry World**

Find and download your favorite apps, games, music, and videos with BlackBerry World! You can browse featured and top downloaded items, browse items by category, and search by keyword. You can also read and write reviews and recommend apps to others. Analyon the control in the Control in the Control in the Control in the Control in the Control in the Control in the Control in the Control in the Control in the Control in the Control in the Control in the Control in the

For more information on BlackBerry World, see the BlackBerry World User Guide.

## Search for apps, games, music, or videos

You can search the entire BlackBerry World storefront, or you can choose to search for a specific type of item. For example, you can choose to only search for games, apps, music, or videos.

To search the entire BlackBerry World storefront, on the BlackBerry World home screen, tap Search.

User Guide BlackBerry Strictly Confidential

- To search in a specific section, (apps, games, music, or videos), tap All . Tap a section. Tap Search .
- To search using  $\alpha \cdot \beta$  cent search term, tap Search . Tap a recent search term.

#### Browse categories

The BlackBerry World storefront is divided into four sections: games, apps, music, and videos. Within each section is a list of categories or genres. For example, in the games section, you can find categories such as arcade games, card games, and sports games.

- 1. On the Black  $\sigma_1 \sim W_2$  home screen, tap All.
- 2. Tap Games, A<sub>Pps, Music, or Video.</sub>
- 3. Tap Categories .
- 4. Tap a category or genre.

Tip: After you browse to a category of apps or games, you can filter the use of apps or games to show only free items, items for sale, or items with a specific star rating. You can also sort the list by name, price, rating, or popularity. To sort or filter the apps or games in a category, touch and hold the name of a list, drag your finger down, and tap any of the drop-down lists. Using the street of the contentral contents of the street of the street of the street of the street of the street of the street of the street of the street of the street of the street of the street of the street of the st

#### Scan a QR code

If you see a QR code, you can scan it to find a specific item in the BlackBerry World storefront. QR codes commonly appear on websites, posters, or other promotional materials.

- 1. In the BlackBerry World storefront, swipe down from the top of the screen.
- 2. Tap Scan Barcode .

#### Clear your search history

- 1. On the BlackBerry World storefront home screen, tap Scarcin
- 2. Tap More Actions > Clear search history .

#### Turn on private browsing

You can turn on private browsing if you don't want your recent search terms to appear on your Search screen or you don't want your recently viewed items displayed on the My World screen.

- 1. In the BlackBerry World storefront, swipe down from the top of the screen.
- 2. Tap The Settings icon > General.
- 3. Set the **Private Browsing** switch to **On**.

Note: After you turn on private browsing, your saved searches and recently viewed items aren't displayed. However, when private browsing is turned off, your saved searches and recently viewed items are restored.

## Download and buy apps, games, music, and videos

Apps, games, and music that you buy can be deleted and downloaded again as many times as you want to on the same BlackBerry device, and on up to four additional devices without your having to pay for the items again.

- 1. In the BlackBerry World storefront, tap anticem.
- 2. In the upper-right corner of the screen, rap the button with the price displayed on it.
- 3. To change your payment method before you pay for an item, in the Bill Through: drop-down list, tap a payment method.
- 4. Tap Purchase.

Tip: To share an app, game, album, song, or video, tap Share. To share an app with someone using NFC technology, on the Details screen of the approxiativou want to share, align the backs of your devices.

## Buy a subscription to an app or a game

You might be required to pay a recurring subscription for for some anses and games, or for certain features and additional items within an app or game that you have already downloaded. Your subscription automatically renews until you cancel it. The BlackBerry World storefront is designed to send you a reminder email before and after each subscription is renewed.

On the **Details** screen for an app, a game, or  $\gamma$  is not to button with the price displayed on it.

#### Cancel a subscription

- 1. On the BlackBerry World storefront wine screen, the All > My World > My Apple Sames.
- 2. At the top of the screen, if necessary,  $t \sim \mu^+$ ,  $A \sim \mathcal{L}$  Games drop-down list.
- 3. Tap Subscriptions.
- 4. Tap an app, a game, or an item.
- 5. Tap Unsubscribe.

#### Rent a video

Some videos are available to rent from the BlackBerry World storefront. When you covinload a rented video, you have 30 days to start watching it before the rented video expires. Once you start watching it, depending on the video, you have 24 to 48 hours to finish watching it before the rented video expires. You can only watch a rented video on the BlackBerry device that you downloaded it on. Analyon the other and control in the United Control in the United Control in the United Control in the United Control in the United Control in the United Control in the United Control in the United Control in the United C

On the **Details** screen for a video, tap Rent.

## Redeem a cromo code

- 1. In BlackBerry World, swipe down from the top of the screen.
- 2. Tap the Redeem icon.
- 3. Enter the promo code
- 4. Complete the instructions on the service

## Change your payment options

- 1. In the BlackBerry World storefrom swipe down from the top of the screen.
- 2. Tap Settings > Payment Options.
- 3. Enter your BlackBerry ID password.
- 4. Select a payment option.
- 5. Complete the instructions on the streen.

Tip: To edit your payment information, tap Edit.

## Tutorial: Setting up a credit card on a BlackBerry 10 device

This tutorial provides you with the opportunity to see how to set up a card on a BlackBerry 10 device, and then practice doing so.

Note: This tutorial is available in English only.

Start the tutorial for devices with a touch screen keyboard

[Start the tutorial for devices with a physical keyboard.](http://docs.blackberry.com/tutorials/physk_creditcard/en)

<http://docs.blackberry.com/tutorials/creditcard/en>

## Tutorial: Setting up a PayPal account on a BlackBerry 10 device

This tutorial provides you with the opportunity to see how to set up a PayPal Account on a BlackBerry 10 device, and then practice doing so. Using the main of the continents of the continents of the continents of the continents of the continents of the continents of the continents of the continents of the continents of the continents of the continents of the c

Note: This tutorial is available in English only.

[Start the tutorial for devices with a touch screen keyboard.](http://docs.blackberry.com/tutorials/paypal/en)

[Start the tutorial for devices with a physical keyboard.](http://docs.blackberry.com/tutorials/physk_paypal/en)

<http://docs.blackberry.com/tutorials/paypal/en>

# Android apps

You can now get apps and games designed for Android smarrphones and install them on your BlackBerry device!

# Downloading and installing Android apps on your BlackBeiry device Analysis in the second state of the second state of the second state of the second state of the second state of the second state of the second state of the second state of the second state of the second state of the secon

You can find and download Android apps and games from various third-party websites and mobile market apps. Most websites and mobile market apps include an inclusion button that appears after you download an Android app file. You can also install an app file by opening it is the File Manager app on your PlackBerry device.

If you can't find an app file that you downloaded, you can search for the app name in the File Manager app. Most Android apps include the file name extension .apk. To search for all the Android ann files that you downloaded, try searching the File Manager app for .apk.

#### CAUTION:

Apps that you install from sources other than BlackBerry World have not been reviewed by BlackBerry. These apps might pose a risk to your device and personal asta. You should only install apps from trusted sources.

While most apps designed for Android smarrphones can be installed and opened on BlackBerry devices, some apps might make use of services that are not supported by BlackBerry 10 OS. BlackBerry 10 OS might also replace these services with alternate services (such as mapping services).

If you don't want to accept these potential risks and limitations, you should not install apps from sources other than BlackBerry World.

## Navigating within an Android app

Some of the apps and games that are available in the BlackBerry World store front are Android apps that were converted to be used on BlackBerry devices. In these apps, you can show or hide an action bar at the bottom of the screen or you can quickly go back to the previous screen.

Do any of the following:

- To see the additional actions that you can perform, in an application of the top of the screen.
- To go back to the previous screen, place your finger a sigmand individually across the screen. Slide your finger diagonally up and to the left.

# Maps and GPS

Keep moving in the right direction with BlackBerry Maps, CPS, and the Compass app. You can search for points of interest, get turn-by-turn directions, and much more.

# Find a place on a map

You can use the GPS feature on your BlackBerry device to search for a location and then view it on a map to see how to get there.

- 1. In the Maps app, on the Map tab, enter an address or a descriptive word, such as "coffee" or "hospital" in the **search** field.
- 2. Do one of the following:
	- To view all of the search results as pins on the map, tap  $e_{\text{car}}$
	- To view a specific search result as a pin on the map, tap a search result.

## Pin a place on a niap

Add pins to your map to keep track of where you re going or to mark points of interest.

In the Maps app, on the **Map** tab, touch and hold the place that you want to pit.

To clear all of the pins from a map, on the  $M_{\rm H}$  tab, tap The More icon  $>$  The Clear Map icon .

## Start turn-by-turn directions

Verify that location services are turned on and that your BlackBerry device has established a GPS connection.

- 1. In the Maps app, find a place by doing one of the  $1000\%$ 
	- On the **Map** tab, search for an address or a place using the **Search** field. In the search results, tap a place.
	- On the **Map** tab, locate a pin on the map. Tap the pin.
	- On the My Places tab, tap a place or contact.
- 2. Tap the Go icon .
- 3. To begin receiving turn-by-turn directions, tap the Start icon

To stop turn-by-turn directions in the map view or detail view, tap the End Trip icon . To stop turn-by-turn directions in the street-level view, tap anywhere on the screen > the End Trip is an Using the matrix of the state of the state of the state of the state of the state of the state of the state of the state of the state of the state of the state of the state of the state of the state of the state of the st

## Switch to the map or detail view for turn-by-turn directions

By default, turn-by-outedirections start with the street-level view of the route.

To switch to one of the high-level views, do one of the following:

- To view a list of directions to your destination,  $an \frac{1}{2}$  and  $l$  is icon.
- To view an overview of the route on a map, tap, the Map View icon.

To return to the street-level view of the route, tap the Back is on.

## Show or hide  $tr_0 +$

If traffic data is available, you can display it as you view a map, or view or listen to turn-by-turn directions in the street-level view. Analysis where the control of the control of the control of the control of the control of the control of the control of the control of the control of the control of the control of the control of the control of the control

Do one of the following:

- On the Map tab, tap the More icon > the Show traffic icon .
- When viewing or listening to turn-by-turn directions in the street-level view, tap the More icon  $>$  the Show traffic icon.

To hide traffic data, tap the More icon  $\geq$  the Hide traffic inon.

#### Mute voice-guided directions

By default, voice-guided directions are turned on.

- 1. If you are in the map view or the detail list view, to return to the street-level wiew, tap the Navigation icon.
- 2. To turn off voice-guided directions,  $\tan \lim_{n \to \infty} M_n$

#### Avoid toll roads, highways, or ferries on your route

You can change your route preferences while viewing or listening to turn-by-turn directions in BlackBerry Maps.

- 1. In the Maps app, swipe down from the top of the sursen.
- 2. Tap the Settings icon > **Route Options**.
- 3. Set the switches for the types of things that you want to avoid.

#### Recalculate routes

While viewing or listening to turn-by-turn directions, you can manually recalculate your directions when you make a wrong turn or would like alternative directions.

- 1. If you are in the street-level view, to show the navigation bar, tap the screen.
- 2. Tap the More  $i \in \mathbb{R}$  > the Undate route icon.

# My places

You can find your favorites, recent places, and contacts' places on the My Places tab.

#### Add a place to your favorites

- 1. In the Maps app, on the My Places tab, tap The More icon  $\cdot$  The Add Favorite icon.
- 2. On the Add Favorite screen, complete the Place Name and Address fields and confirm that the location is found.
- 3. If necessary, enter any additional information.
- 4. Tap Save.

**Tip:** You can also add places to your favorites by touching and holding a search result or contact name and tapping The Add to Favorites icon .

To remove a place from your favorites, on the My Places ist, tap Favorites. Touch and hold the place that you want to remove. Tap The Remove Favorite icon .

## Change the details for a place

- 1. In your search results or in a list, tap a place.
- 2. Tap More > Edit .
- 3. Change any fields that require updating.
- 4. Tap Save.

#### View your recent places

BlackBerry Maps remembers and organizes the last 100 places that you searched for so that you can quickly access them again. Using the street of street of the street of the street of the street of the street of the street of the street<br>
2. This the More is the street of the street of the street of the street of the street of the street of the s

In the Maps app, on the My Places tab, tap Recents.

#### Clear your recent places

You can clear the list of recently viewed places in BlackBciny iviaps.

Tip: If you have places that you want to keep so that you don't nave to search for them again, add them as a favorite before you permanently clear the list.

1. In the Maps app, swipe down from the top of the screen.

#### 2. Tap the Settings icon  $>$  Clear *History*.

3. Tap Clear Recents.

#### View a contact's address on a map

If you have added an address to an entry in the Contacts app, you can view the contact's location on a map and get directions.

- 1. On the My Places tab, tap Contacts.
- 2. Touch and hold a contact's name.
- 3. Tap Map .

## Changing settings for Maps

#### Switch between kilometers or miles

BlackBerry Maps displays distances using either importal (feet/yards and miles) or metric (meters and kilometers) measurements, as set in your device settings.

- 1. In the Maps app, swipe down from the top of the stream.
- 2. Tap Settings > Units of Measure
- 3. Tap Change Device Settings.

#### Change default route settings

If you always want BlackBerry Maps to show you the fastest or shortest route, or want to avoid certain things on your route, such as highways, toll roads, car-sharing lanes, or retries, you can ename your default settings. Somety.contents:<br>
The Stringston, - Clear History<br>
CONFIDENTIAL STRICTLESS TO: d. Michael Stringston, and the Contents: Section on a member and red<br>
The My Places (3), for General<br>
The My Places (3), for General<br>
The My Pl

- 1. In the Maps app, swipe down from the top of the sureader.
- 2. Tap Settings > Route Options.

#### Switch between voice-guided prompts and tones

BlackBerry Maps can prompt you about upcoming turns using voice directions or tones.

- 1. In the Maps app, swipe down from the top of the screen.
- 2. Tap Settings > Navigation Audio.
- 3. Tap an option.

## About location services

You can turn on location services so that location-based applications and services, like BlackBerry Maps, can find your location. Location-based applications can use GPS recondelogy and other information to provide you with information, such as driving directions. Using the contentration of the contentration of the contentration of the set of the contentration of the contentration of the content of the content of the content of the content of the content of the content of the conte

## Turn on or turn off location services

Some apps require GPS location information to work as expected.

- 1. On the home screen, swipe down from the top of the screen.
- 2. Tap Image Settings > Location Services.
- 3. Tap the Location Services sylectic

## Change location permissions for apps

You can review and remove any GPS location, related permissions that individual apps have requested. Some apps require specific permissions to work as expected.

- 1. On the home screen, swipe down from the top of the screen.
- 2. Tap Image Settings > Security and Privacy > Application Permissions.
- 3. Tap an app.
- 4. Tap a switch.

## Turn on or turn off location-based ads

If location-based ads are turned on, apps using the Advertising Service can use your GPS location to present more relevant promotional content or deals. No data that personally identifies you is ever shared with third-party advertisers.

- 1. On the home screen, swipe down from the top of the screen.
- 2. Tap Image Settings > Location Services.
- 3. Tap the Location-based Ads switch.

## Turn on or turn off traffic data

If traffic data is turned on, your BlackBerry device sends anonymous GPS location information to provide traffic data to BlackBerry applications.

1. On the home screen, swipe down from the top of the screen.

User Guide BlackBerry Strictly Confidential

- 2. Tap Image Settings > Location Services.
- 3. Tap the Traffic Data Collection switch.

## Compass at a giance

## About the compass

The digital compass on your BlackBerry device works like a regular compass, but also includes additional features. For example, you can choose whether the compass points to true north. The compass also works in any direction or orientation, including upside down.

## Point the compass to true north or to magnetic north

You can choose to navigate with your compass based on either true north or magnetic north. Magnetic north, which is what a standard compass points to, can be influenced by several factors and isn't constant. True north, or geographical north, is what you would see on a paper map and is constant.  $\cdots$ , ou would profer to navigate based on true north (for example, if you are using your compass to follow a map) you must turn on GPS. Analysis and contents are considered at the content of the content of the content of the content of the content of the content of the content of the content of the content of the content of the content of the content of th

In the compass app, do one of the following:

- To navigate based on true north, at the bottom of the screen, set the switch to  $\Omega$ r.
- To navigate based on magnetic north, at the bottom of the screen, set the switch to Off.

## Troubleshooting: Compass

#### I'm not getting an accurate reading from the compass

Try the following actions:

- If the compass doesn't point north, move your BlackBerry device away from metal objects, such as magnets or electronics.
- If you have turned on Location Services and are navigating based on true north, you need the GPS receiver to be able to connect to satellites. Try moving outside or near a window in order to establish a GPS connection.

# Browser

With the BlackBerry Browser, you can browse the Internet, stream video, switch between multiple tabs, download files, share links to webpages, and more.

## Browsing the Internet

Use the BlackBerry Browser in browse the internet quickly and conveniently on your BlackBerry device.

## Keyboard shortcuts. Browser

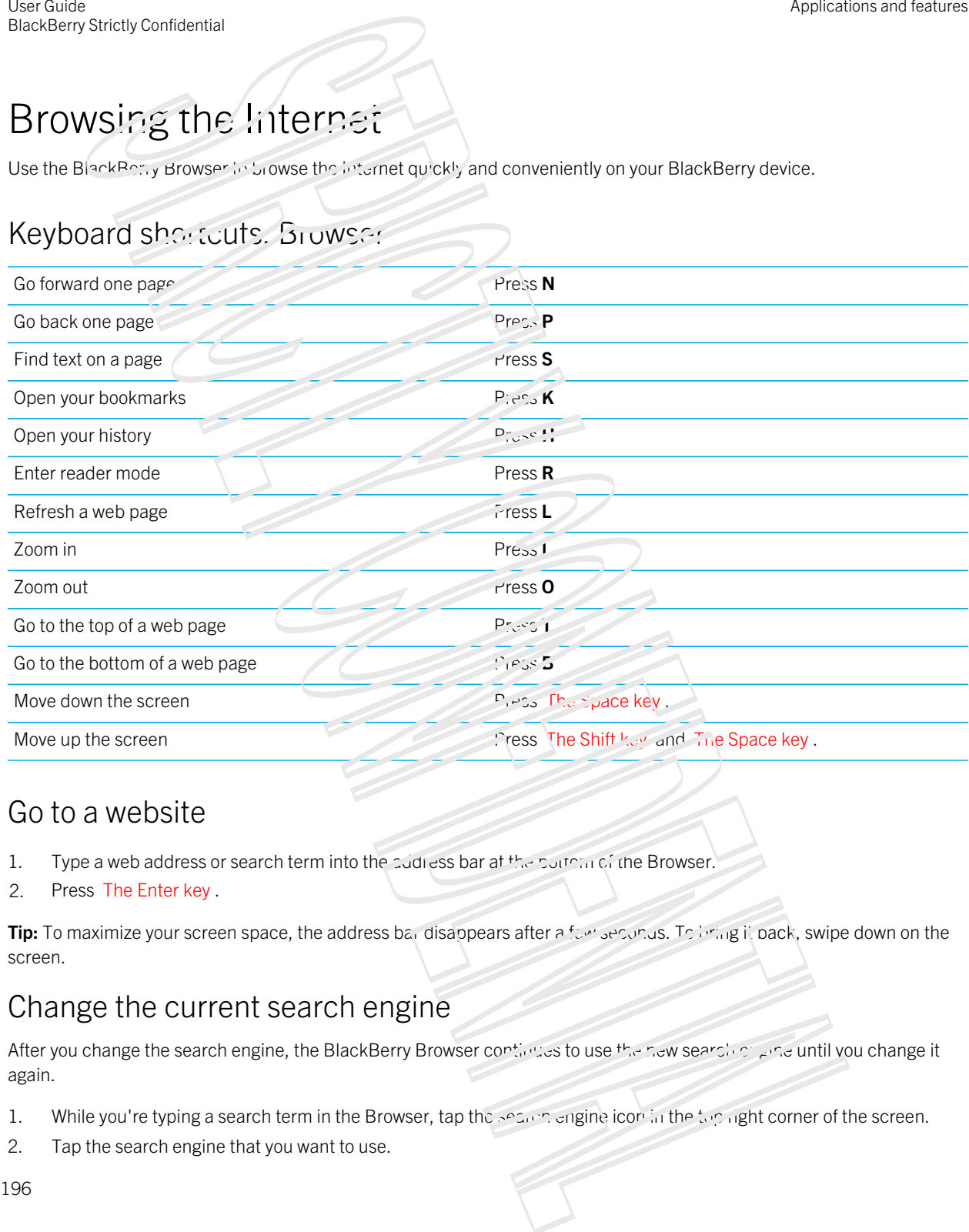

#### Go to a website

- 1. Type a web address or search term into the cudiess bar at the bottom of the Browser.
- 2. Press The Enter key .

Tip: To maximize your screen space, the address bar disappears after a few seconds. To bring it back, swipe down on the screen.

#### Change the current search engine

After you change the search engine, the BlackBerry Browser continues to use the new search on and vou change it again.

- 1. While you're typing a search term in the Browser, tap the search engine icon in the top right corner of the screen.
- 2. Tap the search engine that you want to use.

#### Add a new search engine

You can add search engines so that they appear in the drop down when you search for a term in the BlackBerry Browser. Analyon theoretical contents of the contents of the contents of the contents of the contents of the contents of the contents of the contents of the contents of the contents of the contents of the contents of the contents

Note: This iddure is not available for some search engines.

- 1. Navigate to a search page, for example, www.wikipedia.com.
- 2. Enter a search term.
- 3. On the search results page,  $\frac{1}{2}$  More icon  $\frac{1}{2}$   $\frac{1}{2}$  Add Search icon.
- 4. Tap Add.

#### Remove a search cagine

- 1. Open the BlackBerry Browser and type a search term in the search bar.
- 2. Tap the search engine icon in the top right corner of the screen.
- 3. Touch and hold a search engine.
- 4. Tap The Remove icon .

## Using Browser tabs

Just like on your computer's browser, you can open multiple webpages in tabs and switch between the tabs quickly.

#### Open, switch between, or close tabs

In the BlackBerry Browser, tap The Tabs icon.

- To open a tab, tap The Add New Tab icon.
- To switch between tabs, tap a tab.
- To close a tab, on the tab that you want to close, tap The close tab icon.

Tip: Close a tab when you're finished with it to improve the performance of the Browser.

#### Open a link in a new tab

- 1. In the Browser, touch and hold a link.
- 2. Tap Open Link in New Tab .

## Share a link or picture

You can share items on the web through an email, a text message, Facebook, Twitter, BBM, and more.

In the BlackBerry Browser, do one of the following:

- To share the webpage that you relieving at,  $(25 \text{ More actions} > \text{Share})$ .
- To share a link or a picture, touch and hold the link or picture. Tap The Share icon.

#### Search for text on a webpage

On a webpage,  $r_{2p}$  More actions  $>$  Find on Page

#### View webpages in a reader-friendly format

To help you focus on reading articles or other text on a webpage and remove distracting clutter like ads, you can use the reader mode.

On a webpage, tap More actions  $\mathbb{R}$ -der

#### Change text size in reader mode

Do one of the following:

- To increase the text size, tap Increase Text.
- To decrease the text size, tap Decrease to re-

#### Change the background color in reader mode

Tap The More icon > The Invert Colors ison.

#### Find files that you downloaded

After you download a file from the BlackBerry Browser, you can go to the download manager to find it again, open it, and share it. Using the three becomes the properties of the system of the system of the system of the system of the system of the system of the system of the system of the system of the system of the system of the system of the system

In the Browser, tap More actions > Downloads .

#### Clear your list of downloaded files

In the Browser, tap More actions > Downloads >  $C<sub>1</sub>$  and  $\alpha$  downloads.

#### Add a website to your home screen

You can create a shortcut to a website on your home screen so that you can quickly go to a website without opening the browser first.

On a website, tap More actions > Add to Home Screen .

#### Save a webpage

You can save a webpage in HTML format so that you can access the webpage when you're offline, or send the webpage as an attachment.

- 1. On a webpage, tap The More icon  $\sim$  The Save Page icon
- 2. Choose the instation that you want to save the webpage in.

#### Changing your Browser settings

#### Customize the Browser start screen

You can change what you set when your mist open the Black Browser. You can set a specific home page, show thumbnails of the webpages that you visited recently on frequently, or open the webpages that were open in your previous Browser session. Another contents of the set of the set of the set of the set of the set of the set of the set of the set of the set of the set of the set of the set of the set of the set of the set of the set of the set of the set of the

- 1. In the Browser, tap The More means > The Settings identified > Display and Actions.
- 2. Tap the On Startup Show drop-down list.
	- To set a specific home page, tap My Home Page. Type a web address.
	- To show thumbnails of the webpages institutivity visited recently or frequently, tap New Tab Page.
	- To open the webpages from your previous Browser session,  $\mathcal{M}_n$  Tabs From Last Time.

#### Turn on Adobe Flash support

- 1. In the Browser, tap More actions > Settings >  $\sim$   $\sim$   $\sim$   $\sim$   $\sim$   $\sim$  Actions.
- 2. Turn on the **Adobe Flash** switch.

## Bookmarks and browsing history

Bookmark your favorite webpages so that you can easily access them the next time you use the BlackBerry Browser.

#### Bookmark a favorite webpage

On a webpage, tap More actions > Add to Bookmarks .

#### View your Browser bookmarks

In the BlackBerry Browser, tap The Tabs, Bookmarks, and History icon > The Bookmarks inclu-

## View your bookmarks by tags or in a list

- 1. In the Browser, tab Tabs, Bookmarks, and History > Bookmarks.
- 2. Tap  $T_{\text{max}}$  or Switch to List.

#### Organizing your bookmarks

It's a good idea to keep your booking for examized so that you can more easily find the webpages that you're looking for.

#### Change your bookmarks

You can change the name or web address or a bookmark.

- 1. In the Browser, tap  $T_0 \sim 5$ , Bookmarks, and History >  $S_0 \sim K$  marks
- 2. Touch and hold a bookmark.
- 3. Tap Edit Bookmark .
- 4. Type a new name or wep address.

#### Add, rename, or delete a bookmark tag

Tags help you categorize your bookmarks so that you can find them more quickly. For example, you might want to tag all of your news-related bookmarks with "News", or your favorite blogs with "Blog". Use the mathematical strengthenial of the system of the system of the system of the system of the system of the system of the system of the system of the system of the system of the system of the system of the system of t

In the Browser, tap The Tabs, Bookmarks, and History 100n > The Bookmarks icon .

- To add a tag, touch and hold a bookmark. Tap The Edit Bookmark instruction in the **Add tags** field, type a tag name.
- For rename a tag, tap Tags. Touch and hold a tag. The Edit Tag icon . Type a new name for the tag.
- To remove a tag from a bookmark, touch and hold a poukmark. Tap Felit Bookmark . Tap a tag.
- To delete all instances of a tag, tap Tags. To you and hold a tage from Delete icon

#### Delete a bookmark

- 1. In the Browser, tap Tabs, Bookmarks, and History > Bookmarks
- 2. Touch and hold a bookmark.
- 3. Tap Delete .

#### View your browsing history

- 1. In the Browser, on a webpage, tap The Tab icon.
- 2. Tap The History icon .

To close your browsing history, tap The Back icon .

**Tip:** To view a webpage in your history, on a webpage, touch and hold The Back icon until your history appears.

#### Delete your prowsing history

- 1. In the Browser, tap  $T_{\text{eff}}$  ap icon
- 2. Tap The History icon.
	- To delete all or your browsing history, rap The Delete icon.
	- To delete a specific webpage from your browsing history, touch and hold the thumbnail for the webpage. Tap The Delete icon.

## Browsing safely

To help you browse safely, you can check the certificates for a website, change the security settings, and change permissions for specific websites in the BlackBerry Browser.

#### About website certificates

Certificates help verify that a website is legitimate. We usites that require more security, such as banking sites, use certificates to help prove authenticity. If a website has a certificate, certificate icons appear beside the web address bar.

#### Website certificate icons

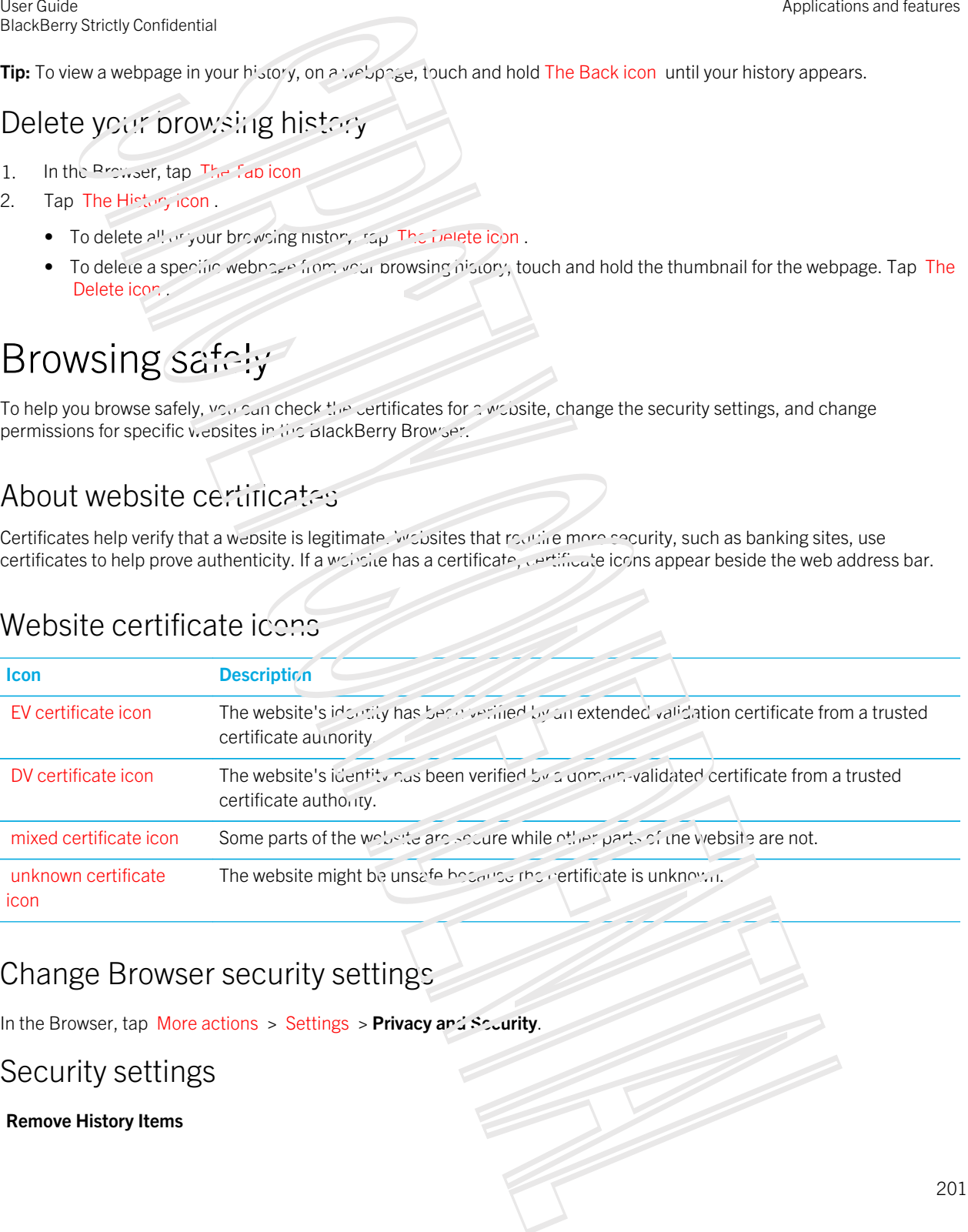

#### Change Browser security settings

In the Browser, tap More actions > Settings > Privacy and Scurity.

#### Security settings

#### Remove History Items

Specify how often your BlackBerry device automatically deletes the browsing information from your BlackBerry Browser history.

#### Private Brov.sing

Keep your nrowsing information (your motory, cached files, cookies, and so on) only while a browsing session is open. When you close the Browser, the information is automatically deleted.

#### **Block Pop-ups**

Choose whether or not to allow pop-up windows to appear in your browsing session.

#### Accept Cookies

Let websites use sookies to send and receive information between the website and the Browser. Cookies can be helpful because websites can use them to remember information about your preferences and user information, but cookies can pose a privacy risk as well

#### Clear Cookies and Other Data

Clear all of your saved Browser information.

#### Clear History

Clear your Browser history.

#### Change permissions for specific websites

As you browse the Internet, you might grant permissions to allow websites to access information, such as your location. You can remove those permissions at any time.

- 1. In the Browser, tap More actions > Settings > Side Permissions.
- 2. Tap a website. Tap Edit.
- 3. Tap Delete beside the permissions in a you want on remove.
- 4. Tap Done.

## Troubleshooting: Browser

#### I can't watch a video online

While you can stream many videos from the web on your BlackBerry osine, some video formats aren't supported, and some websites block content from being viewed on mobile devices. For more information about supported video formats, search the Help. Using the context of the state of the state of the state of the state of the state of the state of the state of the state of the state of the state of the state of the state of the state of the state of the state of the s

# The Smart Tags application explained

The Smart Tags app takes bits of information and transforms the info into a smart tag. Info can include text, websites and other URIs, phone numbers, email addresses and connection information. You can copy the smart tag to an NFC tag, display it as a QR Code, or you can pass the smart tag directly to another BlackBerry device. The Smart Tags app allows you to store the smart tags that you receive and use them or pass them on later. And the contract of the contract of the contract of the contract of the contract of the contract of the contract of the contract of the contract of the contract of the contract of the contract of the contract of the contr

Instead of handing out business cards, try creating your own smart tag that contains your contact information so that with just a click, recipients can call, text, or send you an email. Have an event coming up? Try making a smart tag that contains the event information, then copying the smart tag to a writeable  $\mathbb{R}^n$  tag that is attached to a small gift for your guests.

The NFC feature might not be available, depending on you wireless service provider, your administrator's settings, and your BlackBerry device model.

## Scan a QR Code, barcode, or an NFC tag

The NFC feature might not be available, depending on your wireless service provider, your administrator's settings, and your BlackBerry device model.

When you scan a QR Code or barcode by using the Smart Tags app, your device saves the information as a smart tag.

When you scan an NFC tag, your device opens the information in the corresponding application type. You can save the information as a smart tag by opening the Smart Tags app before you send the NFC tag.

Do any of the following:

- To scan a QR Code or barcode, open the Smart Tags app. The scan icon . The scan QR Code icon or The scan barcode icon . Hold your device so that all four corners of the QR Code or barcode appear on your screen.
- To scan an NFC tag, tap the back of your device against the NFC tag.

BlackBerry 10 device showing the back of the device directly above an NFC tag. Blue circles indicate a data exchange.

## Delete a smart tag from your device

- 1. In the Smart Tags app, highlight one or more tags that you want to denote.
- 2. Tap Delete.

## Create your own smart tag

The NFC feature might not be available, depending on your wireless service provider, your administrator's settings, and your BlackBerry device model. Use the contentral contents of the contents of the contents of the contents of the contents of the contents of the contents of the contents of the contents of the contents of the contents of the contents of the contents o

You can create your own smart tag to share with other devices, save to an NFC tag, or display as a QR Code.

- 1. In the Smart Tags app, tap The create from.
- 2. Tap a tag type
- 3. In the fields that appear on the screen, enter the necessary information.

**Tip:** You can group multiple tags together. Press and hold an existing tag. Tap **Add**. Repeat Steps 2 and 3 to create a tag.

#### Smart tag types

#### Web

Use to create a smart tag that, when opened, takes you to a webpage.

#### Smart Triggers

Use to create a smart tag that, when written to an NFC  $\alpha$  and then tapped on, can trigger various settings on your BlackBerry device.

#### Wi-Fi

Use to create a smart tag that, when written to an UFC tag and then tapped on, connects you to a specified Wi-Fi network.

#### Bluetooth

Use to create a smart tag that, when written to an MFC tag and then tapped on, pairs you with a specified Bluetooth enabled device.

#### **Contact**

Use to create a smart tag that, when opensing adds the contact information in the Contacts app.

#### Event

Use to create a smart tag that, when opened, creates and appointment in the Calcular app

#### Geo Location

Use to create a smart tag that, when opened, searches for directions in the Maps application.

#### Phone

Use to create a smart tag that, when opened, calls a phone number.

#### Email

Use to create a smart tag that, when opened, composes an email. When you create the tag you can fill in the Subject and Message fields to prepopulate these fields when the tag is opened, or you can leave these fields blank. User Guide BlackBerry Strictly Confidential

#### Text Message

Use to create a smart tag that, when one ned, composes a text message (SMS or MMS). When you create the tag you can fill in the Message field to prepopulate this field when the tag is opened, or you can leave this field blank.

#### Text

Use to create a smart tag that displays a message.

#### **Other**

Use to create a smarting that identifies a resource by using your own URI (Uniform Resource Identifier). For example, if you create your own application for the BlackBerry device, you can use this tag type to create a smart tag for your app. Application and the plat when experiments to the measure of the measure of the plat when the control of the measure of the measure of the measure of the measure of the measure of the measure of the measure of the measure o

## Favorite a sinart tag

You can make smart tags easier to find it you mark them as javorites.

- 1. In the Smart Tags app, find and highlight include that you want to favorite.
- 2. Tap The add to favorites icon .

#### View your favorite smart tags

In the Smart Tags app, tap The More Tabs icon > The favorites in the

## Share a smart tag

The NFC feature might not be available, depending on your wireless service provident, your administrator's settings, and your BlackBerry device model.

In the Smart Tags app, highlight a tag.

- To display the smart tag as a QR Code for another device to scan, tap The show as barcode icon.
- To share the smart tag through a message, such as an email  $\gamma$ , lext message, or to sharp the smart tag with an application, such as BlackBerry Remember, tap Share . The a message type or application.
- To send the smart tag to another NFC-enabled BlackBerry device, tap  $S_{\text{other}}$  is  $\mathcal{N}$ FC. Align the backs of the devices.
- To copy the smart tag to a writeable NFC tag, tap The write to NFC tag icon Tap your device against the NFC tag.

Tip: NFC tags are often sold as stickers. If you copy you, smart tage and NFC tag sticker, you can stick your smart tags nearly anywhere.

#### Lock a smart tag

The NFC feature might not be available, depending on your wireless service provider, your administrator's settings, and your BlackBerry device model.

If you copy a smart tag to a writeable NFC tag, and you plan to leave the NFC tag in a public space, you should lock the NFC tag to prevent tampering. When an NFC tag is locked it can't be unlocked, changed, or erased. Using the space of the space of the space of the space of the space of the space of the space of the space of the space of the space of the space of the space of the space of the space of the space of the space of the spa

- 1. In the Smart Tags and, tap More > The lock NFC tag icon.
- 2. Align the back of your BlackBerry device with the tag.

## Change a sinalt tag this

- 1. In the Smart Tags and press and nold a smart  $cs$ .
- 2. Tap The Edit Title icon
- 3. Enter a title.
- 4. Tap Save

## Erase smart tag information from an NFC tag

The NFC feature might not be available depending on your wireless service provider, your administrator's settings, and your BlackBerry device model.

If the NFC tag isn't locked, you can erase the smart tag information matrix stored on it.

- 1. In the Smart Tags app, tap  $M$  ore  $\leq$  Frage  $N_F$
- 2. Align the back of your BlackBerry device with an NFC tag.

# Search your device

When you search your BlackBerry device from the home screen, your results are categorized by file type and application type. If you search from within an application, your results are limited to items within the application.

- 1. Enter your search terms.
- 2. To see all of the results for a particular category, in the lower-right corner of the category, tap The expand icon.

Tip: If you search from within an application, you need to tap The search icon before you enter your search terms.

## Filter your search results

If you know the type of file you're looking for, you can use the search filter to narrow your results. It doesn't matter whether you turn on the search filter before or after you start your search. The filter is cleared the next time you enter search terms.

- 1. In the Search application, tap the icon that appears beside the rest entry field.
- 2. Tap the category that you want search results for.

Tip: If you want to find an email that you rensived from a particular person, instead of searching from the home screen and using the search filter for the **Emai**l category, try searching from the BlackBerry Hub and selecting the **From** category.

## Do more with your search results

There are a variety of actions you can perform with items in your search results right in the search results screen. The actions available to you depend on what the item is. For example, if one of the search results is an email, you can reply, forward, flag, and so on without on somether could. Analysis and the could have been continued to continued of control of the form of the control of the control of the control of the control of the control of the control of the control of the control of the control of the c

- 1. Touch and hold a scarch result.
- 2. Tap an action.

**Tip:** The actions you can perform appear as icons on the right side of your screen. To see the names of the icons, slide your finger over them.

## Change your search settings

You can specify whether your BrackBerry device stores your search history, which categories to include in searches, and which search engines to use to extend your searches to the Interner. You can also clear your search history from this screen.

- 1. On the home screen, swipe down trom the top of the screen
- 2. Tap Image Settings > Search.
- 3. Tap the settings you want to change.
- 4. Change your search settings.

# File Manager

You can use File Manager to view, save, zip, and share first and folders on your BlackBerry device. You can also access files that are saved in the cloud.

## Viewing files

#### View files on your device

File Manager helps you view, save and share files on your BlackBerry device. To view a fire in File Manager:

- 1. Tap a folder.
- 2. Tap a file that you want to view.

User Guide BlackBerry Strictly Confidential

To go back, tap Back .

Tip: If BlackBerry Balance is enabled on your device and you want to access your work files, on the home screen, swipe down from the top of the screen. Tap Work.

#### View files on connected devices or getworks

You can view files on devices that are connected to your BlackBerry device, such as a media card or a device connected by a USB cable. If you are logged in to a cloud application on your device, you can also access files stored in the cloud. To access a file stored on another device: Using the street of the results of the results of the street of the street of the street of the street of the street of the street of the street of the street of the street of the street of the street of the street of the

- 1. Tap Device .
- 2. Tap a device.

Files and folders stored on the selected device appear in File Manager when opened or when viewed.

# Managing your files

## Rename a file or folder

File Manager allows you to make changes to file and following as fixing a typo or word. To rename a file or folder:

- 1. Touch and hold a file or folder.
- 2. Tap Rename .

**Tip:** To change a file type, touch and hold a file. Tap  $Pr_{\mathcal{F}}$  .  $Pr_{\mathcal{F}}$   $\leq$   $\leq$   $\leq$   $\leq$   $\leq$   $\leq$   $\leq$   $\leq$   $\leq$   $\leq$   $\leq$   $\leq$   $\leq$   $\leq$   $\leq$   $\leq$   $\leq$   $\leq$   $\leq$   $\leq$   $\leq$   $\leq$   $\leq$   $\$ 

#### Add a folder

When you open File Manager, a list of pre-defined folders appears. To add a following:

- 1. Navigate to where you want to add a new foller.
- 2. Tap More .
- 3. Tap Add Folder .

Note: You might not have pre-defined folders on a connected device.

#### Search for an item in File Manager

- 1. Tap Search .
- 2. Enter all, or part, of the name of the item you are searching for

Note: To search for an item on a connected device, you must perform the search when the device is open in File Manager.

#### Sort files and folders

You can view your files and folders in order by name, date, type or size. You can also decide whether to view your files and folders in ascending or descending order. 3 Somety contents are controlled to the controlled to the control of the control of the control of the controlled the controlled the controlled the controlled the controlled the controlled the controlled the controlled th

Tip: To change the way you view your files and folders, tap List to view them as a list or Grid to view them as a grid.

Tap More > Sort .

- To change the way, files and folders are sorted, tap  $\sigma_{\text{corr}}$  > Name, Date, Type, or Size.
- To change the order of your files and folders, tap Order > Ascending, or Descending.

#### Select multiple files

- 1. Tap More .
- 2. Tap Select .
- 3. Tap the items that you want to select.

To deselect an item that you have tapped in error, tap the item again.

## Transferring files

#### Share files

- 1. Touch and hold a file.
- 2. Tap Share .
- 3. Choose a destination.

**Tip:** To share multiple files, tap More > Select . Tap the files you want to share. Tap Share

#### Move a file

- 1. Touch and hold a file or folder.
- 2. Tap Move .
- 3. Navigate to where you want to move the file.
- 4. Tap Move.

User Guide BlackBerry Strictly Confidential

## Copy a file

- 1. Touch and not a file or forder.
- 2. Tap Copy .
- 3. Navigate to where you want to copy the file or folder.
- 4. Tap Paste.

## Working with files stored in the cloud

#### Retrieve files saved to the cloud

If you are logged in to a cloud  $\gamma$ . ication on your BlackBerry optice, you can use File Manager to access files that you have stored in the cloud. To retrieve a file you have saved to the cloud:

- 1. Tap Device .
- 2. Tap a cloud application.

#### Save a file to your device

When you pin a file it is saved to your BlackBerry device, so you can view the file even when you're not connected to a mobile or wireless network. If a file is not pinned, it is not available when you're offline. To pin or unpin a file to your device:

Touch and hold a file that is stored in a cloud application.

- To pin a file, tap Pin.
- To unpin a file, tap Unpin.

#### Synchronize a file with the cloud

If you have edited a pinned file while offline, you can use the Sync now cotion when you reconnect to a wireless network to ensure that the file is synchronized with the cloud before other files are synchronized. To force the synchronization of a file: Using the contents of the contents of the contents of the contents of the contents of the contents of the contents of the contents of the contents of the contents of the contents of the contents of the contents of the con

- 1. Touch and hold a file.
- 2. Tap The Sync Now icon . If this option isn't available to you information, your file in synchronized with the cloud.

Tip: To stop synchronizing, tap The more icon > Pause Sync. To start synchronizing again, tap The more icon > Resume Sync.

## Create a link for a file

Instead of sending a the as an attachment, you can create a link to the file to share it.

- 1. Touch and  $h_{\alpha}$  a rile.
- 2. Tap Share Link.
- 3. If you recente a prompt to select the access level, tap Access to limit who can open the link. Tap Share Link.
- 4. Tap a location or message type for sharing.

## Change cloud application settings

You can change your settings for inclusible the back up options and network usage for your cloud applications. When you enable back up options, changes to files in the selected applications are automatically updated and stored in the cloud. To change your settings: Application and the property is also that the control of the basis of the control of the control of the control of the control of the control of the control of the control of the control of the control of the control of t

- 1. Tap More .
- 2. Tap Settings .

Tapping Settings launches the cloud applicanties.

## Working with zip files

## Zip files and folders

Zip your files to help reduce memory space. You can zip a single file or folder, or zip multiple files or folders. You can also zip all of the files in a particular folder using the  $Z_{12}$  All option.

Touch and hold a file or folder.

- To zip a single file or folder, tap Zip.
- To zip multiple files or folders, tap Select . Tap the files or folders you want to zip, then tap Zip .

#### Unzip a file

You can unzip files, and also preview their contents. When you unzin a file, a folder is created with the same name as the zip file. The unzipped contents can be viewed in this folder.

- To unzip a file, touch and hold a zip file. Tap Unzip.
- To preview the contents of a zip file, tap the file.

# **Calculator**

The calculator on you. HackBerry device combines a scientific and standard calculator into one. You can also use the calculator to convert a unit of measurement, calculate a tip, and see previous calculations.

## Calculator at a glance

## View your previous calculations

To view your previous calculations, slide your finger down in the answer field.

To clear all of your previous calculations, tap Delete.

## Calculate a tip

When you're out at a restaurant, you can use the up can ulator to figure out now much to leave for a tip. You can customize your calculations to specify the number of people included on the pill and the percentage of the bill that you want to tip. The tip calculator can also calculate how munch each person owes on a bill, making it easy to divide up a bill amongst a table of people. Using the content of the Confident Confident Confident Confident Confident Confident Confident Confident Confident Confident Confident Confident Confident Confident Confident Confident Confident Confident Confident Confid

- 1. Tap Tip.
- 2. In The Bill field, enter the total amount of the bill.
- 3. If necessary, change any of the additional tip options.

## Convert a unit of measurement

You can use the calculator on your BlackBerry device to convert one unit of measurement to another. The calculator includes many different types and units of measurement for the different kinds of secularios that you find yourself in, so you don't need to stop what you're doing to convert measurements.

- 1. Tap Converter.
- 2. Choose a measurement type, the unit to convert from and the unit to convert to.
- 3. Enter the value that you want to convert.

## Switch to a scientific or standard calculator

You can switch the type of calculator that you are using by swiping left and right on your BlackBerry device.

On the calculator screen, swipe left or right on the keypad.

# BlackBerry Virtual Expert

The BlackBerry Virtual Expert app guides you through troubleshooting tests that are designed to help you identify a hardware-related problem.

## Testing your device hardware

You can check that your device nardware is working properly by using the BlackBerry Virtual Expert app. [Download the](http://appworld.blackberry.com/webstore/content/27226887) BlackBerry Virtual Expert app from BlackBerry World now

Before you use the app, keep the accessories you use with your device on hand, such as headphones, so that you can do a full assessment.

Depending on your device model, you can check the following components and functions on your device:

- Touch screen and LCD
- Keyboard
- Volume keys, Mute key, and Power/Lock key
- Camera
- **Speakers, microphone, and headphone jack**
- LED and vibration notifications
- Bluetooth technology

Tip: For help with a specific issue, contact your service provider.

# Test your device using the BlackBerry Virtual Expert app Application and the control of the control of the control of the control of the control of the control of the control of the control of the control of the control of the control of the control of the control of the contro

- 1. In the BlackBerry Virtual Expert app, do one of the following:
	- To test a type of functionality, tap **Display Tests, Andro Tests** or Button Tests.
	- To perform a specific test, such as a camera issue, to  $\sim$  The Tests icon . The test you want to do.
- 2. Follow the instructions on the screen.

## A BlackBerry Virtual Expert lest failed

If the BlackBerry Virtual Expert and indicates a problem with your device, do the following:

- If possible, back up the data on your device. You can use BlackBerry Link to save a backup on your computer. To download BlackBerry Link, on your computer, visit www.blackberry.com/BlackBerryLink and select the Windows or Mac option.
- Note your device software version and PIN number. To find this information, from the home screen, swipe down from the top of the screen. Tap settings > About. In the Category drop-down list, tap OS or Hardware.
- Contact your wireless service provider or local repair center about the issue.

Using the context of the context of the context of the context of the context of the context of the context of the context of the context of the context of the context of the context of the context of the context of the c

# Productivity and work

# Switch between your personal space and work space

When BlackBerry Balance technology is set up on your BlackBerry device, you can quickly switch between your personal space and work space.

Tip: To differentiate between you, consonal space and work space, you can set a different wallpaper for your personal space.

- 1. From the home screen, to switch between spaces, swipe down from the top of the screen. Tap Switch to Personal or Switch to Work.
- 2. From your personal space or work space, do any of the following:
	- To switch between your personal pictures and work pictures, in the Pictures app, tap The More icon . Tap Open Personal Pictures or Open Work Pictures.
	- To switch between your personal files and work files, in Adobe Reader, Documents To Go, or File Manager, tap The More Tabs icon. Tap Personal Space or Work Space.

When you switch between personal files and work files, the app opens a second instance of the application in the personal space or work space you are currently in

# About BlackBerry Balance and your work space

BlackBerry Balance technology helps address corporate security concerns without limiting personal use of your BlackBerry device. If your administrator turns on BlackBerry Balance, the device data, apps, and network access are separated so that you have a work space and a personal space. The separate spaces help you are old activities such as accidentally copying work data into a personal app, or displaying confidential work data during a BBM Video chat. If your administrator turns on BlackBerry Balance, your adminstrator can also specify security of clies that turn on and turn off features on your device. For information about the security policies set on your device, contact your administrator. Franciscontension<br>
2)  $\frac{1}{2}$  Structure and ACTIVITY CONFIDENT CONFIDENT SCIENCE AND CONFIDENT CONFIDENT SCIENCE AND CONFIDENT SCIENCE AND CONFIDENT SCIENCE AND CONFIDENT SCIENCE AND CONFIDENT SCIENCE AND CONFIDENT SCIE

By default, your device uses the personal space. You can it use for activities such as taking pictures, downloading videos, playing games online, saving files to a media card, and posting on a social network.

In your work space, you can access your work email, contacts, and nai-maar, create work documents, and browse to corporate intranet sites. Your work space can include a separate version of BlackBerry World that contains the applications you are allowed to download and use at work. If you work space is protected with a password, you must unlock your work space to reveal the details about your work data.

You can access noth personal data and work data from certain places, such as Search.

## Lock your work space

If your BlackBerry osvice uses BlackBerry Halance is simple to separate your work and personal activity, you can lock your work space and continue to access personal files, personal apps, and personal data in the personal space on your device.

- 1. If you don't have a work space password, to create one, on the home screen, swipe down from the top of the screen. Tap Image Cottings > BlackBerry Balance > Set Password. Type a password.
- 2. On the home screen, swipe down from the top of the screen
	- To immediately rock your work space, tap The Briefcase include
	- To automatically lock your work space after a set amount of time, tap Image Settings > BlackBerry Balance. In the Lock Work Space After drop-down list, select a time interval.

Take care to remember your work space password. If you rouget your password, contact your administrator to have it reset. If you exceed the number of allowed attempts to enter your work space password, your work space and all of its contents are deleted. Using the state of continents of continents of the state of the state of the state of continents of the state of the state of the state of the state of the state of the state of the state of the state of the state of the

## Change your work space password

- 1. On the home screen, swipe down monit the top of the screen.
- 2. Tap Image Settings > BlackBerry Balance > Socious Password.
- 3. To unlock your work space and BlackBerry device using the same password, turn on the Use as my device password switch.

Take care to remember your work space password. If you forget your password, contact your administrator to have it reset. If you exceed the number of allowed attempts to enter your work space password, your work space and all of its contents are deleted.

## Delete your work space

If you no longer want to associate your device with your organizations are work, you can remove only your work space. The apps and files stored in your personal space are left intact.

CAUTION: Deleting the work space will permanently erase all of the content and rises stored within it, such as work files, messages, pictures, and videos. To add a work account back to your device, you will need to contact your adminstrator.

- 1. On the home screen, swipe down from the top of the screen.
- 2. Tap Image Settings > BlackBerry Balance > The Delete Work Space icon
#### 3. Type blackberry.

Tip: If you plan to give away or recycle your device, remember to delete all of the data on your device by performing a security wipe, and remove your SIM care and medial ard.

## Does my device have BlackBerry Balance?

BlackBerry Balance is available only on BlackBerry devices associated with the BlackBerry Enterprise Service 10.

To confirm if your device as self-asserry Balance, go one of the following:

- On the home screen, swipe down from the top of the screen. If you see Switch to Work or Switch to Personal, BlackBerry Balance is installed.
- On the home screen, swipe down from the top of the screen. The limage Settings > About. In the Category drop-down list, scroll and look for Work **Space**. If you don't see that,  $\sigma r$ , ou see **Work Space Only**, your device isn't set up to use BlackBerry Balance.

## How do I set up BlackBerry Balance?

Your administrator must set up BlackBerry Balance and associate you, work account with the BlackBerry Enterprise Service 10. After your admin sets up BlackBerry Balance, a work space is automatically added to your BlackBerry device and you are prompted to finish the activation.

For more information about the BlackBerry Enterprise Service 10, visit blackberry.com/business.html and [docs.blackberry.com.](http://docs.blackberry.com)

## What content is in my work space and my personal space?

If your administrator turns on BlackBerry Balance technology, the device data, apps, and network access are separated so that you have a work space and a personal space on your BlackBerry device.

Work apps that are open appear with a Briefcase icon on the home screen.

Depending on the rules set by your administrator, some apps and features might be available in your work space, personal space, or both. The table below describes the default behavior for most apps.

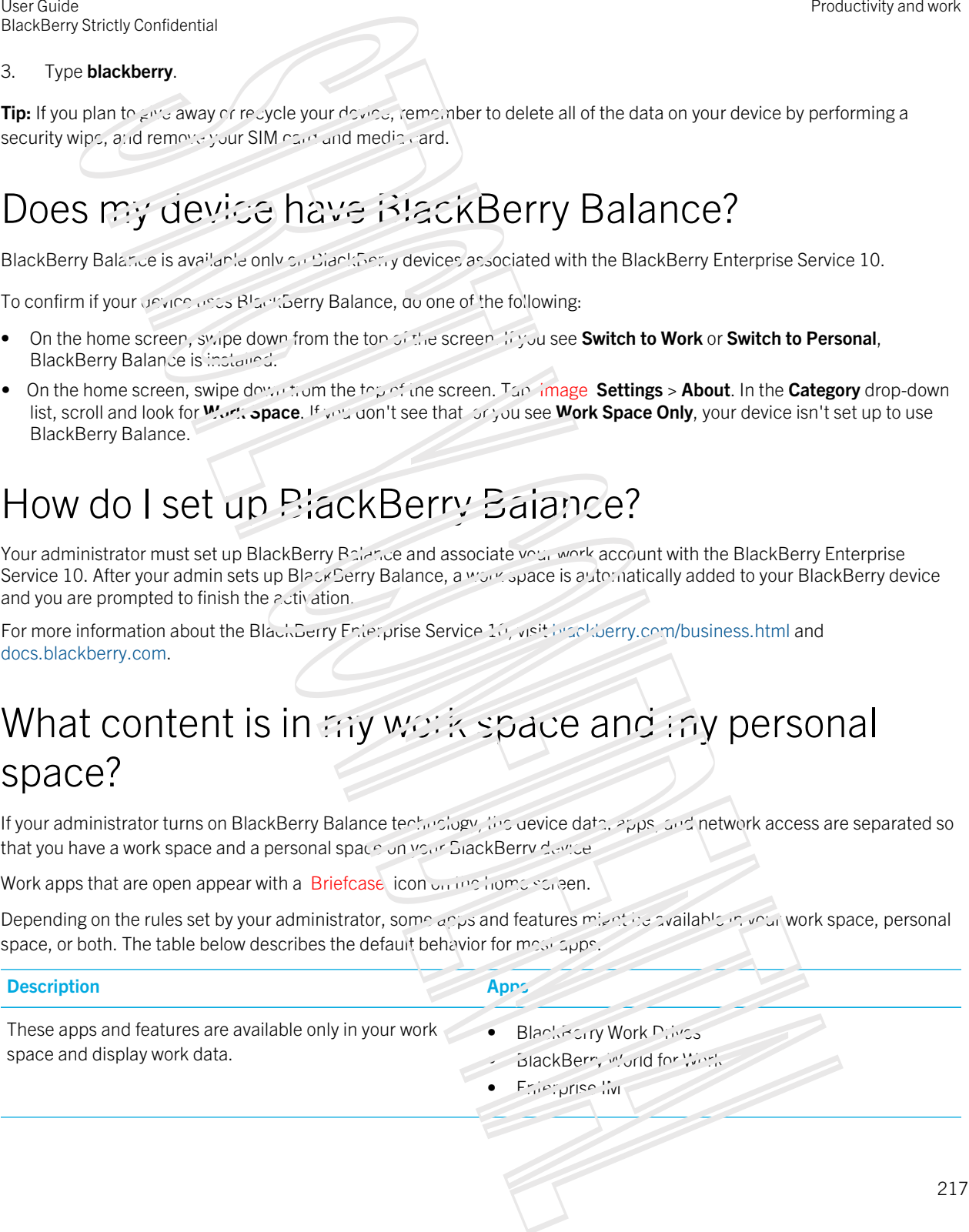

#### Description Apps

These apps and reatures are available only in your personal space and display personal data

Depending on the rules set by your administrator, you might have access to work contacts in the Phone, BBM, and that messaging apps. Use a spon and bottoms are available by your person of the property of the space of the space of the space of the space of the space of the space of the space of the space of the space of the space of the space of the spa

- BBM
- BlackBerry Protect
- BlackBerry Story Maker
- BlackBerry World
- Box
- **Calculator**
- Camera
- Clock
- Compass
- Drspbox
- Evernote
- Facebook
- **Games**
- **F**Cursquare
- Linke JIn
- Media card
- $^n$ usic
- Phone:
- $\sim$   $\sim$  M $\sim$
- Smart Tags
- BlackBerry Story Maker
- Text messaging (SMS and MMS)
- **Twitter**
- Video camera
- Videos
- Voice Activated Dialing
- $W e e^{i \pi}$
- YouTube

These apps and features are available in your work space and personal space. Your work data and personal data are displayed together.

- BlackBerry Hub
- · BlackBerry Intelligent Assistant
- BlackBerry Remember
- **Calendar**
- $\bullet$  Contacts
- These apps are available in your work space and personal space. Depending on which space you open an app in, you
- $\bullet$  And  $\bullet$  Peader

#### Description Apps

can access either your work data or personal data. You can open two instances of inuse apps at the same time.

Depending on the rules set by your administrator, some apps might not appear in your work space.

- BlackBerry Maps
- BlackBerry Browser
- Documents To Go
- File Manager
- **Pictures**
- Voice Control

## Can I use personal apps on my work's network?

If your administrator turns on PlackBerry Balance technology, depending on the rules set by your administrator, you or your administrator can allow work apps to access your organization's Wi-Fi or VPN network.

On the home screen, swipe down from the top of the screen. Tap Image Settings > BlackBerry Balance. If the Allow Personal Apps to Use Work Networks switch is on, you can use personal apps on your organization's network.

If personal apps aren't allowed to use your organization's networks and if a personal network isn't available, personal apps that need access to the Internet might not work.

## Where is my picture that I just took?

If your BlackBerry device uses BlackBerry Balance technology, attachments saved from work email messages are only accessible in the work space. Any pictures taken using your device camera, whether you opened the Camera app from your work or personal space, are stored in your personal space. All of your media card files are also stored in your personal space. Production and<br>
Somety-contenents<br>
to contenent from apps in the strain visit of the state space of the state space of the state space of the state space interactions with the state space in the state space interaction in

For example, since BBM is a personal app, to create a profile picture, you can use a picture taken with your camera, but you can't use a picture that you downloaded from an email message sent to your work account.

## What happens to my device data if I leave my organization?

If your administrator turns on BlackBerry Balance technology, your administrator can delete your work data from the work space on your BlackBerry device and leave your personal data and applications intact in the personal space. If you store personal data within work apps, for example you add a personal contact to the Contacts app in your work space, that personal data is deleted from your device when your administrator deletes your work space.

Your administrator can delete all of your device data, including your norsonal compair. This feature helps to secure your device if your device was lost or stolen.

## Troubleshooting: Work space and BlackBerry Balance

#### My device is quarantined

Your BlackBerry device might be quarantined if you and a work account that is associated with the BlackBerry Enterprise Service 10, and the SIM card in your device open't have services activated correctly. Your device might also be quarantined if the BlackBerry Enterprise Service 10 detects the security of your device has been compromised.

If your device is quarantined, you are notified by your administrator that your device can't access your work space until you resolve the issue. Your administrator might delete the data on your device, prevent access to unlock your device, or remove your device from your organization's nework.

To leave quarantine, try using a different Sim card or changing your service plan. If the security of your device has been compromised, you might need to wipe your device to delete all the data. For further assistance, contact your administrator.

## Remember

BlackBerry Remember is a productivity and proceding, managing, and categorizing the information that you want to remember. With the Remember app, you can sort your information as entries in follers, categorize the entries with tags, record voice notes that are related to the entries, and add due dates to contries so that you don't forget to complete a task.

## Collecting and organizing tasks, notes, and more with the Remember app

For example, if you're planning a trip to Paris, you can create a folder called "My Trip to Paris" in the Remember app. As you're browsing the Internet on your device, you can send trip-related websites to the folder. When you remember something you need to do before the trip, you can add a to-do item to the folder, and add a due date to the item so that you don't forget about it. Everything you need to remember about the trip is in one place.

The Remember app is designed to sync with the accounts that you add to your BlackBerry device. If you added a work email account to your device, your tasks and notes from your work account are vent in synchrite the Remember app in the Tasks and Notes folders, and your flagged messages are also synced. If you added an Evernote account to your device, you can access your Evernote notebooks in the Remember app and sync your Remember folders to Evernote.

Using the material contents of the system of the system of the system of the system of the system of the system of the system of the system of the system of the system of the system of the system of the system of the syst

# Adding a folder, task list, or an entry to the Remember app Positive contents and the contents of the second of the second of the second of the second of the second of the second of the second of the second of the second of the second of the second of the second of the second of t

Create folders, task lists, or entries in the Remember app to help you stay organized. The more entries you add, the easier it is to track items on your to-do list.

## Create a folder of task list in the Remember app

- 1. In the Remember app, tap The More inclusion The New Folder icon.
- 2. Type a name for the rolder or  $t_{\text{c}}$  ist.
- 3. To sync your folder or task ust with an account (for example, an Evernote account), choose an account from the Save to drop-down list.
- 4. To change the color of the folder, tap a different color swatch.
- 5. Tap Save.

### Add an entry to the Remember app

When you add an entry to BlackBerly Remember, you can choose between a note or task. Tasks include a completion checkbox and the option to add a due date or reminder.

If you add an entry to a folder that's synced with one of your accounts, you might not be able to choose whether the entry is a note or task.

- 1. Tap Note or Task.
- 2. Tap The New icon .
- 3. Enter the information for the entry, such as a title, notes, and a due date.
- 4. Tap Save.

### Add a due date and reminder time to a task

When you add a due date to a task in BlackBerry Remember, your BlackBerry, operadds the entry to the Calendar app. To receive a reminder, you must add a specific reminder time to veur task.

- 1. While you're adding or changing a task:
	- To add a due date, turn on the Due Date switch. The Date. Select a date.
	- To add a reminder time, turn on the **Reminder** switch. Tap **Date**. Select a reminder date and time.
- 2. Tap Save.

## Add tags to  $22$  entry

Tags help you to categorize your entries. For example, you can add the tag "recipe" to any entries containing recipes, and then filter your entries by that tag.

- 1. In the Remember app, tap an entry.
- 2. Tap Tags.
- 3. Type your tag name.

#### Format the text in an entry

Depending on the account that you, entry is associated will you might be able to apply formatting to italicize, bold, or underline text, create lists, or change the text size and color. Using the proof of the contents of the contents of the contents of the contents of the contents of the contents of the contents of the contents of the contents of the contents of the contents of the contents of the conten

- 1. In the Remember  $a \sim p$ , tap an entry.
- 2. In the **Additional notes** field, tap The Format icon.

## Hide synchronized folders in the Remember app

When you add an email account that is supported by Microsoft Exchange ActiveSync, by default, the tasks and notes from that account appear as synchronized folders in the Remember app. To hide these folders:

- 1. On the home screen, swipe down from the top of the screen.
- 2. Tap Image Settings > Accounts.
- 3. Tap an account.
- 4. On the Edit Account screen, turn off the Sync Tasks switch.

#### Record a voice note in the Remember app

You can use BlackBerry Remember to record voice noies.

- 1. In a folder or on the Remember folder screen, tap The Voice Note icon.
- 2. Tap The record icon .
- 3. Speak your voice note.
- 4. When you're finished, tap The stop recording icon > Done.

Tip: You can also take pictures without leaving the Remember and To take a picture, in an entry or on the Tasks or Notes screen, tap The Camera icon .

## Send something to the Remember app

Using the sharing capabilities of your BlackBerry device, you can send photos, videos, audio files, websites, or Documents To Go files to BlackBerry Remember

- 1. In an app, touch and hold the item that you want to send to the Remember app.
- 2. Tap Share  $\sim$  Kemember.
- 3. Edit the item if necessary.
- 4. Tap Save.

## Changing a folder or entry in the Remember app

#### Change an entry

- 1. In the Remember app, tap an entry.
- 2. Make your changes.
- 3. Tap Save.

#### Convert an entry to a note or a task

When you edit an entry in the Remember app, you can convert its format, for example, from a note to a task or vice versa. While editing an entry:

- 1. Tap the folder name or, if your entry isn't saved to a forder, tap Unfiled
- 2. Tap Task or Note.
- 3. Select a folder or tap **None** > The Back icon.
- 4. Tap Save.

## Move an entry to a different folder

If you have BlackBerry Balance set up on your device, entries associated with a work account can't be moved to a nonwork folder. Also, if a work folder is specifically meant for notes or tasks (for example, folders synced with an email account supported by Microsoft Exchange ActiveSync), you might not be able to move entrics in that folder. Sometical contents of the Remote the approximation of the state of the state of the state of the state of the state of the state of the state of the state of the state of the state of the state of the state of the state o

- 1. In the Remember app, touch and hold an entry.
- 2. Tap <The Move icon>, and select a new location for the  $\mathcal{P}_{\mathcal{L}}^{\mathcal{N}_{\mathcal{L}}^{\mathcal{L}}}$
- 3. Tap Move.

## Change the color of a folder or a task list

- 1. In the Remember app, touch and hold a folder or a task list.
- 2. Tap The Edit is an
- $3.$  Tap a  $cc \sim$ .
- 4. Tap Save.

## Delete a folder, task list or entry in the Remember app

CAUTION: If you delete a folder or task list, the entries inside are also deleted.

- 1. In the Remember and couch and hold a folder, task list or entry.
- 2. Tap Delete .

# Viewing and searching your entries in the Remember app Using the color of a folder or a trick list<br>
2244 Expression space of a folder or a trick list<br>
224 From The Editor of the Confident Schwarz and the space<br>
224 From Editor Confident Schwarz and the space<br>
224 From Editor

There are several ways to sort through or view your entries in the Remember app. You can use the search feature to easily find the entries you need.

### Search for an entry in the Remember app

- 1. Open a folder or task list.
- 2. Start typing your search term.
- 3. Tap a result.

#### View Remember entries that have the same tag

If you added tags to your BlackBerry Remember entries, you can filter entries by tag.

- 1. In the Remember app, tap Tags.
- 2. Tap a tag to view entries with that tag.

#### Sort your Remember app entries

Note: Depending on whether you are sorting tasks or notes, some or these options might not be available.

1. Tap The More icon .

- 2. Tap The Sort Order icon .
- 3. In the **Sort Order** drop-down list, select one of the following:
	- Dus Date
	- Title
	- Creation Dard
	- Last Modified Date

#### Change the default view in the Remember app

You can customize the default view so that when you open BlackBerry Remember, you see what's important to you.

- 1. In a folder or on the Remember folder screen, swipe down from the top of the screen.
- 2. Tap The Settings icon .
- 3. In the Default View grop-down list, select one of the fullowing
	- Tasks View
	- **Notes View**
	- **Tags View**
	- Most Recent

Restart the app for the changes to take effect.

## Troubleshooting: Remember app

#### I can't add due dates, tags, voice notes, or attachments to an entry

If your entry is in a folder that's synced with an email account or an Evornote account that you added to your BlackBerry device, you might not be able to add due dates, tags, or attachments to the entry. Try moving the entry into a new folder.

#### I can't send something to the Remember app

Some items can't be sent directly to BlackBerry Remember. You should be able to send photos, videos, audio files, websites, contacts, and Documents To Go files to the Remember  $\omega z$ .

You might not be able to share certain items into folders that are synce with a work account.

#### I can't open a folder in the Remember app

If your device is set up to use BlackBerry Balance, you might nead to enter your work space password to access all of your folders and entries. Control control and the state of the state of the state of the state of the state of the state of the state of the state of the state of the state of the Stricture of the Strait Control and the Strait Control and Control

- 1. In the Remember app, at the lop of the surface  $\alpha$  work Space is Locked.
- 2. Enter your work space password.

# Documents To Go

Using Documents To Go, you can create, edit, and format Microsoft Word documents and Microsoft Excel spreadsheets. You can also edit, view, and present Microsoft PowerPoint presentations on your BlackBerry device.

For more information on Documents To Go, see the Documents To Go User Guide.

# Print To Go

Print To Go allows you to print various files from your computer to a BlackBerry device that is associated with your BlackBerry ID over the wireless network.

For more information on Print To Go, section Print To Go User Guide.

# Enterprise IM

Enterprise IM on your BlackBerry 10 device provides you with access to your organization's instant messaging service. You can chat with other users to stay informed and connected between meetings, at lunch, and while you're on the go.

[Enterprise IM User Guide](http://docs.blackberry.com/en/smartphone_users/subcategories/?userType=1&category=BlackBerry+10+Apps#model_Enterprise%20IM)

# Enterprise IM for Cisco

Enterprise IM for Cisco on your BlackBerry 10 device provides you with access to your organization's instant messaging and presence services. You can chat with other users to stay informed and connected between meetings, at lunch, and while you're on the go. Using the contents and confidence of the state of the S[C](http://docs.blackberry.com/en/smartphone_users/subcategories/?userType=1&category=BlackBerry+10+Apps#model_Print%20To%20Go)RIP HO[T](http://docs.blackberry.com/en/smartphone_users/subcategories/?userType=1&category=BlackBerry+10+Apps#model_BlackBerry%20Bridge) CONFIDENTIAL CONFIDENTIAL CONFIDENTIAL CONFIDENTIAL CONFIDENTIAL CONFIDENTIAL CONFIDENTIAL CONFIDENTIAL CONFIDENTIAL CONFIDENTIAL CONFIDENTIAL CONFIDENTIAL C

[Enterprise IM for Cisco User Guide](http://docs.blackberry.com/en/smartphone_users/subcategories/?userType=1&category=BlackBerry+10+Apps#model_Enterprise%20IM%20for%20Cisco)

## BlackBerry Bridge

Connect your BlackBerry 10 device to a BlackBerry PlayBook tablet to view items on your tablet's larger screen, use your smartphone as a remote control, and more.

For more information, see the BlackBerry Bridge User Guide.

# BlackBerry Travel

The BlackBerry Travel app is your personal travel assistant. You can use the app to help you monitor your upcoming flights, create a travel incurary, and book hotels, renet cars, and limousines. You can also use the BlackBerry Travel app while you're traveling to find local points of interest, calculate currency exchange rates, and monitor the weather in the city you've traveled in.

For more information on BlackBerry Travel, see the PlackBerry Travel User Guide.

# BlackBerry Work Drives

You can use the BlackBerry Work Drives app to connect to your organization's shared network drive with your BlackBerry 10 device.

[BlackBerry Work Drives User Guide](http://docs.blackberry.com/en/smartphone_users/subcategories/?userType=1&category=BlackBerry+10+Apps#model_BlackBerry%20Work%20Drives)

# **Salesforce**

Salesforce allows you to share posts with users and groups in your organization and collaborate with your colleagues. For more information on Salesforce, see the Salesforce User Guide.

## Adobe Reader

Adobe Reader lets you view, annotate, search, complete, and share Pint files on your SlackBerry device.

For more information on Adobe Reader, see the Adobe Reader User Guide.

227 Sometic contents are a straighter than the content of the content of the content of the content of the content of the content of the content of the content of the content of the content of the content of the content of

# Security and backup

## Passwords and locking

There are several types of locks, Pins, and nasswords that you can use to help protect your BlackBerry device.

If you use your device for work, your organization might already have security settings in place, such as requiring a password to unlock your device.

## BlackBerry ID

A BlackBerry ID is an email address and password that gives you access to BlackBerry websites, apps, and services. If you change your BlackBerry device, a BlackBerry ID helps you to transfer data to your new device. Make sure that you use the same BlackBerry ID for all of your BlackBerry devices. Using the contents of the state of the state of the state of the state of the state of the state of the state of the state of the state of the state of the state of the state of the state of the state of the state of the

Log in with your BlackBerry ID to do the following and much more:

- Keep track of your app purchases and payment options from the BlackBerr, World storefront.
- Make the most of BBM features, such as backing up and moving BBM contacts to a new BlackBerry device.
- Start and stop BlackBerry Protect

### Password locking and screen locking

While your device is locked, you can still receive notifications or new email and real messages (SMS and MMS), make an emergency phone call, view your battery charge level, set an alarm, or take a picture.

To conserve battery power and avoid accidental key presses, lock the screen. To help to avoid unauthorized use of your device, you need to set a device password.

In your display and security settings, you can set your device to locking if after a certain amount of inactivity. You can also write a custom message that displays on the locked screen.

If you forget your password, it can't be recovered. BlackBerry recommends that you back an your data regularly. By default, for security reasons your device data is deleted when an incorrect password is entered ten times.

### **BlackBerry Balance and the work space password**

If you associate your device with your organization's network, your administrator might lurn on BlackBerry Balance technology. BlackBerry Balance is designed to separate and secure areas of your device as work-only or personal-only.

Your administrator may require you to set a work space password to protect files, apps, and data associated with your organization, such as your work email account. You can use the same password for both your work space and device.

If you enter your work space password north than the allowed number of times, your work space and the contents within it are deleted. You can reduce or increase the number of allowed work password attempts in your Balance settings.

Note: Your administator might not permit you to change some password lock options for your work space, such as the password requirement or the timeout durance.

#### Network lock and uniock code

To use a SIM card from such net service provider, for example, if you're travelling and want to use a local service provider's network, you can request uniony codes (MEP codes) from your current service provider, and change the Phone Network Lock settings for your SIM card.

If you exceed the number of allowed attempts to enter an unlock code, your SIM card will allow emergency calls only. For assistance, you can contact your service provider.

#### SIM card PINs

You can set two different PINs for the SIM card in your device. You can use a SIM card PIN to help to prevent unauthorized use of your SIM card in another device. For example, if you lose your SIM card and someone tries to use it in another device, the SIM card can't be used unless the PIN is entered correctly. If you exceed the number of allowed attempts to enter the SIM card PIN, your SIM card will stop functioning. To unblock your SIM para, contact your wireless service provider for a PUK code. Sometic Contents and the state of the state of the neutron of the state of the state of the state of the state of the state of the state of the state of the state of the state of the state of the state of the state of the

A SIM card PIN2 is designed to enable certain phone features like fixed or aing.

To get a SIM card PIN, contact your service provider and turn on SIM card security in your security settings.

## Lock or unlock your device

Tip: A quick tap on the Power/Lock key will put your device to sleep. This should help you conserve battery power.

#### Related information [Lock your work space,2](#page-215-0)16

#### Lock your screen

By locking the screen, you can help prevent your BlackBerry device from sending accidental messages or pocket dialing. Locking the screen doesn't disable notifications for incoming calls or messages.

Press the **Power/Lock** key on the top of your device.

#### BlackBerry device showing the Power/Lock key on the top of the device.

To unlock the screen, swipe up from the bottom of the screen.

#### Lock your device with a password

Looking for a simple way to help notect your BlackBerry device data and prevent unauthorized use of your device? You can set a device password so that you can lock your device when it's in open view or not in use.

- 1. If you don't have a password, on the home screen, swipe down from the top of the screen. Tap Image Settings > Security and Privacy > Device Password. Turn on the Device Password switch. Enter a password.
- 2. To lock your device, do one of the following:
	- Press and hold the Power/Lock key Tap The Lock icon.
	- To automatically lock your device after a certain amount of time, on the home screen, swipe down from the top of the screen. Tap Image Settings > Security and Privacy > Device Password. In the Lock Device After drop-down list, select an interval.
	- To automatically lock your device when it's in a BlackBerry case, on the home screen, swipe down from the top of the screen. Tap Image Settings > Security and Privacy > Device Password. Turn on the Lock Device When Holstered switch.
- To allow an active app to override when your device locks, for example, so your device does not lock while you are watching a movie in the Videos app, on the home screen, swipe down from the top of the screen. Tap Image Settings > Security and Privacy > Device Password. Turn on the Allow Apps to Extend Password Lock Time switch. Use the specific system of the specific system of the specific system of the specific system of the specific system of the specific system of the specific system of the specific system of the specific system of the specif

To unlock your device, press the Power/Lock key. Swipe up from the bottom of the screen. When prompted, enter your device password.

### Create a picture password

Rather than type a password to unlock your device, you not use a stated picture and number gesture, and unlock your device with one hand. Choose a picture, a number, and set up the combination. The number of combinations is nearly endless!

To turn on the picture password, you need to first set a device password. A device password is also needed in case you forget your picture password, or if you need to enter a password to access your BlackBerry device from a computer.

If your device uses BlackBerry Balance technology, in your **Balmings** make settings, make sure that you turn off the Use as my device password switch.

- 1. On the home screen, swipe down from the top of the screen.
- 2. Tap Image Settings > Security and Privacy > Device Password.
- 3. Turn on the Picture Password switch.
- 4. Enter your device password.

#### 5. Complete the instructions on the screen

Tip: When your create your picture password or unlock your device, you can drag your finger anywhere on the screen so that you have a clear view of where the number is moved.

#### Unlock your device with a network unlock code

To obtain the unlock codes for your BlackBerry dovice, comact your service provider.

Your device might be network locked which allows you, device to make a mobile network connection with only your current service provider. If you plan to travel internationally and you want to use a SIM card from another service provider, you might need to enter an unlock code. Somety contents:<br>
Somety contents of the forest energy<br>
specific the contents of the forest energy<br>
specific the contents of the forest energy<br>
specific the contents of the forest energy contents of the contents your dist

**Tip:** To see the current service provider as sociated with your device, on the home screen, swipe down from the top of the screen. Tap Image Settings >  $\mathsf{Ab}_\mathcal{D}$  in the Category drop-down list, tap SIM Card.

- 1. On the home screen, swipe down from the top of the screen.
- 2. Tap Image Settings > Security and Privacy > Sont Card.
- 3. In the **Phone Network Lock section, rapid locked item.**
- 4. When prompted, enter the unlock code.

CAUTION: For security reasons, each unlock code can only be entered incorrectly 10 times. If you exceed the number of allowed attempts to enter an unlock code, your SIM card will allow emergency calls only. For assistance, contact your service provider.

## Change or remove your device password

CAUTION: If you can't remember the password for your BlackBerry device, the convivant to change your password or regain access to your device is to delete all of your data by completing a socurity when

If BlackBerry Balance technology is set up on your device, depending on the rules solby your administrator, you might not be able to remove the password for your device.

- 1. On the home screen, swipe down from the  $t_{\text{c}}$  of the screen.
- 2. Tap Image Settings > Security and Privacy > Device rassword > Change Device Password.

To stop using a password, turn off the **Device Password** switch. Related information

[Change your work space password,](#page-215-0)216

## How do i reset my device password if I forget it?

Your BlackBerry device password can't being covered or changed if you don't enter your current password correctly. For security reasons, the only way that you can reset your password without knowing your current password is to delete all of your device data. You can do this by entering an incorrect device password multiple times.

BlackBerry recommends that you regularly create and save a backup file on your computer.

## Display text when your device is locked

You can display text on the screen of your BlackBerry device when the device is locked. You can use this feature to display a favorite quote, emergency compact information, or your own contact information so that if you lose your device, anyone who finds it can contact you. Using the street of the street of the street of the street of the street of the street of the street of the street of the street of the street of the street of the street of the street of the street of the street of the s

- 1. On the home screen, swipe down from the top of the screen.
- 2. Tap Image Settings > Security 250 Privacy > Lock Screen.
- 3. In the Lock Screen Message rields, type the text.

To delete the text that appears on the screen when your device is inclued, delete the text in the Lock Screen Message fields.

## Protect your SIM card with a PIN

You can use a SIM card PIN to prevent unautional and your SIM card in another device. For example, if you lose your SIM card and someone tries to use it in another device, the SIM card can't be used unless the PIN is entered correctly.

You can request the PIN for your SIM card from your service provider.

- 1. On the home screen, swipe down from the top of the screen.
- 2. Tap Image Settings > Security and Privacy >  $S<sup>p</sup>$  Card.
- 3. Turn on the **SIM Card PIN Lock** switch.
- 4. Type the SIM card PIN that your service provider gave you.

CAUTION: If you exceed the number of allowed attempts to enter the SIM card PIN, your SIM card will stop functioning. To unblock your SIM card, contact your service provider.

#### Change your SIM card PIN

- 1. On the home screen, swipe down from the top of the screen.
- 2. Tap Image Settings > Security and Privacy > SIM Card.
- To change the PIN that protects your SiM card, tap Change PIN 1.
- To change the PIN that controls access to calling features such as fixed dialing, tap **Change PIN 2.**

# Backing up vour device data

Using BlackBerry Link, you can back up and restore most of the data on your BlackBerry device. You can back up your settings, phone history, follis, messages, organizer data, media files, and more. For more information about backing up data with BlackBerry Link, see the BlackBerry Link User Guide.

To download and install BlackBerry Link, on your computer, visit www.blackberry.com/BlackBerryLink. BlackBerry Link supports BlackBerry smartphones running BlackBerry 10 OS and BlackBerry PlayBook tablets running BlackBerry PlayBook OS 2.1.

# **BlackBerry Protect**

BlackBerry Protect includes reatures or signed to help you find your BlackBerry device and help protect your device's data if your device is ever lost or stolen. You can manage up to seven devices from your BlackBerry Protect account.

## Finding and protecting a lost device

After you turn on BlackBerry Protect in your device settings, visit here of closet blackberry.com and sign in with your BlackBerry ID. On the BlackBerry Protect website, you can view the current location of your device on a map, make it ring (even if it's in silent mode), or display a custom message on your locked device to provide instructions about how to contact you. If your device is stolen, you can remotely lock it, change the password, or delete all of the data from your device. Sometic contents:<br>
To change the 1976 of contents with the value of contract the state of the granitestic contents of the state of the state of the state of the state of the state of the state of the state of the state of

If you add a work email account to your device your administrator might disable BlackBerry Protect, or the ability to remotely change your password or locate your device.

## Set up BlackBerry Protect on your device

To use BlackBerry Protect, your BlackBerry device must he connected to a wireless network.

- 1. On the home screen, swipe down from the top of the screen.
- 2. Tap Image Settings > BlackBerry Protect.
- 3. Turn on the BlackBerry Protect switch.
- 4. To be able to view the current location of your device on a map, tap  $L_2$  at ion Services. Turn on the Location Services. switch.

Tip: To use BlackBerry Protect features, go to http://protect.blackberry.com and sign in with your BlackBerry ID.

## Tutorial: Setting up BiackBerry Protect on a BlackBerry 10 device

This tutorial provides you with the opportunity to see and then practice setting up BlackBerry Protect on a BlackBerry 10 device.

Note: This tutorial is available in English only.

#### [Start the tutorial](http://docs.blackberry.com/tutorials/physk_blackberryprotect/en)

http://docs.blackberry.com/tutorials/plackberryprotect/en

## Find more information about BlackBerry Protect

For more information on BlackBerry Protect, see the BlackBerry Protect User Guide.

## Troubleshooting: BlackBerry Protect

## I can't turn on BlackBerry Protect

If your BlackBerry device is associated with the BlackBerry Enterprise Service 10, this feature might be turned off by your administrator. To learn about how your device can be protected against loss or theft, contact your administrator.

# Security settings

You can set and change the security settings for applications on your BlackBerry device, and set up parental controls to restrict or limit access to features and content. You can use a smart card, and import certificates from your computer to increase the security of data on your device. And if you need to permanently delete all data men your device, you can wipe it.

## Setting security permissions for apps

BlackBerry 10 OS includes application permissions that are designed to let you control the information and features that an application can access on your BlackBerry device. For example, you can control whether an app can access your email, contacts, pictures, or the location of your device. Keep in mind that some applications require specific permissions to work. You can also help safeguard your device by downloading apps only from trusted sources, such as the BlackBerry World storefront. Using the contents of the contents of the contents of the contents of the contents of the contents of the contents of the contents of the contents of the contents of the contents of the contents of the contents of the con

When you open an app for the first time, your device might display a list of the files and features that the app wants to access. If something doesn't seem right to you, you can reject the app's request to access an item. For example, you might download a game that requests access to your messages, which might make sense if the game includes a feature to share your game score. However, if you aren't comfortable with the game having the ability to compose and view your email messages, you can turn off access to messages or delete the app. You can view or change permissions for most apps in your device settings. Sometic contents:<br>
Sometic contents: Simulation (Section 2013) and the fille and formulation in the simulation (Section 2013)<br>
235 Strictly Confidential (Section 2013) and the simulation and the simulation in Equipment Co

For some apps, when you install the app, you are prompted to accept or decline all of the requested permissions. If you decline, the prompt will appear again the first time you open the app. You can't change the application permissions later unless you delets and reinstall the ans-

## Change or view app permissions

In some apps, if you turn on permissions, the app might not work as you expect. If an app isn't working as you expect it to, consider turning on some or all of the app permissions.

- 1. On the home screen, swipe down from the top of the screen.
- 2. Tap Image Settings > Security and Privacy > Application Permissions
	- To view permissions for a particular app, tap an  $\sim$
	- To view which apps use a particular permission, in the **Permissions drop-down** list, tap **All**. Tap the permission that you want.
- 3. To turn on or turn off a permission, tap the switch
- 4. Restart your BlackBerry device for the change to take effect.

#### Related information

[Turn off your device,1](#page-100-0)01

## Wipe your device to delete your data

Before you wipe your BlackBerry device, consider backing up your usia on a computer. A security wipe is designed to permanently delete your data so it can't be recovered. This includes email accounts, downloaded apps, media files, documents, browser bookmarks, and settings.

- 1. On the home screen, swipe down from the top of the screen.
- 2. Tap Image Settings > Security and Privacy > Security Wipe.
- 3. Type blackberry.
- 4. Tap Delete Data.

When the security wipe is complete, your device is turned off automatically. To turn on your device, press the Power/ Lock key.

Tip: If you are planning to give away or recycle your device, remember to also remove your SIM card and media card.

#### Related information

[Delete your work space,](#page-215-0)216

## Using Parental Controls

Parental Controls are designed to give you more control over how a BlackBerry device can be used and contacted. You can turn off access to certain apps, features, and content. You can also restrict incoming phone calls and messages to people in the Contacts  $ac$ .

Parental Controls settings are protected with a password, making them difficult to change or turn off without your knowledge. You can set your device so instance ratental Controls password is required to add an email or social networking account, or to purchase an app from the BlackBerry World storefront. Using  $P_{23}$  ( $P_{34}$  ( $P_{45}$  ( $P_{54}$ ) ( $P_{55}$ ) ( $P_{55}$ ) ( $P_{55}$ ) ( $P_{55}$ ) ( $P_{55}$ ) ( $P_{55}$ ) ( $P_{55}$ ) ( $P_{55}$ ) ( $P_{55}$ ) ( $P_{55}$ ) ( $P_{55}$ ) ( $P_{55}$ ) ( $P_{55}$ ) ( $P_{55}$ ) ( $P_{55}$ ) ( $P_{55}$ ) ( $P_{55}$ ) ( $P_{55}$ )

Note: If BlackBerry Balance rechnology is turned on, the Parental Controls feature is not available.

#### Restrict or limit access to features and content

- 1. On the home screen, swipe  $\sqrt{2}$  from the top of  $\sqrt[4]{2}$  sereon.
- 2. Tap Image Settings > Security and Privacy > Parental Controls.
- 3. Turn on the **Parental Controls** switch.
- 4. Enter the Parental Controls Dassword.
- 5. Tap to change the options.

## Import a certificate from your computer

- 1. Do one of the following:
	- To import the certificate using a USB connective, compactly our BlackBerry device to your computer using a USB cable. If necessary, on your computer, enter your device password.
	- To import the certificate using a Wi-Fi connection, on your device, swipe down from the top of the home screen. Tap Image Settings > Storage and Access. Turn on the Access Laing Wi-Fi statch. Type a storage access password. Tap Identification on Network and make note of the Username.
- 2. On your device, on the home screen, swipe down from the top of the scream.
- 3. Tap Image Settings > About.
- 4. In the **Category** drop-down list, tap **Network**.
- 5. In the Wi-Fi or USB section, make note of the live address.
- 6. On your computer, navigate to and copy a certificate file.
	- If your computer uses a Windows operating system, in a Run command, type the IP address in the following format: \\xxx.xxx.xxx.xxx.
	- If your computer uses a Mac operating system, select  $C_5$   $\sim$  Connect to Server. Type the Iddress in the following format: smb://xxx.xxx.xxx.xxx.
- 7. Do one of the following:
- If your computer uses a Windows  $c_1 e^r a t r \in S$  system, open the **media\downloads** folder. If necessary, enter the username and storage access password.
- If your computer uses a Mac operating system, open the **media/downloads** folder. If necessary, enter the username and storage access password.
- 8. Paste the certificate into the **media\downloads** for **media/downloads** folder.
- 9. On your device, tap The Back icon > Security and Privacy > Certificates > Import.
- 10. Follow the instructions on the screen.

## About smart cards

You can use a smart card and your device password to unlock your BlackBerry device. You can also use smart card certificates to send S/MIME-protected messages.

Smart cards store certificates and private keys. You can import certificates from a smart card to your device by using the BlackBerry Smart Card Reader or a microSD smart card. Private key operations such as signing and decryption use the smart card. Public key operations such as verification and encryption use the public certificates on your device. Sometic contents:<br>
Sometic contents and sometic specific specific contents in the **mediadownloads** folion. If necessary, enter the<br>
transmitted and string a press paisiword<br>
susting the specific specific specific specific

#### Use two-factor authentication

You can use a smart card and your BlackBerry device password to unrock your device.

- 1. On the home screen, swipe down from the top of the screen.
- 2. Tap Image Settings > Security and Privacy > Device Password > Authenticator Settings.
	- To set your device to use a smart card to unlock your device or your work space, in the Smart Card User Authenticator drop-down list tap Device of Work.
	- To set your device to remember the format of the password that you type in a password field (numeric or alphanumeric), turn on the Smart Password Entry switch.
	- To set your device to lock when you remove your smart card from your device or BlackBerry Smart Card Reader, turn on the Lock on Card Removal switch.

#### Import a certificate from a smart card

You can import a certificate from a microSD smart card inserted in your BlackBerry device, or a BlackBerry Smart Card Reader that is paired with your device using Bluetooth technology.

- 1. On the home screen, swipe down from the top of the server.
- 2. Tap Image Settings > Security and Privacy > Sn:art Card >  $I_{\alpha}$  of Certificates.
- 3. Follow the instructions on the screen.

### Store your smart card password on your device

You can set your BlackBerry device to temporarily store your smart card password, so that you don't have to enter it as often. To clear the cache, lock your device. Using the contents of the contents of the contents of the content of the content of the content of the content of the content of the content of the content of the content of the content of the content of the content of th

- 1. On the home screen, swipe down from the top of the screen.
- 2. Tap Image Settings > Security and Privacy Smart Card.
- 3. Turn on the PIN Counting switch.

#### Turn off LED notifications for a smart card

The red LED flashes when your Black Berry device accesses data on a smart card. You can turn off this indicator.

- 1. On the home screen, swipe down from the top of the screen.
- 2. Tap Image Settings > Security and Privacy > Smart Card.
- 3. Turn off the LED Activity Indicator switch.

# Legal notice

©2014 BlackBerry. All rights reserved. BlackBerry® and related trademarks, names, and logos are the property of BlackBerry Limited and are registered and/or used in the U.S. and countries around the world.

Adobe and Flash are trademarks of Adobe Systems Incorporated. Android, Gmail, and YouTube are trademarks of Google Inc. Apple, iCal, iPhone and Mac are trademarks of Apple Inc. Bluetooth is a trademark of Bluetooth SIG. Box is a trademark of Box, Inc. DLNA Certified is a trademark of the Digital Living Network Alliance. Evernote is a trademark of Evernote Corporation. Facebook is a trademark of Facebook, Inc.GSM is a trademark of the GSM MOU Association. HDMI is a trademark of HDMI Licensing, LLC. IBM Notes and IBM Notes Traveler are trademarks of International Business Machines Corporation. joyn is a trademark of GSMA. Linkedin is a trademark of LinkedIn Corporation. Microsoft, ActiveSync, Excel, Outlook, PowerPoint, and Windows are trademarks of Microsoft Corporation. QR Code is a trademark of DENSO WAVE INCORPORATED in Japan and other countries. Sina Weibo is a trademark of Beijing Sina Internet Information Service Co. Ltd. Sorenson Spark is a trademark of Sorenson Media, Inc. Twitter is a trademark of Twitter, Inc. Miracast, Wi-Fi, and Wi-Fi Protected Setup arc trademarks of the Wi-Fi Alliance. Cisco WebEx and WebEx are trademarks of Cisco Systems, Inc. and/or its affiliates in the United States and certain other countries. All other trademarks are the property of their respective owners.

This documentation including all documentation incorporated by reference herein such as documentation provided or made available at www.blackberry.com/go/docs is provided or made accessible "AS IS" and "AS AVAILABLE" and without condition, endorsement, guarantee, representation, or warranty of any kind by BlackBerry Limited and its affiliated companies ("BlackBerry") and BlackBerry assumes no responsibility for any typographical, technical, or other inaccuracies, errors, or omissions in this documentation. In order to protect BlackBerry proprietary and confidential information and/or trade secrets, this documentation may describe some aspects of BlackBerry technology in generalized terms. BlackBerry reserves the right to periodically change information that is contained in this documentation; however, BlackBerry makes no commitment to provide any such changes, updates, enhancements, or other additions to this documentation to you in a timely manner or at all.

This documentation might contain references to third-party sources of information, hardware or software, products or services including components and content such as son and protected by copyright and/or third-party websites (collectively the "Third Party Products and Services"). BlackBerry does not control, and is not responsible for, any Third Party Products and Services including, without limitation the content, accuracy, copyright compliance, compatibility, performance, trustworthiness, legality, decency, links, or any single aspect of Third Party Products and Services. The inclusion of a reference to Third Party Products and Services in this documentation does not imply endorsement by BlackBerry of the Third Party Products and Services or the third party in any way.

EXCEPT TO THE EXTENT SPECIFICALLY PROHIBITED BY APPLICABLE LAW IN YOUR JURISDICTION, ALL CONDITIONS, ENDORSEMENTS, GUARANTEES, REPRESENTATIONS, OR WARRANTIES OF ANY KAND, EXPPESS OR IMPLIED, INCLUDING WITHOUT LIMITATION, ANY CONDITIONS, ENDORSEMENTS, GUARANTEES, REPRESENTATIONS OR WARRANTIES OF DURABILITY, FITNESS FOR A PARTICULAR PUSPOSE OR USE, MERCHANTABILITY, MERCHANTABLE QUALITY, NON-INFRINGEMENT, SATISFACTORY QUALITY, OR TITLE, OR ARISING FROM A STATUTE OR CUSTOM OR A COURSE OF DEALING OR USAGE OF TRADE, OR RELATED TO THE DOCUMENTATION OR ITS USE, OR PERFORMANCE OR NON-PERFORMANCE OF ANY SOFTWARE, HARDWARE, SERVICE, OR ANY THIRD PARTY PRODUCTS AND SERVICES. REFERENCED HEREIN, ARE HEREBY EXCLUDED. YOU MAY ALSO HAVE OTHER RIGHTS THAT VARY BY STATE OR PROVINCE. SOME JURISDICTIONS MAY NOT ALLOW THE EXCLUSION OR LIMITATION OF IMPLIED WARRANTIES AND CONDITIONS. TO THE EXTENT PERMITTED BY LAW, ANY IMPLIF OF MATHER OR CONDITIONS RELATING TO THE DOCUMENTATION TO THE EXTENT THEY CANNOT BE EXCLUMED AS SET OUT ABOVE, BUT CAN BE LIMITED, ARE Ungle rocket with the continuous continuous continuous continuous continuous continuous continuous continuous continuous continuous continuous continuous continuous continuous continuous continuous continuous continuous c HEREBY LIMITED TO NINETY (90) DAYS FROM THE DATE YOU FIRST ACQUIRED THE DOCUMENTATION OR THE ITEM THAT IS THE SUBJECT OF THE CLAIM.

TO THE MAXIMUM EXTENT PERMITTED BY APPLICABLE LAW IN YOUR JURISDICTION, IN NO EVENT SHALL BLACKBERRY BE LIMBLE FOR ANY TYPE OF DAMAGES RELATED TO THIS DOCUMENTATION OR ITS USE, OR PERFORMANCE OR NON-PERFORMANCE OF ANY SOFTWARE, HARDWARE, SERVICE, OR ANY THIRD PARTY PRODUCTS AND SERVICES REFERENCED HEREIN INCLUDING WITHOUT LIMITATION ANY OF THE FOLLOWING DAMAGES: DIRECT, CONSEQUENTIAL, EXEMPLARY, INCIDENTAL, INDIRECT, SPECIAL, PUNITIVE, OR AGGRAVATED DAMAGES, DAMAGES FOR LOSS OF PROFITS OR REVENUES, FAILURE TO REALIZE ANY EXPECTED SAVINGS. BUSINESS INTERRUPTION, LOSS OF BUSINESS INFORMATION, LOSS OF BUSINESS OPPORTUNITY, OR CORRUPTION OR LOSS OF DATA, FAILURES TO TRANSMIT OR RECEIVE ANY DATA, PROBLEMS ASSOCIATED WITH ANY APPLICATIONS USED IN CONJUNCTION WITH BLACK SERRY PRODUCTS OR SERVICES, DOWNTIME COSTS, LOSS OF THE USE OF BLACKBERRY PPODUCTS OR SERVICES OR NOV PORTION THEREOF OR OF ANY AIRTIME SERVICES, COST OF SUBSTITUTE GOODS, COSTS OF COVER, FACILITIES OR SERVICES, COST OF CAPITAL, OR OTHER SIMILAR PECUNIARY LOSSES, WHETHER OR NOT SUCH DAMAGES WERE FORESEEN OR UNFORESEEN, AND EVEN IF BLACKBERRY HAS BEEN ADVISED OF THE POSSIBILITY OF SUCH DAMAGES. Using the Control of State (1976) and the Control of The Control of The Control of The Control of The Control of The Control of The Control of The Control of The Control of The Control of The Control of The Control of The

TO THE MAXIMUM EXTENT PERMITTED BY APPLICABLE LAW IN YOUR JURISDICTION, BLACKBERRY SHALL HAVE NO OTHER OBLIGATION, DUTY, OR LIABILITY WHATSOEVER IN CONTRACT, TORT, OR OTHERWISE TO YOU INCLUDING ANY LIABILITY FOR NEGLIGENCE OR STRICT LIABILITY.

THE LIMITATIONS, EXCLUSIONS, AND DISCLAIMERS HEREIN SHALL APPLY: (A) IRRESPECTIVE OF THE NATURE OF THE CAUSE OF ACTION, DEMAND, OR ACTION BY YOU INCLUDING BUT NOT LIMITED TO BREACH OF CONTRACT, NEGLIGENCE, TORT, STRICT LIABILITY OR ANY OTHER LEGAL THEORY AND SHALL SURVIVE A FUNDAMENTAL BREACH OR BREACHES OR THE FAILURE OF THE ESSENTIAL PURPOSE OF THIS AGREEMENT OR OF ANY REMEDY CONTAINED HEREIN; AND (B) TO BLACKBERRY AND ITS AFFILIATED COMPANIES, THEIR SUCCESSORS, ASSIGNS, AGENTS, SUPPLIERS (INCLUDING AIRTIME SERVICE PROVIDERS), AUTHORIZED BLACKBERRY DISTRIBUTORS (ALSO INCLUDING AIRTIME SERVICE PROVIDERS) AND THEIR RESPECTIVE DIRECTORS, EMPLOYEES, AND INDEPENDENT CONTRACTORS.

IN ADDITION TO THE LIMITATIONS AND EXCLUSIONS SET OUT ABOVE, IN NO EVENT SHALL ANY DIRECTOR, EMPLOYEE, AGENT, DISTRIBUTOR, SUPPLIF, INDEPENDENT CONTRACTOR OF BLACKBERRY OR ANY AFFILIATES OF BLACKBERRY HAVE ANY LIABILITY ARISING FROM OR RELATED TO THE DOCUMENTATION.

Prior to subscribing for, installing, or using any Third Party Products and Services, it is your responsibility to ensure that your airtime service provider has agreed to support all of their features. Some airtime service providers might not offer Internet browsing functionality with a subscription to the BlackBerry<sup>®</sup> Internet Service. The K with your service provider for availability, roaming arrangements, service plans and features. Installation or use of Third Party Products and Services with BlackBerry's products and services may require one or more patent, transmark, copyright, or other licenses in order to avoid infringement or violation of third party rights. You are solely responsible for determining whether to use Third Party Products and Services and if any third party licenses are required to do so. If required you are responsible for acquiring them. You should not install or use Third Party Products and Services until all necessary linenses have been acquired. Any Third Party Products and Services that are provided with BlackBerry's products and services are provided as a convenience to you and are provided "AS IS" with no express or implied conditions, endorsements, guarantees, representations, or warranties of any kind by BlackBerry and BlackBerry assumes no lighting whatsoever, in relation thereto. Your use of Third Party Products and Services shall be governed by and subject to you agreeing to the terms of

separate licenses and other agreements applicable inereto with third parties, except to the extent expressly covered by a license or other agreement with BlackBerry.

Certain features outlined in this documentation require a minimum version of BlackBerry Enterprise Server, BlackBerry Desktop Softward, and/or BlackBerry Device Software.

The terms of use of any BlackBerry product or service are set out in a separate license or other agreement with BlackBerry applicable thereto. NOTHING IN THIS DOCUMENTATION IS INTENDED TO SUPERSEDE ANY EXPRESS WRITTEN AGREEMENTS OR WARRANTIES PROVIDED BY BLACKBERRY FOR PORTIONS OF ANY BLACKBERRY PRODUCT OR SERVICE OTHER THAN THIS DOCUMENTATION.

The information provided in this guide is applicable to the following smartphone models:

SQW100-1 / RGY181LW

BlackBerry Limited 2200 University Avenue East Waterloo, Ontario Canada N2K 0A7

BlackBerry UK Limited 200 Bath Road Slough, Berkshire SL1 3XE United Kingdom

Published in Canada

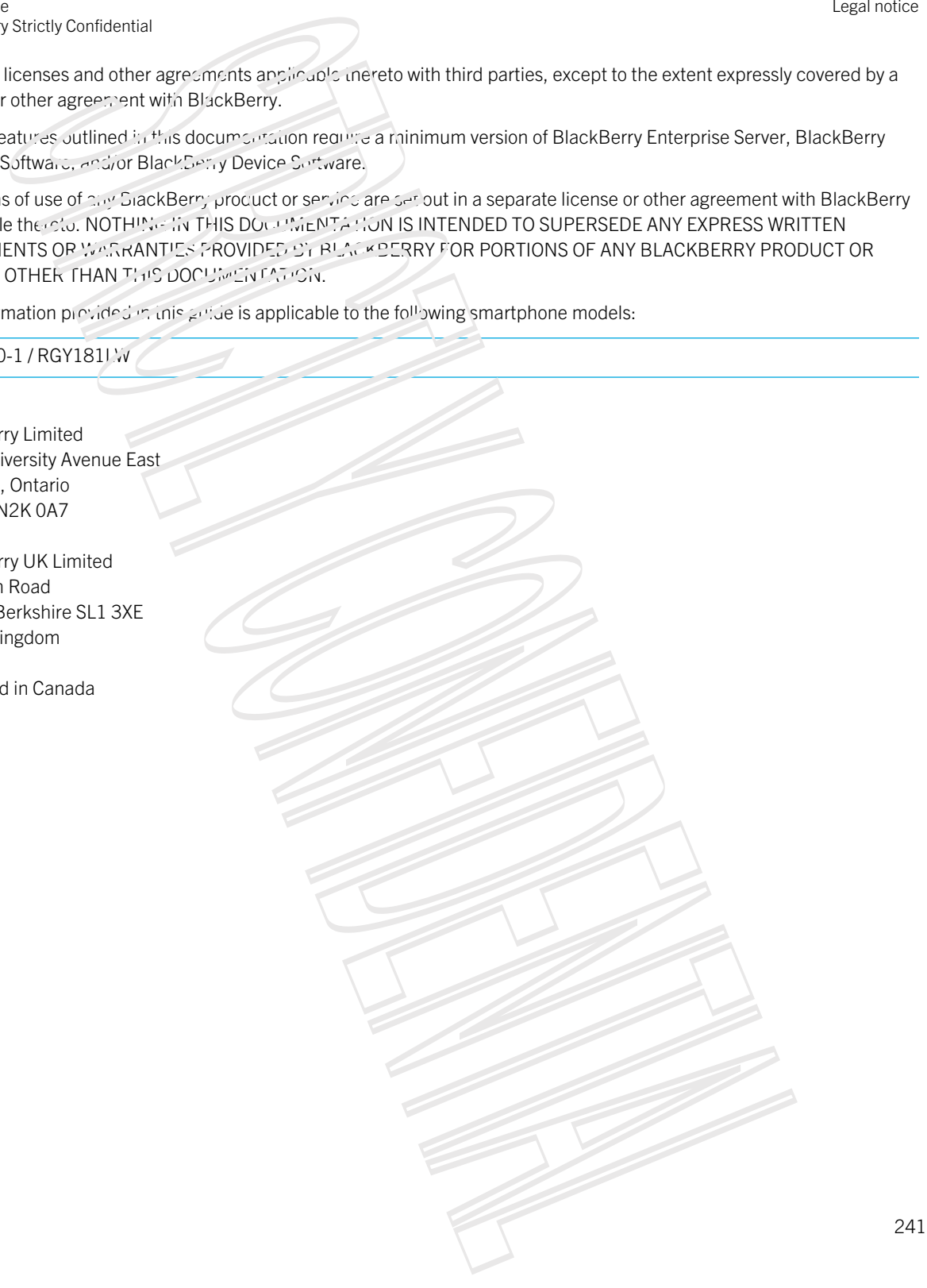